# **BD FACSCalibur™** 中文培训手册

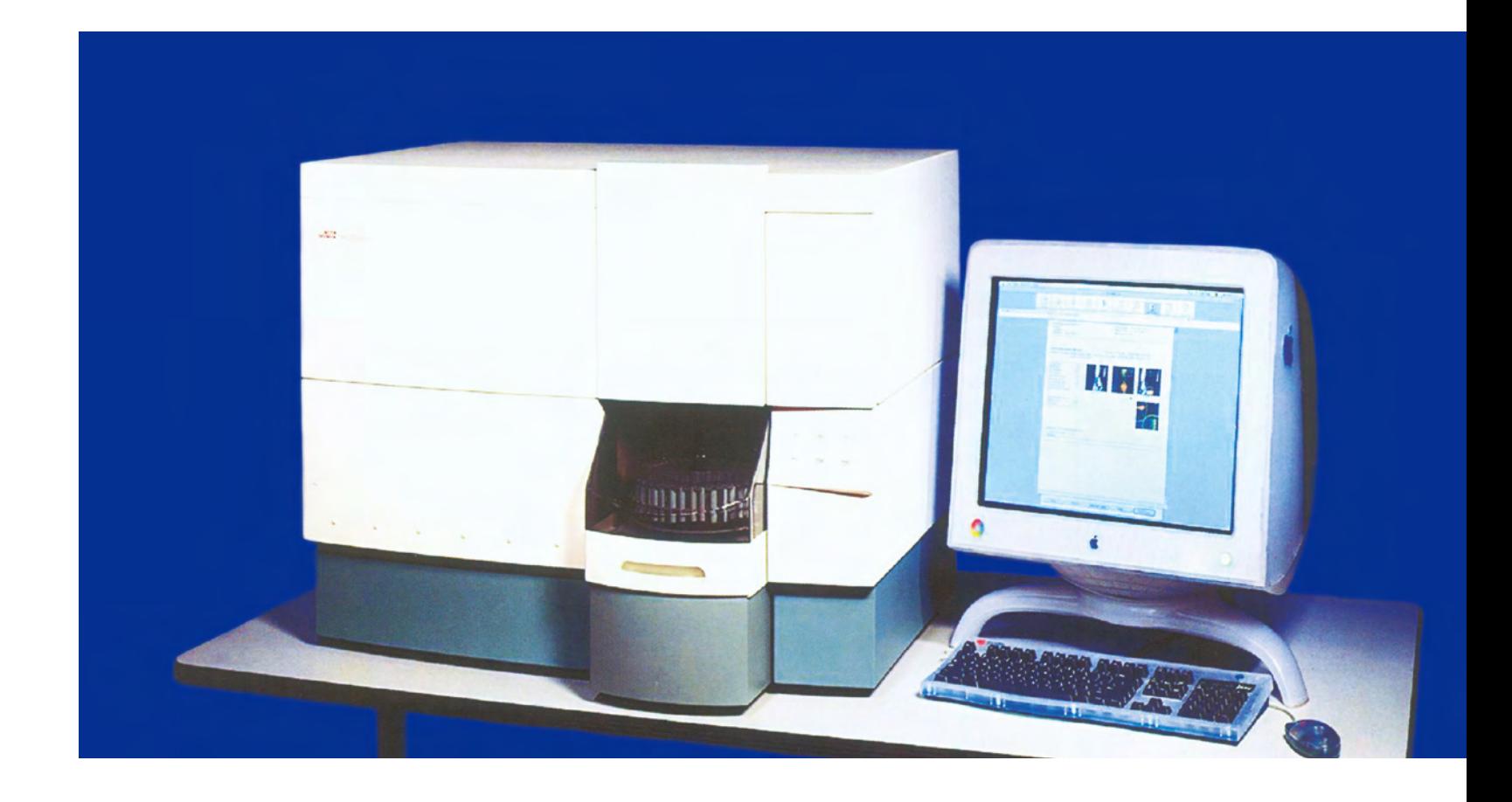

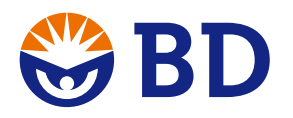

#### 碧迪医疗器械(上海)有限公司 碧迪医疗器械(上海)有限公司北京办事处

#### 上海市南京西路1168号 中信泰富广场30楼 电话: 021-3210 4610 传真: 021-5292 5191 邮编:200041

#### 北京市东城区东中街9号 东环广场A座七层,7A室 电话: 010-58139000 传真: 010-58139193 邮编:100027

#### 碧迪医疗器械(上海)有限公司广州办事处

广州市东风中路410-412号 健力宝大厦1208室 电话: 020-83486362 传真: 020-83486377 邮编:510030

CNB09-D004

更多信息,请登陆BDB网址: www.bdbiosciences.com

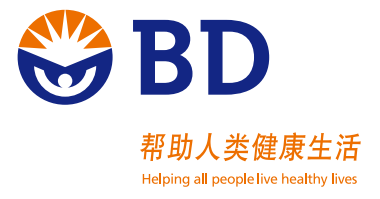

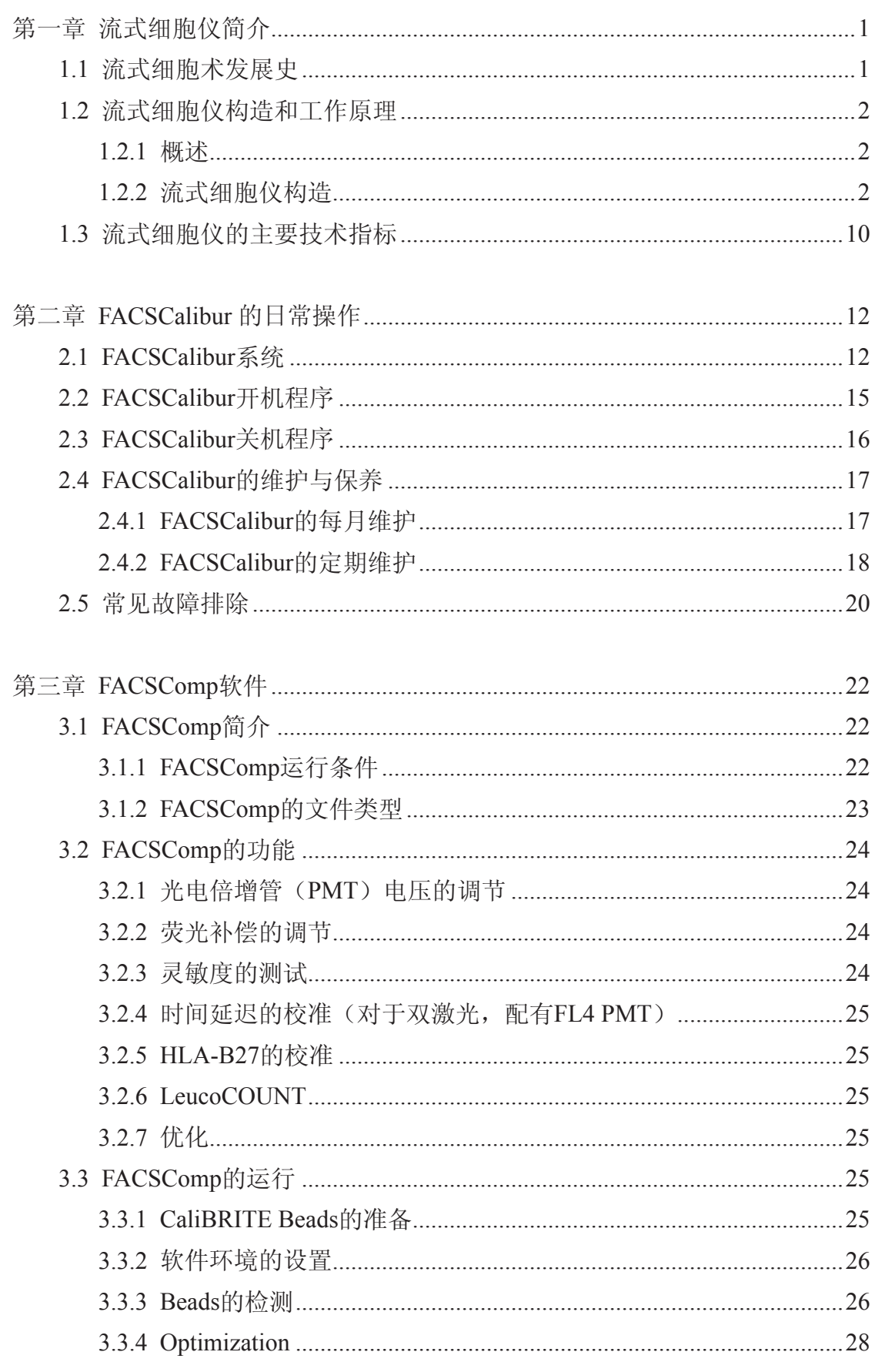

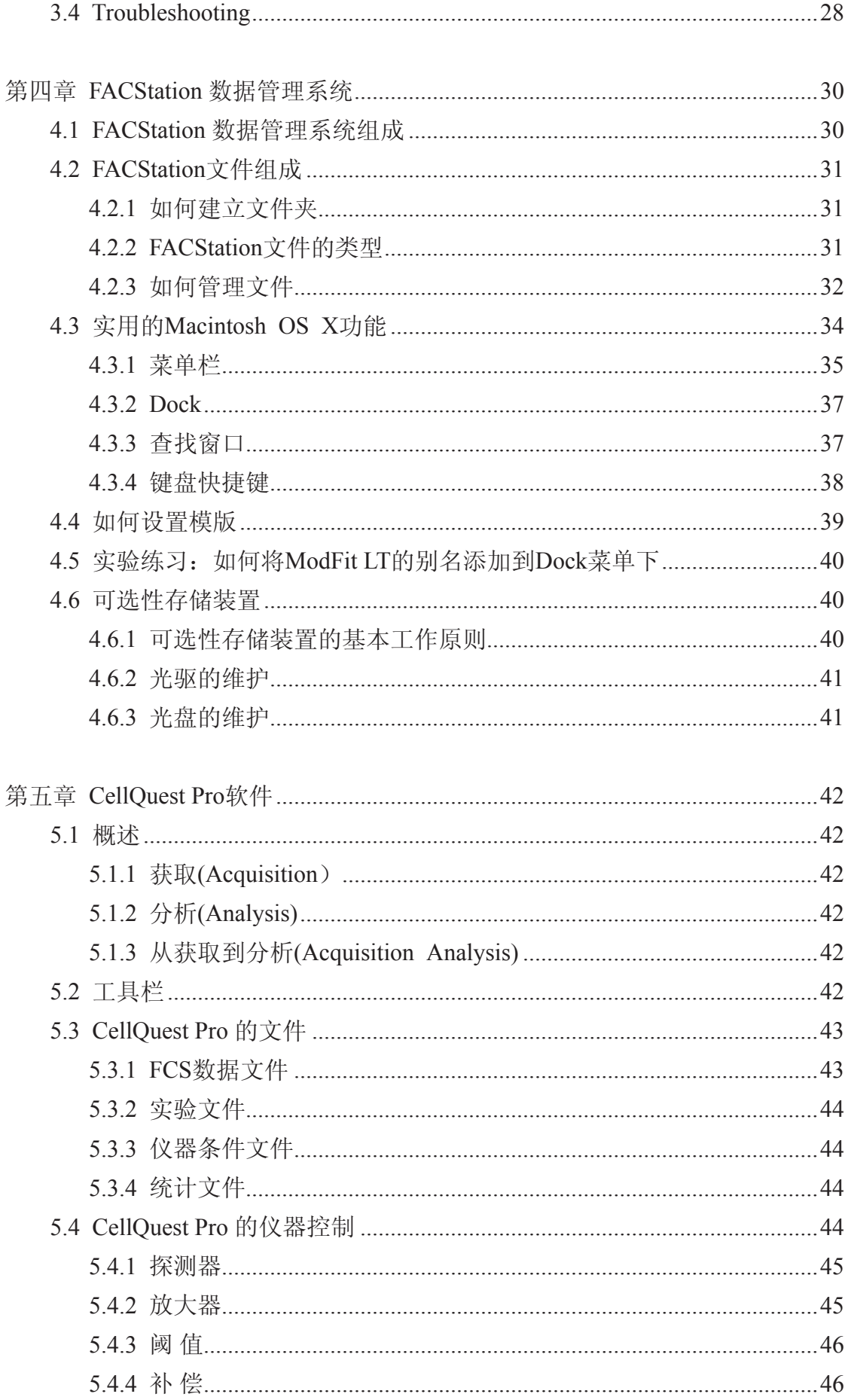

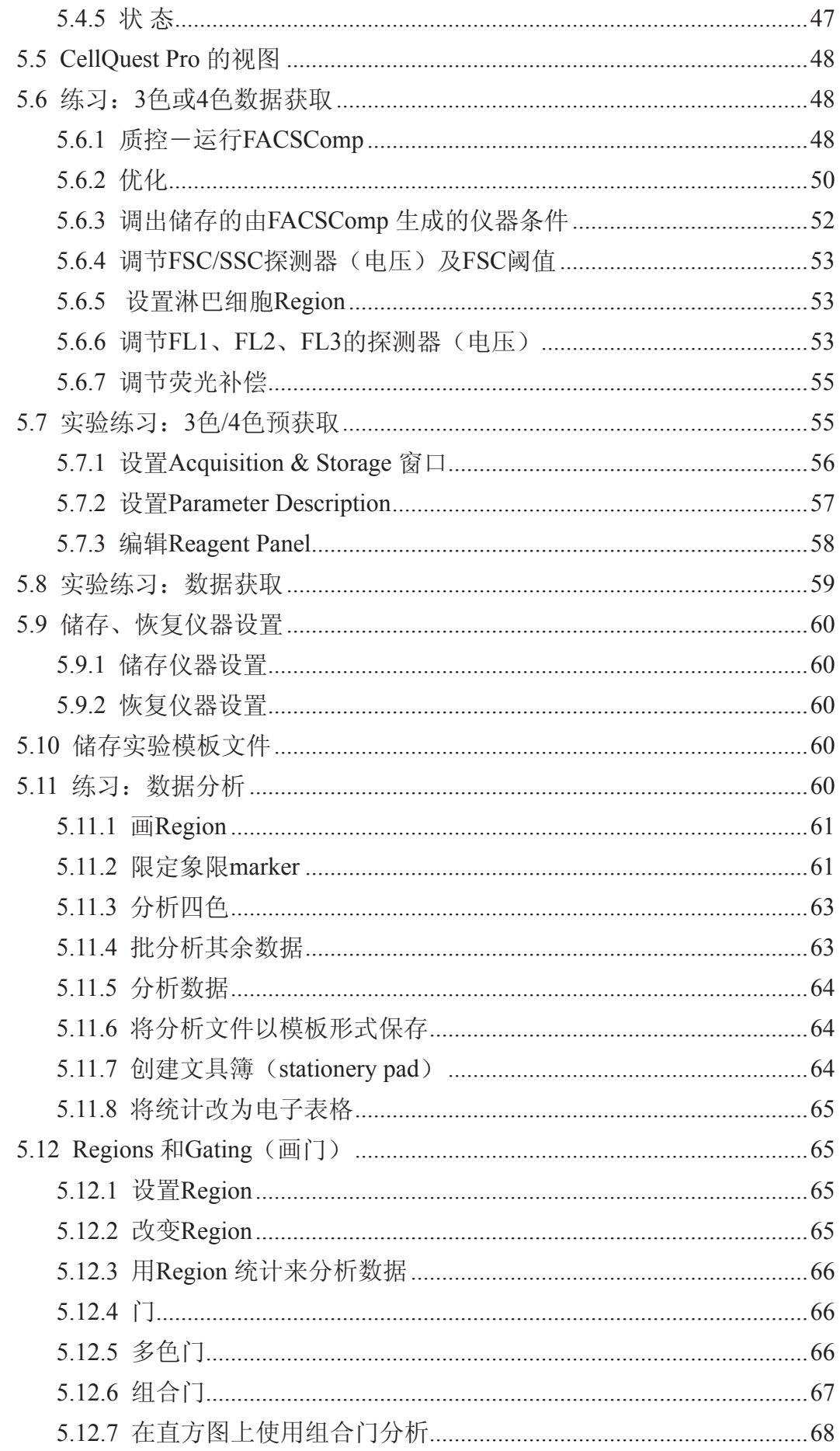

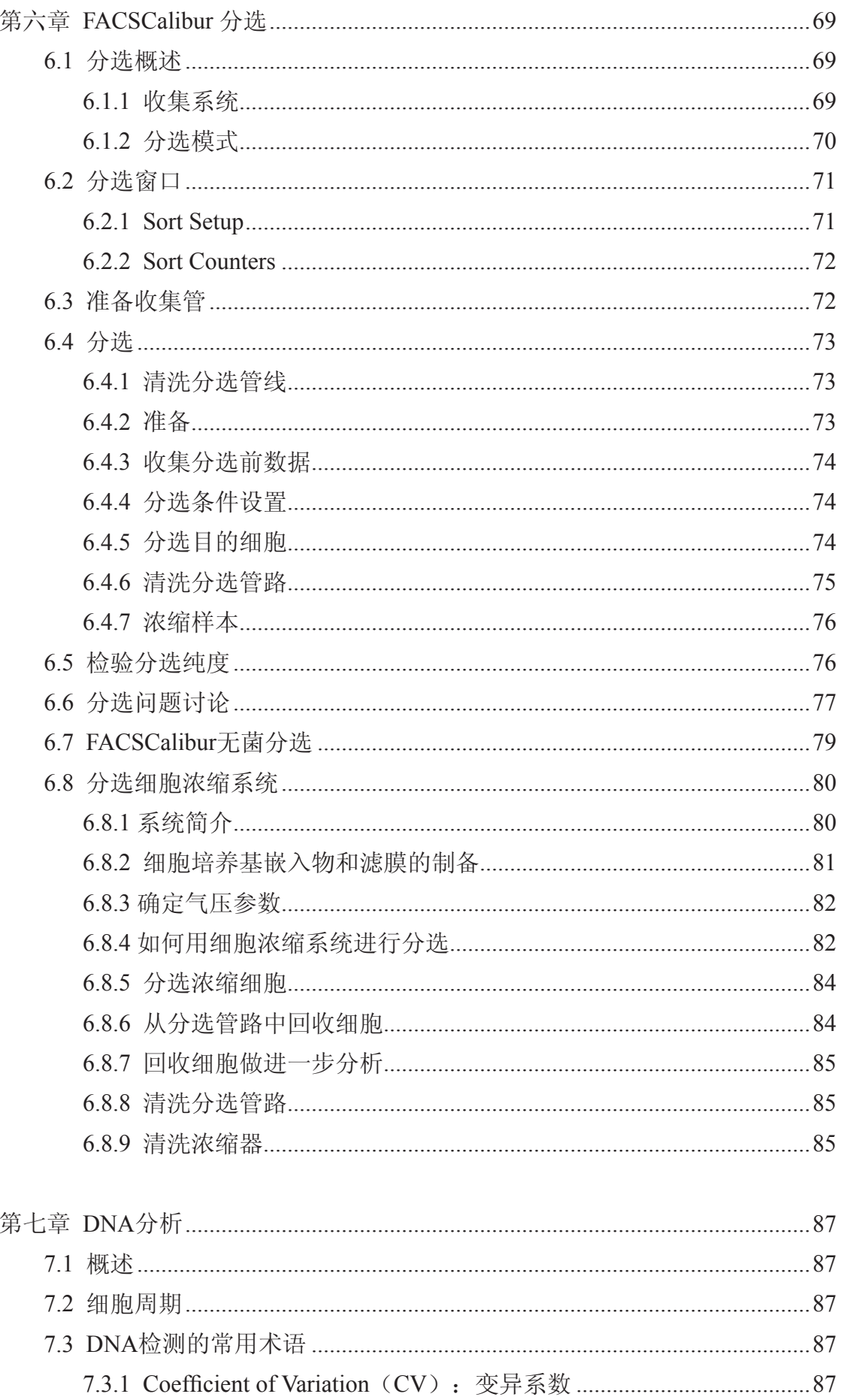

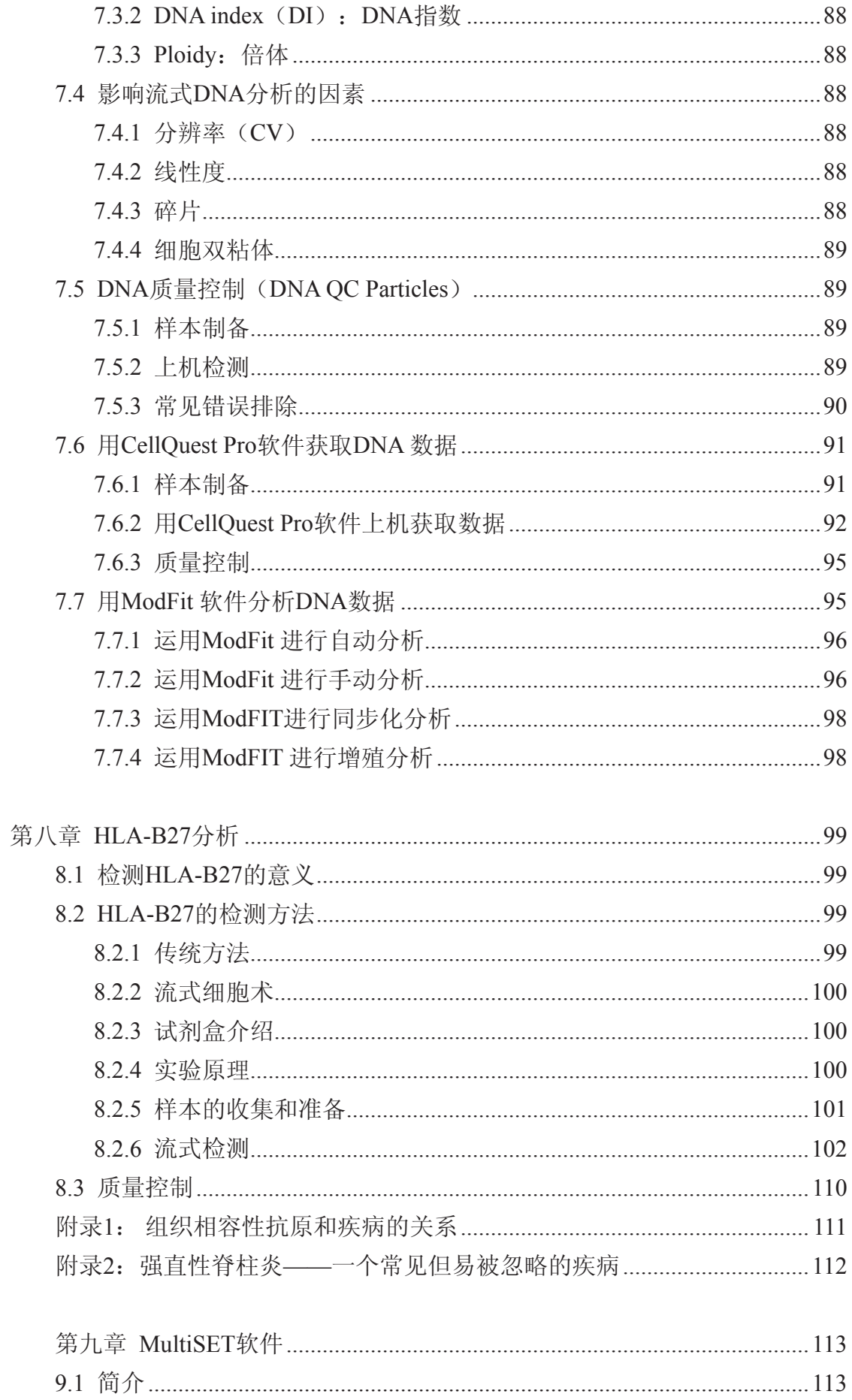

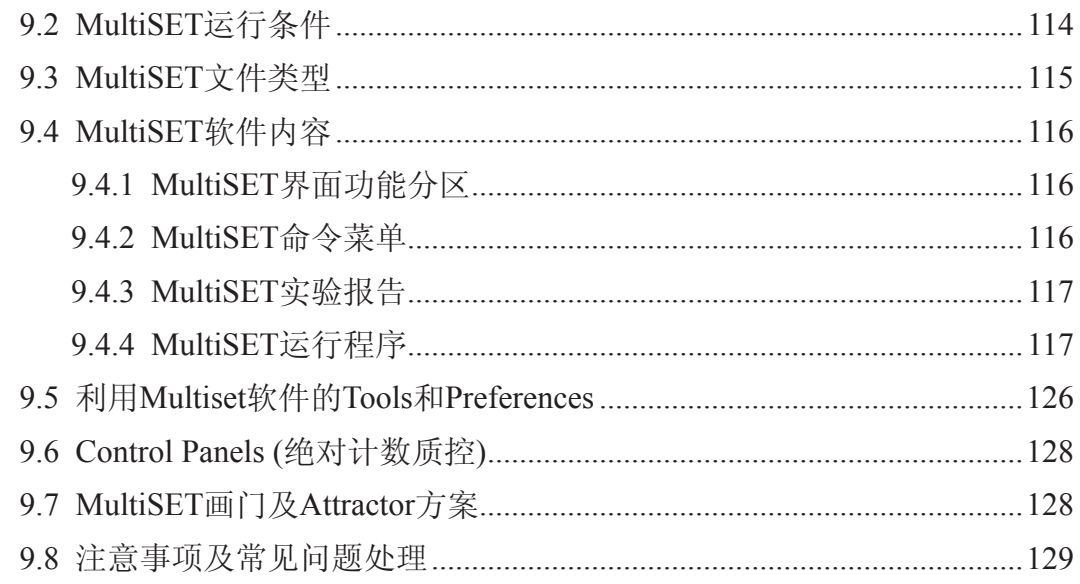

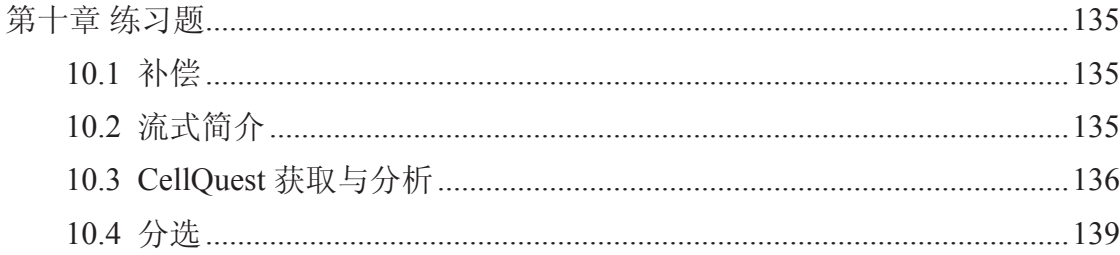

# 第一章流式细胞仪简介

# **1.1** 流式细胞术发展史

纵观历史,几乎没有哪一门科学技术象流式细胞术这样凝结了众多不同学术背景、不同科研领域 的科学家的心血。从流式细胞术的发明、改进,流式细胞仪的研制、革新,到今天的众多应用领域的 拓展,每一步都是诸如生物学、生物技术、计算机科学、电子工程学、流体力学、激光技术、高等数 学、临床医学、分子生物学、有机化学和物理学等学科知识综合运用的结晶。而现代流式细胞术,更 是由于结合了单克隆抗体技术、定量细胞化学和定量荧光细胞化学的应用,使其在生物学、临床医学、 药物学等等众多研究领域的应用有了更加突飞猛进的发展。而这一切,就要求我们的流式细胞仪使用 者和科研人员一定要不断地有意识地学习上述各门学科的知识,只有这样,才能更好地将流式细胞仪 应用到我们的临床和科研中去。

流式细胞术发展史

1930 年,Caspersson 和 Thorell 开始致力于细胞的计数。

1934 年, Moldaven 是世界上最早设想使细胞检测自动化的人, 他试图用光电仪记录流过一根毛 细管的细胞。

1936 年,Caspersson 等引入显微光度术。

1940 年, Coons 提出用结合了荧光素的抗体去标记细胞内的特定蛋白。

1947 年,Guclcer 运用层流和湍流原理研制烟雾微粒计数器。

1949年, Wallace Coulter 提出在悬液中计数粒子的方法的专利。

1950年, Caspersson 用显微分光光度计的方法在 UV 和可见光光谱区检测细胞。

1953年, Croslannd-Taylor 应用分层鞘流原理, 成功的设计红细胞光学自动数器。

同年,Parker 和 Horst 描述一种全血细胞计数器装置,成为流式细胞仪的雏形。

1954年, Beirne 和 Hutcheon 发明光电粒子计数器

1959 年,B 型 Coulter 计数器

1965年, Kamemtsky 等提出两个设想, 一是用分光光度计定量细胞成分; 二是结合测量值对 细胞分类。

1967年, Kamentsky 和 Melamed 在 Moldaven 的方法的基础上提出细胞分选的方法。

1969年, Van Dilla, Fulwyler 及其同事们在 Los Alamos, NM (即现在的 National Flow Cytometry Resource Labs)发明第一台荧光检测细胞计。

1972年, Herzenberg 研制出一个细胞分选器的改进型, 能够检测出经过荧光标记抗体染色的 细胞的较弱的荧光信号。

1975 年, Kohler 和 Milstein 提出了单克隆抗体技术, 为细胞研究中大量的特异的免疫试剂的应 用奠定了基础。

1973 年,BD 公司与美国斯坦福大学合作,研制开发并生产了世界第一台商用流式细胞仪 FACS I。 从此,大量的厂家不断研制生产出自己的流式细胞仪,流式细胞术进入了一个空前飞速发展的时

 $1$ 

代。科学家们、仪器制造商们又纷纷将研究焦点转向荧光染料的开发、细胞的制备方法和提高电子信 号的处理能力上来。进入九十年代,流式细胞术作为一门生物检测技术已经日臻完善,而随之而来的 就是应用领域的日趋广泛。而今,流式细胞仪已经深入到生物学、医学、药物学等的各个分支领域, 并将在未来为我们的科学研究发挥更大的作用。

# **1.2** 流式细胞仪构造和工作原理

## **1.2.1** 概述

流式细胞仪(Flow Cytometer 简称 FCM)是一项集激光技术、电子物理技术、光电测量技术、 计算机技术以及细胞荧光化学技术、单克隆抗体技术为一体的新型高科技仪器。概括来说,流式细胞 术就是对于处在快速直线流动状态中的细胞或生物颗粒进行多参数的、快速的定量分析和分选的技 术。从开始设想到第一台仪器的问世,科技工作者进行了不懈的努力。随着各相关技术的迅速发展, FCM 技术已经成为日益完善的细胞分析和分选的工具。

FCM 仪器分为二大类:一类为台式机,其特点为:仪器的光路调节系统固定,自动化程度高, 操作简便,易学易掌握。BD 公司的临床型 FCM FACScan 也是最早获得美国 FDA 批准可用于临床诊 断的仪器。另一类为大型机,其特点为可快速将所感兴趣的细胞分选出来,并且可将单个或指定个数 的细胞分选到特定的培养孔或板上,同时可选配多种波长和类型的激光器,适用于更广泛更灵活的科 学研究应用。

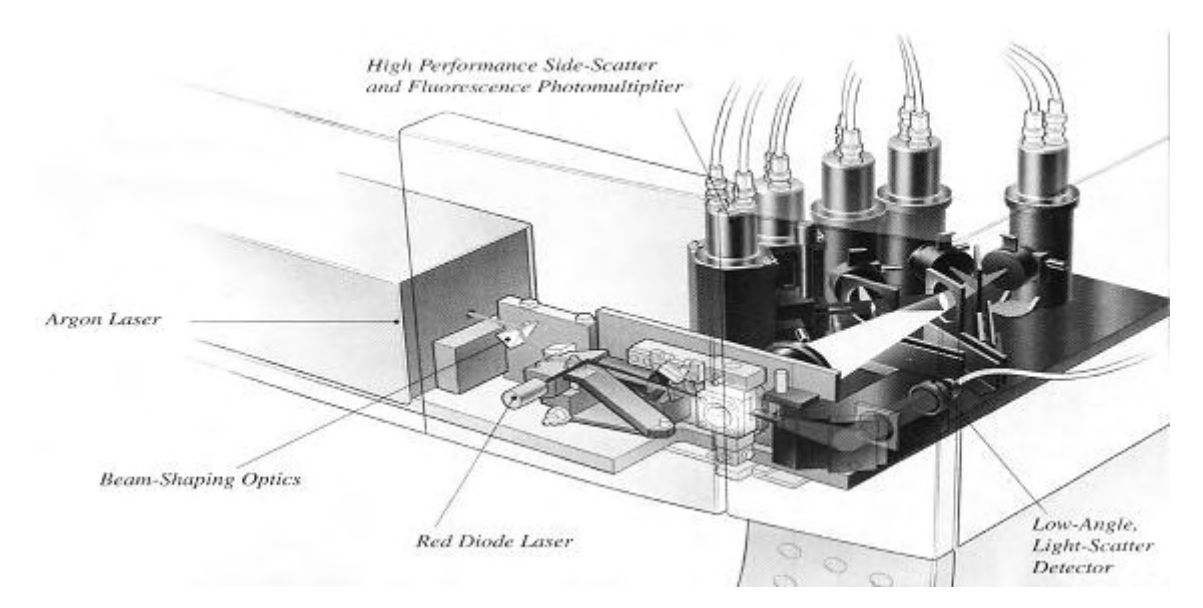

## **1.2.2** 流式细胞仪构造

FCM 的结构一般可分为五部分:(1)流动室及液流驱动系统; (2)激光光源及光束成形系统; (3)光学 系统; (4)信号检测与存贮、显示、分析系统,(5)细胞分选系统。见图一。

(一)、流动室与液流驱动系统

流动室(Flow Chamber 或 Flow Cell)是仪器核心部件,被测样品在此与激光相交。流动室由石英玻

图

璃制成,并在石英玻璃中央开一个孔径为 430×180um 的长方形孔,供细胞单个流过, 检测区在该孔 的中心,这种流动室的光学特性良好,流速较慢,因而细胞受照时间长,可收集的细胞信号光通量大, 配上广角收集透镜,可获得很高的检测灵敏度和测量精度。

流动室内充满了鞘液,鞘液的作用是将样品流环包。鞘液流是一种稳定流动,操作人员无法随意 改变其流动的速度,样品流在鞘流的环包下形成流体动力学聚焦,使样品流不会脱离液流的轴线方向, 并且保证每个细胞通过激光照射区的时间相等,从而得到准确的细胞荧光信息。

图 二

 $\bigcirc$ BD

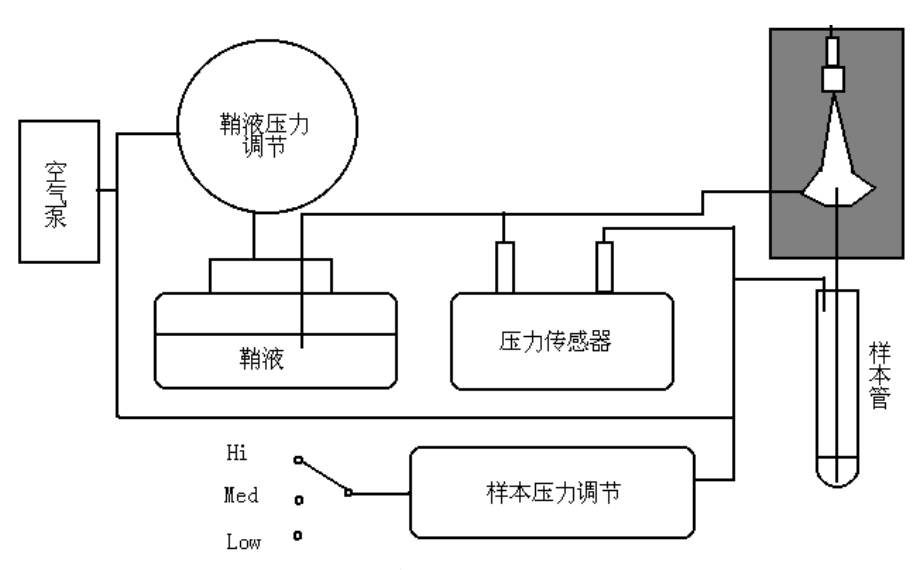

细胞流和鞘液流的驱动一般采用加正压的方法,流速与压力的关系服从 Bernoulli 方程, 即 P = (½) pv2 (忽略高度的变化), 可见只要压力恒定, 就可得到恒定的鞘液流流速, 从 而可确保每个细胞流经激光照射区的速度不变。

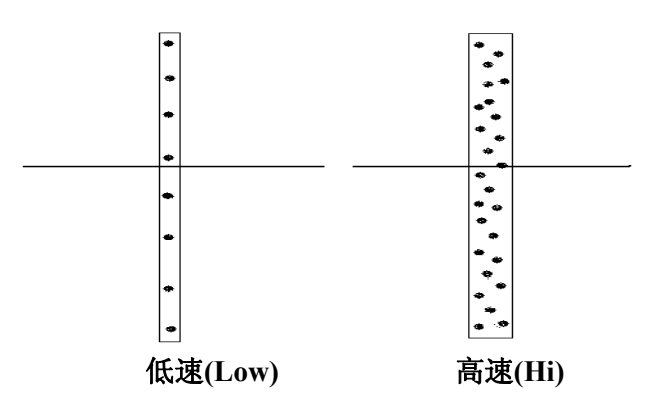

图 三

从图二可以知道,真空泵产生压缩空气,通过鞘流压力调节器加在鞘液上一恒定的压力(压

 $1$ 

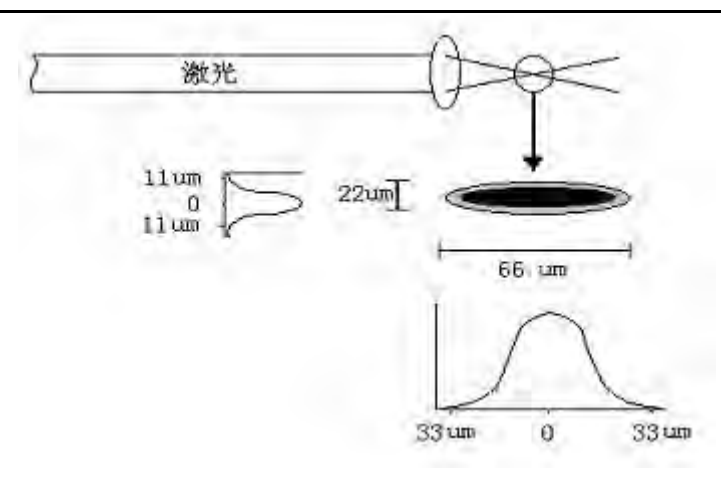

图 四

力的大小由工厂设定),这样鞘液以匀速运动流过流动室,在整个系统运行中流速是不变的。而 改变样本的进样速率开关,可提高采样分析的速度,但是,这并不是提高样本流的速度,而是改变了 细胞间的距离,从图三可以看出,样本流变宽,细胞间距离缩短,这样单位时间内流经激光照射区的细 胞数就增加。这种情况应在具体实验中引起注意,由于激光焦点处能量分布为正态分布(见图四),中 心处能量最高,因此当样本速率选择高速(Hi)时,处在样本流不位置的细胞或颗粒,受激光照射的能 量不一样,从而被激发出的荧光强度也不相同,这就会造成测量误差,当在检测分辨率要求高的实验 时(如 DNA analysis)应选用低速(Low)。

(二)、激光光源与光束成形系统

目前台式机 FCM,大多采用氩离子气体激光器,BD 公司的 FACSCallibur 可增配小功率半导体激 光器(波长 635nm)从而拓宽了其染料的应用范围。

激光 (Laser, light amplification by stimulated emission of radiation)是一种相干光源, 它能提供单 波长、高强度及稳定性高的光照,是细胞微弱荧光快速分析的理想光源,这是因为由于细胞的快速流 动,每个细胞经过光照区的时间仅为1微秒左右,每个细胞所携带荧光物质被激发出的荧光信号强弱, 与被照射的时间和激发光的强度有关,因此细胞必须达到足够的光照强度。

激光光束在到达流动室前,先经过透镜,将其聚焦,形成几何尺寸约为 22 × 66 um 即短轴稍大 于细胞的直径的光斑(见图四)。这种椭圆形光斑激光能量分布属正态分布,为保证样品中细胞是一个 一个分别受到光照并且受照强度十分一致,须将样本流与激光束正交且相交于激光能量分布峰值处, 台式机 FCM 的光路调节对用户是封闭的,即安装时由工程师调试完毕后, 无需用户作任何调节, 所 以用户操作十分方便。

(三)、光学系统

 FCM 的光学系统是由若干组透镜、滤光片、小孔组成,它们分别将不同波长的荧光信号送 入到不同的电子探测器。

在 FCM的光学系统中主要光学原件是滤光片( Filter ),主要分为三类:长通滤片(Long--Pass Filter, LP )、短通滤片( Short--Pass Filter,SP) 及带通滤片( Band--Pass Filter, BP )。

(1) 长通滤片:长通滤片使特定波长以上的光通过,特定波长以下的不通过。如 LP500 滤片,将 允许 500 nm 以上的光通过, 而 500 nm 以下的光吸收或返回。

4  $\frac{1}{\sqrt{1-\frac{1}{\sqrt{1-\frac$ 

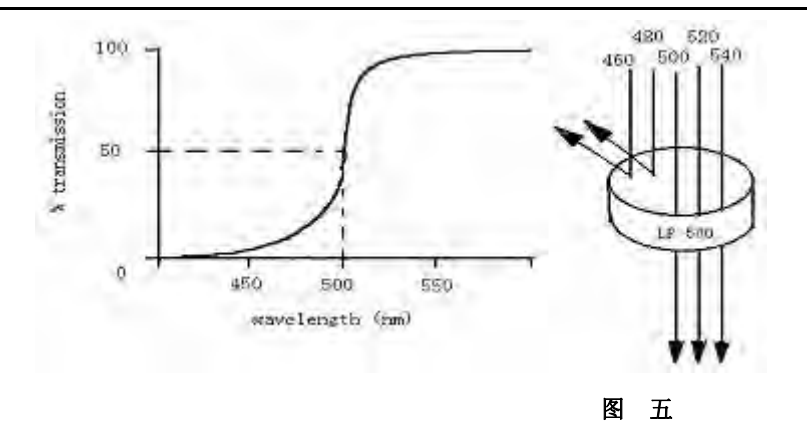

(2) 短通滤片:与长通滤片相反,特定波长以下的光通过,特定波长以上的光吸收或返回。

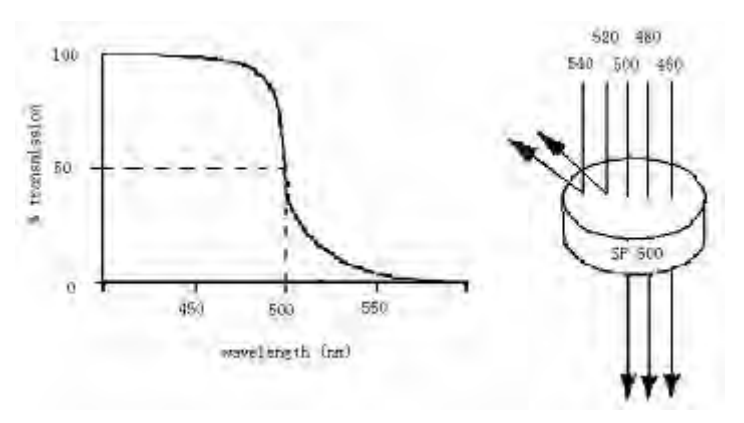

图 六

(3) 带通滤片:带通滤片可允许相当窄的一波长范围内光通过,一般滤片上有两个数,一个为允 许通过波长的中心值,另一为允许通过光波段的范围。如 BP 500 / 50 表示其允许通过波长范围为 475nm~525nm。

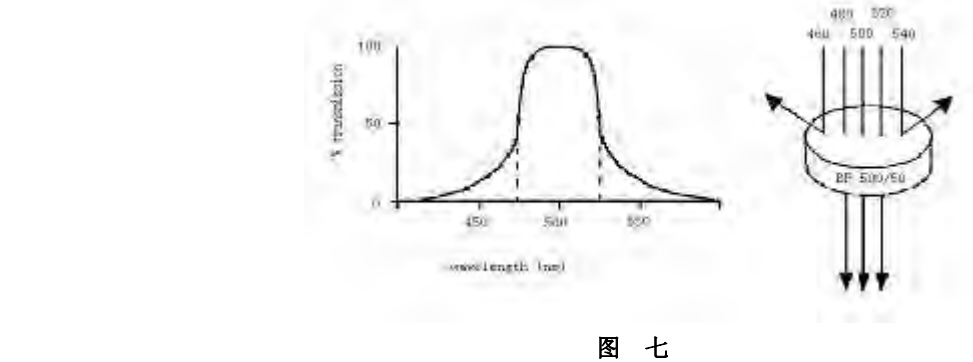

(四)、信号检测与分析

当细胞携带荧光素标记物,通过激光照射区时,受激光激发,产生代表细胞内不同物质、不同波 长的荧光信号,这些信号以细胞为中心,向空间 360 度立体角发射,产生散射光和荧光信号,图八是 以激发光光源波长 488nm 为例的示意图:

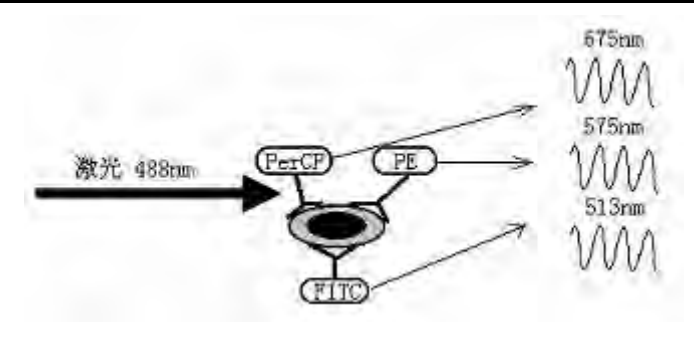

**图 八 图 2016年11月11日 图 八 图 2016年11月11日 图 八** 

散射光信号: 散射光分为前向角散射( FSC, Forward Scatter) 和侧向角散射(SSC, Side Scatter), 散射光不依赖任何细胞样品的制备技术(如染色),因此被称为细胞的物理参数(或称固有参数)。

(1) 前向角散射:前向角散射与被测细胞的大小有关,确切说与细胞直径的平方密切相关,通常 在 FCM 应用中,选取 FSC 作阈值,来排除样品中的各种碎片及鞘液中的小颗粒,以避免对被测细胞 的干扰。

(2) 侧向角散射, 侧向角散射是指与激光束正交 90°方向的散射光信号, 侧向散射光对细胞膜、胞 质、核膜的折射率更为敏感,可提供有关细胞内精细结构和颗粒性质的信息。

上述两种信号都是来自于激光源光束,其波长与激光相同,目前采用这两个参数组合,可区分红 细胞裂解处理后外周血白细胞中淋巴细胞、单核细胞和粒细胞三个细胞群体,或在未进行红细胞裂解 处理的全血样品中找出血小板和红细胞等细胞群体。

荧光信号:当激光光束与细胞正交时,一般会产生两种荧光信号。一种是细胞自身在激光照射下 发出微弱的荧光信号,称为细胞自发荧光;另一种是经过特异荧光素标记细胞后,受激发照射得到的 荧光信号,通过对这类荧光信号的检测和定量分析就能了解所研究细胞参数的存在与定量。

荧光染料可选用的荧光素有多种多样,由于它们分子结构不同,其荧光激发谱与发射谱也各异。 选择染料或单抗所标记的荧光素必须考虑仪器所配置光源的波长,目前台式机 FCM 常配置的激光器 为 488nm,通常可用染料有 PI(propidium iodide)、PE(phycoreythrin)、FITC(fluorescein isothiocyanate)、 PerCP(peridinin chlorophyll protein)、CY5 等。

另外,BD 公司推出的 FACSCalibur 还可配置半导体激光器(波长为 635nm),可激发 APC、To-Pro3 等染料,更拓宽了流式细胞仪的应用范围。

(1) 荧光信号线性测量和对数测量:

荧光信号的线性测量与对数测量主要由电子线路完成。从图一可知,当携带荧光素的细胞与激光 正交时,受激发出荧光,经过滤光片分离不同波长的光信号分别到达不同的光电倍增管(PMT),PMT 将光信号转换成电信号。有些厂家不采用光电倍增管(PMT),而采用线性放大光电转换器,其优点是 降低成本提高线性度,但其最大缺点是响应速度慢,造成仪器分析细胞速度降低,最高不可能超过 3300 个/秒,如果样本流速超过此速度会导致数据损失,因此高档机器不采用此种方法。电信号输入到放大 器放大,放大器分两类:线性放大和对数放大。线性放大器,即放大器的输出与输入是线性关系,细 胞 DNA 含量、RNA 含量、总蛋白质含量等的测量一般选用线性放大测量。但在细胞膜表面抗原等的 荧光检测时通常使用对数放大器,如果原来输出是 1,当输入增大到原来十倍时,输出为 2;当输入 增大到原来一百倍时输出为 3 等。在免疫学样品中,细胞膜表面抗原的分布有时要相差几十倍甚至几 万倍。如用线性放大器,将无法在一张图上清晰地将细胞阳性群、阴性群同时显示出来。

6  $1$ 

# $\odot$  BD

#### (2) 荧光信号的面积和宽度

 所谓荧光信号的面积是采用对荧光光通量进行积分测量,一般对 DNA 倍体测量时采用面积 (如 FL2-A),这是因为荧光脉冲的面积比荧光脉冲的高度更能准确反映 DNA 的含量,当形状差异较 大,而 DNA 含量相等的二个细胞, 得到的荧光脉冲高度是不等的, 经过对荧光信号积分后, 所得到 的信号值就相等。

宽度(如 FL2-W)常用来区分双联体细胞(B-D 公司的专利技术),由于 DNA 样本极容易聚集, 当两个 G1 期细胞粘连在一起时,其测量到的 DNA 荧光信号(FL2-A)与 G2 期细胞相等,这样得到 的测量数据 G2 期细胞比例会增高,影响测量准确性,图九是用小牛胸腺细胞测量得到的 DNA 分布曲 线,图九-b 中 G2 形成了小峰,其中,有一部分是因为 G1 期细胞粘连在一起,形成假 G2 期细胞, 而图九一a 是通过设"门"(gate),将双联体细胞排除,其原理是双联体细胞所得到的荧光宽度信号 (FL2-W)要比单个 G2 期细胞大,因此设"门"后才能得到真正的 DNA 含量分布曲线和细胞周期(图  $+,-c$ )。

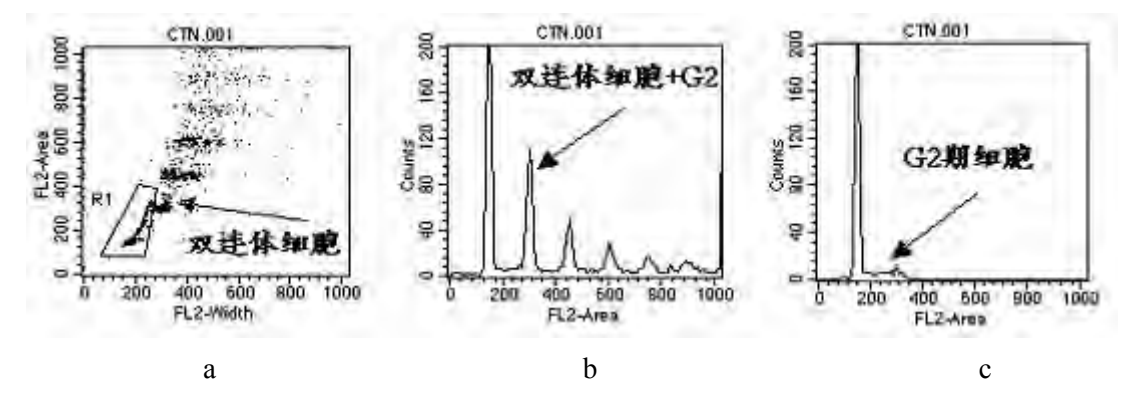

图 九

#### (3) 光谱重叠的校正

当细胞携带两种荧光素如(PE 和 FITC)受激光激发而发射出两种不同波长的荧光时,理论上, 可选择滤片使每种荧光仅被相应的检测器检测到,而不会检测到另一种荧光。但由于目前所使用的各 种荧染料都是宽发射谱性质,虽然它们之间各自发射峰值各不相同,但发射谱范围有一定的重叠,从 图十中可以看出,阴影为探测器检测光谱的范围,FITC 探测器会探测到少量的 PE 光谱,而 PE 探测 器则检测到较多的 FITC 光谱。克服这种误差的最有效方法是使用荧光补偿电路,利用标准已知样品 或荧光小珠,可合理设置荧光信号的补偿值。图十一给出补偿前后模型图。

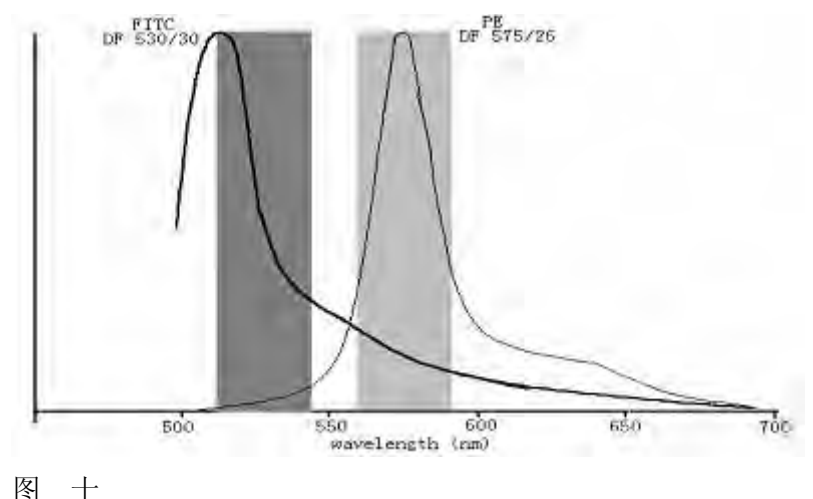

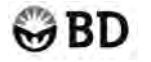

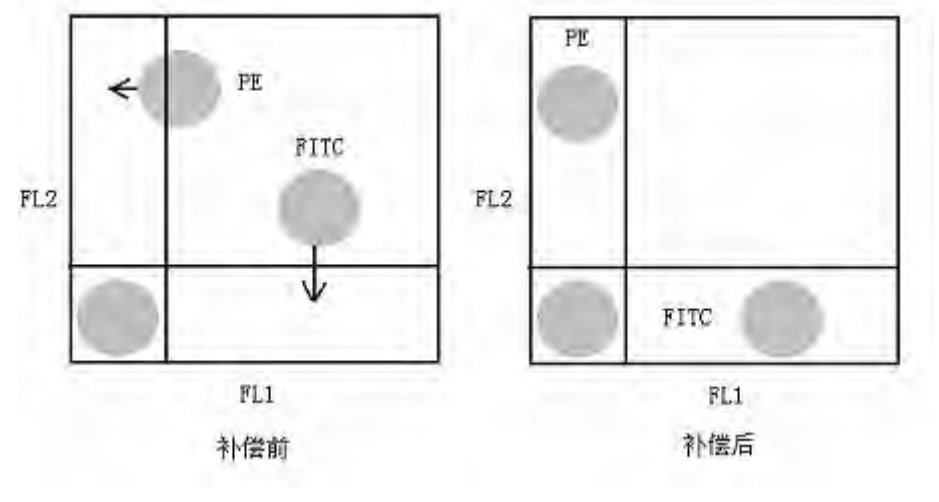

**图** 十一

BD 公司生产的 FACSCalibur 四色 FCM 系统,采用双激光立体光路技术,就是为了减少各荧光间 相互补偿,其原理通过图十二可以知道: 点 A 通过透镜 f 成像在 A'处,而点 B 通过透镜 f 成像在 B' 处。在光电倍增管前放上一小孔,作为空间滤波器,排除其它杂散光信号,从而确保了 A 点光源进 不了 B'点处, B点光源也进不了 A'点处, 因此就可避免有第一激光(488nm)激发出的 FL1、FL2、FL3 和第二激光(635nm) 激发出的 FL4 间的补偿。当然 FL1、 FL2、和 FL3 是来自于同一点光源, 它们之 间的补偿是不可避免的。

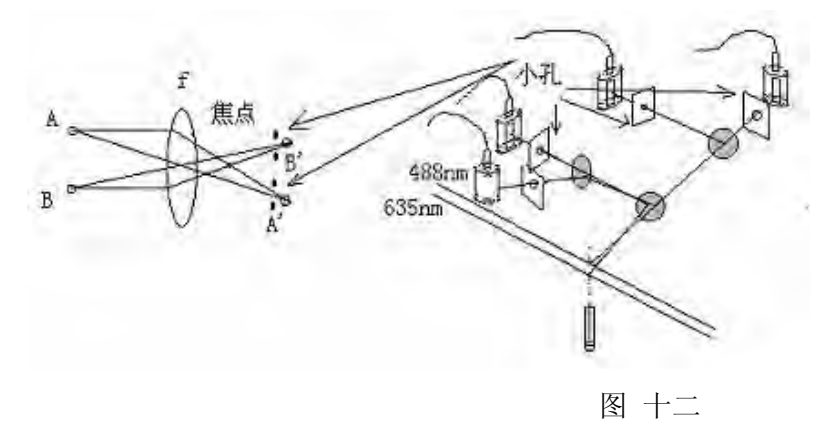

#### (五)、 FCM 测量数据的存贮、显示与分析

目前 FCM 数据的存贮的方式均采用列表排队(List Mode)方式。因为目前 FCM 所采用的都是多参 数指标, 荧光参数标记物已可多达 4个, 采用 List Mode 方式可大量地节约内存和磁盘容量。当一个 细胞被检测 4个测量参数, 那么获取一万个细胞, 所占容量为 4×10000个(字或双字)。同时当只检测 细胞一个参数时(如 DNA),可灵活的关闭其他三个参数,节省四分之三的空间。 数据文件虽然有易 于加工处理分析的优点,但缺乏直观性,数据的显示通常有一维直方图、二维点图、等高线图、密度 图等几种。

1、单参数直方图:

 细胞每一个单参数的测量数据可整理成统计分布,以直方图(distribution histogram)来显示。 在图中,横坐标表示荧光信号或散射光信号相对强度的值,其单位是道数,横坐标可以是线性的,也 可以是对数的,纵坐标一般是细胞数。

 $8 \t1$ 

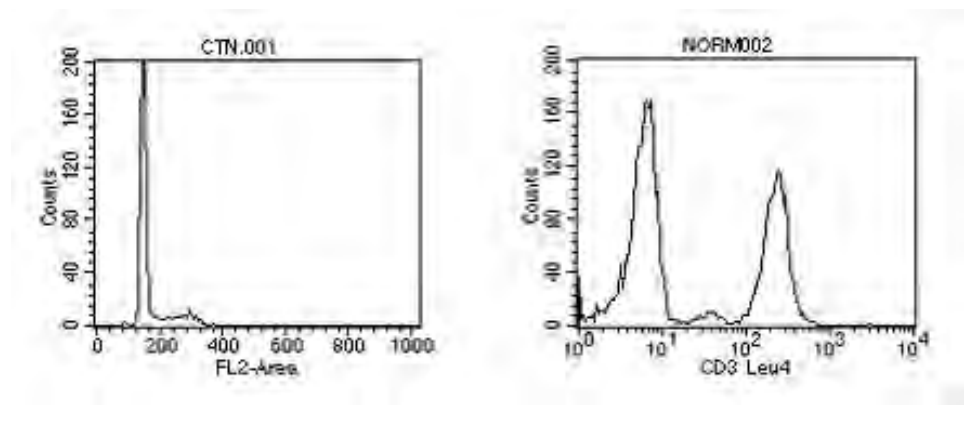

图 十三

左上图较低道数处为 G1 期细胞,道数为 G1 期细胞两倍得是 G2+M 期细胞,二者之间是S期细 胞。右上图  $10^0 \sim 10^1$ 为阴性细胞,而  $10^1$ 以上为阳性细胞。

2、双参数数据的显示

参数数据的显示是用于表达来自同一细胞两个参数与细胞数量间的关系, 常用的表示方法有二维 点图(Dot Plot), 等高线图(Contour Plot), 二维密度图(Density Plot)。在二维图中, X 坐标为该细胞一参数 的相对含量, 而 Y 坐标为该细胞另一参数的含量, 从双参数图形中可以将各细胞亚群区分开, 同时可获 得细胞相关的重要信息, 左下图为 FSC 和 SSC 组成的点图, 从图中可以很容易把全血样本中淋巴细胞, 单核细胞及粒细胞区分开,从而可以分别分析各细胞亚群的统计数据, 右下图是通过设"门"分析(Gating analysis)得到的 FL1 和 FL2 点图,设"门"可以是单参数设"门",也可以是双参数设"门",通过设"门"可调出 其他参数的相关信息,被调出的信息同样也可以是单参数和双参数。图十四就是通过细胞的前向和侧向 散射光双参数点图,设"门"圈出标本中的淋巴细胞群体,再调出免疫荧光的点图。

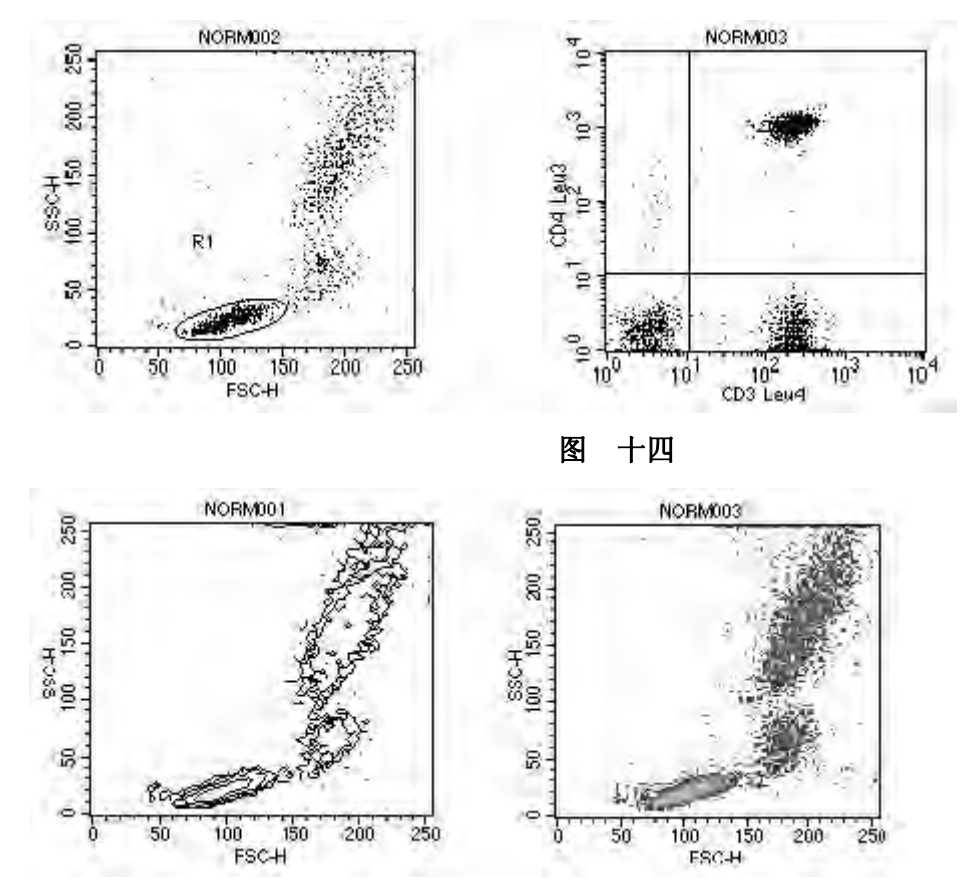

等高线图 2018年10月11日 11月11日 12月20日 12月20日 12月20日 12月21日 12月21日 12月21日 12月21日 12月21日 12月21日 12月21日 12月21日 12月21日 12月21日 12月21日 12月21日 12月21日 12月21日 12月21日 12月21日 12月21日 12月21日 12月21日 12月21日 12月21日 12月21日 12月21日 12月21日 12月21日 12

## **1.3** 流式细胞仪的主要技术指标

1、荧光测量灵敏度

灵敏度的高低是衡量仪器检测微弱荧光信号的重要指标,一般以能检测到单个微球上最少标有 FITC 或 PE 荧光分子数目来表示,一般现在 FCM 均可达到<600 个荧光分子。

图十五

2、仪器的分辨率

分辨率是衡量仪器测量精度的指标,通常用变异系数 CV (Coefficient of Variation)值来表示:

 $CV = δ/μ × 100%$  (δ 是分布的标准误差, μ 是分布的平均值)

如果一群含量完全相等样本,用 FCM 来测量,理想的情况下,CV=0,用 FCM 测量曲线表示为 图一十六-a,但是在整个系统检测中,会带入许多误差,其中样本含量本身的误差,样本在流进照 射光的微量变化,再加上仪器本身的误差等,实际得到的曲线为图-十六-b。

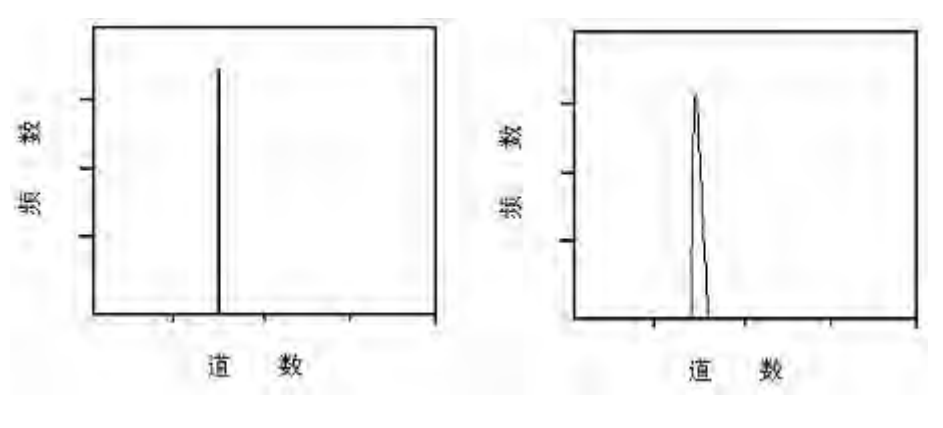

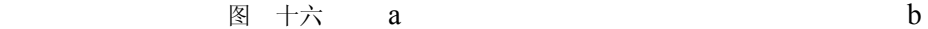

 CV 值越小则曲线分布越窄越集中,测量误差就越小,一般的 FCM 在最佳状态时 CV 值均<2%。 CV 值的计算除了采用以上的计算公式外,还可以用半高峰宽来计算,半高峰宽指在峰高一半的地方量 得的峰宽,它与 CV 值有以下的关系:

CV=半高峰宽/µ ×0.4236×100%

上述公式是建立在正态分布的条件下,而实际情况所得测量数据分布常常是非对称图形,故采用 半高峰宽所计算得到的 CV 值要明显小于前统计公式得到的 CV,在实际情况中应引起注意。

3、前向角散射光检测灵敏度

 前向角散射光检测灵敏度是指能够检测到的最小颗粒大小,一般目前商品化的 FCM 可以测 量到 0.2-0.5um 左右。

4、FCM 分析速度

 分析速度以每秒可分析的细胞数来表示,当细胞流过光束的速度超过 FCM 仪器响应速度时, 细胞产生的荧光信号就会被丢失,这段时间称为仪器的死时间(Dead time)。死时间越短,我们就说 这台仪器处理数据越快,一般可达到 3000 个/ 秒~6000 个/ 秒左右,FACSCalibur 的分析速度为 10000 个 / 秒,大型机已达到每秒几万个细胞。

5、FCM 分选指标

分选指标主要包括:分选速度、分选纯度及分选收获率。

分选速度指每秒可提取所要细胞的个数,目前台式带分选的仪器只有 BD公司生产的 FACSCalibur 产品, 它的分选速度为 300个/ 秒, BD 大型机的流式细胞仪最高分选速度可达每秒上万个细胞。

 分选纯度指被分选出细胞所占的百分比,一般台式机和大型机的分选纯度均可达到 99%左右。 分选收获率指被分出细胞与原来溶液中该细胞的百分比。通常情况下,分选纯度和收获率是互相 矛盾的,纯度提高,收获率降低,反之亦然。这是由于样品在液流中并不是等距离一个接着一个有序 地排着队,而是随机的,因此,一旦两个不同细胞挨得很近时,在强调纯度和收获率不同条件下,仪 器会作出取或舍的决定,因此,选择不同模式要视具体实验要求而定。

# 第二章 **FACSCalibur** 的日常操作

# **2.1 FACSCalibur** 系统

FACSCalibur 系统是一个全自动流式细胞分析系统。在流式细胞仪上,细胞在液流系统的驱动下流 经激光检测区,激光聚焦在细胞上,对细胞进行逐个分析。FACSCalibur 可以用于常规科研检测、免 疫分型和 DNA 细胞周期分析等。FACSCalibur 可以安装分选系统, 您可以通过 FACSCalibur, 在测定 样本中找到感兴趣的细胞群,并加以分选。

FACSCalibur 系统主机、计算机和软件等部分组成,FACSCalibur 的许多功能都是由软件控制的。

#### 主机系统

主机开关:位于仪器右侧下部,用于打开或关闭 FACSCalibur。

液流控制板:控制液流和样本流速。

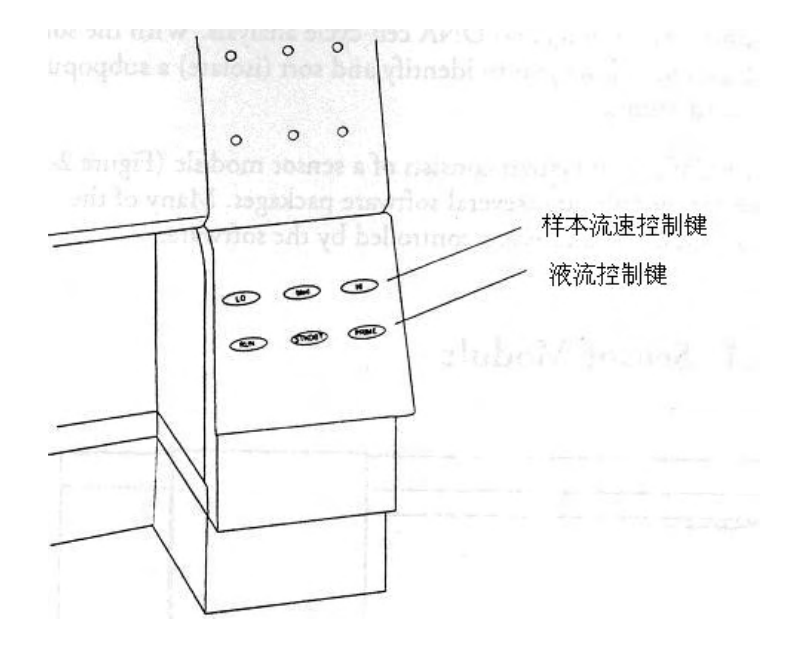

- (1) 液流控制键:有三种模式。
	- ▶ PRIME——去除流动池中的气泡。流动池施以反向压力,将液流从流动池冲入废液筒,持 续一定时间后,流动池自动充满鞘液。PRIME 结束,仪器恢复 STANDBY 状态。
	- **> RUN——此时上样管加压, 使细胞悬液从进样针(SIP)进入流动池。**
	- ▶ STANDBY——此时鞘液流动停止, 激光功率下降。这样可以节省鞘液, 延长激光寿命。
		- ◆ Hard STANDBY——仪器处于 STANDBY 状态时, 所有液流阀门都关闭, 只有连接样本 管和外界空气的气路阀门打开的。另外,激光功率降低到 STANDBY 水平。
		- ◆Auto STANDBY——如果仪器处于 RUN 状态,而上样架上无样本管, 此时仪器进入

AutoSTANDBY 状态。12 秒后,系统将流动室和废液筒之间的阀门关闭,鞘液流停止。同 时,激光输出功率降低到 STANDBY 水平。上样支架上放好上样管后,仪器恢复 RUN 状 态,关闭的阀门重新打开,激光功率恢复到正常运行水平。

♦如果一起处于 RUN 状态,而样本支撑架位于左侧或右侧位置,则仪器自动进入 STANDBY 状态,以免浪费鞘液(此时 RUN 指示灯由绿色变为橙红色)。

- (2) 样本流速控制钮:有三种流速选择。
	- ¾ LO——样本流经流动池的速度是 12uL/min
	- ¾ MED——样本流经流动池的速度是 35uL/min
	- ¾ HI——样本流经流动池的速度是 60uL/min
- 鞘液抽屉: 位于仪器左下, 滑动抽屉内有鞘液筒、废液筒和鞘液过滤器。

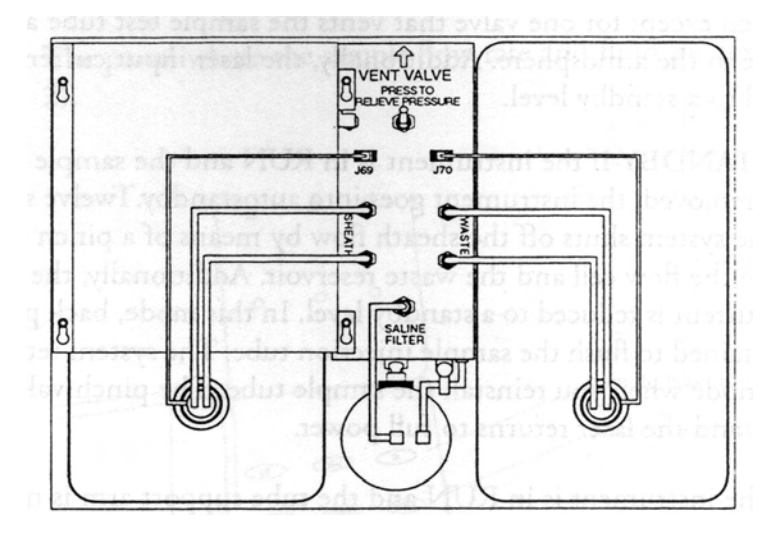

- (1) 鞘液筒:容积 4 升,位于抽屉左侧。装满鞘液筒,仪器可以运行大约 3 小时。筒上装有液 面感应器,鞘液用完时,仪器软件上会有显示。鞘液筒盖上有金属环扣,保证鞘液筒密闭。
- (2) 废液筒:容积 4 升,位于抽屉右侧。筒上装有液面感应器,鞘液用完时,仪器软件上会有 显示。注意废液可能有潜在的生物传染性。
- (3) 鞘液过滤器:0.22um 过滤器,去除鞘液中的杂质,保证进入流动池的鞘液是干净的。
- (4) 气路减压阀:沿箭头方向移动阀门开关,鞘液筒减压,气压恢复正常。在鞘液筒装鞘液时, 需要减压。
- (5) 空气过滤网:用于过滤冷却激光的空气。

上样管支架 (SIP): SIP 是样本管的上样位置。它包括三个部分,一个是进样针 (SIT), 将样本 吸入流动池,还有就是液滴存留系统(DCS)和支撑架(TSA)。

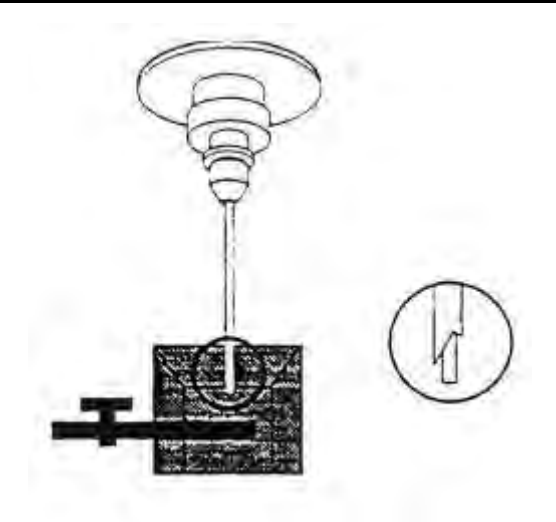

- (1) 进样针 (Sample Injection Tube): 是一根不锈钢管, 将细胞从样本针中吸入流动池。进样 管外有一套管,是液流保存系统。
- (2) 样本支撑架(Tube Support Arm): 用于支撑样本管。支撑架有三个位置: 位于样本管之下 的中位、样本管左侧或右侧,主要功能是启动液滴存留系统真空泵。当支撑架位于左侧或 右侧位置时,真空泵启动,而支撑架位于中位时,真空泵关闭。
- (3) 液滴存留系统(Droplet Containment System):系统由真空泵和外管组成。当样本支撑架位 于旁位,真空泵就会启动,将液体从外管吸入真空泵。当样本支撑架处于中位,真空泵停 止工作。上样时应注意迅速将样本支撑架置于中位,以避免过多样本被抽吸到废液筒内。

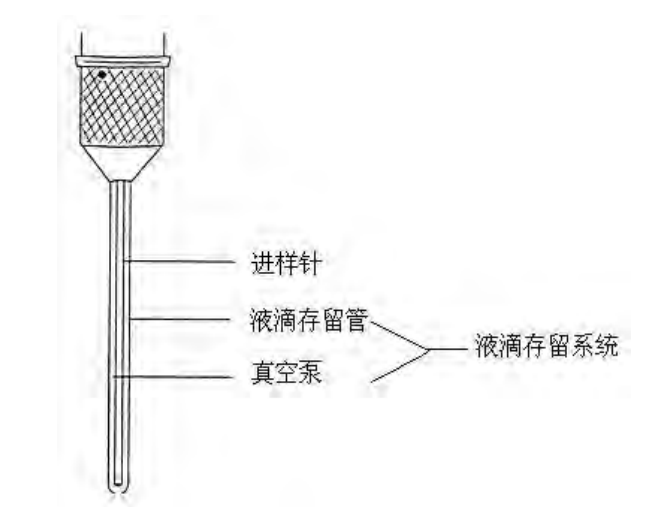

细胞收集站(分选功能选配件):放置细胞收集管。

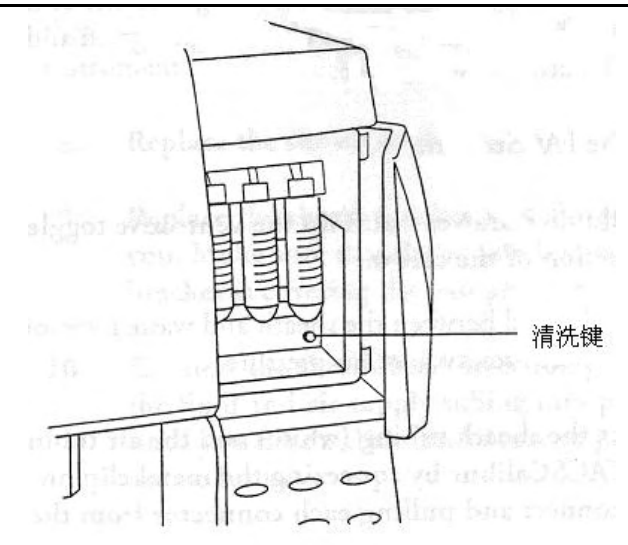

- (1) 细胞收集管:可以使用三个 50mL 离心管收集分选细胞。您可以放置一个到三个收集管。
- (2) 分选管路:分选细胞顺着管路进入收集管。应注意定期清洗包括此分选管路在内的仪器管 道。
- **(3)** 分选管路清洗键:此按钮可以自动清洗分选管路。

# **2.2 FACSCalibur** 开机程序

注意在需要获取样本数据时, 先打开 FACSCalibur 仪器, 再打开计算机, 以保证计算机能够识别 仪器处于联机状态。分析数据时,不需要打开流式细胞仪。

(1) 打开 FACSCalibur 流式细胞仪,开关位于仪器右侧下部。

开机后,仪器 LO 流速控制键亮绿色灯,STANDBY 指示键亮橘红色灯。

- (2) 打开计算机开关。
- (3) 打开鞘液筒抽屉,关闭鞘液筒压力阀,去除鞘液筒压力。
- (4) 断开鞘液筒管路连接(白色为液路,蓝色为气路)。
- (5) 断开鞘液筒液面检测器连接。
- (6) 移去鞘液筒上的金属盖板。
- (7) 取下鞘液筒,打开鞘液筒盖,加入 3/4 体积的鞘液。

注意鞘液筒不可以过满,以防鞘液反流到气路里。

推荐鞘液:

- h 不需要分选是,推荐使用 BDIS 的 FACSFlow。
- 分选细胞时, 建议使用磷酸盐缓冲液 PBS (Dulbecco`s Ca<sup>2+</sup> and Mg<sup>2+</sup>-free)

不建议使用的鞘液:

- Fisher 血球计数仪稀释液
- **Isoton III**
- Isolac D
- h 去离子水

注意:如果实验室自备鞘液,用在 FACSCalibur 仪器之前,一定用 0.22um 滤膜过滤。

- (8) 鞘液筒放回原处。
- (9) 鞘液筒上装好金属盖板,注意恢复原位。
- (10) 连接好鞘液筒管路,注意插好接头。
- (11) 打开鞘液压力开关。

检查鞘液筒是否正常加压,如果压力正常,鞘液筒将不能在金属盖板中移动。

- (12) 断开废液筒管路连接(橙色为液路,白色为气路)。 注意在每次更换鞘液时倒空废液筒,以防止废液溢出。处理废液时,注意戴手套和其它防 护服。
- (13) 断开废液筒液面检测器连接。
- (14) 取下废液筒,倒空废液。
- (15) 废液筒中加入 400mL 未稀释的漂白液。
- (16) 鞘液筒放回原处。
- (17) 连接好鞘液筒管路,注意插好接头。
- (18) 排除鞘液过滤器中的气泡。

如果见到滤器中有气泡,可以轻拍过滤器,使气泡位于滤器上端,打开连接鞘液过滤器和 废液筒的管路开关,将气泡排出。重复操作,直至滤器中的气泡排除干净。

(19) 开机后,仪器预热约 5 分钟,即可开始进行实验。

# **2.3 FACSCalibur** 关机程序

每日实验完毕,应在关闭仪器之前进行清洗。正确的清洗维护可以保证仪器正常工作。

每天实验结束后,为了防止管路堵塞或残留有荧光染料,造成交叉污染,应在上样管中加入次氯 酸钠浓度为 10%的漂白剂清洗上样针和流动室,然后再用蒸馏水清洗干净。在使用了一些荧光染(如 PI、AO、TO 等)后, 需要立即进行加样针的清洁。

- ¾ 漂白剂清洗液滴存留系统 DCT 和进样针 SIT:
- (1) 仪器处于 RUN 状态, Falcon 样本管中加入 3mL 10%漂白剂, 加在上样针位置。
- (2) 将样品支撑架置于旁位,真空泵启动,清洗外管,即清洗液滴存留系统约 1 分钟。
- (3) 将样品支撑架置于中位,流速为 HI,清洗进样针内管约 5 分钟。
- ¾ 蒸馏水清洗液滴存留系统 DCT 和进样针 SIT:
- (1) 仪器处于 RUN 状态, Falcon 样本管中加入 3mL 双蒸水, 加在上样针位置。
- (2) 将样品支撑架置于旁位,真空泵启动,清洗外管约 1 分钟。
- (3) 将样品支撑架置于中位,流速为 HI,清洗进样针内管约 5 分钟。
- (4) 选择 Standby 模式。
- (5) 检查上样管内剩余的蒸馏水,不应超过 1ml。

如果上样管中剩余蒸馏水多于 1mL,就有可能造成鞘液反流、溢出。

- (6) 确认实验完毕,退出所有应用软件,关闭电脑(Special 菜单下 turn off 命令),
- (7) Standby 10 分钟后关闭 FACSCalibur 流式细胞仪。 注意上样管位置的样本管中盛有蒸馏水,防止上样针产生结晶。

# **2.4 FACSCalibur** 的维护与保养

## **2.4.1 FACSCalibur** 的每月维护

要求每个月进行一次系统管路,如果仪器处理样本量很大,或经常使用附着性染料(如 PI、AO、 TO 等), 则需要增加管路清洗频率。

- (1) 打开 FACSCalibur 流式细胞仪。
- (2) 断开鞘液筒连接。
- (3) 旁路鞘液过滤器: 鞘液过滤器上端的管路从 SALINE FILTER 端口断开, 将鞘液管路(白 色)取下,连接到 SALINE FILTER 端口上。

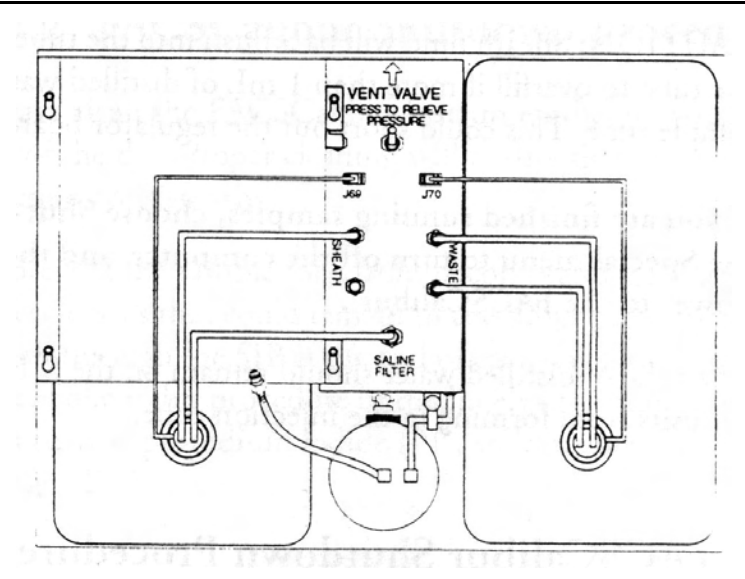

过滤器短路后,鞘液不经过滤器,直接从鞘液筒流入细胞流动池,再进入废液筒。 注意如果漂白液流经鞘液过滤器,会造成过滤器的损害,可能会造成流动池的堵塞,此时

#### 需要更换过滤器。

- (4) 鞘液桶中装 1:10 稀释漂白剂 1-2L。
- (5) 仪器处于 RUN 状态,流速为 HI, Falcon 样本管中加入 1: 10 稀释漂白剂 3mL, 加在上样 针位置,清洗 20-30 分钟。
- (6) 移去装有 1:10 稀释漂白剂的 Falcon 样本管。
- (7) 使用加有蒸馏水的鞘液桶和 Falcon 样品管,同样方法清洗管路(重复第 3-5 步)。
- (8) 将装有鞘液的原鞘液筒恢复原位,连接好鞘液过滤器,上样针位置放盛有 1mL 蒸馏水的样 品管。
- (9) 仪器选择 Standby 模式。

此时,如果没有实验,可以关机。上样管位置的样本管中应盛有蒸馏水,防止上样针产生 结晶。

如果需要使用 FACSCalibur 获取样本数据,您应该先做 PRIME。如果仪器停止使用一周以 上,您应该每月做月清洗,并将液路更换为蒸馏水,使用仪器时再换成鞘液。

Contrad 70 溶液可以有效去除管路中的阻塞成分,如有必要,可以使用 2%的 Contrad 70 溶 液代替 1:10 稀释的漂白剂,清洗管路。

## **2.4.2 FACSCalibur** 的定期维护

仪器部件不需要定期维护,但一些仪器部件有时需要做检查,如有必要,还需要清洗。检查清洗 的频率视仪器使用频率而定。

#### 鞘液过滤器

鞘液过滤器位于鞘液筒和废液筒之间,主要作用是过滤鞘液筒里的鞘液。如果发现 FSC vs SSC 图中的碎片增多,提示可能需要更换滤器了。建议鞘液过滤器 3-4 个月更换一次,但是,是否更换滤 器主要取决于仪器使用频率和使用的鞘液的质量。在做 FACSComp 时, 可以及时发现问题, 如 FSC 噪音增大,提示过滤器需要更换。

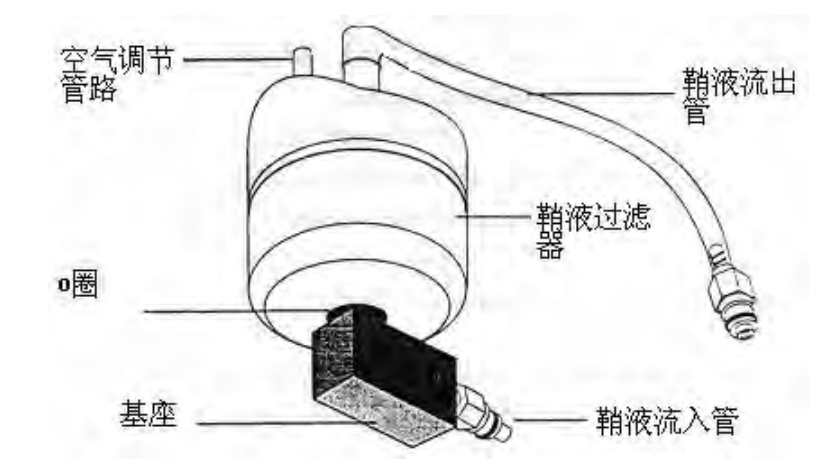

(1) 打开压力阀,鞘液筒减压。

- (2) 断开过滤器的鞘液进口连接和鞘液出口连接。
- (3) 断开过滤器的空气调节管路。
	- 此时可以取下鞘液过滤器,滤器的空气调节管留在仪器上。
- (4) 将过滤器的基座拧开、取下,准备将基座连接在新的过滤器上。

弃掉旧的 O 圈。

(5) 拔掉滤器上的鞘液出口管,准备将此管连接在新的过滤器上。

拔出口管时,会有鞘液流流出滤器。建议使用纸巾拔出口管。

- (6) 换上新的 O 圈,使用特氟龙胶带将基座和新的过滤器拧紧。
- (7) 将鞘液出口管与新的过滤器连接好。
- (8) 将新滤器重新放回仪器原位, 接好接口连接。
- (9) 重新连接好过滤器的空气调节管路。
- (10) 鞘液筒加压。
- (11) 仪器处于 RUN 状态,使鞘液充满滤器,排除鞘液过滤器中的气泡。

 如果见到滤器中有气泡,可以轻拍过滤器,使气泡位于滤器上端,打开连接鞘液过滤器和废 液筒的管路开关,将气泡排出。气泡排除完毕,连接开关恢复原位。

- (12)弃去旧的鞘液过滤器。
- (13)在鞘液过滤器的外表标记更换日期。

#### 空气滤网

# ∾ BD

空气滤网位于鞘液抽屉上方,主要作用是清洁空气,FACSCalibur 用过滤后的空气冷却激光。空气 过滤网可以用吸尘器清洁或用水洗,然后可以空气烘干。空气滤网一定要完全干燥后,才能插回原处。 插回滤网时,应注意滤网边上的箭头指示标志。

#### 分选管路

需要定期检查维护。

## **2.5** 常见故障排除

在发生 STATUS 异常情况时,可以使用 CELLQuest 软件中 Cytometer 菜单下的 Status 工作窗口, 帮助判断错误发生情况。

#### 仪器处于 **NOT READY** 状况

检查以下情况:

- ¾ 鞘液筒中的鞘液是否用完。
- ¾ 废液筒中的废液是否已装满。
- ¾ 开机需要 5 分钟时间预热。
- ¾ 鞘液筒的液面检测器连接是否松动或未连接。

#### 仪器处于 **STANDBY** 状况(一起未加压)

如果仪器未加压,上样管放好后,虽然控制面板处于 RUN 模式,但仪器仍未能达到 READY 状况, 此时仪器仍处于 STANDBY 状况。这可能是由于鞘液筒盖漏气、压力阀未加压、样本管不能被加压等 原因造成的压力问题。此时,样本不能良好地进入流动池,造成 FACSCalibur 检测结果不好。

此时,检查以下情况:

- ¾ 鞘液筒是否漏气(盖紧鞘液筒盖)。
- ¾ 压力阀未加压。
- ¾ 样本管是否有破损。
- ¾ 上样针上的 Bal seal 是否已磨损。
- ¾ 鞘液筒上的兰色接口是否连接好。

#### 仪器噪音过大(鞘液过滤器中有气泡)

仪器记录了气泡产生的信号,造成了杂数据的干扰。气泡还可以改变样本流,造成检测结果不理 想。此时,仪器需要做 PRIME,排除液路中的气泡干扰。

如果鞘液筒吸干了,应该重新装满鞘液,先用加入蒸馏水的上样管中 RUN 5-10 分钟,待鞘液流中 的气泡排除之后,再进行样本测定。

#### 计算机屏幕上见不到细胞显示

# 59 BD

检查以下情况:

- ¾ 如果仪器一直处于 STANDBY 状态,则检查 System Status。
- ¾ 如果 STATUS 窗口显示 READY,则检查样本管中细胞浓度是否够,上样前是否混匀了。
- ▶ 检查实验的 Instrument Settings 是否正确。
- ¾ 检查阈值是否设置过高,导致无法检测目标细胞群。
- ▶ 检查 CELLOuest 软件 Cytometer 菜单下的 Status 窗口, 是否已被更新。如果未更新, 说明仪 器与计算机之间的通讯发生了故障。此时,应关闭电脑和 FACSCalibur 流式细胞仪,重新打 开仪器,继续实验。
- ¾ PRIME 仪器液流,去除流动池中可能存在的气泡。若流动池中存在气泡,可能使样本流的位 置偏离激光束,导致无细胞信号。

#### 加样针有鞘液反流

检查以下情况:

- ¾ 检查上样针外管是否安好,可以将外管拧下,向上推动,重新拧紧。
- ¾ 更换上样针上部的 O 圈。
- ¾ 检查液流保存系统 DCS 的真空泵是否工作。如果样本管支撑架位于旁位时,听不到真空泵的 工作声音,可能是真空泵停了。关闭 FACSCalibur,再打开,如果马达仍然不动,请致电 BDIS 客户服务部门的工程师寻求帮助。

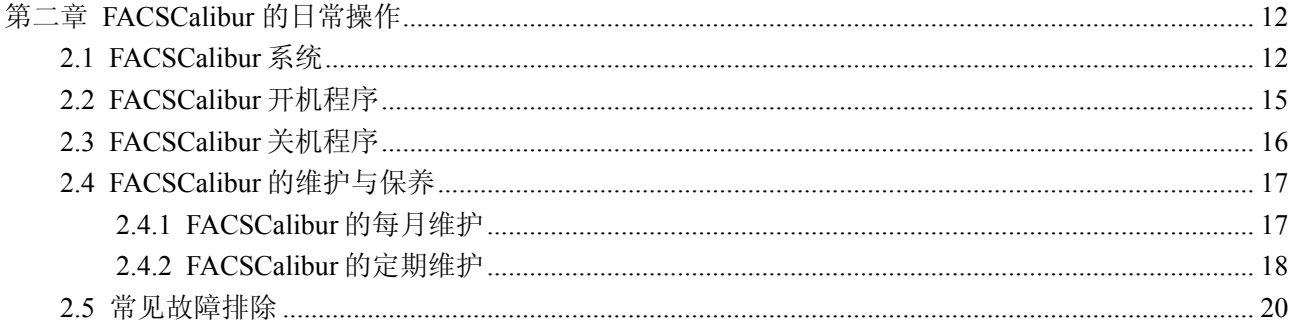

# 第三章 **FACSComp** 软件

# **3.1 FACSComp** 简介

FACSComp 是 BD 公司自动设置仪器的应用软件,它不仅可通过标准微球(CaliBRITE beads)来 监测仪器的工作状态,还可以为人类外周血淋巴细胞免疫分群的应用提供常规的、自动化的仪器设置。 流式细胞仪包含了一些灵敏的光电元件,为了保证实验结果的一致性,最好每天用 CaliBRITE beads 来运行 FACSComp 软件。新的 FACSComp4.1 版本在原版本的基础上又发展了 HLA-B27 的调试,并 能支持自动进样系统。

# **3.1.1 FACSComp** 运行条件

#### 硬件

- ¾ BD 公司生产的 FACSCalibur、FACSort 或 FACScan 系列流式细胞仪,若做四色,则必须具备配 有 FL4 荧光探测器的 FACSCalibur 或 FACSort;
- ¾ FACSComp 在 Power Macintosh 和 Quadra 650 上都能运行;
- **>** FACSComp 可以支持自动进样系统, 但要求 LoaderManager3.2 或更高的版本存在。

#### 软件

- ¾ Power Macintosh AcqLibPPC 3.0.1 或更高 BDPACDriver1.0.2; BDPACInit 1.0.2 或更高; BDPAC 1.0.2;
- ¾ Quadra 650 BDMAC 3.0
- **▶ Macintosh 系统软件 7.5.3, 7.6.1 或 8.1;**
- ¾ 对于 HLA-B27 的调试,需 HLA-B27 软件 3.2 或更高的版本;
- **>** 对于 FACS Loader, 需 LoaderManager3.2 或更高的版本;

#### 试剂

#### ¾ **CaliBRITE Beads**

CaliBRITE beads 是已知光散射和荧光强度的标准塑料微球,大小在 5-6 um 左右。

BD 公司生产的 beads 包括下列 5 种: 无荧光标记的 beads FITC-标记的 beads PE-标记的 beads PerCP-标记的 beads APC-标记的 beads

每一种 beads 都有一个相应的 6 位编码 (lot ID), 例如, 12493N。其中最后一位代码决定了下列 值:

- 1. FSC 和 SSC 的最小 separation values (unlabeled bead 的后缀)
- 2. FL1, FL2 和 FL3 的最小 separation values (FITC, PE, PerCP- bead 的后缀)
- 3.FL4 PMT 的靶值(APC-bead 的后缀)
- 4. FL4 的最小 separation values (PerCP, APC-bead 的后缀)
- ¾ 鞘液

用鞘液稀释 CaliBRITE beads 制成新鲜悬液。

¾ **HLA-B27** 试剂盒

# $\mathsf{G}$  BD

如你准备做 HLA-B27 的调试,需用 HLA-B27 试剂盒中的 calibration beads 制备悬液,其中 beads lot ID 的后缀决定了 FL1 的靶值而 HLA-B27 reagent lot ID 的后缀决定了样本分析时 marker 所在的位 置。

# **3.1.2 FACSComp** 的文件类型

FACSComp 软件可以生成下列类型的文件:

#### **↑ Summary Report File**

无论是对于 Lyse/Wash Assay 还是 Lyse/No Wash Assay, 都会生成两个 Summary Report File: 文本 文件(text file)和图象文件(pict file)。本文件包括每一个参数的 channel separation, 灵敏度测试的结果, 以及当前的 FACSComp 的仪器设置。Summary Report File 的保存位置是: BD File: FACSComp File: DDMMYY folder。

#### **HLA-B27 Summary Report File**

HLA-B27 调试后同样生成两个 Summary Report File: 文本文件和图象文件, 文本文件包括调节 FL1 和 FSC 之后仪器的设置。保存位置是: BD File: FACSComp File: DDMMYY folder。

#### **Calibration File**

FACSComp 每一次运行结束都会生成一个新的 Calibration File, 这个文件包括所有的仪器设置以 及灵敏度测试的总的结果(TRUE 代表所有的参数都通过,FALSE 代表一个或几个参数不通过)。这 个新生成的文件会自动覆盖原有的文件,因此每一次只会有一个 Calib File 和一个 Calib File.LNW 存 在。保存位置是:BD File:Instrument Settings File。Lyse/No Wash calibration file 中仪器的设置可应用  $\pm$  MultiSET, ProCOUNT 和 FASTIMMUNE.

#### **HLA-B27 Calibration File**

在进行 HLA-B27 调试之前, 必须通过一次成功的 Lyse/Wash Assay, 而每一次调试结束后, 都会 生成一个新的 HLA-B27 calibration file。保存位置是: BD File: Instrument Settings File。

#### **LeucoCOUNT Calibration File**

FACSComp 可以对 Lyse/No Wash 的设置加以修饰生成 LeucoCOUNT calibration file, 因此, 若要 保存 LeucoCOUNT Calib File,必须通过一次成功的 Lyse/No Wash Assay,并且在参量设定时选择 LeucoCOUNT。保存位置是: BD File: Instrument Settings File。

#### **Target File**

Target file 是文本文件,包括了 CaliBRITE beads 的靶值,这些靶值可以通过选择 FACSComp Menu 下的 Edit Target Values 进行编辑, 但是除非有 BD 公司的正式通知, 否则不要改动这些靶值。保存位 置是: BD Application: FACSComp Folder。

HLA-B27 同样可以生成 Target File, 但是这个文件却是不能编辑的。

#### **Target Value Log File**

Target Value Log File 记录了每一次编辑 Target Values 的操作人、日期以及每一个值。文件可以按 照时间的顺序记录 100 次,因此对于观察 Target Values 的变化提供了一个极好的历史记录。该文件不 能打开及查看,但可以在 FACSComp 中打印。保存位置是: BD Application: FACSComp Folder。

#### **Levey-Jennings Summary Report Database File**

LJ Data File 包存了 30 次或 60 次 FACSComp 的 Summary Report 中所有的数据。你可以根据这些 数据来监控一段时间内仪器的工作状态是否稳定。保存位置是: BD Application: FACSComp Folder。

#### **Optimization File**

Optimization File 保存了优化后的仪器设置,FACSComp 为保存优化的仪器设置提供了 5 个不同 的文件,你可以从 Optimization 视窗直接进入这些文件及相对应的图中。

# **3.2 FACSComp** 的功能

## **3.2.1** 光电倍增管(**PMT**)电压的调节

光电倍增管可以有多种电压设置,而电压设置的不同将影响到它的探测灵敏度,增大电压也就意 味着信号的放大和 channel 值的增高。

FACSComp 首先根据 FSC 的强度设一个上限和一个下限来减小双联体(两个 bead 粘在一起)和 碎片的影响,然后根据 unlabeled-beads 所对应的 Target Value 来调节 SSC、FL1、FL2 和 FL3 PMT 的 电压,使它们的平均值在 Target Value±2 的范围内。由于 FL4 几乎探测不到 Unlabeled beads 的自发荧 光,因此 FL4 PMT 的电压必须通过 APC beads 所对应的靶值来调节。FSC 探测器是一个光电二极管, 没有可连续变化的电压,因此也不存在 FSC 的 target channel。

软件还设定了阈值,例如, 对于 Lyse/Wash Assay 设定 FSC 的阈值为 52; 对于 Lyse/No Wash Assay, 设定 FL3 的阈值为 300, 然而, 这些阈值在 FACSComp 运行过程中不会用到, 并且是可以改变的。

## **3.2.2** 荧光补偿的调节

应用于流式细胞仪上的大多数荧光染料的发射波谱都会发生叠加,光学滤镜可以最大限度地减小 这些信号的叠加,但却不能消除。FACSComp 可以用 FITC-、PE-、PerCP-、APC-以及 unlabeled-beads 的混合物来调节荧光之间的补偿,而这补偿是通过调节电路来实现的。

FL1-%FL2 从 FL1 探测器中减去 PE 的信号

- FL2-%FL1 从 FL2 探测器中减去 FITC 的信号
- FL3-%FL2 从 FL3 探测器中减去 PE 的信号
- FL3-%FL4 从 FL3 探测器中减去由 488nm 激光器激发的 APC 的信号

FL4-%FL3 从 FL4 探测器中减去由 635nm 激光器激发的 PerCP 的信号

 $*$  由于 PerCP 的信号不会被 FL2 收集, 因此 FL2-%FL3 是不需要的。

## **3.2.3** 灵敏度的测试

仪器设置的调节完成后,FACSComp 将检测仪器的灵敏度。

#### 荧光灵敏度测试

FACSComp 获取 10000 个粒子,分别计算 labeled-beads 和 unlabeled beads 在 FL1、FL2、FL3 上 的荧光强度平均值之间的 separation, 而 FL4 的灵敏度, 则是计算 PerCP-和 APC-beads 在 FL4 上的荧 光强度平均值之间的 separation。

#### 侧向散射光灵敏度测试

仪器在 FSC 参数上产生一个电子测试脉冲,FACSComp 获取 10000 个粒子,计算背景噪音和 SSC 信号的平均值之间的 separation。

#### ◇ 前向散射光灵敏度测试

这时仪器的电子测试脉冲关闭,FACSComp 通过降低 FSC 的域值来搜索 FSC 的噪音;一旦找到

噪音水平, FACSComp 就以此为阈值获取 10000 个粒子, 并计算域值和 FSC 信号的平均值之间的 separation。

任何一个参数的灵敏度测试的结果只有两个:通过或不通过。而对于每一个特定的参数,其信号 与噪音之间, 或荧光标记与未标记之间, 或 PerCP 与 APC 之间的最小的 separation value 是已经由每 个 bead lot ID 最后一位标记确定的, 如果 FACSComp 计算出来的 separation 大于或等于这个最小 separation,则这个参数的灵敏度测试也就通过了。

## **3.2.4** 时间延迟的校准(对于双激光,配有 **FL4 PMT**)

如果您的仪器是配有双激光并带有 FL4 PMT, 当 unlabeled baeds 管中 APC-beads 被机器检测后 FACSComp 将自动进行时间延迟的调校,这保证了仪器能够同时处理由不同的激光器产生的信号。

## **3.2.5 HLA-B27** 的校准

在进行 HLA-B27 抗原检测之前, 您必须使用 HLA-B27 调试微球来调节仪器, 包括调节 FL1 和 FSC。而 HLA-B27 调试能够进行的前提条件是您的软件中必须保存有一次成功的至少是两色的 Lyse/Wash Calib File。

#### **3.2.6 LeucoCOUNT**

LeucoCOUNT 是一个计数 leucoreduced 血制品中残余白细胞个数的方法。4.1 版本的 FACSComp 为您提供了一个在 Lyse/No Wash Assay 成功的基础之上,自动保存 LeucoCOUNT calibration file 的选 择。

## **3.2.7** 优化

由于塑料微球和细胞有着不同的光学性质,通过运行 FACSComp 所得到的仪器的设置对于生物样 本不一定是最合适的,因此,有必要用正常人的样本来调节仪器,使其最佳化。您可以在 FACSComp 中进行优化,或者在您每一次跑样本前,用 CellQuest 来做优化。

# **3.3 FACSComp** 的运行

# **3.3.1 CaliBRITE Beads** 的准备

- <sup>z</sup> 充分混合装有 CaliBRITE Beads 的小瓶;
- 将瓶口垂直向下挤一滴 unlabeled-beads 到装有 1ml 鞘液的试管中, 混匀, 在试管壁上标上 unlabeled;

注意:若是配有双激光做四色,则须在 unlabeled 管中再加一滴 APC-beads

● 在另一个装有 3ml 鞘液的试管中依次加入 unlabeled-、FITC-、PE-、PerCP-、和 APC-beads(若做 四色)各一滴,混匀,在管壁上标上 mixed;

#### 注意:PerCP 不很稳定,最好在上机前加入

避光放置,准备上机。

# $\mathbf{B}$  BD

# **3.3.2** 软件环境的设置

- <sup>z</sup> 确定计算机和主机之间已连接好,先开主机,再开计算机;
- $\mathcal{M}$  Apple Menu  $\overline{\mathrm{F}} \sharp \mathcal{M}$  FACSComp;
- 首先出现的是 Sign In 视窗 在 Sign In 视窗中填入下列信息: 操作者、机构、实验室主任, 但只有操作者是必须填入的, 计 算机将保存这些信息;
- 单击 Accept, 进入 Set Up 视窗;
	- <sup>¾</sup> 在 Assay Selection 下选择你需要的 Assay:Lyse/Wash、Lyse/No Wash 或 HLA-B27 Calib; FACSComp 可提供三种不同并可连续进行的 Assay:
		- 1. Lyse/Wash 用于溶血素洗涤的样本(两色、三色或四色);
		- 2. Lyse/No-Wash 用于溶血处理后免洗的样本(三色或四色);
		- 3. HLA-B27 用于做 HLA-B27 抗原检测的样本,它必须在 Lyse/Wash 检测成功的基础之 上并用 HLA-B27 调试微球才可进行。
- <sup>z</sup> 在 CaliBRITE Beads Lot Ids 中根据每一种 beads 所对应的编码输入 Lot ID;
	- \* 若你选择了 HLA-B27 Calib, 请输入 HLA-B27 CaliBRITE Beads Lot ID Reagent Lot ID;
- 在 Automatic Saving Options 中,你可以选择自动保存或不保存 Summary Report,若自动保存,软 件会根据它的命名原则给予这份 Report 一个文件名,并保存在特定的位置,你可以通过单击 Location 来更改文件名以及保存的位置;
- 若你已知你通常所用的阈值(和 Gain),你可以在 Lyse/Wash Settings 或 Lyse/No Wash Settings 中 输入,但是这些值对 FACSComp 的运行没有任何意义。它将被保存在 Calib File 或 Calib File.LNW 中,当您下载 Calib File Settings 时一起被下载;
- <sup>z</sup> 设定参量;

FACSComp 允许您在优化、输出数据、打印报告、自动进样、保存 LeucoCOUNT calibration file、 选择 LJ 数据输出等参量都上进行设定。

从 FACSComp 菜单中选择 Preferences, 出现一个标题为 Preferences 的对话框, 在对话框的最左 边单击任何一个参量的图标,根据您的需要进行设定:

- Optimization 允许您改变文件名和点图的 X、Y 轴的参数
- Export 允许您选择输出数据的形式
- Print 允许您选择是否在每一次 Assay 结束后打印 Summary Report
- $\div$  LJ Data 允许您选择保存 30 或 60 次的 Summary Report 的结果到输出文件中, 或者不保存
- Loader 允许您选择是否用自动进样系统
- ◆ LeucoCOUNT 软件会在成功的 Lyse/No Wash Assay 的基础上, 自动保存 LeucoCOUNT calibration file

设定完成后,单击 Save 键保存所有的设定

在 Set Up 视窗的右下角单击 Run, 出现 PMT 视窗, 这时你已准备好测试了

# **3.3.3 Beads** 的检测

- 将功能键放在 RUN 的位置, 流速设成 HI, 将混匀的标有 unlabeled 的试管放在支撑架上;
- 单击 Start, 开始调节 PMT: FACSComp 先获取 5000 个 beads, 在单个 beads 群的位置设一个 gate, 然后开始自动调节 PMT

的电压。对于双激光配有 FL4 PMT 的仪器,软件会检查 unlabeled 试管中是否含有 APC-beads, 如没有,第二根激光器将被关闭,软件只会调节 FL1、FL2 或 FL3 的 PMT; 如有 APC-beads, 且 在 Set Up 时 APC-beads Lot ID 也已经输入,则软件将会调节 FL4 的 PMT。

FACSComp 根据 Target Value 调节 PMT 到预期值, 然后在窗口的底部出现一行信息"PMTs Set Successfully"。这时软件会暂停 5 秒, 然后自动进到下一个调节-补偿或是时间延迟的调校(如有 APC-beads)。

如遇到下列两个情况中的任何一个,FACSComp 将进入到手动调节的模式:

- <sup>1</sup>. 流速小于 400 粒子/每秒
- <sup>2</sup>. PMT 自动调节的时间长于 75 秒

单击 Manual 键, 出现 Target Value 窗口, 根据 TargetValue 调节 Detectors/Amps, 使得 SSC 的 PMT 在 Target Value±5 的范围内,而荧光的 PMT 在 Target Value±2 的范围内。

- 如软件在 unlabeled 试管中测到 APC-beads, 则在 PMT 调节完后, 马上进行时间延迟的调校; 如 果调试成功,会出现"Time Delay Calibration was successful",然后直接进入补偿视窗;如果调试 不成功, 你有5秒钟的时间决定是再试一次, 还是重复开始的 PMT 调节, 或是继续到下一步调 节补偿;若你在 5 秒内还没有决定,软件自动进到补偿的视窗。如果你在时间调校失败的基础上 继续补偿的调节,那么你所得到的 FL3-%FL4 和 FL4-%FL3 的值会有较大的变化。
- 将 unlabeled 试管从支撑架上取下, 换上混匀的标有 mixed 试管;
- 单击 Start 开始调节补偿;

FACSComp 自动调节补偿, 直到获得 target mean difference (或 target mean for FL4)。 注意事项:

- ◆ 标有不同荧光的 beads 群在垂直或水平方向上的线形度可能不是很好, 比如说, FL3-%FL2 显得有些不够补偿,软件之所以这样设置是因为这种补偿条件更适合于细胞;
- 在补偿的值设定后,荧光道数的平均差可能出现轻微变动,这是一种正常现象;
- FL3-%FL4 和 FL4-%FL3 的值在两次 FACSComp 中有可能出现相当大的变化,这是因为每一 次时间延迟的设置有可能不一样,尽管如此,每一次 FACSComp 所提供的补偿的值都是合适 的。

如遇到下列两个情况中的任何一个,FACSComp 将进入到手动调节的模式:

- 1. 流速小于 400 粒子/每秒;
- 2. 补偿自动调节的时间长于 75 秒
- 3. 补偿的值超过 50%

单击 Manual 键, 出现 Target Value 窗口, 根据 target mean difference 调节 Compensation, 使得 mean difference 在 Target Value±2 的范围内。

- 补偿调试成功后,FACSComp 自动前进到灵敏度调试,单击 Start 键,开始调试灵敏度; 灵敏度 的调试包括三个部分:荧光、侧向角散射光、前向角散射光
- 调试完成后,软件计算结果,并将所有的结果都 Calib File 或 Calib File.LNW 中,同时给出一份 Summary Report;
- 从支撑架上移走装有 beads 的试管,换上蒸馏水,并将功能键换成 STAND BY;
- <sup>z</sup> 单击 **Next Assay**:进行下一个 Assay,如这是最后一个 Assay,这个键会换成 Set Up,单击 此键 可直接进入 Set Up;

**Optimization:** 进入优化窗口;

**Quit**:退出 FACSComp。若你在设定打印参量时选择的是 Print After Each Assay,软件开始自 动打印 Summary Report, 或者, 你也可以在 File menu 下选择 Print 来打印 Summary Report。

**Stop Run:** 终止程序

# **3.3.4 Optimization**

在您准备获取样本之前,请务必选用合适的样本来调节一下您的仪器,使得仪器的设置对于您的 样本来说是处于一个最佳的状态,这就是所谓的优化(Optimization)。您可以用 CellQuest Pro 来实现 您的优化,也可以在 FACSComp 中进行。

FACSComp 为您提供了 5 个文件来保存优化后仪器的设置,每一个文件都有其相应的文件名及优 化窗口, 分别是:

Optimization 1: Save File Name = MultiTEST.opt

Optimization 2: Save File Name = TriTEST.opt

Optimization 3: Save File Name = SimulTEST.opt

Optimization 4: Save File Name = ProCOUNT.opt

Optimization 5: Save File Name = FastImmune.opt

您可根据需要选择文件名及优化窗口,选用合适的样本,对仪器作出适当的调节,例如,您可在 Optimization 1 窗口中选用 CD3/CD8/CD45/CD4 标记的细胞来调节 FL3 的阈值和 SSC gain; 您可在 Optimization2 窗口中选用 CD4/CD8/CD3 标记的细胞来调节 FL3 的阈值和 SSC gain; 您可在 Optimization 3 窗口中选用 CD3/CD19 标记的细胞来调节 FSC 和 SSC gain、FSC 的阈值、FL1 和 FL2 之间的补偿;您可在 Optimization 4 窗口中选用 nucleic acid dye/CD34/CD45 标记的细胞来调节 FSC 和 SSC gain、FL1 的阈值。

总之,您必须在确保 PMT 的电压、阈值以及补偿都是最合适的情况之下才能进行获取。

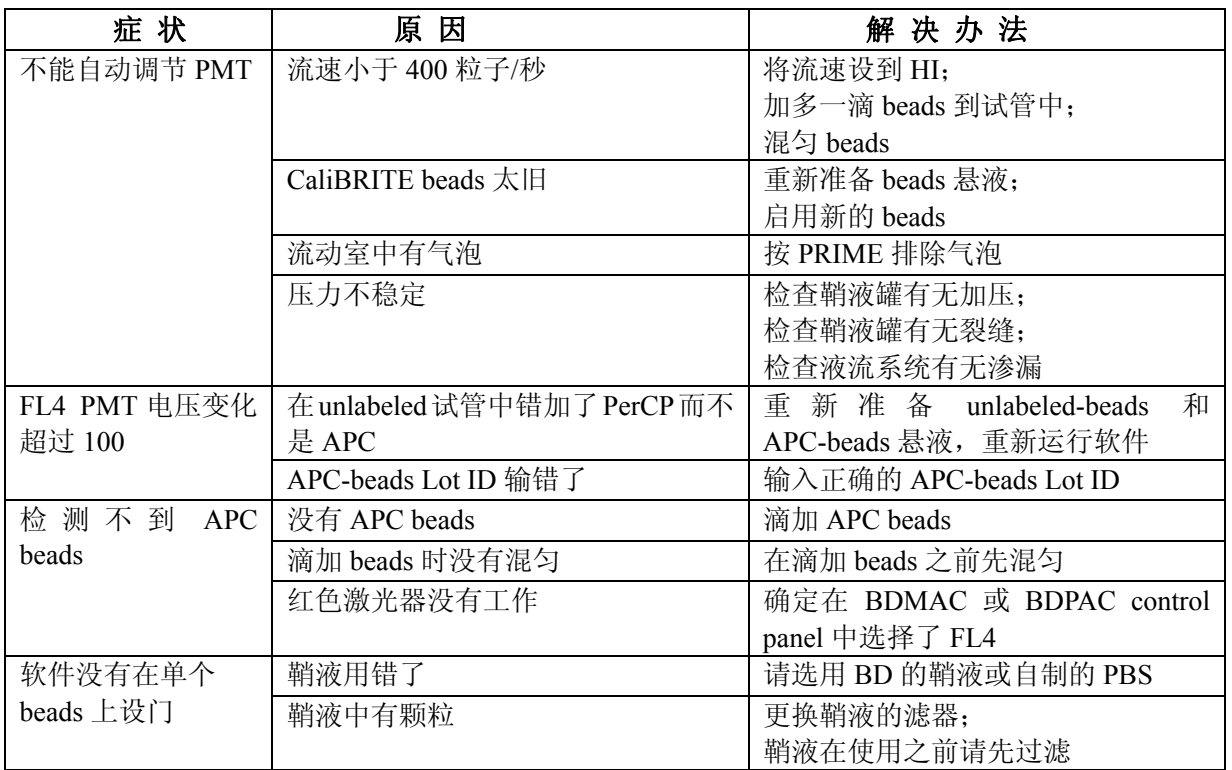

# **3.4 Troubleshooting**

 $\bigcirc$ BD

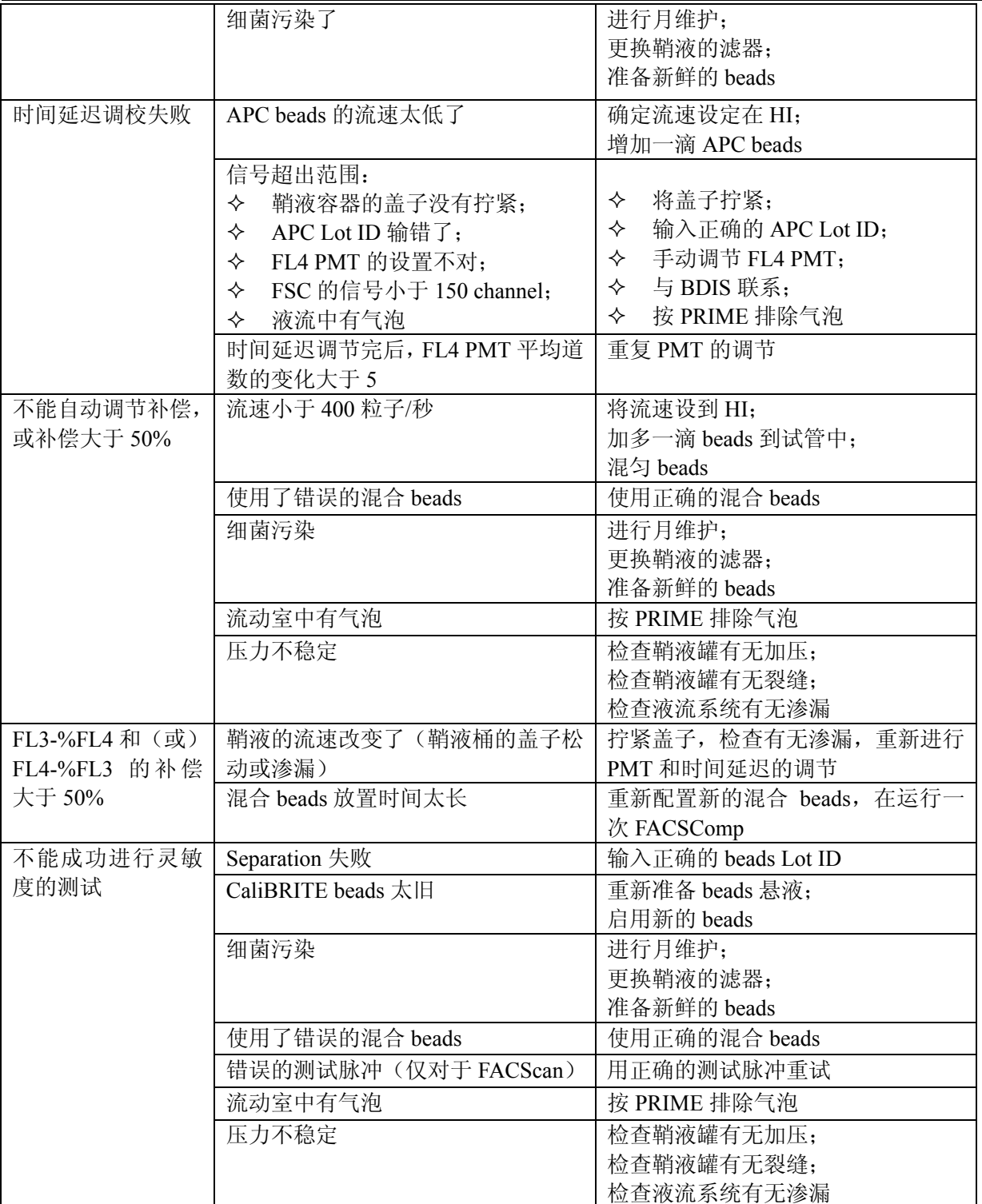
# 第四章 **FACStation** 数据管理系统

#### 本章要点

- 1. FACStation 主要组成。
- 2. 文件类型、管理文件 。
- 3. Macintosh 的基本用法。

# **4.1 FACStation** 数据管理系统组成

#### **FACStation** 系统基本配置

- 1. 苹果 Macintosh 计算机
- 2. 彩色显示器
- 3. 键盘
- 4. 鼠标
- 5. 彩色喷墨打印机
- 6. 加密锁

为了确保您的 CellQuest Pro 软件能够运行,必须将加密锁与计算机连接。

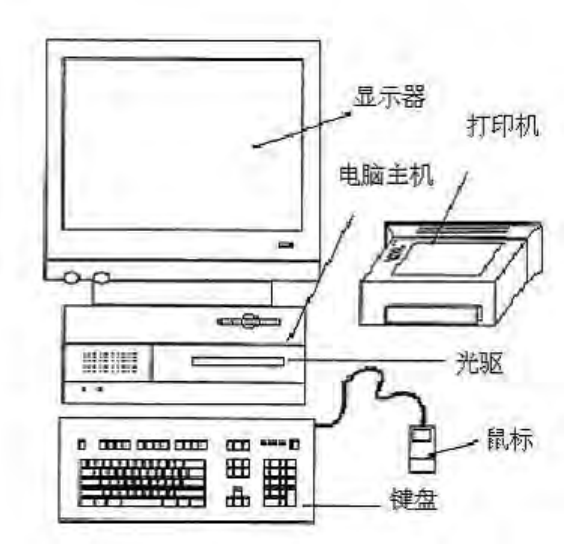

**Figure 4-1 FACStation System** 

#### 标准软件

- 1. 苹果 10.1 或更高版本的操作系统软件
- 2. BD CellQuest Pro软件一通用的数据采集和分析软件
- 3. BD FACSComp软件一流式细胞仪的质控软件

# 5 BD 可选软件

- 1. ModFit LT 软件—DNA 分析软件
- 2. MultiSET 软件—全自动三色或四色样本获取分析
- 3. ProCOUNT 软件—全自动获取分析人类样本中 CD34+细胞
- 4. Attractor—多色样本的自动分析
- 6. WorklistManager 和 LoaderManager—与 BD 软件和 FACSLoader 共同使用,实现全自动上样,获取 及分析

# **4.2 FACStation** 文件组成

这个部分的目的在于帮助你建立自己的文档系统,首先,必须理解几个基本原则。

这是文件夹的图标。文件夹是用来放文件的。文件夹能帮你实现文件的归档。你可以想象文 件夹和你的档案柜有同样的功能。你可以把一些文件夹放在其他文件夹里,以便将相关主题 的文件归类。

# **4.2.1** 如何建立文件夹

如想在桌面建立文件夹,只需在 File 菜单下选择 New Folder,并对新生成的文件夹进行命名;如 想在硬盘下建立文件夹,首先打开硬盘,然后选择 File 下的 New Folder,并命名即可。以此类推,你 可在任何一个文件夹下建立新的文件夹,方法是打开上一级文件夹,然后在 File 菜单下选择 New Folder。

# **4.2.2 FACStation** 文件的类型

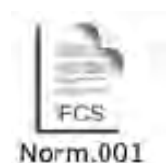

1. 点阵排列的数据文件(list-mode data file)--是由没有处理的原始数据构成的数据文件。 其中包括每个微粒(点)的所有测量参数,和一些对样本的描述。由BD FACStation软件创 建的数据文件是FCS 2.0的格式。FACStation软件程序能分析BD FCS 2.0文件。

 数据文件中还包括数据采集时的仪器设置。如果需要可以从FCS文件中恢复该仪器 条件用于数据的采集。

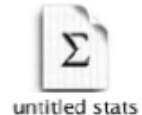

2. 统计输出文件 (Export Stats Files) --可以用于将分析数据转化为其他应用, 如电子数 据表格或数据库程序。左侧为两种统计输出文件的示例,一个出于 BD CellQuest Pro 软件, 另一个出自 BD Multiset 软件。

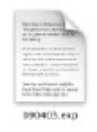

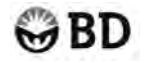

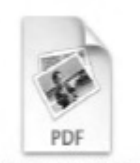

Alice Wonderland01.lab

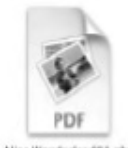

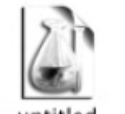

4. 文档文件(Document Files) —包括使用软件过程中涉及的所有信息,比如图形形式, 页面设计,统计划分,获取设置等。一旦保存,可以重复打开使用,为使用者节省了时间。 文档左侧的视图是从 CellQuest Pro 软件的实验文档和 Multiset 软件日程文档的图标。

3. 报告文件(Report Files)--以一种排列有序的文件形式,包括一个测试或一组测试的结 果。通常,一个测试的报告形式为图象文件(曲线和图象),而一组测试的报告则为文本文

件。左侧是从 Multiset 软件得到的两个报告文件(实验室报告和医生报告)的示例。

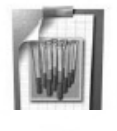

5. 仪器设置文件(Instrument Settings Files) --包括针对任何一项应用有关仪器条件的各 种信息,一旦保存,可以再次打开并输送到仪器。所有BD数据获取软件都能用于创建仪器条 件。

InstrSettings

# **4.2.3** 如何管理文件

为了帮助你建立适合你们实验室的文件管理模式,下面是一些典型的例子,以供参考。

(例1) 这种模式比较适合科研机构。在最高的一级,每一个操作者都以自己的名字建立一个文件夹 (如 Joe's, Donna's, Deb's),并在每一个操作者的文件夹下根据使用的软件建立相应的应用文 件夹,而在应用文件夹下,再建立实验室文件、数据文件、仪器设置、统计输出等不同的文 件夹。

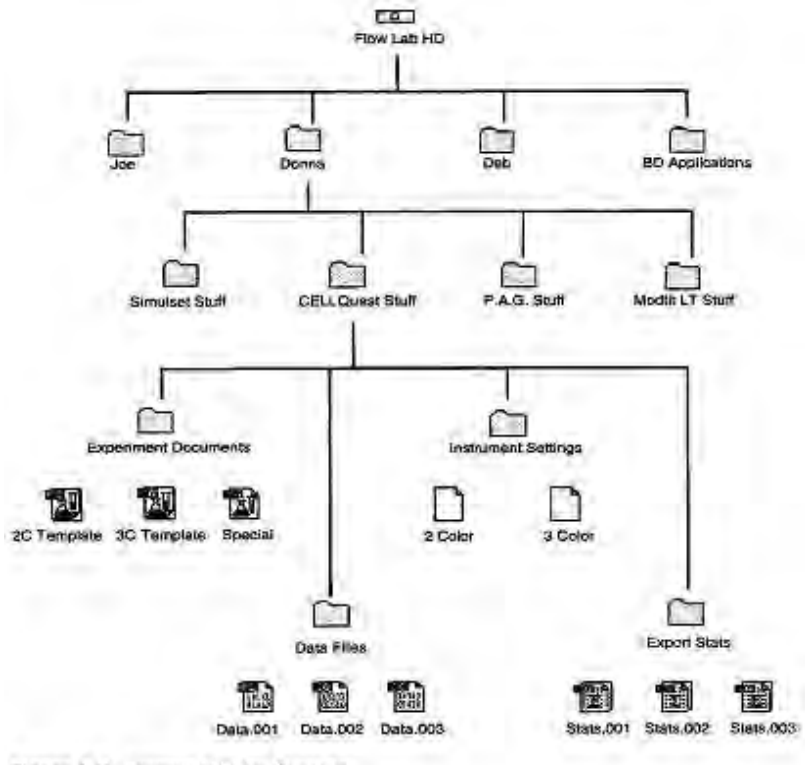

Figure 4-2 Example of Filing Structure

(例2) 这种型式既适合于临床也适合于科研机构。以不同科研或临床应用建立相应文件夹作为最高 一级,比如血小板检测、小鼠研究、移植实验等,其下建立实验室文件、仪器设置及日期(以 月为例)文件夹,在日期文件夹下,再建立每天的文件夹,里面包括数据文件及统计输出文 件夹。

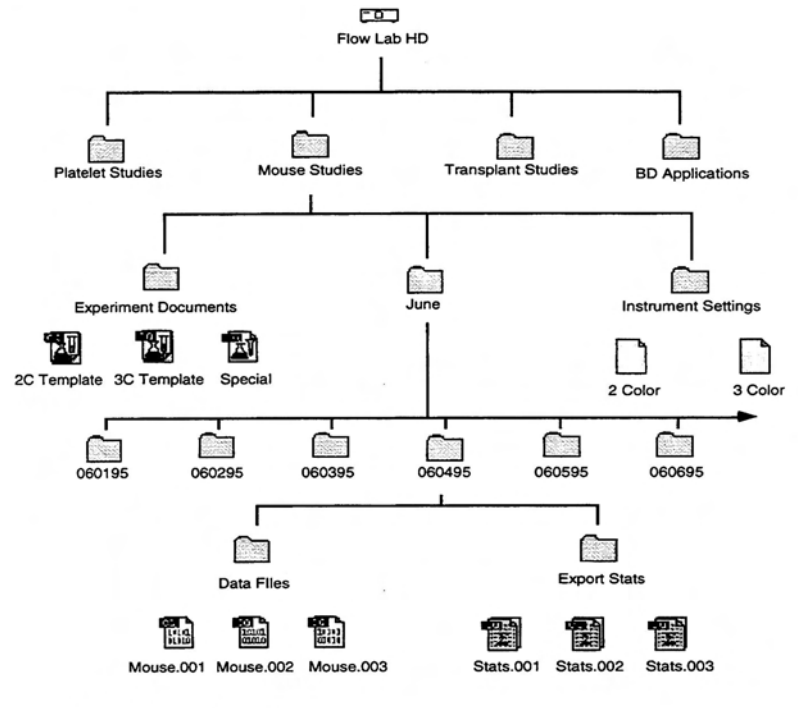

Figure 4-3 Example of Filing Structure

(例3) 这种型式也能同时适合临床及科研。在最高一级建立实验室文件,仪器设置及数据文件夹, 在数据文件夹下再以操作者的名字建立文件夹,在每一个人名下在分别建立数据及报告文件 的文件夹。

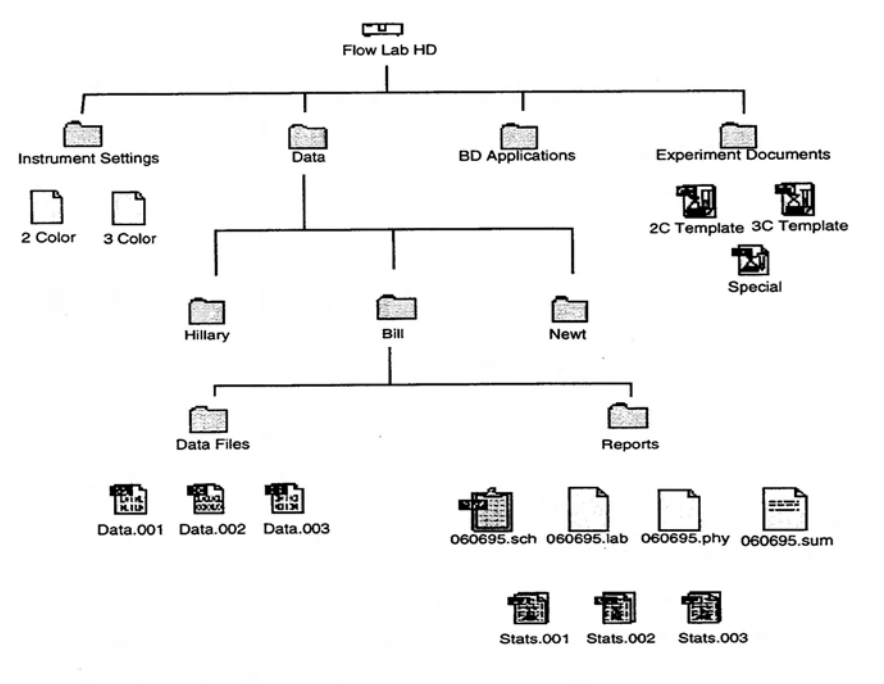

Figure 4-4 Example of Filing Structure

(例4) 这种型式适用于临床。在最高一级建立实验室文件,仪器设置及数据文件夹,在数据文件夹 下再以英文字母建立不同的文件夹。保存样本时根据病人的姓名建立文件夹,并将其放入合 适的字母文件夹中。

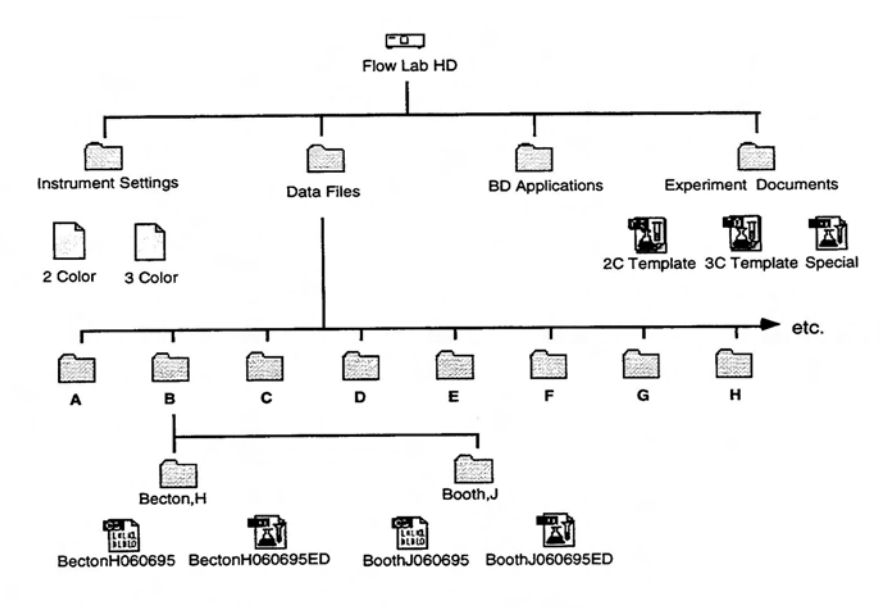

Figure 4-5 Example of Filing Structure

# **4.3** 实用的 **Macintosh OS X** 功能

以下是 Macintosh OS X 的一些基本特点,这些功能可能对帮你操作系统有用。

#### 桌面解析

下图列出了桌面的主要元件。我们将简单讨论下述元件:

- ¾ 菜单栏
- $\triangleright$  Dock
- ¾ 查找窗口

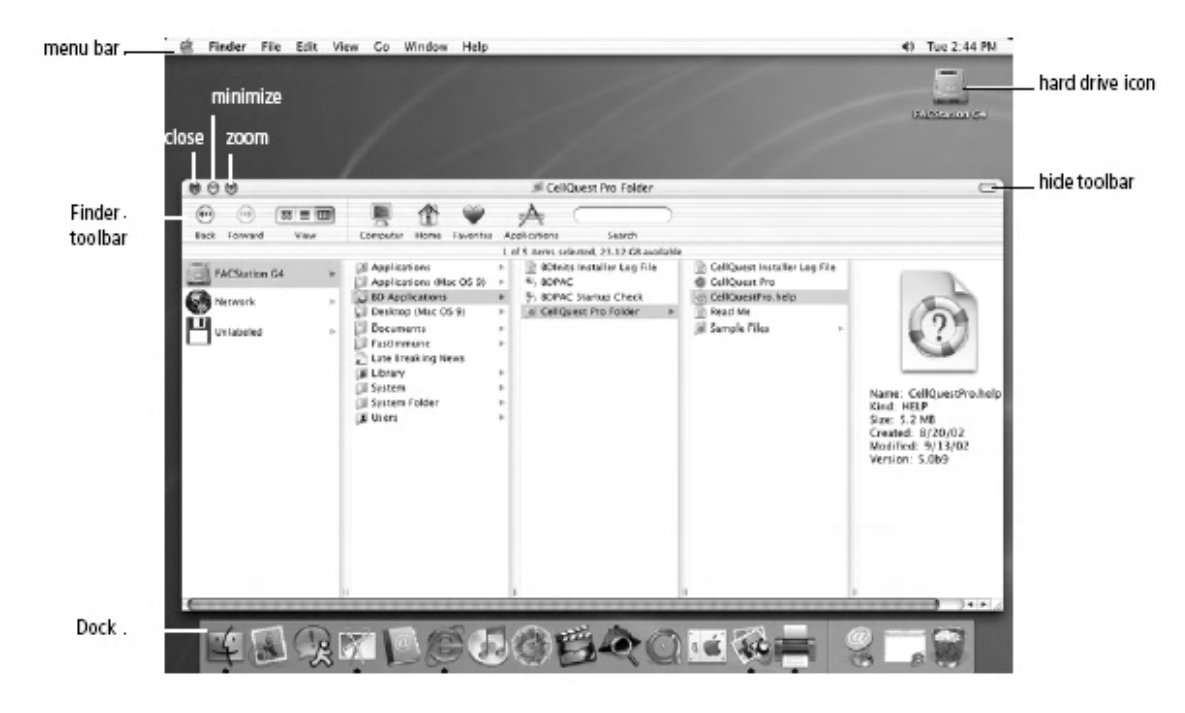

在桌面上显示查找窗口

# **4.3.1** 菜单栏

菜单栏内包含下面图形中的菜单。我们将对每个菜单作简单的讨论。

Finder File Edit View Go Window Help

#### **4.3.1.1** 苹果菜单

苹果下拉菜单(如图 2-6 所示)包括: 你的电脑, 参数设置和不同的关机控键。下面的内容中着重 介绍了苹果菜单下的以下选项:

|                       |  | Grab File Edit Captu |
|-----------------------|--|----------------------|
| About This Mac        |  |                      |
| Get Mac OS X Software |  |                      |
| System Preferences    |  |                      |
| Dock                  |  |                      |
| Location              |  |                      |
| Recent Items          |  |                      |
| Force Quit            |  |                      |
| Sleep                 |  |                      |
| Restart.              |  |                      |
| Shut Down             |  |                      |
| Log Out               |  | $0*0$                |

苹果菜单

#### 系统参数设置

系统参数设置窗口(如图 2-7 所示) 包括不同的 Macintosh 设置。系统参数设置和其他操作系统 的控制面板类似。系统参数设置共分四类:

- ¾ 个人设置:这类参数设置用于控制电脑的整体视觉和触觉效果。例如:你可以根据需 要控 制桌面和 Dock 选项。
- ¾ 硬件
- ¾ 英特网和内部网络
- ¾ 系统:这部分的参数设置能让你改变电脑的设置。例如,你能创建和管理用户帐号,并定义 开机盘。

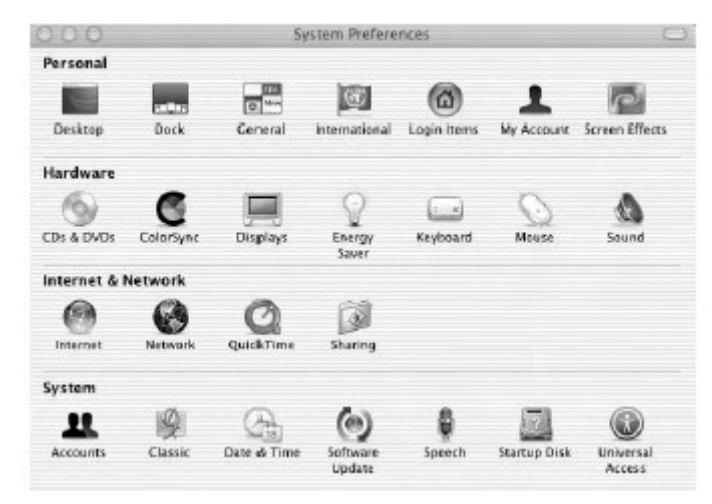

系统参数设置

**Dock** 

苹果菜单下的 Dock 选项能快速进入和改变 Dock 的设置。

◆ 强行退出

强行退出是当应用软件损坏或冻结后不用重启系统直接退出软件。这个选项和 Windows 任务管理 器或以前 Macintosh 系统下同时按下 Command, Option 和 Escape 类似。

#### **4.3.1.2** 查找菜单

查找下拉菜单包括查找信息,清空垃圾箱和进入应用。服务选项能让你由抓取键进入应用用于制 造屏幕捕获,邮件和文本编辑,这是和以前 Macintosh 系统的 SimpleText 类似的 Word 处理程序。

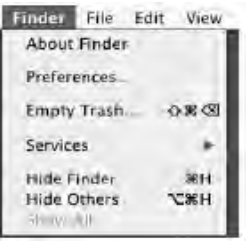

#### **4.3.1.3** 编辑菜单

这个编辑菜单能讲入不同的编辑选项, 象剪切, 拷贝和粘贴。

#### **4.3.1.4** 视图菜单

该视图下拉菜单控制桌面和查找的外表。

#### **4.3.1.5 Go** 菜单

这菜单能快速进入不同的文件夹和位置。也能连接服务器。

#### **4.3.1.6 Window** 菜单

该菜单控制窗口的大小和显示。该菜单当同时打开几个窗口时非常重要,能通过选择Bring to Front 看到隐藏着的窗口。

#### **4.3.1.7** 帮助菜单

使用帮助菜单能进入系统里的所有帮助菜单。使用帮助的最简单的方式是输入问题或在提问区输 入关键词后选择回车。图2-8显示基于输入文件类型的关键词查找后的结果。此例中,与,之匹配的 共有三个位置: Mac Help, AppleScrip Help, 和BD CellQuest Pro Help。

从特定的帮助菜单下显示帮助:

- 1. 单击帮助中心键显示所有帮助文件
- 2. 选择专一应用
- 3. 在提问区输入问题或关键词。

注意:大多数BD应用,例如BD CellQuest Pro软件,现在有帮助选项。

#### **4.3.2 Dock**

Dock通常位于屏幕的底部。这和Windows内的任务栏和快速登录工具栏或者原来Macintosh系统 的苹果菜单类似。除了储存最小化的窗口外,Dock上可以直接登录你所需要的软件。而且它能跟踪打 开的应用程序(在每个打开的应用程序下有黑色的三角形),你能通过这在程序间相互切换。单击并 上下拖动分界线可以调节Dock的大小。也可以添加或删除新的图标。在Dock的参数设置菜单下(苹 果菜单→Dock→Dock参数设置),可以对Dock自定义,包括Dock的大小,外观以及在屏幕的位置。

### **4.3.3** 查找窗口

查找窗口显示文件夹或驱动器的内容,它的功能和以前 Macintosh 系统一样相同。双击桌面上的 硬件驱动器就能打开查找窗口,也可以点击 Dock 上的查找图标。

**Finder Toolbar** 

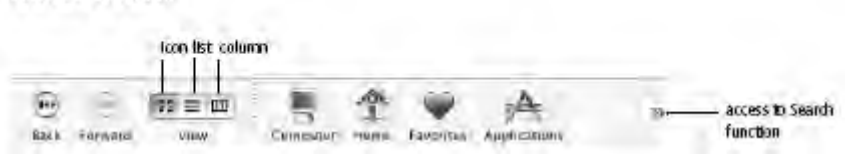

查找窗口的顶部是查找工具栏。查找工具栏上是些常用的应用软件,文件夹或文件,还可改变查 找界面的视图并查找文件。

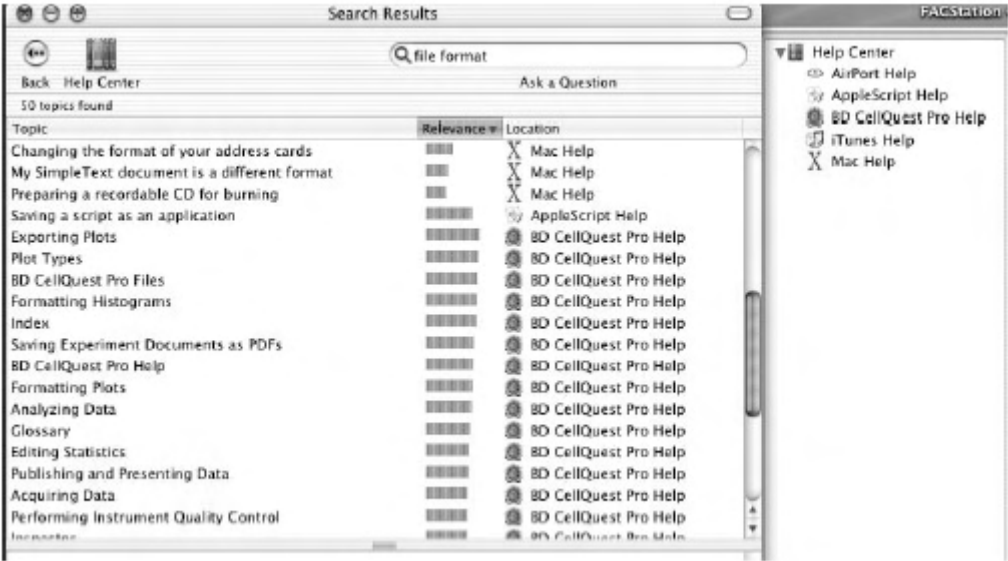

#### 查找结果显示窗口

- ¾ 使用视图控制键将窗口内的显示改成图标,列表或成行排列。上图的查找窗口是成行排列的视图 模式。
- ¾ 单击 computer 图标可以直接进入硬盘或外围存储器上的文件。这和 Windows 操作系统下的我的 电脑类似。
- ¾ 单击 Home 直接进入自己的主页文件夹。这个位置可以保存私人文件。每个用户都能有独立的主 页,并在该界面下根据自己的需要定义查找工具栏。
- ¾ 单击 Application 键能直接进入软件程序和应用。一个关键的应用是打印中心。单击 Applciation 键进入打印中心然后进入应用文件夹。打印中心内可以添加和删除打印机和检测打印状态。打印 中心对添加到查找工具栏很游泳。
- ▶ 自定义查找工具栏,选择 View→Customize Toolbar, 然后拖动图标到查找工具栏上。
- ¾ 在 Search 区输入文件名按回车后可以了解相关文件的位置。

### **4.3.4** 键盘快捷键

 键盘快捷键是键间组合时能执行某项命令或设置某个选项。有些有用的快捷键可以在帮助菜单下 找到。所有 BD 软件程序都利用键盘的快捷键。这可以参考用户指南或用户指南口袋里的快速参数设 置指南,以下是有用的快捷键的例子:

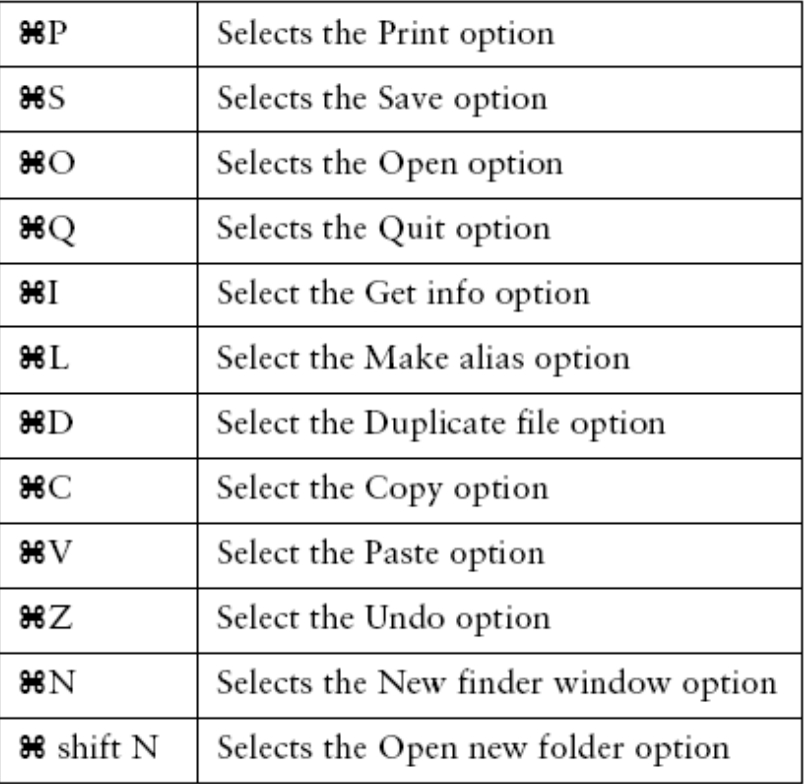

 $\mathcal{H}$  = the Command Key (located on either side of the space bar)

# **4.4** 如何设置模版

通常模版文件可以在任何FACStation软件中生成并在例常的工作中被重复使用。一个文档可以被 保存为或转化为固定形式,即为模版形式。一旦文档被保存为固定形式,则模版将维持原有的形式和 内容不再变化。

锁定文档或将文档设置为stationery pad格式,步骤如下:

- 1. 点击需要锁定或设定为Stationery Pad格式的文档图标
- 2. 选择File→Get Info
- 3. 点击Stationery Pad checkbox将文档设置为stationery pad或点击Locked checkbox锁定文档。

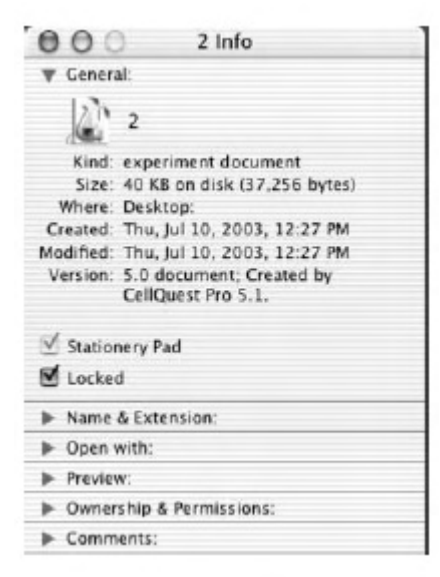

4. 关闭Info对话框

以下的图形显示BD CellQuest Pro实验文档的图标。实验文档是标准文档或左侧显示的stationery pad。锁定的文档在其左侧会有padlock图标,。

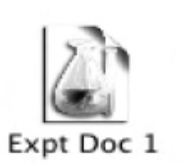

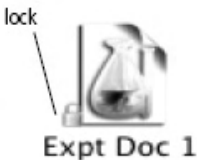

这时文档的图标已转换为 Stationery Pad 形式。当你打开这种形式的文档时,它将以新的未命名的 文件形式出现,内容与你原来保存的一样,当你关闭或保存这个文件时,系统会请你对这个新的文件 命名,这样能保证原有的文件不会被改变。

# **4.5** 实验练习:如何将 **ModFit LT** 的别名添加到 **Dock** 菜单下

在这里,所谓别名是指代任何一个文件夹中某个程序或文档的方式,且无须备份。一个别名能直接指 向它最开始代表的文件,因此,当你打开别名,你实际上是打开了它所指代的文件。在这个小结中, 你将学习怎样建立 ModFit LT 这个程序的别名,并将它保存在苹果菜单的文件夹下,这样,你可直接 从苹果菜单下进入这个软件。

1. 找到并双击打开 ModFit LT 文件夹。

2. 激活 ModFit LT 文件的图标, 从 File 菜单栏中选择 Make Alias, 这时将生成一个 ModFit LT alias 图 标。

3. 用鼠标拖住 ModFit LT alias 图标, 将其放入桌面上的 Dock 菜单栏中。

这时,你可以直接从 Dock 菜单栏中运行 ModFit LT 了。

### **4.6** 可选性存储装置

光盘驱动器及 ZIP、MO 是能够为我们提供额外的文件存储空间的外置驱动器,它们是一种在存 储容量、使用寿命、速度等方面优于软盘的一种可移动性媒介。可以根据需要选配。

### **4.6.1** 可选性存储装置的基本工作原则

当一个可选性存储装置与电脑连接,同时磁盘也放入驱动器后,电脑桌面上将出现一个图标,你 可象进入其它存储器一样进入。下面列出了一些基本操作原则:

1. 参考生产商提供的使用指南,清楚开始与关闭的程序

2. 在打开电脑之前打开存储装置,以便电脑识别

3. 新的储存媒介在使用前要先格式化

 $40$ 

4. 在关闭系统电源之前,将磁盘从驱动器中取出,否则可能丢失数据

5. 参考使用指南中的安装步骤及故障排除

6. 不要在电脑电源或其它配件电源接通的情况下连接或脱连接外接存储装置,这样可能会对电脑或配 件造成损害

7. 如果电源突然断电,而磁盘还在驱动器中,请不要在电力恢复前试图将磁盘取出

8. 不要直接获取数据到可选性磁盘中,可能出现连接问题导致数据丢失。FACStation 在直接获取数据

40 4FACStation 3 4FACStation 3 4FACStation 3 4FACStation 3 4FACStation 3 4FACStation 3 4FACStation 3 4FACStation 3 4FACStation 3 4FACStation 3 4FACStation 3 4FACStation 3 4FACStation 3 4FACStation 3 4FACStation 3 4FACStati

到硬盘时效率最高,然后再拷贝一份到可选性存储器中

### **4.6.2** 光驱的维护

驱动器如不够洁净会引起系统操作错误,例如若在光盘和驱动头之间存在灰尘粒子,你会发现电 脑找不到你需要的文件,即便你能肯定这个文件一定存在。随后再试,你又会发现电脑能毫无问题地 找到这个文件。所以说,即使是一个微粒也可能在任何一个时候干扰驱动器阅读文件,并可能损坏光 盘或驱动头。定期清洗驱动器能有效地防止这类问题。

#### 如何清洗读**/**写头

对于光驱,在一般性的工作环境中需要每三个月清洗一次驱动器镜头。你可用专门的光驱镜头清 洗试剂盒和媒介清洗试剂盒做日常维护。

### **4.6.3** 光盘的维护

1. 不要让磁铁或带磁性的物体接近光盘,可能导致数据的丢失,也不要将它们放在电脑显示器、打印 机或激光的上面

2. 不要在驱动器运行的时候撞击或移动它

3. 不要在光盘处于工作状态时移动它们,这将导致数据的丢失

4. 不要在驱动器电源未接同的情况下插入光盘

为掌握更多有关 **Macintosh** 的使用, 请务必详细阅读 **Macintosh User's Guide !**

# 第五章 **CellQuest Pro** 软件

#### 学习本章后应能够:

- 用 CellOuest Pro 从流式细胞仪获取 3 色或 4 色样本
- 用 CellQuest Pro 从流式细胞仪分析 3 色或 4 色样本
- 将统计结果输出为电子表格
- 应用 Region (区) 和 Gate(门) 生成统计
- 获取和分析 3 色免洗绝对记数样本

## **5.1** 概述

CellQuest Pro 是从流式细胞仪上进行数据获取和分析的通用软件。CellQuest Pro 软件功能强大且 灵活,并与 Macintosh 的多任务环境完全兼容。也可通过 CellQuest Pro 调节仪器条件,设定最佳获取 条件并可将其储存。

# **5.1.1** 获取**(Acquisition**)

收集并储存流式细胞仪上数据的过程。数据获取前,需用您的样本来优化仪器的条件。

### **5.1.2** 分析**(Analysis)**

将获取的数据进行作进一步分析。在分析时, 将读取数据文件, 然后可画区(Region)、设置 标尺(marker)和进行统计。在 CellQuest Pro 中,可画单参数直方图(Histogram)、双参数散点图 (Dot Plot)、密度图(Density Plot)、等高图(Contour Plot)和三维图(3D Plot)。

### **5.1.3 从获取到分析(Acquisition→Analysis)**

在 CellQuest Pro 中,从获取到分析的功能允许在数据获取结束后可从获取图转换到分析图。刚 刚获取的数据及在获取时限定的格式出现在图中,如 region, marker, color 等。

# **5.2** 工具栏

工具栏在 CellQuest Pro 软件启动后就会出现, 见图一。工具栏可用来画图、选择区域、设置标 尺和输入文本等。

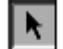

选择:点击,可选择一个或多个目标,进行改大小或移动。

# $\leftrightarrow$  BD

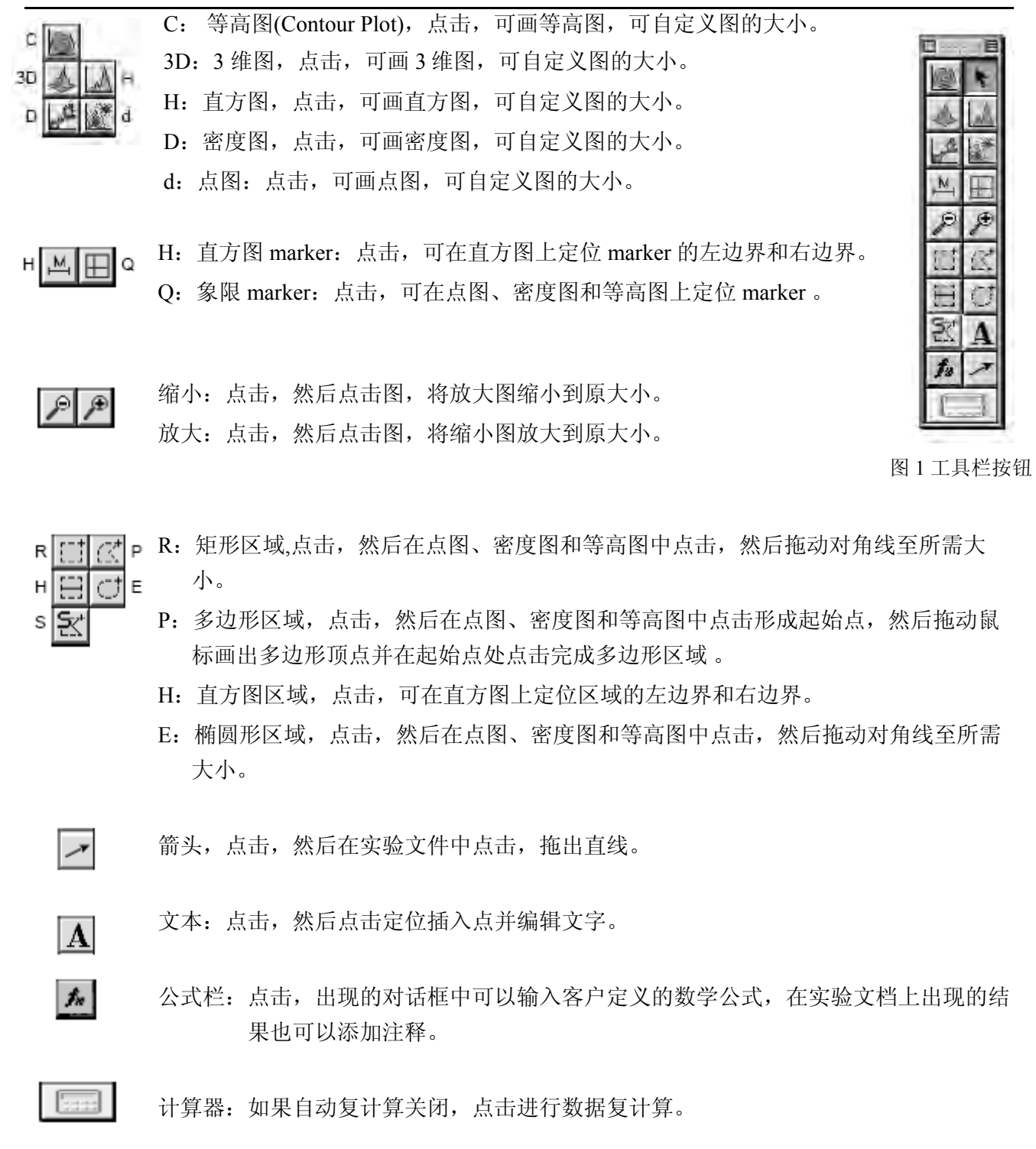

# **5.3 CellQuest Pro** 的文件

### **5.3.1 FCS** 数据文件

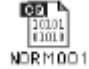

是流式细胞仪的标准格式数据文件。FCS 数据文件中自动保存了每个微粒所有的参 数信息和对应的仪器条件。当 Aqusition Control 窗口的 set up 前未打× 时,进行获取后自 动保存的文件格式。该文件含有从流式细胞仪获取的平均 2000-10000 个颗粒数的数据。

一个含有 4 参数 10000 细胞数的数据文件若 256 道分辨率则文件大小为 45kb, 若 1024 道 分辨率则文件大小为 85kb。

#### **5.3.2** 实验文件

实验中设置的图、区域、门、统计结果、marker、文字、颜色 等都将保存。数据文 件不在实验文件中保存。CellQuest Pro 实验文件的菜单有 File 菜单下 New、open、 close、save 及 save as 等(同 Microsoft Word)。

 注意:实验文件和它的数据文件之间存在一定限制。若数据文件未改变地址或未被删除,实验文 件可找到其数据文件。若二者联系丧失,需将丢失的数据文件与其实验文件放在同一目录,实验文 件才能找到其数据文件。若实验文件的目录改变,二者的联系不会改变,实验文件仍可找到其数据 文件。

● 实验文件可以后打开以恢复获取和分析。

- 实验文件可以通用模板储存以用于常规获取和分析。除数据文件外所有条件(包括 region、 gate、statistics)都可以通用模板储存。
- 实验文件可转化为文具薄。
- 在实验文件中,有 3 种图:获取、分析和获取到分析。一个实验文件可含上述 3 种图的组合, 但获取图不能用来分析,分析图不能用来获取。

### **5.3.3** 仪器条件文件

实验条件文件中包括仪器的电压,阈值,补偿等仪器条件。这些条件也已经自动保 存在 FCS 数据文件中的文档部分。也可以单独保存成一个仪器条件文件。 Calib File INV

### **5.3.4** 统计文件

所有直方图、区域、门和象限统计结果都可以输出成表符限制性文档。这些输出文 untiled stats 件可用于将数据转移到其他应用软件中,如电子表格或数据库。

## **5.4 CellQuest Pro** 的仪器控制

在数据收集之前,需用样本优化仪器条件。在优化之前需运行 FACSComp.。需为每一组样本选 择适当的对照,如:判断非特异性结合的同型对照。在 CellQuest Pro 软件中, 仪器条件的控制菜单 位于 Cytometer 菜单中。

在用 CellQuest Pro 进行 3 色或 4 色分析中, 应用同型对照和调补偿用对照进行仪器条件设置。

同型对照包括下列试剂:小鼠 IgG1-FITC/小鼠 IgG1-PE/小鼠 IgG1-PerCP/小鼠 IgG1-APC。它将 用 于调节 FSC、SSC、FSC 阈值、设淋巴细胞 region、确认 FL1/FL2/FL3/FL4 的设置及象限设置。

调补偿用对照包括单阳性荧光试剂和同型对照试剂,如:调 FITC 补偿对照包括下列试剂: CD3-FITC/小鼠 IgG1-PE/小鼠 IgG1-PerCP/小鼠 IgG1-APC。

调节探测器和放大器可使所需信号出现在数据图的适当位置。颗粒通过激光束时产 生光 信号, 然后转换成电信号,并在点图上相对应于一个道值。依据所选的分辨率的不同,道值有从 0-255、0- 1023 不同范围。

#### **5.4.1** 探测器

在流式细胞仪中有二种探测器:光电二极管和光电倍增管(PMTs)。 光电二极管对光 的敏感度低 于光电倍增管。探测器的调节菜单位于 Cytometer 菜单下 Detector/Amps,调节窗口如下图所示。 光电二极管用于探测 FSC,因为 FSC 是强信号,可通过电压而选择对 FSC 信号 的不同放大。

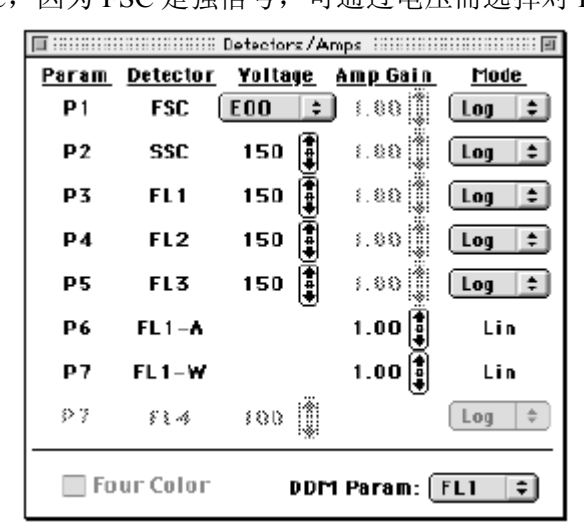

E00: 将信号放大 1(10<sup>0</sup>)倍。

E01: 将信号放大 10(10<sup>1</sup>)倍。

E02: 将信号放大 100(10<sup>2</sup>)倍。

- E03: 将信号放大 1000(10<sup>3</sup>)倍。
- E-1: 将信号放大  $0.1(10^{-1})$ 倍。

光电倍增管(PMTs)用于探测 SSC、FL1、FL2、FL3, 因为它们是弱信号。 PMTs 的电 压调节 从 150-999。当电压上升时,信号增加,数据出现在道值较高处。可通过点击 ↑↓ 来选 择或直接拖动滑 标上下移动(见上图)。

## **5.4.2** 放大器

可对信号进行微调。对 FSC、SSC、FL1、FL2、FL3 可设置放大模式 和放大增益。 若放大模式 选择 Lin(线性),放大器的增益可在 1-9.99 之间调节。可通过 点击↑↓来选择或直接拖 动滑 标上下移 动(见上图)。若放大模式选择 Log(对数),放大器的增益则不可调节。 对数模式常用于分开阴性信号 和弱阳性信号。

# **5.4.3** 阈 值

 $\bigcirc$  BD

该调节菜单位于 Cytometer 菜单下的 Threshold。可用来设置低于该道值的数据信号不被处理, 只有高于或等于阈值道数的信号才传送到计算机进行处理。每次只能有一个参数设置阈值 (FSC、 SSC、FL1、FL2、FL3)。 在免疫表型中, 在 FSC 上设阈值。在 DNA 分析中,在 FL2 上设阈值。调 节时可通过点击↑↓来选择或直接拖动滑标上下移动。

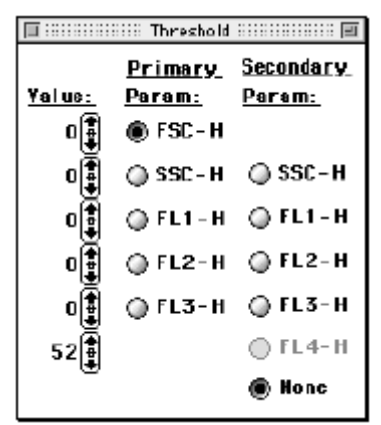

# **5.4.4** 补 偿

该调节菜单位于 Cytometer 菜单下的 Compensation。当样本有 2 色或 2 色以上荧光染色时需调节 补偿以消除光谱重叠。因为荧光素发射一定波段的荧光,因此在探测某种特定荧光素的探测器上可 能有来源于另一种荧光素的荧光信号。FITC 主要出现在 FL1 探测器上, 但也有 部分重叠到 FL2 探 测器上。 PE 主要出现在 FL2 探测器上,但也有 部分重叠到 FL1 和 FL3 探 测器上。补偿调节如下:

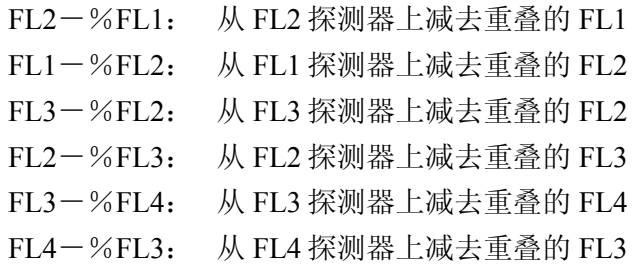

补偿调节量依赖于探测器的电压。当补偿过后的群体与阴性群体一致时,补偿调节正确。 补偿 调节可通过点击↑↓来选择或 直接拖动滑标上下移动。

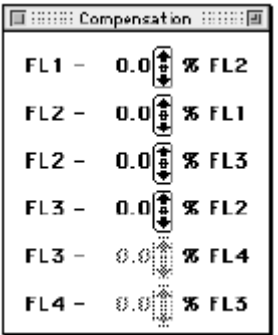

## **5.4.5** 状 态

该调节菜单位于 Cytometer 菜单下的 Status。用来在获取的任何时候查看流式细胞仪的运行状态, 以 利于解决仪器运行中出现的问题。

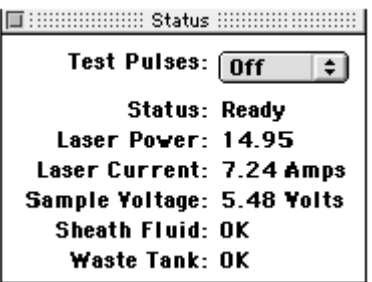

5.4.5.1 测试脉冲(**Test Pulses**):在 FACSCalibur 中可从 status 菜单中选择 FSC(仅 FSC 探测器 上产生的信号)或 ALL(所有探测器上产生的信号)或 OFF。

5.4.5.2 状态(**Status**):显示仪器运行模式

- **> Not Ready: 激光器正在预热、鞘液桶空、废液桶满**
- **▶ Ready: 样本管插在 SIP 上且支撑臂位于中位(即管下), 样本管加压, 仪器在 RUN** 状态
- **→ Standby: 仪器在 Standby 状态或仪器在 Run 状态而无样本管在 SIP 上或支撑臂位于**  侧位(即不在管下)或样本管未完全加压。 Standby 时仪器的激光器电源 降低。
- 5.4.5.3 激光器电源(Laser Power): 以 mW 表示, 在 RUN 时, 为 15mW; 在 Standby 时, 为 3~6 mW 。
- 5.4.5.4 激光器电流(Laser Current): 显示激光器电流值, 当高于某值时, 在显示屏上会出现提 示信息 。
- 5.4.5.5 样本电压(Sample Voltage): 显示样本压力和鞘液压力之间的差异。当插上样本管于 SIP 时,样本压 力和鞘液压 力之间的差异增加,该样本电压降低。
- 5.4.5.6 鞘液(**Sheath Fluid**):显示鞘液桶是空或 OK。
- 5.4.5.7 废液桶(**Waste Tank**):显示废液桶是满或 OK。

# **5.5 CellQuest Pro** 的视图

 $\bigcirc$ BD

在实验文件中,可画图和作统计图。图谱在显示上有三种形式:

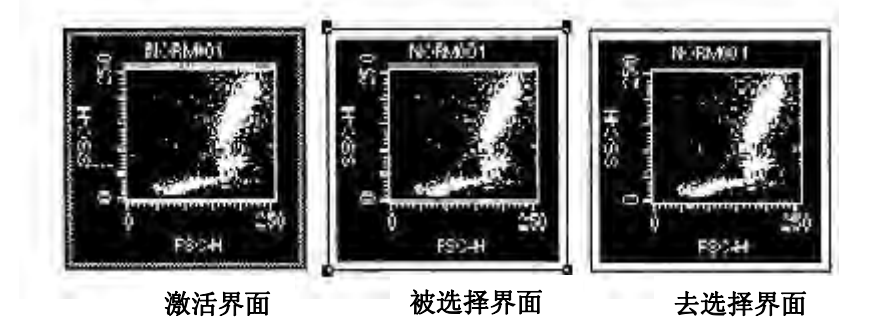

- ¾ 激活:外框呈灰色。点击除框以外的任何地方即可激活。每次只能激活一个图。 任何命令只针 对此激活的图。
- ¾ 被选择:在每个角出现黑色方块。点击图框即可选择该图。任何命令可 影响被选择的图。一次 可选择多个图。可通过下列 2 种方式选择多个图: 揿 Shift 键同时点击多个图框或在实验文件中 点击任何对角线拖框包绕欲选的图。若需全选,可从 Edit 菜单中选择 select all。 只要被选图才 可以更改大小、删除和移动。
- ¾ 去选择:图框的每个角无黑色方块。点击图外的任何地方即可去选择。去选择的图不受任何命 令影响。

# **5.6** 练习:**3** 色或 **4** 色数据获取

在此练习中, 您将:

- 用 FACSComp 软件进行仪器质控。
- 在 CellQuest Pro 中用样本细胞进行优化。÷
- 编辑试剂目录及组合,以便在获取时使用。
- 在获取中,设定数据收集和储存。
- 获取和分析下列样本: 小鼠 IgG1-FITC/小鼠 IgG1-PE/CD45-PerCP/小鼠 IgG1-APC。 CD3-FITC/CD8-PE/CD45-PerCP/CD4-APC。 CD3-FITC/CD16+CD56-PE/CD45-PerCP/CD19-APC。
- 建立模板
- 输出统计结果

# **5.6.1** 质控-运行 **FACSComp**

在此练习中,您将用 FACSComp 软件进行仪器质控。

3色: 用 FACSComp 进行 PMTs 设置、补偿调节、敏感度测试。

4 色:用 FACSComp 进行 PMTs 设置、时间延迟校准、补偿调节、敏感度测试。

在进行 3 色或 4 色获取时依下列程序进行:

1. 先开仪器后开计算机,以确保仪器和计算机之间的正常通讯。

2. 准备运行 FACScomp 用的标准微球

3 色:

管#1:1ml 鞘液中加一滴 unlabeled 的标准微球

管#2:3ml 鞘液中各加一滴 unlabeled、FITC-、PE-、PerCP-标记的标准微球

4 色:

管#1:1ml 鞘液中各加一滴 unlabeled、APC-标记的标准微球

管#2:3ml 鞘液中各加一滴 unlabeled、FITC-、PE-、PerCP-、APC-标记的标准微球

3. 启动 FACSComp: 从 Dock 中点击 FACSComp 软件。

4. 在 Sign in 窗口中输入必要信息后点击 Accept。

5. 选择 Lyse-Wash 设置, 在 Set up 窗口中输入必要信息(如标准微球的 ID 号)后点击 Accept。

6. 运行 FACSComp:依据图条下方的提示框内的信息进行。

3色: 将用 FACSComp 进行 PMTs 设置、补偿调节、敏感度测试。

4色: 将用 FACSComp 进行 PMTs 设置、时间延迟校准、补偿调节、敏感度测试。

 由于不同激光束在空间位置上的分离而导致一个颗粒在不同的时间产生信号。如图 7 所示。一个 细胞 首先通过红色激光束,几微秒后通过蓝色激光束。红色激发信号(FL4)需延迟后才能与蓝色激发 信号(FSC、SSC、FL1、FL2、FL3)同时到达电子分析部分。FL3 和 FL4 经不同 PMTs 探测。

 时间延迟校准电子部件决定了细胞通过二个激光束之间需多少时间。若该时间在既定的标准 范围 内(19us+2), 时间延迟将设置等于该时间,从而成功校准,因此使一个颗粒产生的所有脉冲信号同时 到达电子分析部分并一起处理。

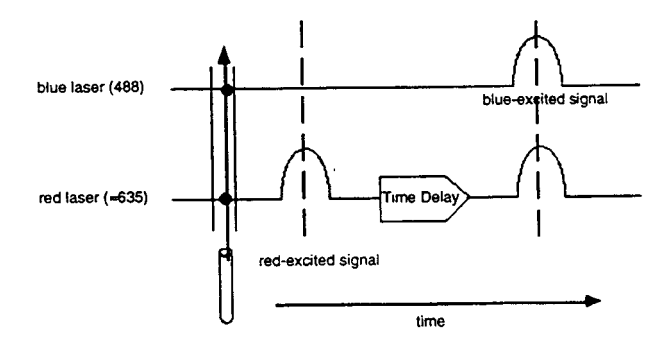

Figure 5-7 Time delay calibration electronics

7. 当 FACSComp 运行结束后, 移去标准微球管并插上双蒸水管。

8. 退出 FACSComp。当打印对话框出现时,点击 OK。将打印一份总结报告。

# $\bigcirc$ BD

# **5.6.2** 优化

在此练习中,您将:

- 建立 CellQuest Pro 实验文件。
- 调节 FSC、SSC 探测器和 FSC 阈值
- 画淋巴细胞门
- 调节荧光补偿

 FACSComp 用标准微球调节仪器设置之后需用样本优化仪器设置。上述优化步骤不仅适用于溶 解的全血细胞,而且适用于任何感兴趣的细胞。必须记住按上述步骤次序进行。为按上述步骤进行 优化,需准备下列样本:

 小鼠 IgG1-FITC/小鼠 IgG1-PE/小鼠 IgG1-PerCP/小鼠 IgG1-APC。 CD3-FITC/小鼠 IgG1-PE/小鼠 IgG1-PerCP/小鼠 IgG1-APC。 小鼠 IgG1-FITC/CD8-PE/小鼠 IgG1-PerCP/小鼠 IgG1-APC。 小鼠 IgG1-FITC/小鼠 IgG1-PE/CD45-PerCP/小鼠 IgG1-APC。 小鼠 IgG1-FITC/小鼠 IgG1-PE/小鼠 IgG1-PerCP/CD4-APC。

- 1. 先开仪器后开计算机,以确保仪器和计算机之间的正常通讯。
- 2. 启动 CellQuest Pro 软件
- 3. 点击实验文件的右上角的放大钮,将实验文件窗口放大。
- 4. 从 File 菜单中选择 Document size: 出现文件大小对话框。

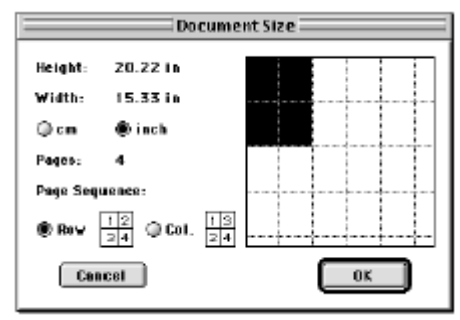

- 5. 点击黑矩形右边的矩形,点击 OK。将文件增至二页。
- 6. 从工具板中选择点图:点击工具板中点图图标。
- 7. 在实验文件的空白区点击,然后拖动对角线至所需大小。出现点图对话框。
- 8. 点击 Plot Type(点图类型),选择 aqusition(获取)。

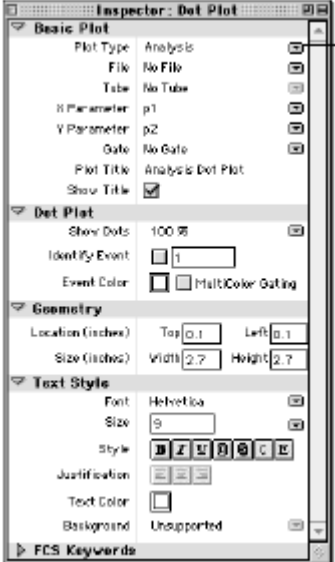

- 9. X 和 Y 轴默认 FSC、SSC
- 10. 在颜色框中点击 Multicolor Gating.。门内颗粒将出现颜色。
- 11. 点击 OK。出现 FSC/SSC 点图。

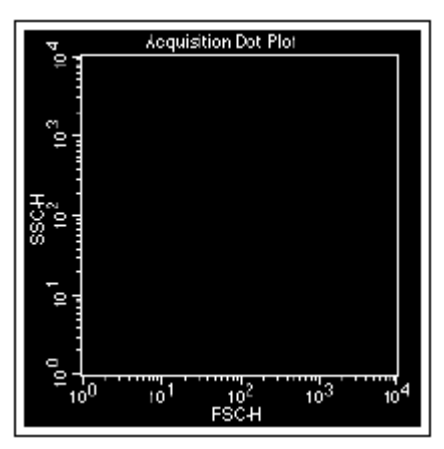

12. 从 Acquire 菜单中选择 Connect to Cytometer。出现 Acqusition Control 对话框。将其拖至空白区。

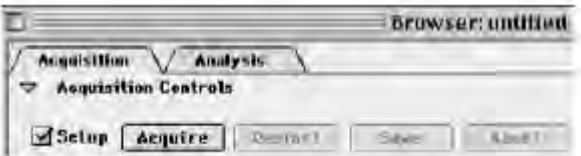

13. 从 Cytometer 菜单中选择 Detectors/Amps。出现 Detectors/Amps 窗口。将其拖至空白区。

| Detectors / Amps.<br>111     |                 |                |  |                 |      |  |  |  |
|------------------------------|-----------------|----------------|--|-----------------|------|--|--|--|
| Param                        | Detector        | Yoltage        |  | <u>Amp Gain</u> | Mode |  |  |  |
| P 1                          | FSC             | E <sub>0</sub> |  | ∭、合意            | Log  |  |  |  |
| P2                           | SSC             | 150            |  |                 | Log  |  |  |  |
| P3                           | FL 1            | 150            |  | ……              | Log  |  |  |  |
| P4                           | FL <sub>2</sub> | 150            |  | 乳發錢             | Log  |  |  |  |
| P5                           | FL3             | 150            |  | 9. 88           | Log  |  |  |  |
| P6                           | $FL1-A$         |                |  | 1.00            | Lin  |  |  |  |
| P7                           | FL 1-W          |                |  | 1.00            | Lin  |  |  |  |
| <b>D</b> 2                   | ぎしゅ             | 880            |  |                 | Log  |  |  |  |
| Four Color<br>DDM Param: FL1 |                 |                |  |                 |      |  |  |  |

14. 从 Cytometer 菜单中选择 Threshold。出现 Threshold 窗口。将其拖至空白区。

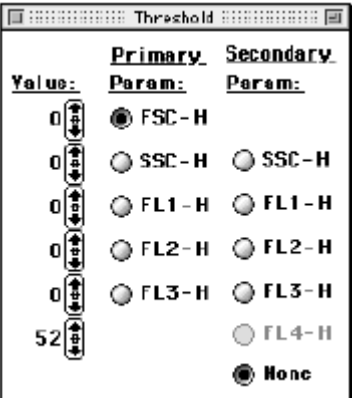

# **5.6.3** 调出储存的由 **FACSComp** 生成的仪器条件

1、从 Cytometer 菜单中选择 Instrument Settings, 出现对话框

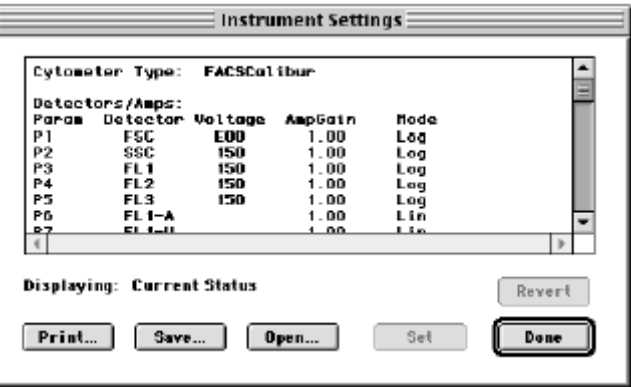

2、点击 Open, 选择目录及文件(如: BD Files\ Instrument Setteings\Calib File), 点击 Open 3、点击 Set,点击 Done。

## **5.6.4** 调节 **FSC/SSC** 探测器(电压)及 **FSC** 阈值

在 FSC/SSC 点图上调节 FSC 放大器增益和 SSC 电压是为了将所感兴趣的细胞显示在图中。调节 FSC 阈值是为了去除碎片和噪音。所有样本管都可用来调节,一般用同型对照管来调。

- 1. 使仪器处于 RUN, 插上同型对照管
- 2. 点击 Acqusition Control 窗口中的 Acquire (注意 Setup 前需打叉, 即不储存数据)

3. 选择 FSC/SSC 为 LIN(线形放大), 将 FSC 电压置于 E00, 调节 FSC 放大器增益; 调节 SSC 电压;调节 FSC 阈值,观察图的改变。

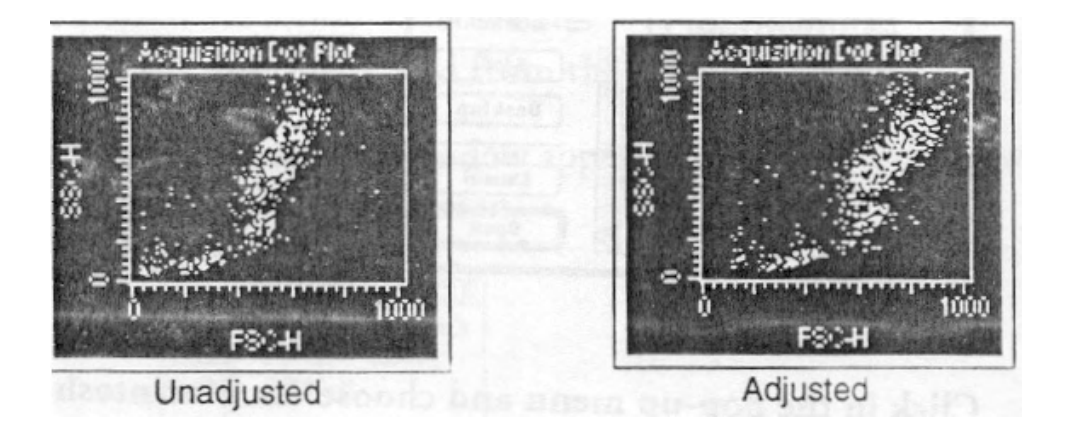

# **5.6.5** 设置淋巴细胞 **Region**

该 Region 在调节荧光探测器时使用。

1. 在工具板中选择多边形的 Region。

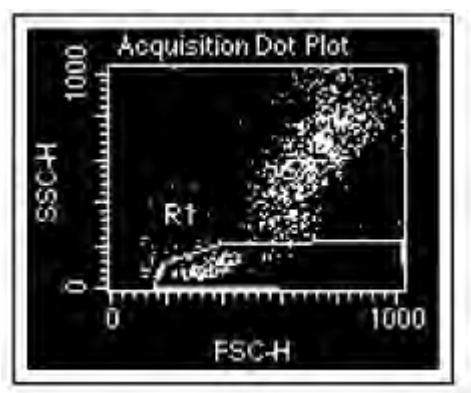

- 2. 在 FSC/SSC 点图上设淋巴细胞 Region, 在 Region 外点击, 将 R1 拖至空白区。
- 3.移去同型对照管,点击 Acqusition Control 窗口中的 Pause。

# **5.6.6** 调节 **FL1**、**FL2**、**FL3** 的探测器(电压)

在上同型对照管时,可能需基于门内的淋巴细胞调节 FL1、FL2、FL3 的探测器(电压)。若必 要,将这群细胞调在所有图的左下角。

# $\odot$  BD

 用于同型对照的抗体为小鼠抗钥孔嘁血蓝素(KLH)。当用于测定人的细胞时,所发生的结合是 非特异结合。

 抗体的这种非特异结合现象是由于抗体的 Fc 端与细胞膜上的 Fc 受体结合。这和自发荧光都是背 景荧光。特定抗体 Fab 端与细胞表面上特定抗原的特异结合所发的荧光为阳性荧光。

若必要,用同型对照管,在所有 荧光点图上调节 FL1/2/3 的电压来调节背景荧光。

- 1.选择点图
- 2.在出现的对话框内选择 X 轴:FL1, Y 轴:FL2
- 3.选择 G1=R1
- 4.点击 OK,FL1/FL2 的点图出现
- 5.点击 FL1/FL2 点图的边框并将之拖至 FSC/SSC 图的右侧
- 6. 同样建立一个 FL3/FL2 的点图, 并选择 G1=R1。如获取 4 色样本, 进行下一步。如获 取 3 色 样本,跳至第 8 步。
- 7.同样建立一个 FL3/FL4 的点图,并选择 G1=R1。若无 FL4 参数,请确认 Detector/Amps 窗口中 Four colour 前是否选中。
- 8.在工具板中选择象限标尺,在 FL1/FL2 点图上 以同型对照管的门内细胞画象限, 这些象限指定了 阴性/阳性区域。
- 9.点击 FL1/FL2 点图,拖动 Marker 的柄将它设定在 10<sup>1</sup>处。
- 10.从 Status 窗口选择 Quadrant Stas(象限统计)。
- 11.在其余的图上,重复 8-10 步。
- 12.插上同型对照管
- 13.点击 Aqusition Control 窗口中的 Restart。
- 14. 若必要, 调节 FL1、FL2 的电压(在 Detector/Amps 窗口中), 使这群细胞调在所有图的左下 角。

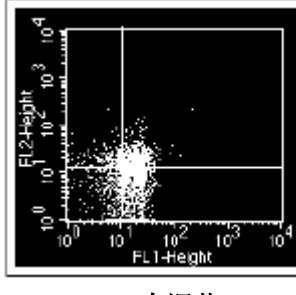

未调节 2000 100 2000 2000 调节后

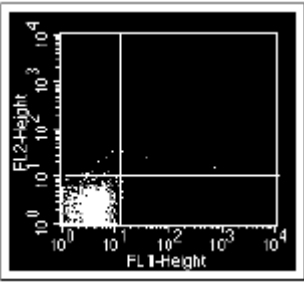

- 15.若必要,调节 FL3 的电压(在 Detector/Amps 窗口中),使这群细胞调在所有图的左下角。 注意: 勿调节 FL4 的 PMT 电压, 其电压值有 FACSComp 设定。
- 16.点击 Aqusition Control 窗口中的 Pause。
- 17.移去同型对照管。
- 18. 关闭 Detector/Amps 和 Threshold 窗口

# **5.6.7** 调节荧光补偿

 $\bigcirc$ BD

优化的最后一步是调节光谱重叠。若 3 色样本, 必要时需调节 FL2-%FL1, FL1-%FL2, FL3-%FL2, FL2-%FL3 的补偿。若 4 色样本, 必要时需也要调节 FL3-%FL4, FL4-%FL3 。

选择适当的试剂用来调节补偿很重要。

 每种荧光素的补偿应用染色最强的细胞群来设置。如一个 Panel 中有:CD3-FITC、CD4-FITC、 CD8-FITC,则 FITC 的补偿应用 CD8-FITC 来设置。

补偿的调节依赖于由同型对照管设定的探测器电压。一旦电压设定,补偿用单阳性管调节。

- 1.从 Cytometer 菜单中选择 Compensation
- 2.插上 CD3-FITC/小鼠 IgG1-PE/小鼠 IgG1-PerCP/小鼠 IgG1-APC 管。
- 3.点击 Aqusition Control 窗口中的 Restart。
- 4.若必要,调节 FL2-%FL1 使 FITC+细胞在 FL1/FL2 点图的右下象限。
- 5.移去此管,插上小鼠 IgG1-FITC/CD8-PE/小鼠 IgG1-PerCP/小鼠 IgG1-APC 管。
- 6.点击 Aqusition Control 窗口中的 Pause、Restart。
- 7.若必要,调节 FL1-%FL2 使 PE+细胞在 FL1/FL2 点图的左上象限。

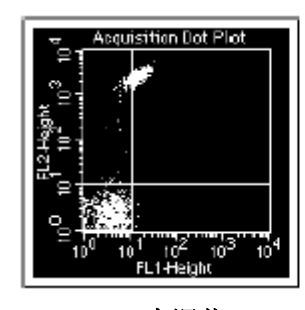

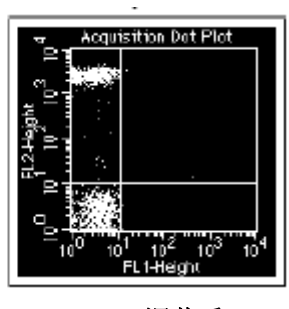

未调节 オンランド 調节后 アンドリック

- 8.若必要,调节 FL3-%FL2 使 PE+细胞在 FL3/FL2 点图的左上象限
- 9.移去此管,插上小鼠 IgG1-FITC/小鼠 IgG1-PE/CD45-PerCP/小鼠 IgG1-APC 管。
- 10. 查看 FL2-%FL3 的补偿,应为 0.0%,若必要,调节该补偿。若作 3 色, 跳至 14 步。
- 11.查看 FL4-%FL3 的补偿,应为 0.0%,若必要,调节该补偿。
- 12.移去此管,插上小鼠 IgG1-FITC/小鼠 IgG1-PE/小鼠 IgG1-PerCP/CD4 -APC 管。
- 13.查看 FL3-%FL4 的补偿,应为 0.0%,若必要,调节该补偿。
- 14.关闭 Compensation 窗口。
- 15.点击 Aqusition Control 窗口中的 Pause、Abort。
- 16. 移去样本管,插上双蒸水管。
- 17.将仪器处于 Standby 状态。

# **5.7** 实验练习:**3** 色**/4** 色预获取

在此练习中, 您将:

● 设定 Acquisition (获取)和 Storage (储存)的条件。

# 59 BD

- 设定文件储存参数
- 创建试剂组合

# **5.7.1** 设置 **Acquisition & Storage** 窗口

在此窗口可设定获取和储存的颗粒数及类型。也可设定储存的参数及其分辨率。

1. 从 Acquire 菜单中选择 Acquisition & Storage, 出现 Acquisition & Storage 窗口

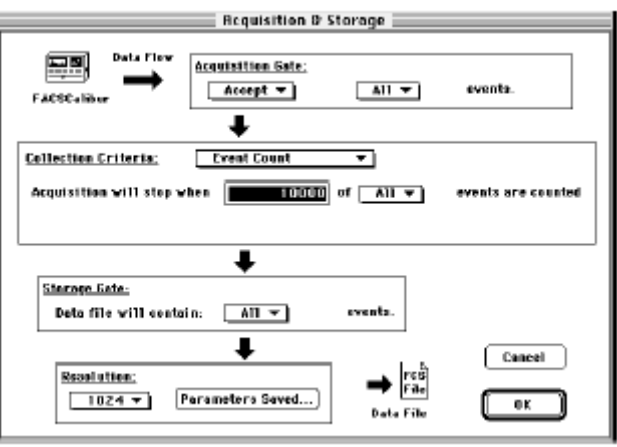

- 2.在 Acquisition Gate 中选择默认设置:Accept 、All 获取的数据首先由获取的门处理,落在门内的所有颗粒被接受或放弃。然后数据按 Collection Criteria 窗口中的设置处理。
- 3. 在 Collection Criteria 中选择默认设置: Event Count, 10000, All 可设置获取终止的条件: Event Count: 获取的颗粒数 Time: 获取时间
- 4. 在 Storage Gate 中选择默认设置: All
- 5. 在 Resolution (分辨率) 中选择默认设置: 1024
- 6. 点击 Parameter Saved, 出现对话框
- 7.若无第二根激光器,不选 P6(FLX-A)、P7(FLX-W)。只有被选参数才储存在 Data file 中。 若 3 色分析,FSC-H、SSC-H、FL1-H、FL2-H、FL3-H 需储存。

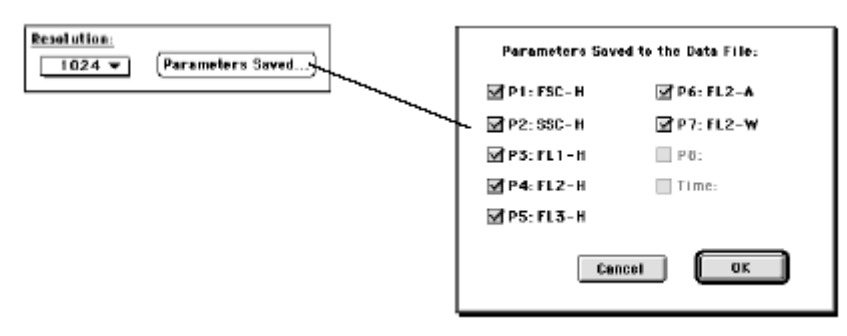

- 8.点击此对话框的 OK
- 9. 点击 Acquisition & Storage 窗口的 OK

# $\Theta$ BD **5.7.2** 设置 **Parameter Description**

1.从 Acquire 菜单中选择 Parameter Description,出现 Parameter Description 对话框。

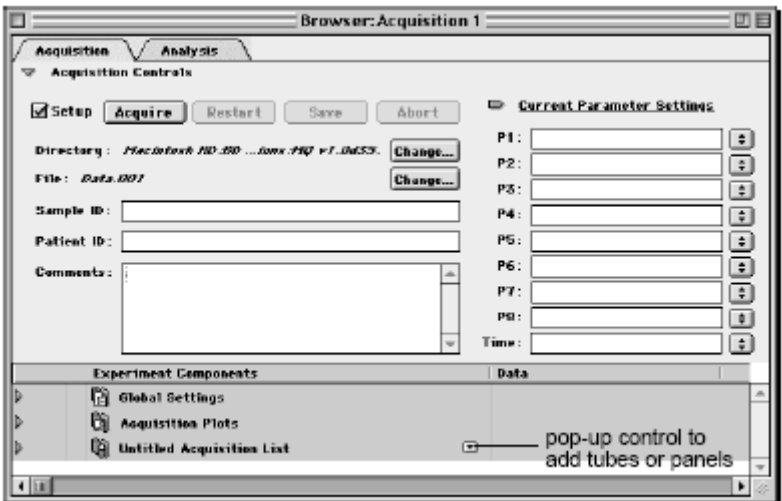

- 2. 点击 Directory 后的 Change 键, 出现对话框, 选择或创建文件夹。
- 3. 点击 Parameter Description 对话框 File 后的 Change 键, 出现文件名编辑窗口。

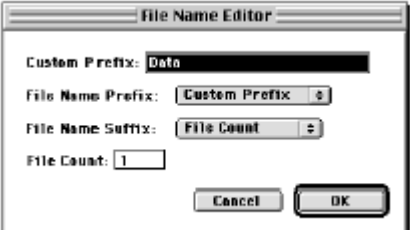

- 5. 在 Custom Prefix 中: 输入文件名
- 6.在 File Name Suffix 中选择 File Count
- 7.在 File Count 中:确认输入的为 1
- 8.点击此对话框的 OK
- 9. 在 Parameter Description 对话框中输入您想保存的 Patient ID, Sample ID, Comments 等信息。
- 10.选择或输入所有参数名

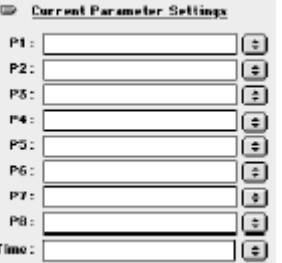

选择:点击右侧的箭头,选择已设定的参数名。

输入:在 P1 后的空格中输入参数名。

11. 将 Parameter Description 对话框拖至适当位置以不妨碍视野, 勿关闭。

# **5.7.3** 编辑 **Reagent Panel**

编辑 Panel 允许您将所定义的试剂进行组合,以便为实验的每管自动选择参数名。可编辑 3 色 或 4 色的 Panel。

3 色 Panel:

 小鼠 IgG1-FITC/小鼠 IgG1-PE/CD45-PerCP CD3-FITC/CD8-PE/CD45-PerCPCD3-FITC/CD16+56-PE/CD45-PerCP

4 色 Panel:

 小鼠 IgG1-FITC/小鼠 IgG1-PE/CD45-PerCP/小鼠 IgG1-APC CD3-FITC/CD8-PE/CD45-PerCP/CD4-APC CD3-FITC/ CD16+56-PE/CD45-PerCP/CD19-APC

1. 从 Acquire 菜单中选择 Edit Panel, 出现 Edit Panel 对话框

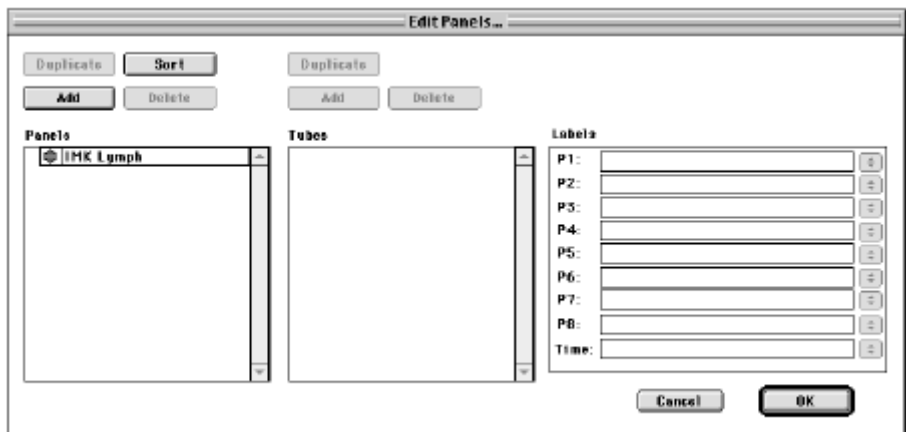

2. 点击 Panel 上的 Add, new panel 就出现在 Panel list 中,输入 panel 名

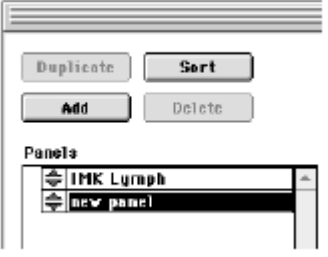

- 3. 选择该 panel (变黑), 点击 Tube 上的 Add, Tube1 就出现在 tube list
- 中,输入 tube 名

59 BD

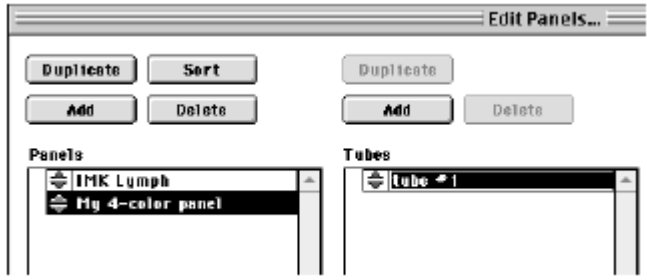

- 4. 选择该 tube (变黑), 在 label list 中为该管选择参数名:
	- 如: P1: Forward Scatter
		- P2: Side Scatter
		- P3: Mouse IgG1 FITC
		- P4: Mouse IgG1 PE
		- P5: CD45-PerCP
		- P7: Mouse IgG1 APC (若 4色)

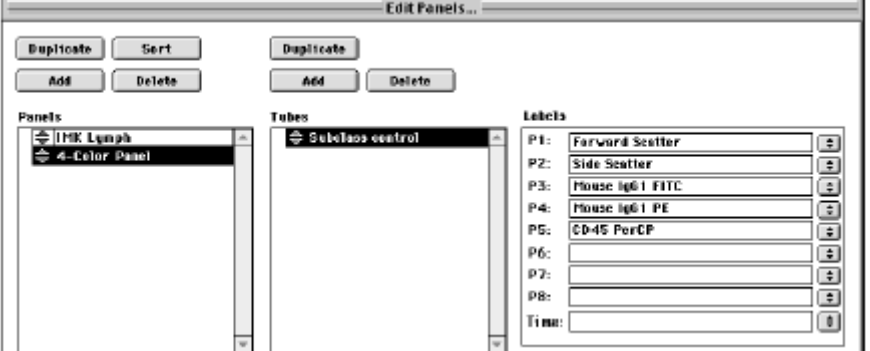

- 5. 点击 Tube 上的 Add, Tube2 就出现在 tube list 中, 输入 tube 名 (如: 3/8/45)
- 6.重复第 4 步。点击 OK
- 7.可在 Parameter Description 对话框中选择刚刚编辑的试剂 Panel。

# **5.8** 实验练习:数据获取

在此练习中,将获取数据。此前已用样本细胞优化过条件,获取和储存的门及颗粒数已设定、 文件的储存已设定。

- 1. 从 Acquire 菜单中选择 Counter, 出现 Counter 计数框。
- 2.在 Acqusition Control 窗口 中不选 Setup。
- 3.使仪器处于 RUN 状态。
- 4.插上第一管(同型对照管),快速将支撑臂复位。
- 5. 点击 Acqusition Control 窗口 中 Acquire
- 6.该管获取完后,会出现"嘟"声,然后插上下一管(在 Reagent Panel 中也为第 二管)
- 7. 重复 5-6 步, 直到 Reagent Panel 中最后一管。
- 8.选择 Acqusition Control 窗口 中的 Setup。
- 9.使仪器处于 Standby 状态。关闭 Acqusition Control 窗口和 Counter 计数框。

# **5.9** 储存、恢复仪器设置

优化后的仪器设置条件可储存以备以后重新设置和打印。可从 Cytometer 菜单中选择 Instrument Setting。

### **5.9.1** 储存仪器设置

- 1.从 Cytometer 菜单中选择 Instrument Setting。出现 Instrument Setting 窗口。
- 2. 点击 save, 出现文件保存对话框, 选择文件目录及文件名, 点击 save。

3.在 Instrument Setting 窗口中点击 Done。

### **5.9.2** 恢复仪器设置

- 1.从 Cytometer 菜单中选择 Instrument Setting。出现 Instrument Setting 窗口。
- 2. 点击 open, 出现文件打开对话框, 选择文件目录及文件名, 点击 open。
- 3.在 Instrument Setting 窗口中点击 Set、Done。

### **5.10** 储存实验模板文件

在 CellOuest Pro 中, 您设置的含有图、门、标尺(Marker)和统计的实验文件可以模板文件储 存,以后可打开进行数据获取和分析。

从 File 菜单中选择 save, 出现文件保存对话框, 选择或创建文件目录及文件名, 点击 save。

# **5.11** 练习:数据分析

 在每管中增加第二、三、四色可增加获得的信息并降低获取的管数。如联合 CD3-FITC/CD8- PE/CD45-PerCP/CD4-APC 在一管, CD3-FITC/ CD16+56-PE/CD45-PerCP/CD19-APC 在第二管, 即可 评价%T 细胞、%Th、%Ts、%NK、%B 等。若二色分析,则需 6 管。

在此练习中,您将:

- ¾ 用 CD45 设淋巴细胞门
- ¾ 用点图分析 3 色、4 色数据
- ¾ 在 CellQuest Pro 使用批分析
- ¾ 生成一个含统计分析的输出文件
- ¾ 将分析文件以模板形式保存

### **5.11.1** 画 **Region**

 $\bigcirc$ BD

CD45 表达在所有白细胞表面,淋巴细胞表达最强。当 CD45/SSC 作图时,淋巴细胞可与溶解的 红细胞、碎片、嗜碱粒细胞很好地区分开来。

- 1. 创建一个新的 CellQuest Pro 实验文件(File 菜单下的 New)
- 2.从工具板中选择点图,出现点图对话框
- 3. 点击 Select File, 选择一定目录下的第一管的数据文件: 3色: 小鼠 IgG1-FITC/小鼠 IgG1-PE/CD45-PerCP 4色: 小鼠 IgG1-FITC/小鼠 IgG1-PE/CD45-PerCP/小鼠 IgG1-APC
- 4.X 轴参数:FL3-H, Y 轴参数:SSC-H
- 5.点击 Multicolor gating
- 6.点击 OK
- 7.在淋巴细胞群上画一个多边形的 Region。

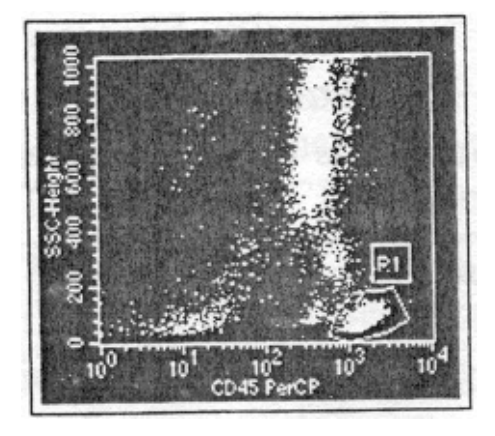

- 8.重复 2-3 步;
- 9. X轴参数: FL1-H, Y轴参数: FL2-H
- 10.选择 G1=R1
- 11. 点击 Multicolor gating, OK

# **5.11.2** 限定象限 **marker**

1. 在小鼠 IgG1-FITC/小鼠 IgG1-PE(同型对照)的 FL1-H/FL2-H 点图上设定象限 marker( $\Box$ ), 使得门内细胞群在左下象限。

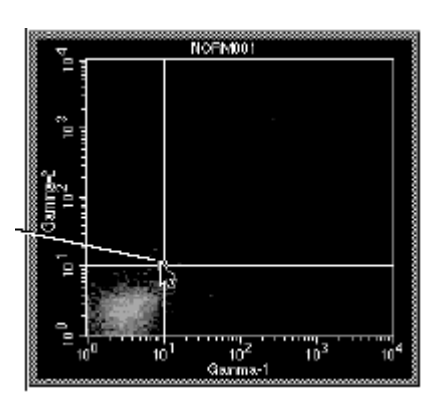

2. 使该点图处于激活状态, 从 Stats 菜单中选择 Quadrant Stats(象限统计)。该点图分为 4 个象 限,

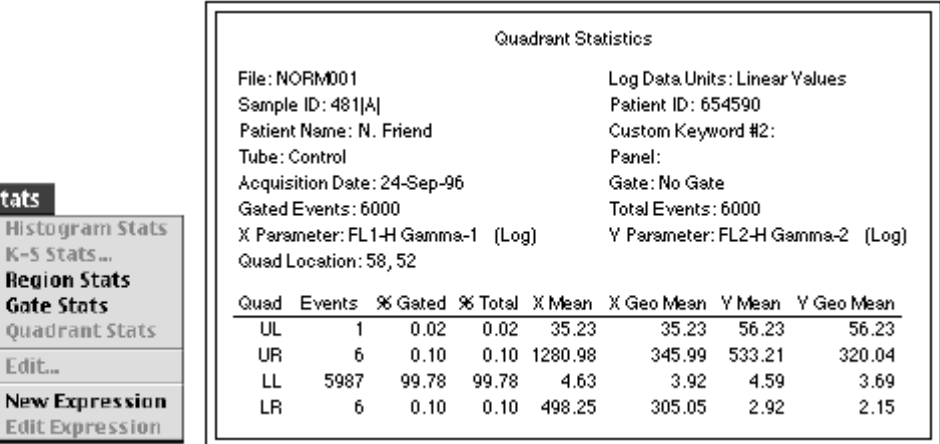

UL:左上,仅 FL2+

Sta  $\overline{H}$ 

 $\mathbb E$ 

UR:右上,FL1+和 FL2+

LL: 左下, FL1-和 FL2-

LR:右下,仅 FL2+

 在小鼠 IgG1-FITC/小鼠 IgG1-PE(同型对照)的 FL1-H/FL2-H 点图上,几乎所有的细胞应在 LL 象限。

3.若需要,可编辑象限统计的内容,从 Stats 菜单中选择 Edit Quadrant Stats。

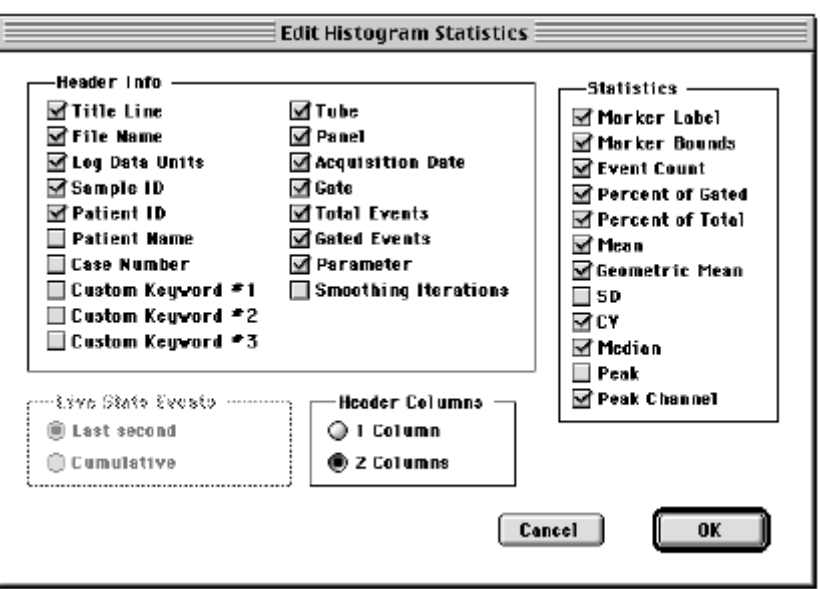

若分析 3 色数据, 跳至 5.11.4, 若分析 4 色, 请参见 5.11.3

# **5.11.3** 分析四色

- 1. File 菜单下的选择文件大小,文件大小对话框出现。
- 2.垂直或水平点击邻近的空白四边形,点击 OK,文件成 2 页。

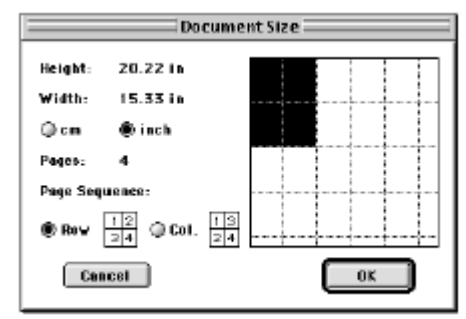

- 3. 创建一个 FL1-H/FL4-H 点图(小鼠 IgG1-FITC/小鼠 IgG1-APC)
- 4. 设定象限 marker, 使得同型对照管门内细胞群在左下象限。
- 5. 使该点图处于激活状态, 从 Stats 菜单中选择 Quadrant Stats(象限统计)。

### **5.11.4** 批分析其余数据

1. 从 Batch 菜单中选择 Setup, 出现 Batch Setup 对话框。

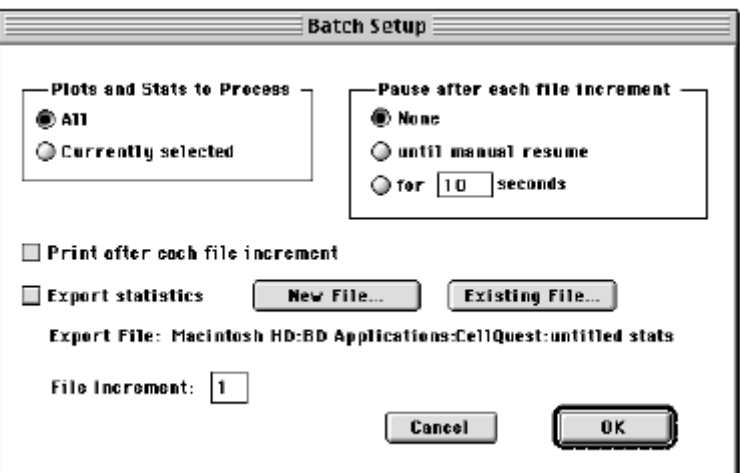

- 2.在 Plot and Stats to Process 框中选择 ALL
	- 在 Pause after each file increment 框中选择 for ---seconds,输入 5
	- 选择 Print after each file increment
	- 选择 Export Statistic—new file(选择或创建目录及文件名)
	- 选择 File increment: 1
- 3. 点击 OK, 从 Batch 菜单中选择 RUN, 出现 Batch Control 框。

# **5.11.5** 分析数据

在此部分,将计算淋巴细胞、T 细胞、B 细胞、NK 细胞的百分数。

- 1.从同型对照管的 FL1-H/FL2-H 点图上得出门内细胞%LL(左下象限)。 若 4 色,从同型对照管的 FL1-H/FL4-H 点图上得出门内细胞%LL(左下象限)。
- 2. 从第二管的数据中得出 CD3+细胞百分数, CD3+CD8+Tc 细胞百分数 若 4 色, 从第二管的数据中可得出 CD3+CD4+Th 细胞百分数
- 3. 从第三管的数据中得出 CD3 CD16+56+NK 细胞百分数 若 4 色, 从第三管的数据中可得出 CD19+B 细胞百分数

# **5.11.6** 将分析文件以模板形式保存

通用模板可用于常规获取或分析,所有条件包括 region、marker、statistic 等都储存下来。

- 1. 点击点图, 从 Plot 菜单中选择 Format dot plot, 出现点图对话框, 选择 No file, 点击 OK。
- 2.用同样方法将其余点图都改成 No file。
- 3. 从 File 菜单选择 Save as, 输入模板名, 点击 Save 。

# **5.11.7** 创建文具簿(**stationery pad**)

实验文件可转化为文具簿 ,可反复用作相同的文件。

# 59 BD

- 1.选择目录和模板
- 2. 从 File 菜单选择 Get info, 所选模板的 info 窗口出现。
- 3.在右下角选择 stationery pad。
- 4.关闭 info 窗口。 此时,文件图标变成文具簿图标,当您打开文具簿文件时,原文件不变,而生成一个备份。

# **5.11.8** 将统计改为电子表格

将在分析中储存的输出文件改为电子表格。

- 1. 从 Apple 菜单中选择 Microsoft Excel, 一张空白表格将出现。
- 2. 从 File 菜单选择 Open, 出现对话框。
- 3.选择统计文件的目录及文件名,并打开。
- 4.在 Text Import Wizard 窗口,点击 finish,查看结果。
- 5.从 File 菜单选择 Quit。

# **5.12 Regions** 和 **Gating**(画门)

Region 是将某一群体细胞区分开以分析或分选。有 4 种 Region:长方形、椭圆形、多边形及直 方图 Region。

# **5.12.1** 设置 **Region**

- 1.选择文件目录及文件名。
- 2.在工具板中选择适当形式的 Region,在 FSC/SSC 点图上将淋巴细胞圈上。
- 3.将 Region 的符号 R1 移至 Region 旁。

## **5.12.2** 改变 **Region**

须首先选择 Region (在 Region 边界上任何处点击), 然后才能改。

**重新定义 Region 大小:** 在 Region 边界上点击一次, 在 Region 的 4 角各出现一个柄点, 点击并沿 X 或 Y 轴拖动即可。

重新定位 **Region**:点击并拖动 Region 的边界即可

旋转 Region: 先选择 Region, 然后从 Gate 菜单中选择 Rotate Region, 拖动 Region 的柄点即可旋 转。从 Gate 菜单中选择 Stop Rotate Region 即可停止。
重新定位顶点:改变多边形 Region 的一种方法。在 Region 边界上双击,或在 Region 边界上点击一 次、然后从 Gate 菜单中选择 Edit Ploygon。点击并拖动 Region 的顶点即可。从 Gate 菜单中选择 Stop Edit Region 即可停止。

删除 **Region**:在点图上选择 Region,然后揿 DEL 键或从 Edit 菜单中选择 clear 即可。但要真正删除 Region,必须从 Gate 菜单中选择 Region List 中删除。Region 的复制、粘贴也从 Region List 中进行。

# **5.12.3** 用 **Region** 统计来分析数据

- 1. 在 FSC/SSC 点图上设一多边形淋巴细胞 Region, 为 R1。
- 2. 设一椭圆形单核细胞 Region, 为 R2。
- 3. 设一长方形粒细胞 Region, 为 R3。
- 4. 激活点图, 从 Stats 菜单选择 Region Stats (Region 统计)。

## **5.12.4** 门

门由一个或多个 Region 组合而成。设门可以限定分析或分选的细胞群。在 CellQuest Pro 中, 默认 G1=R1,G2=R2,但可以根据需要设定合适的门。

#### 反向设门:

反向设门可以用于显示在某一图上的细胞群在另一图上的位置。在荧光图上画一 Region, 用该 Region 在另一图(常常是 FSC/SSC)上的位置。

- 1. 在 FL1/FL2 点图中, 在 CD3 CD4<sup>+</sup>细胞群上画 R4.
- 2.激活 FSC/SSC 点图,从 Plot 菜单上选择 Format Dot Plot
- 3.在对话框中选择 G4=R4,点击 OK,可观察在 FSC/SSC 上 R4 细胞所在位置。

# **5.12.5** 多色门

- 1.激活 FSC/SSC 点图,从 Plot 菜单上选择 Format Dot Plot
- 2. 在对话框中选择 Multicolor Gating, 选择 No gate, 点击 OK,
- 3. 在另外二个点图上重复 1、2步, 点图上淋巴细胞呈红色、单核细胞呈绿色、粒细胞呈橘黄色。
- 4. 从 Gate 菜单中选择 Gate list, 为 G1 选择黄色, 关闭此对话框, 可见淋巴细胞呈黄色。

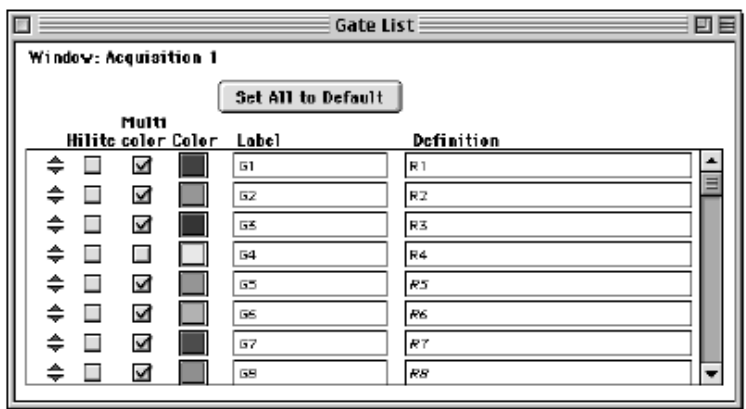

更改 Gate list 中门的次序:

门内细胞群的颜色是依 Gate list 中的门的次序而定,可更改 Gate list 的次序,而改变门内细胞群 的颜色。

- 1. 在 FL3/SSC 点图上, 在嗜碱粒细胞群上画 R5, 可见嗜碱粒细胞群呈红色, 即使 G5=R5 的颜色 是锈色, 因为嗜碱粒细胞群落在 R1 内。
- 2.为将嗜碱粒细胞群落显示锈色,在 Gate list 中将 G5 移至首位。
- 3.此时在 FL3/SSC 上在嗜碱粒细胞群显示锈色。

## **5.12.6** 组合门

多个 Region 组合而成复杂的门可以用来分析或分选。由以下 3 种逻辑门。

- ▶ R1 and R2  $(\nexists$  R1\*R2): 同时在 R1 和 R2 内的细胞才是满足该门的要求。
- $\triangleright$  R1 or R2 (或 R1+R2):

在 R1 内或 R2 内的细胞都满足该门的要求。

 $\triangleright$  Not R1 (或-R1):

所有不在 R1 内的细胞群都满足该门的要求。

- 注意:1.限定逻辑门时,在 and 、or、region 之间需空格。
	- 2. 逻辑运算关系:先 Not, 然后 and, 其次 or。或用括号表示 Not R1 and R2:正确(所有不在 R1 且在 R2 内的细胞) R1 and Not R2:正确(所有不在 R2 且在 R1 内的细胞) R1 Not R2:错误 Not (R1 and R2):正确(所有在 R1 和 R2 交集以外的细胞) R1 or R2 and R3:正确(所有在 R2 和 R3 交集内或在 R1 内的细胞) (R1 or R2)and R3:正确(所有在 R1 或 R2 内且在在 R3 内的细胞) R1 or G2 or Not R3 and R4: 正确 (首先 not R3, 然后 and R4, 其次或 R1 或 R2 内的细胞) (R1 or G2 or Not R3)and R4:正确(首先括号内,然后 and R4)
	- 3.在不同文件之间可拷贝 Region,但无法拷贝 Gate。

⊶ BD

- 例: 设门捕获所有 CD4+ 细胞
	- 1.确认所有图是显示所有细胞(即选择 No Gate)。
	- 2.在 FL1/FL2 点图上在 CD3+CD4+细胞群上画 R6,在 CD3+CD4-细胞群上画 R7。
	- 3. 从 Gate 菜单中选择 Gate list, 限定 G8=R4 or R6, 回车。
	- 4.关闭 Gate list 窗口。
	- 5. 激活 FL1/FL2 点图, 从 Stats 菜单上选择 Gate Stats, 注意统计结果。
	- 6.从 Plot 菜单上选择 Format Dot Plot,选择 G1=R1,点击 OK,注意统计结果的改变。
	- 7.从 Plot 菜单上选择 Format Dot Plot,选择 No gate,点击 OK。
	- 8. 从 Gate 菜单中选择 Gate list, 限定 G8=R4 and R6, 回车, 注意统计结果的改变。
	- 9. 将 G8 改为: R1 and Not (R5 or R6 or R7), 注意统计结果的改变。

### **5.12.7** 在直方图上使用组合门分析

- 1. 从 Region list 中删除所有 Region, 删除所有统计窗口。
- 2. 在 Gate list 中选择 Set All to Default。
- 3.Format 所有图是显示所有细胞(即选择 No Gate)。
- 4.将 FSC/SSC 点图更改为 FL1(CD3-FITC)/SSC。
- 5.在 CD45PerCP/SSC 点图淋巴细胞上画 R1。
- 6.在 CD3/SSC 点图 CD3+细胞上画 R2。
- 7. 从 Gate 菜单中选择 Gate list, 限定 G3=R1 and R2, 回车。
- 8. 双击 G3 标记,更名为 T lymphocyte,关闭 Gate list 窗口。
- 9. 从工具板中选择直方图,选择文件,确认选择 Manual Scale (设置为 50)。
- 10.选择 FL2 为参数,选择 T lymphocyte Gate,点击 OK。
- 11. 从工具板中选择直方图 Marker, 画 M1: 阴性细胞; 画 M2: 阳性细胞。
- 12. 从 Stats 菜单选择 Histogram Stats (直方图 统计), 注意 M2 统计结果。

# 第六章 **FACSCalibur** 分选

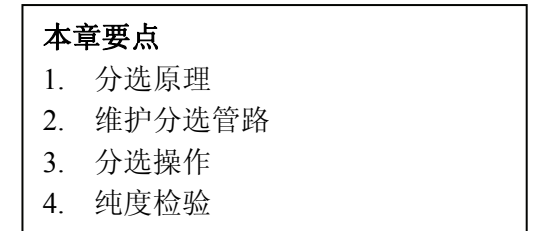

# **6.1** 分选概述

流式细胞仪流动室中细胞由下至上运动,流动室喷嘴上方有捕获管用于收集细胞。细胞通过激光 时,电子系统马上依据分选门的限定判定该细胞是否为目的细胞,如确定,即依照之前用户选定的分 选模式分选。一旦决定捕获该目的细胞,电子系统在移动捕获管至样本液流中进行捕获前等待一段固 定时间以便让细胞到达捕获部位 。捕获管最大捕获速率为 300/秒,不进行细胞分选时,捕获管停留 在鞘液中。下图显示了捕获管静止与分选时的位置。由于捕获管等待捕获时停留在鞘液中,它在捕获 细胞的同时也收集了鞘液,因此会导致样本稀释,所以收获管必须离心以浓集细胞。

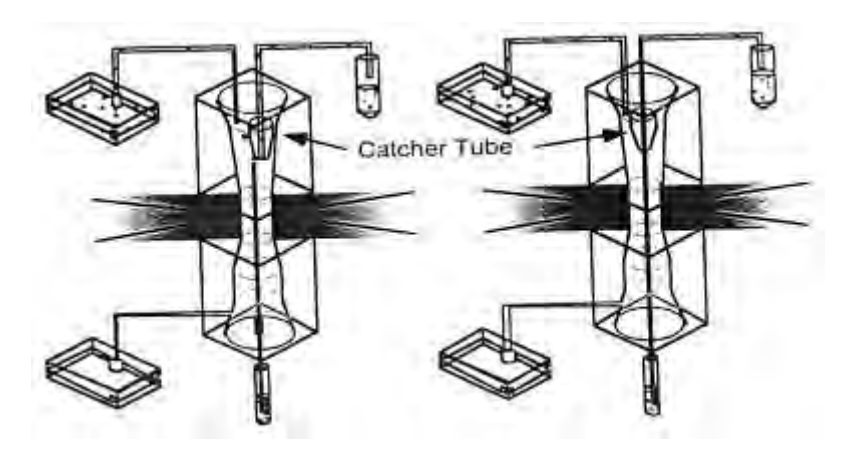

### **6.1.1** 收集系统

分选后的细胞被收集到 50mL 收集管中, 如图, 收集管可以放置在 3 个收集端口。机器可以自动 检测已连接的收集管数目并自动由左(管 1)向右注入分选的样本。注满每管(40~45mL)大约需要 9 分钟。如果在分选结束前收集管被注满,分选会继续,而样本会流入废液罐中。如果你想在收集管 注满后继续分选,可以将其换下换上用 BSA 包被的新管,点击 PAUSE , 然后点击 START 或 RESUME。

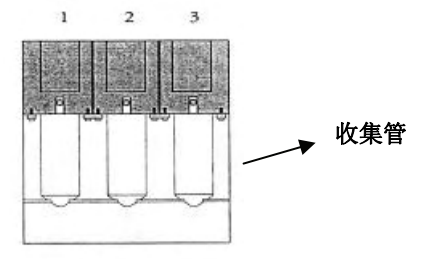

#### □ 分选液路清洗按钮

你的机器是否有清洗按钮取决于你购买时的选择。如机器配有清洗按钮,按动按钮,机器会自动 冲洗分选管路。该按钮用于分选前检测管路是否干净,分选后冲洗管路。

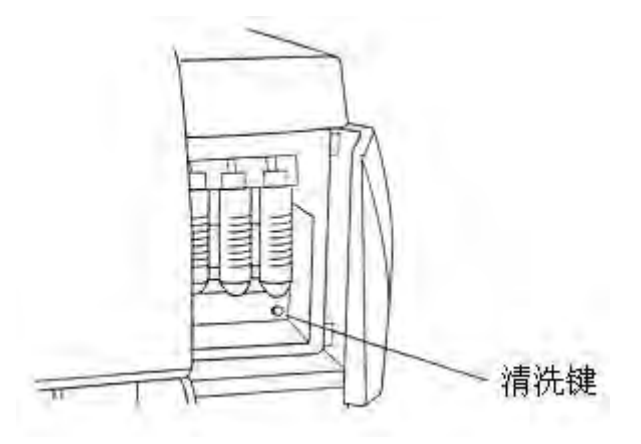

### **6.1.2** 分选模式

分选液滴(sort envelope)是指捕获管捕获一个目的细胞时所收集的那一段样本液流,其大小反映 了捕获管捕获细胞时在样本液流中停留的时间。当然,该液滴包含目的细胞,也可能包含非目的细胞, 这就产生了矛盾:如果有非目的细胞与目的细胞在一起,捕获管是否该捕获该液滴?由此需引出分选 模式,下图显示了不同分选模式下捕获管的分选策略。

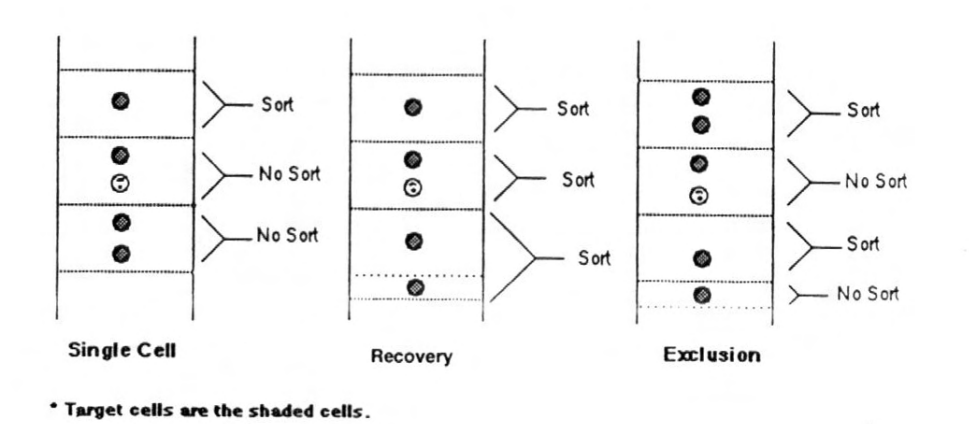

分选模式的选择依据目的细胞所占的百分比及分选的目的,例如,如果你在分选一个稀少的细胞 群你会要求较低的纯度以便获得尽可能多的目的细胞。

#### 可供选择的分选模式有:

**★** 单细胞模式 (single cell)

只有在分选液滴中仅含有单个目的细胞时才会发生分选,如有其它细胞在液滴中,则该液滴将不被 捕获。该模式会有高纯度,不太重视回收率。

★ 回收模式(recovery)

如分选液滴中除含有目的细胞外还含有其它细胞,该液滴仍会捕获。如果另一目的细胞恰巧位于该 液滴外,捕获管会在样本液流中继续停留至将其捕获。

★ 排除模式(exclusion)

只有在分选液滴中含有一个目的细胞且不含非目的细胞时分选才会发生。如果另一目的细胞恰巧位 干该液滴外, 捕获管不会在样本液流中继续停留捕获它。

#### 样本浓度与分选模式的选择

 在样本速率为 2000 粒子/秒时会有最大分选速率,如果一个样本细胞浓度在 10<sup>7</sup>细胞/mL,使用低 速(LO)即可得到最大分选速率。如样本浓度增加,样本速率增加,反之则减少。如样本速率低于 或高于 2000 细胞/秒则分选速率下降。

 有时一个细胞浓度为 10<sup>7</sup>个细胞/mL 的样本上机后,仍需调节细胞浓度以使分选速率达到 2000 粒 子/秒,这可能是因为流式细胞仪低速并非绝对 12μL/秒(LO=12±2μL/秒),另一个原因可能是血球计 数仪不计数红细胞、血小板及碎片等流式细胞仪计数的粒子。

 如果你准备分选一个低浓度样本,最好使用<2000 粒子/秒流速,减少 2 个细胞同时出现在一个分 选液滴中的可能(coincidence),以便在单细胞模式(single cell)获得最大收获率。

 与单细胞模式及排除模式不同,回收模式在细胞速率 >2000 粒子/秒(最高可达 2500 粒子/秒) 时分选速率仍增加,表明未达到300次分选/秒,由于忽略了 coincidence,分选纯度将随样本速率的增 加而下降,这是由于非目的细胞出现在分选液滴中的可能随样本速率增加而最大。因此在超过单细胞 模式最佳样本速率 2000 粒子/秒时系统仍继续分选。

#### 样本速率对分选速率的影响

 理解样本速率对分选速率的影响十分重要,下图显示了单细胞模式下两者的关系。对于不同给 定目的细胞百分比的样本,其最大分选速率都出现在样本速率为 2000 粒子/秒时。例如,对一个含目 的细胞 60%的样本,在样本流速为 2000 粒子/秒时出现其最大分选速率-300 细胞/秒。

注意:如果样本目的细胞含量低于 30%,在单细胞模式下将不能达到 300 次分选/秒的最大分选速率, 例如,含目的细胞 10%的样本在样本速率为 2000 粒子/秒时其分选速率为 50~100 次分选/秒。

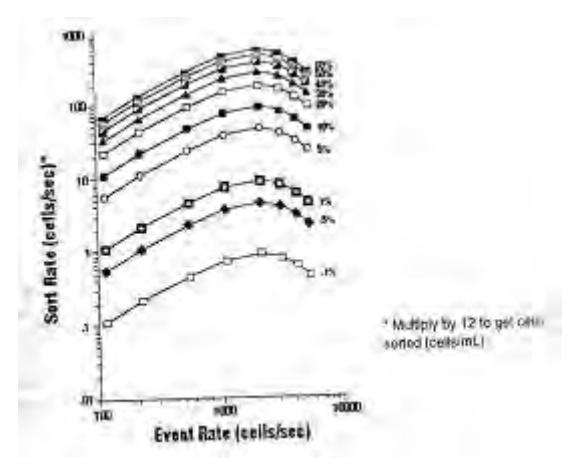

## **6.2** 分选窗口

#### **6.2.1 Sort Setup**

从 Acquire menu 选择 Sort Setup, 窗口如下图所示。依据样本中目的细胞的百分比及实验目的决定 分选模式,例如在分选所占样本比例小的群体时,应选择较低纯度以获得尽可能多的目的细胞。

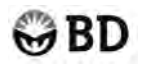

Sort Setup 窗口中的选项:

- Sort Gate---显示逻辑门列表,用户从中选择分选门,如选择 No Gate (所有细胞)将只进行获取不 分选。
- Sort Count---选择将要分选的细胞数,选择 0 将连续分选。
- Sort Mode---有 3 种模式可供选择: Single Cell、Recovery、Exclusion 。
- Aborted Cell---选择是否显示排除细胞数。细胞不能准确时将被排除,常见的情况是两个细胞出现 距离过近,即 **coincedence** 。

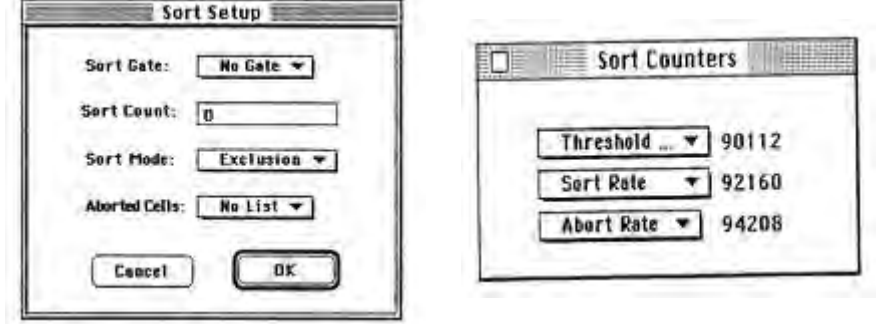

#### **6.2.2 Sort Counters**

从 Cytometer 菜单选择 Sort Counters, 窗口如上图所示。3 个计数板可以显示 4 个速率或累积数: 阈值(Theshold)、辅助(Auxiliary)、分选(Sort)、排除(Abort)。

计数板 1:可以选择 Theshold 或 Auxiliary

计数板 2:可以选择 Theshold 或 Sort

计数板 3:可以选择 Abort 或 Sort

- 阈值(Theshold)速率或累积数---显示设定阈值以上检测的细胞速率(粒子/秒)或累积数(包括 排除细胞)
- 辅助(Auxiliary)速率或累积数--显示检测的全部细胞速率(粒子/秒)或累积数(包括排除细胞)
- 分选(Sort)速率或累积数--显示分选细胞速率(粒子/秒)或累积数
- 排除(Abort)速率或累积数--显示排除细胞速率(粒子/秒)或累积数

# **6.3** 准备收集管

收集管应用 4%牛血清白蛋白(BSA)包被,以便在离心时保持细胞完整,提高收获率。BSA 使 用前过 0.45μm 滤膜。4%牛血清白蛋白(BSA)用 1×PBS/0.1%NaN3 配制。 注意:如要分选活细胞,BSA 溶液中不加 NaN3**!** 

- 1. 在 50mL 锥型管中加满 4 % BSA (1×PBS/0.1%NaN3)。剩余 BSA 储存在 2-8<sup>0</sup>C。
- 2. 将锥型管冰浴或冰箱至少放置 1 小时。
- 3. 将 BSA 转入其他锥型管。
	- ♥ BSA 溶液可以循环使用 1 个月。

# $\Theta$ BD

# **6.4** 分选

### **6.4.1** 清洗分选管线

á 如果您的机器有冲洗按钮(Purge Button)

- 进样针处放一支装有 PBS 的上样管, 用 PBS 替换鞘液。
- <sup>z</sup> 按液流控制键 RUN。
- 在最左边的收集接口放上一支 50 mL 锥型管。
- 点击冲洗按钮 (Purge Button)。
- <sup>z</sup> 取下锥型管换到中间的收集接口。
- 点击冲洗按钮(Purge Button)。
- <sup>z</sup> 取下锥型管换到最右边的收集接口。
- 点击冲洗按钮 (Purge Button)。
- <sup>z</sup> 按液流控制键 STANDBY。

á 如果您的机器没有冲洗按钮(Purge Button)

- 进样针处放一支装有 PBS 的上样管, 用 PBS 替换鞘液。
- <sup>z</sup> 从左至右依次在收集接口放上 3 支 50 mL 锥型管。
- <sup>z</sup> 按液流控制键 RUN。
- <sup>z</sup> 点击获取控制窗口内的 Aquire 键。
- <sup>z</sup> 当最左边的锥型管收集大约 2 mL 时取下。同样操作中间及最右边的。
- <sup>z</sup> 点击获取控制窗口内的 Pause、Abort 键。
- <sup>z</sup> 按液流控制键 STANDBY。

# **6.4.2** 准备

分选前应优化流式细胞仪的测定条件,建立分选门。

- 进入 CellQuest Pro。
- <sup>z</sup> 从获取菜单连机。
- 打开 CellQuest Pro 中存储的获取窗口, 打开优化后存储的仪器设置条件。
- <sup>z</sup> 进样针处防上样本管。
- 点击 Aquire。
- <sup>z</sup> 点击工具栏,在 FITC 与 PE 双阳性的细胞群体圈门 2。如下图,门 1 在优化时圈在淋巴细胞上。

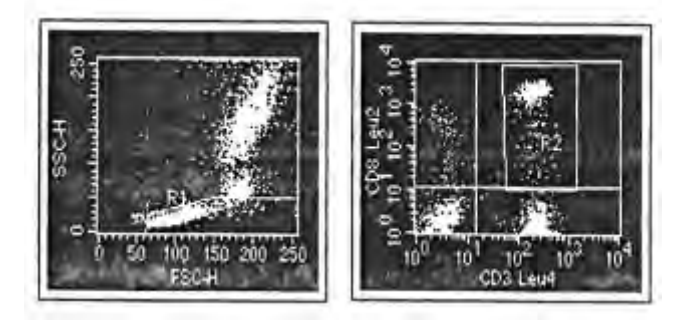

# $\mathcal G$  BD

- 从 Gates 菜单选择 Gate List, 定义 G3 = R1 AND R2 (旦门被定义, 将变为斜体显示 G3 )此时 FL1 与 FL2 双阳性的淋巴细胞将被分选。
- 关闭 Gate List。

### **6.4.3** 收集分选前数据

分选前收集一个数据资料,将此数据与用分选后的样本收集的数据比较,以确定分选样本的纯度。

- 选取存储文件夹及文件名
- <sup>z</sup> 选取存储参数,去除 P6、P7。
- 去除获取控制窗口 SETUP 前的 × 。
- <sup>z</sup> 获取样本。
- <sup>z</sup> 进样针处换上蒸馏水跑至少 30 秒。
- <sup>z</sup> 按液流控制键 STANDBY。
- <sup>z</sup> 保存实验文件。

## **6.4.4** 分选条件设置

- 从获取菜单选取 SortSetup。
- <sup>z</sup> 分选门一栏选择 G3=R1 AND R2。
- <sup>z</sup> 分选计数一栏选择 0。
- 分析模式一栏选择排除(Exclusion)。
- <sup>z</sup> 排除细胞一栏选择不显示。
- <sup>z</sup> 点击 OK。
- 从 Cytometer 菜单选择分选计数板。
- 计数板第一栏选择 Threshold Total。
- 计数板第二栏选择 Sort Total。
- <sup>z</sup> 计数板第三栏选择 Sort Rate。

## **6.4.5** 分选目的细胞

- 确认除获取控制窗口 SETUP 前的 ×存在。
- <sup>z</sup> 从左至右依次在收集接口放上 3 支 BSA 包被的 50 mL 锥型管。
- <sup>z</sup> 按流速控制键 LO。

#### ↯注意:注满一支 50 mL 锥型管大约需要 9 分钟。当锥型管注满,点击 Pause,换新管,再点击 Restart,

#### 计数板会回零,如点击 Resume, 计数板将继续计数。但无论点击 Restart 或 Resume, 分选收集将从 最左边的锥型管重新开始。

- <sup>z</sup> 点击液流控制键 RUN。
- <sup>z</sup> 从进样针进样。
- 点击获取控制窗口 Aquire。
- 分选结束时点击 Pause, Abort。

# $\odot$  BD

- 取下样本管,换上 1mL 蒸馏水。
- 点击获取控制窗口 Standby。
- <sup>z</sup> 取下收集锥型管。

↯注意:分选的细胞含有大量 BSA,如果实验要求低水平的外源性蛋白(如 Western-blot),可以将细 胞重新悬浮与 1mL PBS 中,转入干净的试管再离心。

### **6.4.6** 清洗分选管路

- ♥ 准备注射器
- 将注射器注满蒸馏水。
- <sup>z</sup> 排空气泡。
- <sup>z</sup> 将注射器与流式细胞仪 SALINE FILTER 端口连接。如下图。

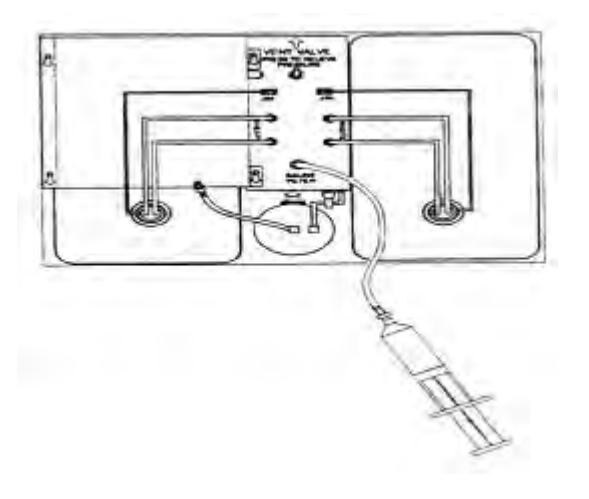

á 如果您的机器有冲洗按钮(Purge Button)

- <sup>z</sup> 在最左边的收集接口放上一支 50 mL 锥型管。
- <sup>z</sup> 进样针处放一支装有蒸馏水的上样管。
- <sup>z</sup> 按液流控制键 RUN。
- 点击冲洗按钮 (Purge Button)。
- 缓慢而有力的推进注射器柄, 直至推入 10 mL 蒸馏水, 进入收集锥型管。

↯注意:每次点击冲洗按钮(Purge Button)真空泵将连续工作 30 秒,如果锥型管未收够 10 mL,可

#### 以再次点击冲洗按钮。

- <sup>z</sup> 取下锥型管换到中间的收集接口。
- 点击冲洗按钮 (Purge Button)。
- <sup>z</sup> 取下锥型管换到最右边的收集接口。
- 点击冲洗按钮 (Purge Button)。
- <sup>z</sup> 取下注射器,重新连好液路。
- <sup>z</sup> 从获取菜单选择 Sort Setup。
- <sup>z</sup> 分选门一栏选择 NO GATE。
- <sup>z</sup> 点击 OK。

# $\mathcal G$  BD

按液流控制键 STANDBY, 进样针处放上 1mL 蒸馏水。

á如果您的机器没有冲洗按钮(Purge Button)

- 从左至右依次在收集接口放上 3 支 50 mL 锥型管。
- <sup>z</sup> 断开滤膜。
- 将注射器与流式细胞仪 SALINE FILTER 端口连接。
- <sup>z</sup> 进样针处放一支装有蒸馏水的上样管。
- <sup>z</sup> 按液流控制键 RUN。
- 确认除获取控制窗口 SETUP 前的 ×存在。
- <sup>z</sup> 点击获取控制窗口内的 Aquire 键。
- 缓慢而有力的推进注射器柄, 直至推入 10 mL 蒸馏水, 进入收集锥型管。
- <sup>z</sup> 取下锥型管换到中间,同样操作中间及最右边的。
- <sup>z</sup> 点击获取控制窗口内的 Pause、Abort 键。
- <sup>z</sup> 按液流控制键 STANDBY。
- <sup>z</sup> 取下注射器,重新连好液路。
- 从获取菜单选择 Sort Setup。
- <sup>z</sup> 分选门一栏选择 NO GATE。
- <sup>z</sup> 点击 OK。
- <sup>z</sup> 按液流控制键 STANDBY,进样针处放上 1mL 蒸馏水。

### **6.4.7** 浓缩样本

- <sup>z</sup> 取下锥型收集管,盖好。
- 离心 300g × 5 分钟。
- <sup>z</sup> 用真空系统及巴斯德加样器吸取上清。
- $\bullet$  将细胞重新悬浮于 0.5mL PBS 中。
- 将细胞悬液转移至  $12 \times 75$ mm Falcon 管中。

## **6.5** 检验分选纯度

分选后细胞纯度应在 95%以上。 包括:

- <sup>z</sup> 获取一个分选后数据资料。
- <sup>z</sup> 检验分选纯度。

# 6注意:收集分选后数据资料前应跑 3 分钟蒸馏水,确保分选前的残存细胞不影响分选后数据资料的

分析。

1、用先前的获取窗口或文件获取分选后的细胞,存储一个数据文件。

- 2、重新定义 FSC & SSC,FL1 & FL2 两个获取窗口为分析窗口, 设为 NO GATE。
- 3、载入分选后 数据资料至两窗口。

# $\mathcal G$  BD

4、做两窗口的门内统计。

**5**、比较 % Gated 与 % Total for G3(两者数值应一致)。

# **6.6** 分选问题讨论

下列几个因素会影响分选的结果,是实验中需要严格控制的关键。

- 1、鞘液
- <sup>z</sup> 分选前切记拧紧鞘液桶盖。 分选过程中,鞘液流速是决定分选时间的重要因素,鞘液桶盖不严或滤膜 处大量气泡会改变液流流速,影响分选效果。拧紧鞘液桶盖后,仔细听有 无嘶嘶声,如有,需要重新拧紧鞘液桶盖,如果鞘液桶盖已拧紧,仍有嘶 嘶声,说明鞘液筒或盖子有漏洞,需要更换。
- <sup>z</sup> 分选前灌满鞘液,避免分选中加液。 可以用 CellQuest Pro 中的 Status 窗口监测鞘液筒状况,但最好在实验开始前 查看鞘液水平。
- 2、细胞收获率与存活率
- <sup>z</sup> 如果分选后的细胞不能马上转移,应将锥型收集管置于冰上。 如果希望获得活细胞,应在分选后立即离心,离心后细胞于含蛋白培养基中 40 C 冰浴。用 5mL 冷 的 20% BSA 在分选前包被收集管会提高细胞存活率。
- <sup>z</sup> 确定分选后的目的细胞都被收集了,在分选时间较短的情况下更为重要。 分选结束后取下样本管,防上 PBS 管继续分选 20 秒以使所有被分选了的目的细胞都能到达收集 管。可以用 CellQuest Pro 中的计时器(Timer)计时。
- 3、分选
- 优化样本测定阈值
- ♣ 阈值以下的粒子仪器会自动排除在分选之外。如果希望检测红细胞或血小板, 散射光阈值应射得足够低,使其能够被检测到。
- ♣ 如果阈值过低,机器会检测到碎片,碎片与目的细胞同时出现在一段分选液 柱的频率增大(coincidence),会影响目的细胞被分选。
- <sup>z</sup> 使用低速分选

分选模式是依据低速液流建立,高速或中速会影响分选纯度。

• 如果分选时细胞未到达收集管,检查分选液路及收集部件电子系统。 小的盐晶会在分选管或收集部件处形成。轻触管路会使它们松脱,如果不行,见下一节栓块排除 或日常维护清洗章节。

#### ↯注意:当打开分选装置盖检查时,激光会自动熄灭以确保安全。查看机器状态栏确保激光回复到最

#### 大功率后再开始分选。

如果分选时细胞仍未到达收集管,检查分选液路及收集部件后边的电子系统:分选时会有两个红 灯亮着,一个表示机器处于分选模式,另一个显示处于收集状态的收集管位置。如果更换收集中的收 集管,一个灯继续亮,另一个灯将转换到新的收集部位。如果此处有异常,请与 BD 工程师联系。 6FACSCalibur $T$ 77

# $\mathbf{\Theta}$ BD

- <sup>z</sup> 长时间分选时经常摇晃样本管,防止样本沉积。 样本沉积是分选中分选速度降低的最常见原因。 如果取下样本摇匀,应点击 Pause 停止分选。重 新上样后等几秒钟再按 Restart 或 Resume, 避免在样本加压时分选。
- <sup>z</sup> 当收集管 3 收满后换上 3 个新的包被过的收集管,将收集设到管 1。

4、栓塞

使用下列方法排除分选管路或收集管路中的栓塞。

- <sup>z</sup> 确认进样针处有上样管,液流控制打到 RUN。
- <sup>z</sup> 打开仪器盖,断开分选管路。即关闭到收集部的管路。

 如果断端有液体流出,说明此处无栓塞,可以重新连上管路。反之,需要仔细检查该管路,有无 可见颗粒、盐晶,可以轻压栓塞处管外壁以排除。

- <sup>z</sup> 检查收集部管路。
- 5、检测分选工作状况

建议鞘液使用,用 FACSFlow 稀释的 CaliBRITE 标准微球检测分选状况。

- <sup>z</sup> 清洗分选管路。
- 样本采用未标记、FITC 与 PE 标记的标准微球,FSC-SSC 图上,圈单个微球群体为门 1, FL1-FL2 图上圈 FITC 阳性群体为蒽, 设分选门 G3=R1 AND R2。
- 分选至 3 支 BSA 包被的 50 mL 锥型管中。离心 300g × 5 分钟。弃上清, 流 0.5ml 液体, 重新悬 浮细胞。用此样本获取一个分选后数据资料。
- 用先前的获取窗口或文件获取分选后的细胞,存储一个数据文件。重新定义 FSC & SSC,FL1 & FL2 两个获取窗口为分析窗口,设为 NO GATE。载入分选后 数据资料至两窗口。做两窗口的门内统 计。比较 % Gated 与 % Total for G3(两者数值应一致)。% Gated 应在 95%以上。分选样本的纯 度与样本处理技术密切相关。
- 6、结束分选

结束分选的方法

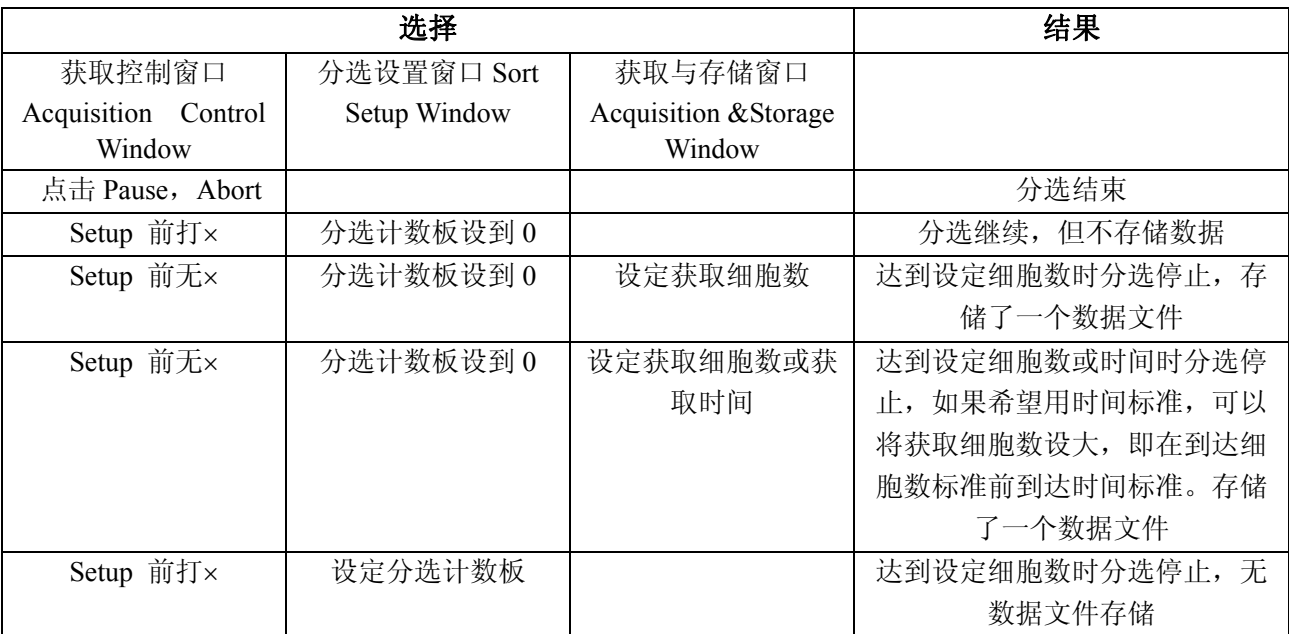

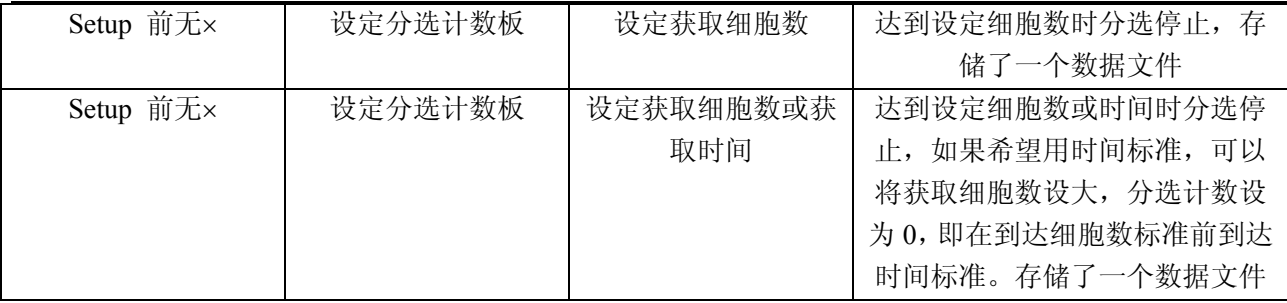

# **6.7 FACSCalibur** 无菌分选

FACSCalibur 可以分选细胞进行培养或功能性研究,而这些研究需要清洁环境以保持分选后细胞不 受污染继续培养,因此在样本制备,上机检测分选等过程中需严格按无菌技术操作。

- 1、应用无菌技术制备下列无菌工作液。
	- <sup>z</sup> 3L 70% 乙醇(乙醇用无菌蒸馏水配制)
	- $\bullet$  5L 无菌 PBS
- 2、在干净的鞘液筒中加入 3L 70% 乙醇(注意按无菌技术操作)。
- 3、盖紧盖子,振摇鞘液筒,确保桶内壁被乙醇充分洗涤。
- 4、安好鞘液筒,用一小瓶乙醇冲洗收集管接口处。
- 5、在收集管接口处安装 3 支收集管。
- 6、放上一支装有 70 % 乙醇的进样管。
- 7、设分选门(画一个空门使机器进行分选操作)。
- 8、从 Acquire menu 选择 SortSetup 。
- 9、在 Sort Gate 菜单中选择步骤7设定的分选门。
- 10、 按液流控制键 RUN。
- 11、 点击 Acquisition Control 菜单中 Acquire。在 Setup 方框中打叉。
- 12、 跑乙醇直至 3 支收集管注满。
- 13、 点击 Pause, Abort, 断开鞘液筒。
- 14、 重复上述步骤直至乙醇跑完。
- 15、 在鞘液筒中加入 500mL 无菌 PBS,振摇鞘液筒,倒掉 PBS,反复操作直至洗净桶内壁残余乙醇。
- 16、 在鞘液筒中加入 3L 无菌 PBS,盖紧盖子。
- 17、 安好鞘液筒。
- 18、 在收集管接口处安装 3 支新的收集管。
- 19、 放上一支装有无菌 PBS 的进样管。
- 20、 点击 Acquisition Control 菜单中 Acquire。
- 21、 跑 PBS 约 10 分钟以洗净管路中的乙醇。第一支收集管(最左)中收集 15 mL PBS 后取下, 使 PBS 由左至右流入下一收集管。重复操作至 3 个管都收集了 15 mL PBS 为止。
- 22、点击 Pause, Abort。
- 23、 应用无菌技术, 用无菌 PBS/4 % BSA 缓冲液包被 50mL 锥型管。
- 24、 将包被好的锥型管安置于收集接口。
- 25、 按前述分选步骤分选样本。

注意:无菌分选时机器所在的房间最好为无菌间,如不能达到,可以在房间内安装紫外灯,使用紫外 线消毒。操作人员应穿着无菌衣,戴口罩、帽子操作。上样前可以以酒精喷雾消毒进样针周围。

## **6.8** 分选细胞浓缩系统

### **6.8.1** 系统简介

细胞浓缩系统是 FACSCalibur 或 FACSort 流式细胞仪的附件,用来收集和浓缩被分选的细胞。这 是一个完整的独立的系统包括一个可移动的浓缩器和一个废液罐。(见下图所示)

通过将细胞浓缩系统连接在细胞仪的收集部位,你可直接将细胞分选到细胞培养嵌入物或者是浓 缩器中的滤膜上。这个系统还配有废液罐,可以收集从分选细胞悬液中溢出的多余的鞘液。

细胞浓缩系统的供气管路和分选管路都连接在细胞仪第三个(即最右边)收集端口的位置,因此, 配有细胞浓缩系统的流式细胞仪既可以将细胞分选至浓缩器,也可分选至其它两个收集端口。

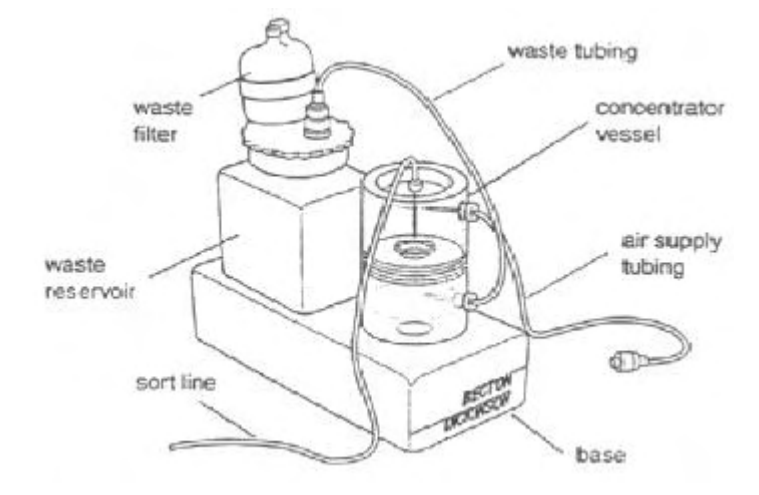

**\***注意:BDIS 并无检验过该系统对细胞的活性有无影响,因此,不建议用户用细胞浓缩系统来回 收有活性的细胞。

#### **1.** 控制面板

控制面板安装在细胞仪的收集部分,如图所示。系统开关,气压按钮和气压调节悬钮都位于这个面板 上。

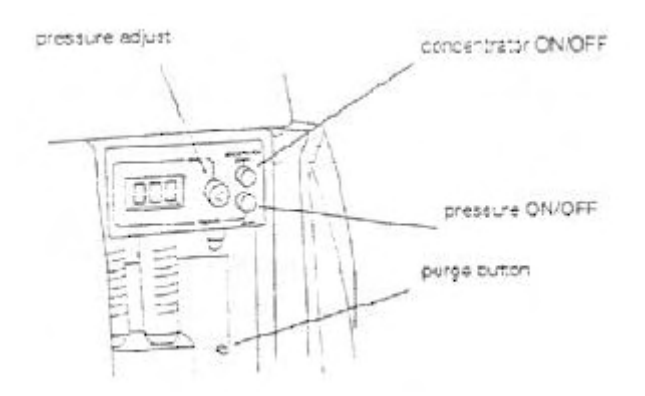

#### **Concentrator ON/OFF button**

这个按钮控制着细胞浓缩系统的开关,一旦打开,流式细胞仪将自动分选细胞到细胞浓缩系统而不是 收集管,这时气压显示屏的灯亮,并显示 000。

#### **Pressure ON/OFF button**

这个按钮控制着浓缩器气压的开关,在打开气压之前,你必须确认系统的开关已经打开。一旦气压打 开,显示屏会显示在 000 和 999 之间的某一个数字。

#### **Pressure ADJUST knob**

这个悬钮允许你调节浓缩器内的气压,增大气压也就增大了液流通过滤膜或细胞培养嵌入物的速度。 显示屏显示的是外加在调节气流的阀门上的电压的大小。

#### **Sort-Line Purge Button**

位于控制面板下方的一个按钮,用于自动清洗分选管路。

#### **2.** 浓缩器

这个可移动的容器分成上下两个部分,通过细胞培养嵌入物或滤膜支持物隔开。被分选的细胞流 经分选管路被沉积在培养基或是滤膜支持物中。空气被过滤后通过气管导入容器的上层,以起到加压 的作用;容器的下层用来收集通过滤膜的鞘液,一条废液管引导鞘液至废液罐,如图所示。容器底部 安装了一块磁铁以确保该容器稳固地放置在细胞浓缩系统的基座上或是仪器的收集部位。

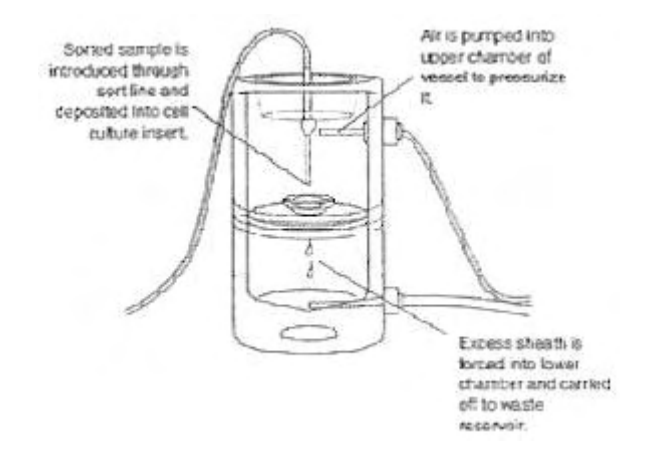

#### **3**.废液罐

这个 1 升的容器用来收集从被分选的细胞悬液中溢出的鞘液(如图),这部分鞘液通过滤膜,沉 积到浓缩器的下部,然后被输出到废液罐,而洁净的空气最后则由一个 0.22-um 的滤器中逸出。记住, 每次在你给细胞仪的鞘液罐添加鞘液时,同时倒空废液罐。

### **6.8.2** 细胞培养基嵌入物和滤膜的制备

从浓缩器中回收细胞可通过两种途径:在滤器支持物中插入滤膜或是使用细胞培养基嵌入物。细 胞培养基嵌入物在使用前需要经过小牛血清白蛋白(BSA)溶液包被,以防止被分选的细胞黏附在嵌 入物上,使得在分选结束后,细胞较易与嵌入物分离。使用滤膜不需要经过 BSA 包被,但在分选之 前,你必须将滤膜与滤器支持物装配在一起。

#### **1**. 准备细胞培养基嵌入物

- 将培养基嵌入物放入多孔培养板中;
- 加入滤好的 4%BSA 溶液,浸没培养基;将 BSA 溶解于 1X PBS + 0.1% NaN3 中
- 将平板盖紧,放入冰箱过夜;可在 4℃保存一个月
- 使用前用 1X 的 PBS 冲洗。倒掉 BSA 溶液, 用 1X PBS 冲洗, 然后倒掉 PBS, 马上使用。
- **2**.准备滤膜

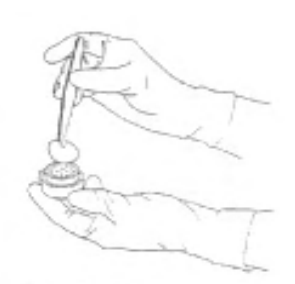

Figure 6-14 Placing Filter Membrane onto Filter Holder

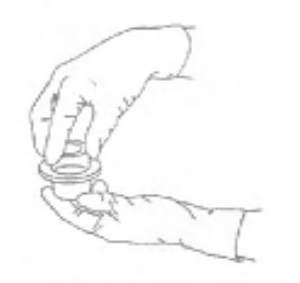

Figure 6-15 Securing Top of Filter Holder onto Bottom

- 用专门的滤器镊子夹一片滤膜放在滤器支持物的底部(如图)。滤膜无须用 BSA 包被
- 将一白色的 O 环放置于支持物的上部;避免滤膜卷曲,若发现滤膜的位置不当,请重新调整。
- 将支持物的上部与底部旋紧(如图)。

### **6.8.3** 确定气压参数

如何针对每一个不同大小和类型的培养基嵌入物或滤膜确定一个合适的气压,这对于整个分选过 程是非常重要的。调节气压的悬钮,使得培养基嵌入物或滤膜支持物中的鞘液维持在一半的水平,这 时的气压大小最为合适。对于任何一种特定尺寸的嵌入物,一旦你确定了气压的大小,可以将这一数 值作为下一次调节同样大小的嵌入物的压力时的起始值。

**\***注意:培养基嵌入物或孔径小于 1 um 的滤膜可能会使浓缩的速率小于鞘液流入嵌入物或滤膜的 速率,从而导致在分选时鞘液从嵌入物或滤膜中溢出,在这种情况下,通常也很难将气压调节到一个 合适的值。

### **6.8.4** 如何用细胞浓缩系统进行分选

- **1**. 冲洗分选管路
- 装配浓缩器 将浓缩器的上部顺时针方向拧紧,并确保浓缩器固定在系统的基座上,这时,不用安装任何插入 物。
- ◆ 按 CONCENTRATOR ON/OFF 按钮

#### 注意:在按 Purge 按钮前确保收集端口 1 和 2 上没有收集管。

- 在进样针上换上装有 PBS 的试管,将液流控制设置成 RUN,按下 Purge 按钮 若分选管路中没有阻碍,你会看到鞘液从分选管路中滴到浓缩器的下部。
- 若分选管道畅通无阻,可将液流控制回到 Standby 状态。

*BD FACSCalibur* 中文培训手册

#### **2**. 准备

 $\odot$  BD

在开始分选之前,你需要先优化实验条件,并设定分选门。

**3**. 收集分选前的数据文件

在样本开始分选之前,你需要先收集保存一个数据,这样,才可能将分选后的数据与分选前的数 据相比较来计算分选的纯度。

#### **4**. 确定压力的参考值

- 将一个橡胶的 O 环放进浓缩器下部的固定器中
- 将嵌入物支持物放在 O 环的上面
- 将第二个 O 环放在支持物的上面
- 确保 O 环刚好放进支持物的凹槽内(如图)

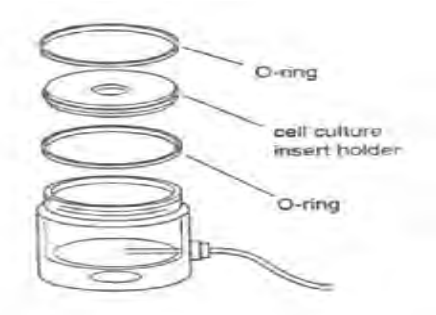

Figure 6-16 Installing Cell Colture Insert Halder

- 将 BSA 包被的培养基嵌入物放入支持物中,并把浓缩器的上部盖上,顺时针拧紧(如图),但不 要过紧。同时注意分选管道和废液管是否纠结在一起。
- 若此时还没有按下 CONCENTRATE ON/OFF 按钮,请打开此开关
- 在获取控制窗口中选择 SETUP 状态
- 在分选设置对话窗中选择分选门
- 在进样针上换上装有 PBS 的试管,将液流控制设置成 RUN,开始获取

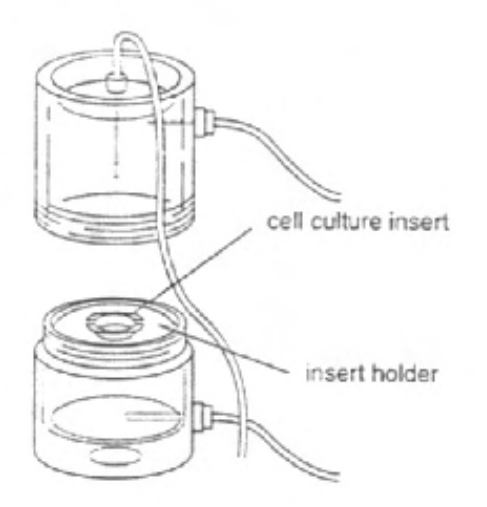

Figure 6-17 Cell culture Insert in Insert Holder

- 当嵌入物中进入差不多一半的鞘液时,打开气压开关,开始对浓缩器加压
- 通过压力调节悬钮调节气压到一个合适的水平

首先将悬钮调到 500 左右,然后逐渐调节悬钮,同时密切观察嵌入物中鞘液的变化,增大压力也 就增大了液体流过嵌入物的速度,反之亦然。若此时鞘液持续稳定地保持在一半的水平,则表明 压力合适。

 **\***注意:若鞘液很快地充满了嵌入物,则点击 PAUSE 键,暂时停止获取和分选,同时顺时针方向 扭动悬钮增加压力,使液面下降后再开始分选;若液面飞快地下降,则需关掉气压的开关,然后 逆时针扭动悬钮减小气压使得液面上升,但不要忘了再重新打开气压的开关以免鞘液蓄满了整个 浓缩器。

- 一旦气压值确定,点击 Pause,然后 Abort
- 关掉气压的开关
- 将液流设置成 STANDBY

### **6.8.5** 分选浓缩细胞

- 在分选之前先在空的废液罐中加入 100ml 未稀释的漂白剂
- 选择低速(LOW)进样
- 将液流控制设成 RUN
- 放上样本管,点击 Acquire \*注意:不要试图用 12-mm 的培养基嵌入物分选超过 50,000 个细胞或 25-mm 的嵌入物分选超 过 200,000 个细胞,分选的细胞数若大于嵌入物所建议的数目很容易造成嵌入物的堵塞。
- 当鞘液在嵌入物中上升到一半的水平时,打开气压开关开始加压
- 参照开始确定的压力参考值扭动压力调节悬钮,如需要,可以做些微调
- 分选结束后点击 Pause,然后 Abort
- 等到嵌入物中的鞘液积累到一个理想的水平后再关掉气压的开关 残留在嵌入物中的鞘液量可以根据预期值或是细胞的浓度决定。
- 从 Aquire 菜单下找到 Sort Setup 命令
- 在 Sort Gate pop-up 菜单中选择 No Gate
- 点击 OK
- 这时细胞可以从浓缩器中移出做进一步的处理或是分析

### **6.8.6** 从分选管路中回收细胞

当分选结束时,分选管路中总会残留一些细胞没有进入浓缩器,这一部分被认为是分选的死角。你也 可以收集这些细胞或则希望在做另外一次分选前将其清除。

- 分选结束后,取下样本管,换上装有 PBS 的试管,液流控制为 RUN 如果你希望回收这些残留的细胞,先不要移动浓缩器内的嵌入物,并且取下收集端口 1 和 2 的收 集管, 这样才能确保当按下 Purge 键时, 管路中的细胞全部进入嵌入物。
- 确定留在嵌入物中的鞘液足够少以容纳管路中的鞘液进入 若留在嵌入物中的鞘液过多,可打开浓缩系统的气压开关,清除掉一些鞘液,当达到理想的水平 时关掉开关。
- 按下位于收集部位的 Purge 键

# $GBD$

当 Purging 结束后,打开气压开关清除过多的鞘液,但要注意鞘液不可太少,这将会影响细胞的 回收。

### **6.8.7** 回收细胞做进一步分析

- 打开浓缩器
- 用吸液管小心地吸打鞘液,将细胞重悬 避免产生空气泡,如有必要可加入 PBS 来增加鞘液的体积
- 用吸液管将细胞悬液转入另一个合适的容器

### **6.8.8** 清洗分选管路

具体方法详见流式细胞仪分选部分。

### **6.8.9** 清洗浓缩器

在每一天分选结束以后都应该将浓缩器清洗去污,但无论是浓缩器还是嵌入物或滤膜支持物都不能使 用高温高压灭菌,你可以使用下面任何一种清洗液清洗容器。

- ◆ 70%酒精
- ◆ 10%漂白剂
- 将浓缩器与流式细胞仪去连接,包括气路,废液管和分选管路分别去连接
- 用一个小的橡胶套套在浓缩器上部与分选管路连接的针头上作为保护
- 拧开浓缩器,取出培养基嵌入物或滤膜的支持物,倒 50ml 清洗液进浓缩器的底部

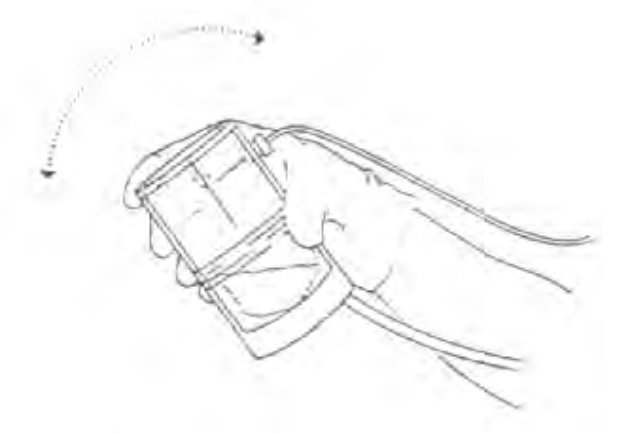

Figure 6-18 Cleaning Concentrator Vessel

- 关上浓缩器,剧烈地摇晃一分钟(如图)
- 将废液管和废液罐重新连接起来
- 提高浓缩器使其高于废液罐,并稍微打开浓缩器使得清洗液可以流进废液罐
- 如果清洗液用的是漂白剂,则再用蒸馏水重复以上步骤两次冲洗浓缩器
- 擦干浓缩器,将其放在浓缩系统的基座上保存

用一块湿布擦干净容器螺纹中的盐粒和污物,如打开容器时有困难,可用一块薄的硅脂涂在螺纹 上。

# 第七章 **DNA** 分析

### **7.1** 概述

用流式细胞仪分析大量细胞的细胞周期和 DNA 倍体已经成为一种日益重要的肿瘤研究方法,并 已广泛应用于肿瘤基础和临床研究中,为肿瘤的诊断,疗效评价和预后预测提供了重要的参考指标。

### **7.2** 细胞周期

正常人静止体细胞有 46 条染色体,相当于 7.10<sup>-12</sup> pg DNA/细胞核,我们称之为二倍体细胞,而正 常增殖细胞则存在不同的 DNA 含量。在细胞周期(G0, G1, S, G2, M)的各个时期, DNA 的含 量随各时相呈现出周期性的变化: 在 G1 期, 细胞开始 RNA 和蛋白质的合成, 但 DNA 含量仍保持二 倍体;进入 S 期后, DNA 开始合成, 这时细胞核内 DNA 的含量介于 G1 和 G2 期之间; 当 DNA 复制 结束成为 4 倍体时, 细胞进入 G2 期, G2 期细胞继续合成 RNA 及蛋白质, 直到进入 M 期, 因此, 单 纯从 DNA 含量无法区分 G2 期和 M 期;一旦有丝分裂发生,细胞分裂成两个子细胞,这两个子细胞 或者进入下一个细胞周期,或者进入静止期(G0 期),而 G0 期从 DNA 含量上同样无法与 G1 期区分。 因此,整个复制周期可以描述为 G0/G1,S,G2/M 期。

通过核酸染料标记 DNA,并由流式细胞仪进行分析,可以得到细胞各个时期的分布状态,计算 出 G0/G1%,S%及 G2/M/%,了解细胞的增殖能力,在肿瘤病理学研究中,通常以 S 期细胞比率作为 判断肿瘤增殖状态的指标。正常细胞具有较恒定的 DNA 含量,而细胞癌变过程中结构和/或染色体的 异常是很常见的。这种变化在流式分析中以 DNA 倍体指数的形式表现出来,这一指数对于肿瘤的早 期诊断,交界瘤、间叶组织肿瘤的良恶性判断提供了重要的辅助指标。

应该注意的是,只有在染色体数目的变化带来的 DNA 含量差异可被检测时,才可能有 DNA 异倍 体的检出。因此 DNA 含量的不异常不能除外恶性或染色体异常的存在。另外,正常细胞在衰老过程 中的多倍体化以及肿瘤治疗后导致的 DNA 含量的增加、凋亡和坏死导致的 DNA 含量降低都是在分 析 DNA 直方图时需要考虑的因素。

# **7.3 DNA** 检测的常用术语

### **7.3.1 Coefficient of Variation**(**CV**):变异系数

不同细胞群体 DNA 含量的细微差别可能有生物学上的重要意义,因此 DNA 含量的流式分析中 分辨率或精确度尤为关键。通常检测分辨率或精确度由 G0/G1 峰的 CV 来反映。

 $\%$ CV= (SD/mean) x 100.

影响 CV 的因素主要包括两方面: 仪器因素(如液流、光路、机器调试等) 和样本制备及染色过 程对标本的人为影响。所谓优化 DNA 分析条件就是指最大程度地减少这两大因素带来的变异。(参考 附录 1)

5 BD

### **7.3.2 DNA index**(**DI**):**DNA** 指数

DI 指的是肿瘤样本 G0/G1 峰的平均道数与人正常二倍体 G0/G1 峰的平均道数之间的比值。DI 为 1 意味着二倍体(2c)。

### **7.3.3 Ploidy**:倍体

原指染色体数目。流式中用来描述总的 DNA 含量。二倍体细胞有正常细胞的 DNA 含量但不除外 染色体异常。DI 为 1.9-2.1 的细胞为四倍体(CV 为 5%时)。在二倍体和四倍体区域之外的统称异倍 体。DI 值应随着仪器线性度的任何变化而进行纠正(详见后述)。

## **7.4** 影响流式 **DNA** 分析的因素

#### **7.4.1** 分辨率(**CV**)

DNA 流式分析中的分辨率(或精确性)非常重要,因为细胞群体之间 DNA 含量的细微差别可能 有显著的生物学意义。

通常,分辨率由标准微球 DNA 分布中的 G0/G1 峰的变异系数来反映。

 $\%$ CV= (SD/Mean) X100

仪器因素(如液流、光路调试和光学元件等)、样本制备和染色过程带来的人为因素都可能影响 检测的精确性。评估真正的生物学意义上的 DNA 含量差别因而具有更重要的价值。如何最大限度地 减少样本制备和仪器因素带来的变异是 DNA 分析条件最佳化的根本所在。

DNA 直方图中峰的 CV 越低,质量越好,从图中可能获得的信息越多。新鲜标本的 CV 常比石蜡 包埋的标本好。新鲜标本的 CV 常〈=3%,而石蜡包埋的标本 CV 则取决于组织病理实验室的具体操 作方法,通常可得到〈=5%。当 G1 峰的 CV=〉8%时,不再合适估计 S 期比例。

#### **7.4.2** 线性度

在 DNA 含量分析中,G2+M 峰的道数值应该是 G0/G1 峰的两倍。G0/G1 峰和 G2+M 峰的位置提 供了比较其他峰位置的基准。若 G2/M 与 G1 的比值不是 1.95-2.05, 放大器的线性度则需要检查。必 要时应进行适当的调节(通常是放大器的 offset 调节有误)。

#### **7.4.3** 碎片

较多的碎片会干扰 S 期的计算,也会妨碍分析较小的亚二倍体峰。若较多碎片成为一个常规问题, 应重新评估样本采集和制备过程。有时,大量的坏死或凋亡细胞也会带来过多碎片。

### **7.4.4** 细胞双粘体

双粘体是指一起通过激光照射区而被错误地记录为一个细胞的两个细胞或颗粒。在 DNA 分析中, 两个具有 2N DNA 含量的细胞同时通过激光照射区,即被记录成一个 4N 的荧光信号,造成 4N 的细 胞增多的假象。BD 公司通过专利的双粘体辨别模式(Doublet Discrimination Module,DDM)来有效 地区分单个细胞和聚集细胞,用设门来排除聚集细胞的干扰。

大量的细胞聚集体是较差的样本制备的指征。应在样本制备时尽量避免。

## **7.5 DNA** 质量控制(**DNA QC Particles**)

BD 的 DNA 质量控制试剂盒为 FACS 系列和其他品牌的流式细胞仪提供了一种检测和评价仪器性 能的方法,尤其适用于 DNA 检测时的质量控制要求。这个试剂盒包括 4 种试剂:

试剂 **A** 是小鸡红细胞核(CEN),用于建立测试条件,例如 PMT 的电压和放大器的放大倍数,同 时提供有关仪器线性度和分辨率的信息。CEN 试剂经过特殊处理而成,包括单个核,双联体核,三联 体核和更大的聚集体,用来检测仪器的线性度和分辨率。PI 染色后, 由于这些细胞核聚集程度的不同, 在 FL2-A 或 FL2-H 的直方图中会出现至少 4 个峰,而前 4 个峰分别代表单个核,双联体核,三联体 和四联体。若染色正常,仪器的线性度良好,则后三个峰所在道数的平均值与第一个峰值的比值应接 近于 2,3,4。

试剂 B 是小牛胸腺细胞核 (CTN), 它具有一个完整的细胞周期, 因此不仅可以检查 DDM 或脉 冲处理器是否工作正常,还可作为细胞周期统计分析的质控。CTN 具有细胞周期的各个时期,大部分 核处于 G0/G1 期,小部分处于 S 期和 G2/M 期。两个粘连起来的 G0/G1 期细胞核可以通过 DDM 与单 个 G2/M 期细胞核区分开来,DDM 的功能就是将双联体细胞核或其它聚集体与单个细胞核区分开来, 以确保 G2/M 期的比值有意义。

试剂 **C** 是 2um 的荧光微球,作为一种稳定的非生物标准品来确认仪器的 CV。2um 的荧光微球在 FL1 和 FL2 两个通道都可接受到光信号,因此它可脱离开染色和样本制备的过程来检测仪器的性能, 如果 CEN 和 CTN 的信号峰的 CV 值大于我们的建议值,最好做 2um 的微球来确定是生物样本的问题 还是仪器本身的问题。

试剂 **D** 是核酸染料 PI。

### **7.5.1** 样本制备

> CEN: 轻轻摇匀后, 吸取 40ul CEN 到 1mL 的 PI 中, 混匀, 室温避光放置 10 分钟, 即可上机。

¾ CTN: 大力震荡试剂瓶,吸取 40ul CTN 到 1mL PI 中,混匀,室温避光放置 10 分钟即可上机检测。

**→ 2-um 微球:** 大力震荡试剂, 挤一滴微球到 1mL 0.2um 滤膜滤过的 PBS 中, 混匀后即可上机。

#### **7.5.2** 上机检测

#### **1)** 双击 **DNA Experiment Document file**

这是一个 3 页的 Document file,第一页包括一个散点图 (FL2-W—FL2-A),两个直方图 (FL2-A 和 FL2-W)), 两个直方图统计框, 用来获取分析 CEN; 第二页包括一个散点图 (FL2-W—FL2-A),

一个直方图(FL2-A)和一个直方图的统计框,用来获取分析 CTN;第三页是个简单说明,指导您如 何建立获取 DNA 的条件。需要指出的是,在 DNA Experiment Document file 中所有的图都是 Acquisition→Analasis 模式的图,即获取一旦结束,自动进入分析模式。

如果您找不到 DNA Experiment Document file,可以在 CellQuest 中按照上面的描述自己建立。

**2)** 在 **Acquire** 菜单下选择 **Connect to Cytometer** 

**3)** 在 **Cytometer** 菜单下选择 **Instrument Setting**,下载合适的获取条件。 路径为: HD→BD Application→DNA QC

#### **4)** 确定文件名及保存位置

**5)** 上 **CEN** 管,保持低速跑样,注意观察 **FL2-A** 的直方图,调节 **FL2** 的电压,使得 **CEN** 单个细胞 核的 **DNA** 峰位于 **200±5** 的道数上;再看 **FL2-W** 的直方图,调节 **FL2-W** 放大器的倍数,使得 **CEN** 单个核峰也为与 **200±5** 的道数上。

**6**) 收集 **10000** 个粒子,取下 **CEN** 管,放回蒸馏水。

**7**) 调节 **FL2-A** 直方图中 **M1**,**M2** 的位置,使其刚好位于前两个峰,通过 **FL2-A** 直方图统计框中 **M1**,**M2** 的平均值来计算 **M2/M1** 的比值,应在 **1.95-2.05** 之间;而 **M1** 的 **CV** 值应小于或等于 **3.00%**。

#### **8**) 同样条件收集 **10000** 个 **CTN** 细胞核,注意观察 **FL2-W—FL2-A** 散点图,单个细胞核与双联体细 胞核能否区分,以此来判断 **DDM** 是否工作正常。

由于 CTN 有完整的细胞周期,因此对于不同批号的 CTN,我们都附有各个时期的参考标准值, 您可用 ModFit 来分析您获取的 CTN, 将得出的各个时期的比例

与参考值做一比较,样本的制备,条件的设置和分析方法的不同,都可能带来结果的差异。

### **9**) 如果您得到的任何一个峰的 **CV** 值都超过了标准,我们建议您用 **2-um** 的微球来检测仪器的 **CV** 是否正常。

在 CellOuest 中建立一个 FL2-A 的直方图 (Acquisition→Analasis 模式)及直方图的统计框, 调节 FL2 的电压,使得单个微球的峰值在 200±5 的位置,收集 10000 个微球, 取下 bead 管, 放上蒸馏水; 将 M1 放在第一个峰上, 检查 CV 是否小于或等于 2.3%。

#### **10**) **DNA** 质控做完后,您可将仪器的设置及所用的图或统计框都保存起来,以便下一次使用。

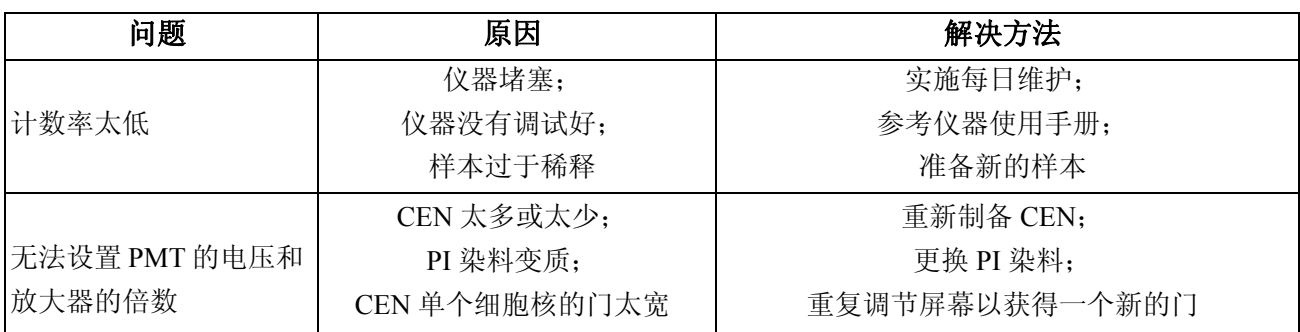

### **7.5.3** 常见错误排除

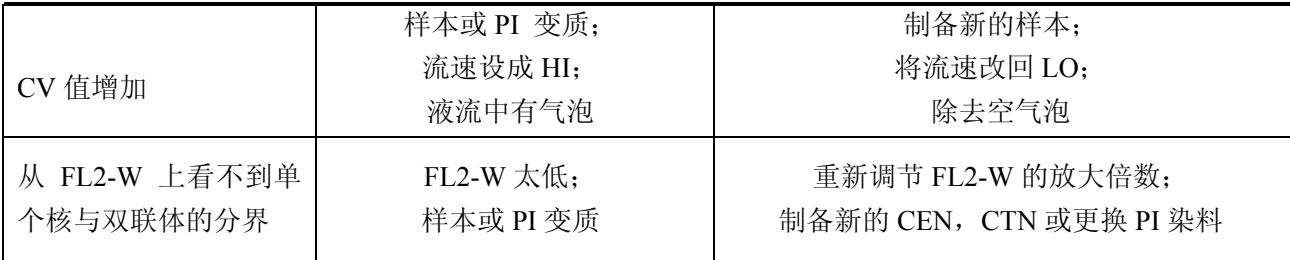

# **7.6** 用 **CellQuest Pro** 软件获取 **DNA** 数据

## **7.6.1** 样本制备

- 样本收集和制备
- 细胞悬液 —— 从组织培养或体液中获得的细胞悬液也可用于 DNA 分析
- 1. 将细胞悬液装入 17×100-mm 的管中
- 2. 室温 300×g 离心 5 分钟
- 3. 吸去上清夜,加入 1ml 缓冲液重悬细胞
- 4. 室温 300×g 离心 5 分钟
- 5. 重复步骤 3,4
- $6.$  吸去上清夜, 加入 1ml 缓冲液重悬细胞, 调整细胞浓度到  $1.0 \times 10^6$ 细胞/ml
- 7. 染色,上机分析;或冷冻以待日后检测
- 实体组织 (若是冰冻组织,先复温到室温) 准备样本收集管,做好标记,每管加入 1ml 柠檬酸盐缓冲液
- 1. 对于小于 0.5cm 的样本:将肿瘤组织样本放入透析袋中,折叠两次或以上,折叠时注意侧线平行, 然后将四角折叠用针头或不锈钢大头针固定于聚苯乙烯泡沫塑料盒中。这时肿瘤组织已固定封 闭,可以进行抽吸了。
- 2. 对于大于 0.5cm 的样本:将肿瘤组织直接黏附于聚苯乙烯泡沫塑料盒中即可。
- 细针穿刺技术

在病理学家的指导下选择适用于细针穿刺的肿瘤组织,对于每一种不同的组织请用新的注射器和 针头以免交叉污染。若样本不立即处理,请冰冻保存。

- 1. 将注射器安装在支持物上,并连上 25-gauge×1.5-inch 的针头。
- 2. 将针尖插入到肿瘤组织中,安置好后,将注射器的活塞轻轻向后拉形成一段真空。对于大的组织, 应尽可能多地使针头穿过组织的不同部位,以保证能收集到不同种类的细胞;而对于小的组织块, 应尽可能多地吸取样本。
- 3. 当针头中(不是注射器筒)可看到有物质出现时,抽出针头。
- 4. 小心地将细胞注入 1ml 缓冲液中,清洗针头,尽可能多的回收细胞。清洗时注意缓冲液不要吸入 到针筒中。
- 5. 针头中残余足够多的细胞悬液(大约2滴)可用于制作细胞切片,若样本量允许,还可制作组织 病理切片。
- 6. 重复步骤 2-4,计数细胞,使得柠檬酸缓冲液中的细胞浓度达到 1.0×10<sup>6</sup>细胞/ml, 以保证足够制备 测试管和对照管样本。
- 冷冻技术

若样本不是立即进行染色分析,请将细胞悬液转移到耐低温的聚丙烯管中,用带螺纹的盖子盖紧, 在干冰和 99%酒精的混合物中迅速冷冻,保存于-80℃中。下次分析时,将样本取出,37℃水浴解冻, 注意不要让样本直接接触 37℃。

- DNA 试剂盒组成:
- ¾ 试剂 **A**(**10ml**)**:**含有胰蛋白酶,四氢氯化精胺去污剂,可用于分离实体组织片段,消化细胞膜 及细胞骨架。
- ¾ 试剂 **B**(**8ml**)**:**含有胰蛋白酶抑制剂,RNA 酶,柠檬酸盐缓冲液,四氢氯化精胺。用于抑制胰蛋 白酶的作用并消化 RNA。
- **≻ 试剂 C (8ml) :**含有 PI 染液, 四氢氯化精胺, 柠檬酸盐缓冲液。PI 作用时的最终浓度至少有 125ug/ml。
- ¾ 缓冲液(**3** 瓶,**50ml/vial**)**:**含有柠檬酸钠,DMSO 用于收集和(或)冷冻细胞悬液

#### ● 染色过程

- 1. 染色时要求样本的细胞浓度为 5.0×10<sup>5</sup>, 同时应制备一管待测样本和外周单个核细胞(PBMC)的 混合管作为对照管,肿瘤细胞和 PBMCs 的比率至少是 2:1;
- 2.室温离心细胞悬液,400×g,5 分钟,除去上清夜;
- 3. 每一管加入 250ul A 液,轻轻混匀,不要震荡,室温静置 10 分钟;
- 4. 每一管加入 200ul B 液, 轻轻混匀, 不要震荡, 室温静置 10 分钟;
- 5. 每一管加入 200ul C 液,轻轻混匀,不要震荡,低温(2-8℃)避光静置 10 分钟;
- 6.用 50um 尼龙网膜或 35um 细胞过滤器过滤细胞;
- 7.低温避光放置以待上机检测。建议在加入 C 液后 3 小时内上机,上机前轻轻混匀细胞悬液。

#### ● 对照

用于对照的细胞是已知 DNA 含量的细胞(例如外周血单个核细胞),它为测试样本的 DNA 指数 提供了一个参照。对照细胞应在染色前加入到待测样本中,并与待测样本染色步骤完全一样。

#### **7.6.2** 用 **CellQuest Pro** 软件上机获取数据

做样本的倍体性和细胞周期分析时,建议做三管平行分析管:一管二倍体标准品,一管未知样本 与二倍体标准品的混合样本,以及一管未知样本。对于肿瘤样本来说,理想的二倍体标准品是与其组 织类型相同的正常组织。另一个二倍体标准品是外周血单个核细胞(PBMCs)。

在下面的练习里,要求您使用 PBMC 作为二倍体标准品,检测一个细胞系,进行实验的获取工作。 使用 PI 进行细胞染色,用 FL2-A 直方图做 DNA 含量分析。

同免疫表型分析一样,在做 DNA 样本数据获取之前,先要做仪器获取条件的优化,并执行获取 前的步骤。仪器获取条件的优化保证了流式细胞仪获取条件适合于待测样本。做优化的第一步,使用  $92$ 

# $\mathbb{G}$  BD

DNA QC 文件夹里的 PBMC Experiment Document 文件, 在 FL2-A 直方图中, 将 PBMC 细胞群设定在 200 道的位置。建议收取 DNA 指数在 0.1C-6C 范围内的细胞, 因此, 将二倍体标准细胞设定在 200 道的位置,可以满足此要求。

另外,您需要建立一个点图, 以确定 FL2-W 的设定达到最佳条件。实际上, 您应该保证样本中 的所有细胞的每一个参数都可以被合理地检测到。

最后,您可以开始获取样本数据,并将文件自动保存到磁盘上。

#### 实验室练习:**DNA** 获取条件的优化以及数据的获取

此练习中,假设您已经完成了练习 1 (DNA QC 实验), 此时, FACStation 处于连机状态, 并已加 载了仪器获取条件。

#### **1.** 打开 **PBMC Experiment Document** 文件。

此文件位于 DNA QC 文件夹中。一页大小的文件包括一个 FL2-A 直方图,及直方图的统计结果。

**2.** 画一个 **FL2-W vs FL2-A acquisition->analysis** 点图。

将统计框拖到直方图下方,在直方图右侧画点图。

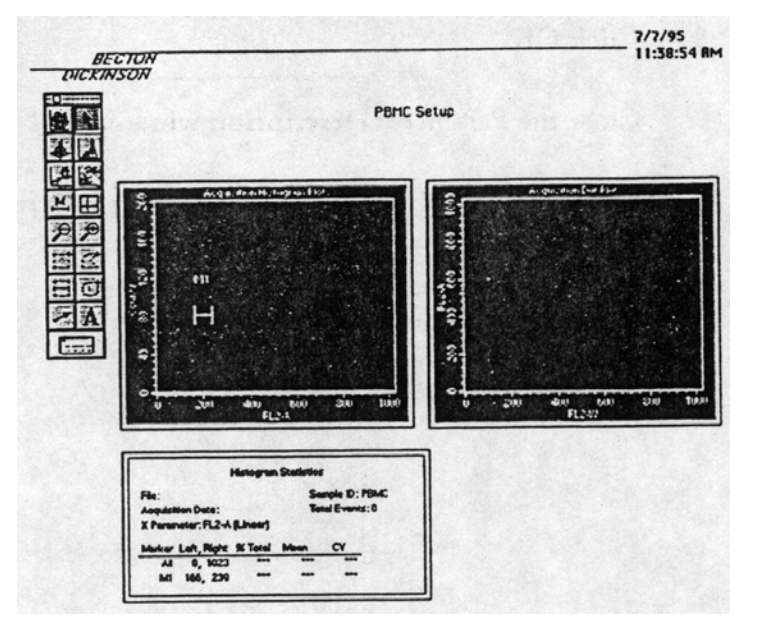

**3.** 从 **Acquire** 菜单上选择 **Parameter Discription**(参数描述)命令。

屏幕上显示 Parameter Discription 对话窗口。

- **4.** 在 **Parameter Discription** 对话窗口中点击 **Folder**(文件夹)。 屏幕上显示地址对话框。保存文件到您指定的文件夹中。
- **5.** 点击 **Select [**文件夹名称**]**命令。

Parameter Discription 对话窗口被激活。

- **6.** 在 **Parameter Discription** 对话窗口中点击 **File**(文件)。 屏幕上显示 File Name Editor (文件名编辑器)窗口。确定 File Name Prefix (文件名前缀)设定为 Custom Prefix(自定义前缀)、File Count(文件计数)设定为 1。
- **7.** 根据要求,在第一行 **Custom Prefix** 栏内输入文件名前缀。

# డ BD

- **8.** 点击 **OK**。
- **9.** 关闭 **Parameter Discription** 对话窗口。
- **10.** 确定 **Acquisition Control** 窗口中的 **Setup** 选项已选择打勾。
- **11.** 将流式细胞仪的液流速度置于 **LO** 的位置,仪器设定在 **RUN** 模式,将 **PBMC** 样本放在加样针处, 支撑臂处于合位。
- **12.** 点击 **Acquire**(获取)。

此时,您可以检查上样情况,如有必要,可以调整获取条件。

- **13.** 在 **Cytometer** 菜单下选择 **Detectors/Amps**,打开 **Detectors/Amps** 窗口。
- **14.** 调整 **FL2 PMT** 电压,使 **PBMC** 细胞群位于道数 **200**±**5** 的位置。

检查直方图统计框中的 Mean 值,帮助调整细胞群在直方图中的位置。如有需要,可以随时点击 Pause(暂停)和 Restart(重新开始), 更新显示屏幕。

- **15.** 将 **PBMC** 样本从上样针处移下,换上含有未知样本与 **PBMC** 的混合样本。
- 16. 检查 FL2-W vs FL2-A 点图,改变 FL2 PMT 电压,调整待测细胞在图中的位置。

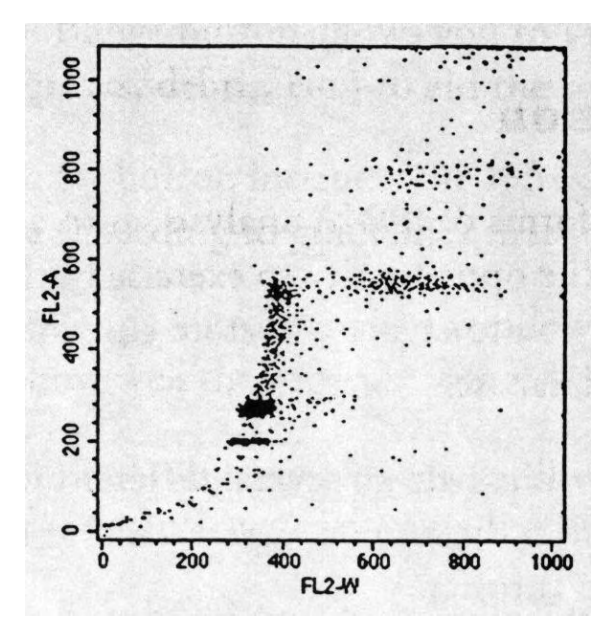

- **17.** 在 **Acquisition Control** 窗口中,先点击 **Pause**,然后再点击 **Abort**(放弃)。
- **18.** 将混合样本从上样针处移下,换上含有 **PBMC** 样本。

#### **19.** 在 **Acquisition Control** 窗口中,去除 **Setup** 选择。

现在,您可以准备获取实验管的细胞数据了。

**20.** 点击 **Acquire**(获取)。

PBMC 管的数据文件将按照前面的输入路径,自动保存到规定的文件夹下面。注意 PBMC 实验的 平均荧光强度(Mean)和 CV。PBMC 或其它二倍体标准品是染色过程的质控品,应每天检查它 的 CV,确保有较好的精密度,并可以用来评估试剂的一致性。

- **21.** 获取完 **PBMC** 管后,获取 **PBMC** 与肿瘤细胞的混合管,最后再获取肿瘤细胞管。 获取时注意不要改动获取条件。
- **22.** 获取条件单独保存为一个文件。

#### **7.6.3** 质量控制

 $\mathbb{Z}$  BD

为了得到可信的结果,BD 建议您用 DNA QC Particle 来设置 PMT 的电压,检测仪器的分辨率, 线性度以及双联体识别器的工作情况,具体内容请参考 DNA QC Particle 说明书。

BD 建议您每测一个样本都相应地制备一个对照。

在做 DNA 分析的获取时, 为了得到较低的 CV 值, 建议您使用低速跑样, 获取速率至少为 60 个 细胞/秒。

更换样本时,让仪器保持 RUN 的模式,使得进样针可以反冲;切换到 STANDBY 模式前,确保 液路已冲洗彻底以免碎片沉积到流动室中。

直方图必须用专门的分析软件来分析。

BD 建议您每一个样本至少获取 20000 个细胞数,若样本中含有一些小的细胞群体,则需要更多 的细胞数。

#### 常见错误

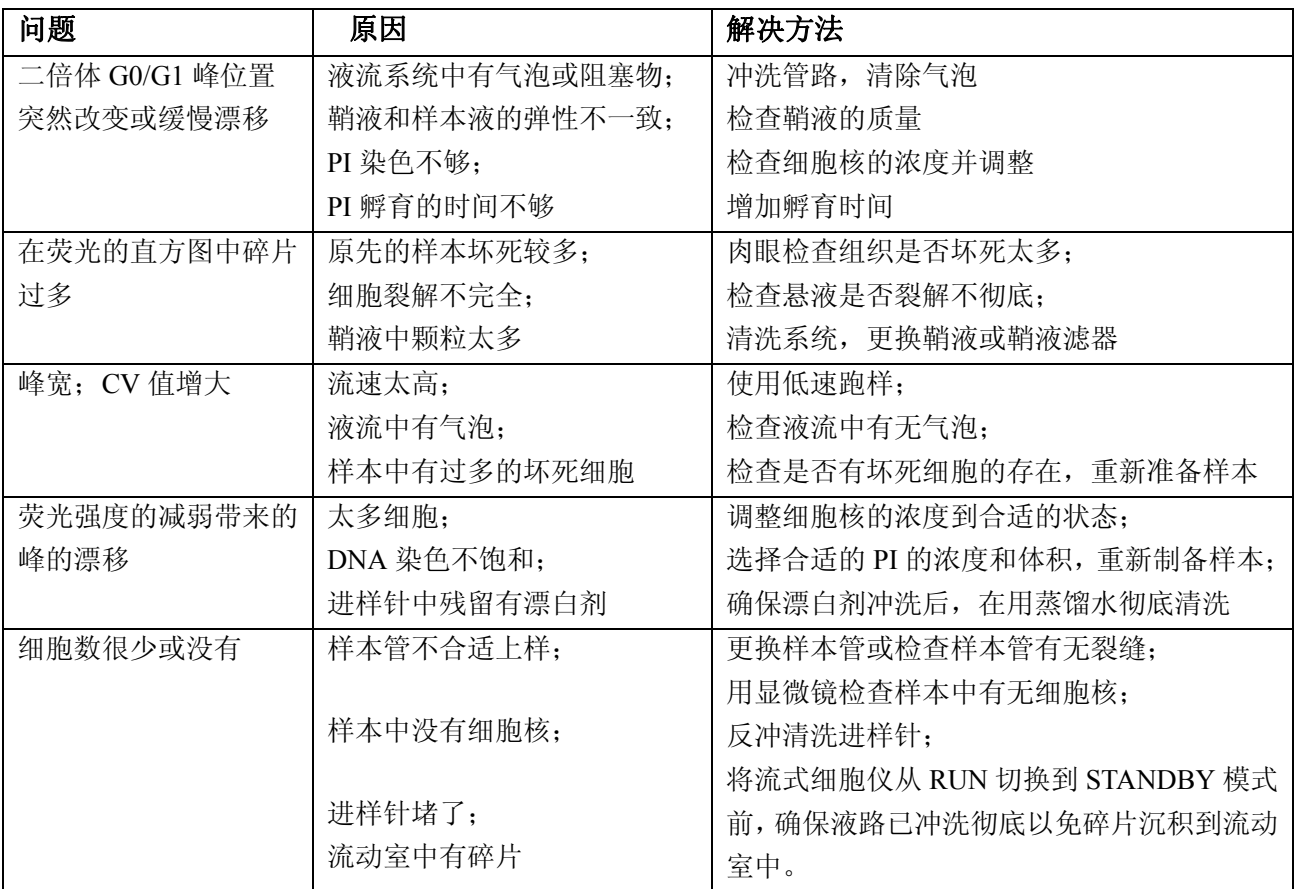

# **7.7** 用 **ModFit** 软件分析 **DNA** 数据

ModFit 是由美国 Verity Software House 公司设计,专门用于流式细胞术中进行细胞周期分析的软 件。它通过对 DNA 含量直方图进行曲线拟合,能快速计算出各种倍体细胞的含量、细胞周期各时相 及亚二倍体细胞所占的比例、DNA 指数、G0/G1 期峰的变异系数等。此外,2.0 版本还增加了"同步

化分析"和"增殖分析"的功能,可分别进行同步化细胞和增殖细胞的研究。

## **7.7.1** 运用 **ModFit** 进行自动分析

- ¾ 从苹果菜单下进入 **ModFit**
- ¾ 在工具栏中点击 **File**,选定所要分析的数据文件,单击 **Open**
- ¾ 打开 **Edit** 菜单,分别对 **Debris**,**Aggregates** 和 **Fit Apoptosis Peak** 进行定义,以便软件根据样本 的具体情况选择合适的分析模式

☻用 ModFit 进行任何分析之前,都必须定义所要分析的样本的类型,软件本身不能得出任何关于 样本的资料,比如说,是新鲜样本,冻存组织还是石蜡切片?有无聚集体?有无凋亡等。

- ¾ 在工具栏中单击 **Auto** 键 软件开始自动分析样本,寻找峰的位置,确定倍体,选择合适的分析模式,进行非线性的最小二乘 法分析,最后显示结果,而所有这些分析过程仅须几秒钟的时间。
- ¾ 通过点击工具栏中的 **Diags** 键,我们可以检验这次分析的合理性,评估的标准是根据 DNA Consensus Conference 所提出的来确定的。

★ 可使用自动分析的样本通常比较典型,因此复杂的样本不适合用自动分析。

### **7.7.2** 运用 **ModFit** 进行手动分析

如 ModFit 在自动分析过程中无法正确确定峰值的位置或样本的倍型,或者你希望自己选择分析 的模式,那么你可以用手动分析来实现。

- ¾ 在工具栏中点击 **File**,选定所要分析的数据文件,单击 **Open**
- ¾ 选择用于 DNA 分析的参数:**FL2-A**
- **→** 设门。软件最多允许同时设两个门,点击 Gate 1 或 2 前的小方框, 然后单击 Define the Gate, 选 择合适的 X 轴和 Y 轴, 将门移动到所要分析的细胞群上, 单击 OK
- ¾ 单击工具栏中的 **Mod** 键或选择 **Analysis** 菜单中的 **Choose Model**  在这个对话窗口中需要你来描述你所得到的样本的信息,比如说,样本的类型,有无异倍体等。 每一个有关的资料都会影响到最终分析模式的选择。
	- ═>选择碎片拟合的模式:新鲜/冻存,石蜡切片,没有碎片(不进行碎片分析);
	- ═>选择倍型:异倍体,二倍体,四倍体;
	- ═>若有异倍体,则须确定是一个还是两个异倍体;
	- ═>选择细胞聚集体分析模式:有聚集体,没有聚集体,或自动检测(软件自行判断有无需要拟合 聚集体);
	- =>选择是否拟合二倍体的 S 期: 如异倍体的 G0/G1 期峰与二倍体 G0/G1 期峰明显分开,我们对每 一个细胞周期的 S 期都能够进行拟合,则选择 **Fit Diploid S**;如异倍体的 G0/G1 期峰与二倍体 G0/G1 期峰靠得非常近,则选择 **No Diploid S**;
	- ═>选择能否看得见明显的 G2/M 期峰:**Visible G2/M**,**Indistinct G2/M**(软件将自动把 G2/M 期峰 的位置固定在两倍于 G0/G1 期峰的位置;
	- ═>选择是否拟合凋亡:**Fit Apoptosis**,**No Apoptosis**;
- ═>选择有无标准参照物:**No Standards**,**One Standard**,**Two Standards**; ═>根据这些资料,软件选择分析的模式并将其显示在对话窗的下部; ═>单击 OK 确认并关掉对话窗。
- ¾ 软件打开分析模式,确认每个峰所在的位置,并将 **Range** 放置于不同的峰上 如若软件对于各个峰的确认不太正确,你需要移动 Range,将其放在正确的位置:
	- ═>将 **E1 Range** 放置在碎片峰的起始;

 $\mathrel{\mathop{\otimes}}$  BD

- ═>确认 **D1 Range** 是否在二倍体的 G0/G1 期峰上,这个 Range 不一定将整个峰都包括在内,只要 在峰的中心位置即可;
- ═>移动 **A1 Range** 将其放置在异倍体 G0/G1 峰的中心位置;
- ═>移动 **D2 Range** 将其放置于二倍体 G2/M 期峰的中心位置或是两倍于 G0/G1 期峰的位置;
- ═>移动 **A2 Range** 将其放置两倍于异倍体 G0/G1 峰的道数,即异倍体 G2/M 期的位置;

═>若 **T1 Range** 出现,你可以不去移动它的位置,它只是用来激活软件分析聚集体的功能;

═>最后,需要将 **E2 Range** 放在这个直方图的最右边,用来识别碎片的终止位置;

这样, 各个 Range 都各就各位了, 可以开始进行分析了。

- ¾ 单击工具栏中的 **Fit** 键,软件开始以最小二乘法来拟合曲线,并进行统计。 若这个软件还没有被实验室其他人设置过,那么当你进行分析时,将会出现一个关于 S 期评估的 询问窗口,提供了 3 个选项:马上设置 S 期的临界值;以后再提醒我设置 S 期的临界值;不需要 激活 S 期评估这项功能。若你需要这项评估, 你必须输入你们实验室获得的具有统计意义的各种 组织的二倍体或者异倍体的 S 期的临界值, 如没有, 则不必激活这项功能。
- ¾ 分析完毕后,你需要检查一下分析图,以确保分析模式很好地拟合你的样本,如果不是,最好确 定你的分析模式选择是否恰当,以及 Range 的放置是否正确。

此外,还可以点击工具栏中的 **Diags** 键来得到关于当前分析结果的一系列评估指标:

- 1) %CV, 指的是 G0/G1 期峰的 CV 值, 最好<8%, 对于实体组织来说, 这个标准比较难达到, 但应该尽可能达到,CV 值过大,不仅直接影响到 S 期所占比率的计算,还会给倍体的分析带 来困难,因为有可能会掩藏了一个不正常的峰
- 2) Cell#,指的是用于拟合分析的细胞数,不能少于 10000 个
- 3) RCS,是一个统计学上的指标,用来反应你所选择的这个模式与你的标本的拟合程度,0.9-3.0 为比较好的一个范围,而 3.0-5.0 为可以接受, 小于 0.8 或是大于 5.0,都被视为不可接受
- 4) %B.A.D,指的是背景中的碎片和聚集体所占的比率,需小于 20%
- 5) 软件还用不同的颜色来代表这些指标的好坏,绿色代表好,黄色代表还可以,红色代表很差 或不正常
- 6) 若你激活了 S 期评估这项功能, 软件在 Diags 中还会相应地进行二倍体, 异倍体和总的 S 期 的错误分析,分别计算它们的标准偏差。
- ¾ 单击工具栏中的 **Report**,设置报告的形式 你可在报告中随意添加图形,箭头,或是各种不同字体,不同颜色,不同大小的文字,为了节省 时间,你还可将设置好的报告以模版的形式保存起来,以后每一次进入 ModFIT, 就可以先打开报 告,在模版的基础上进行分析了。

# **7.7.3** 运用 **ModFIT** 进行同步化分析

2.0 版本的 **ModFIT** 软件增加了分析细胞系的同步化程度的功能。

- ¾ 打开 **Analysis** 菜单,点击 **Sync Wizard** 键,选择 **Create or edit model** 这时出现一个对话窗,引导你根据你的样本的特殊性选择不同的分析模式。
- ¾ 首先你要选择的是:重新建立一个同步化分析模式还是修改原有的模式;然后打开所要分析的样 本的原始数据;
- ¾ 点击工具栏中的 **G0-G1** 键,确定 G0/G1 期峰的位置,以及标准偏差;软件还允许你锁定峰的位 置或是在一定范围内自动调节;
- ¾ 点击工具栏中的 **G2M** 键,确定 G2/M 期峰的位置,或是 G2/G1 的比值;
- ¾ 点击工具栏中的 **S-Phase** 键,选择用于拟合分析 S 期的图形的形状、数目及图形与图形之间的间 隔;
- ¾ 点击 **Other** 键,选择是否需要分析碎片和聚集体;
- ¾ 点击 **Report** 键,选择报告的内容,例如是否报告所有部分的百分比,是否需要平均值,是否需 要 G0G1 峰的%CV, 是否需要关于统计学方面的一些结果等等。

## **7.7.4** 运用 **ModFIT** 进行增殖分析

**ModFIT 2.0** 可对用跟踪染料染色的细胞系进行增殖状况的研究。

- ¾ 进入 **ModFIT** 软件,点击工具栏中的 **File** 键,选择将要分析的数据文件;
- ¾ 选择 **FL2-H** 作为 DNA 分析的参量;
- ¾ 打开 **Analysis** 菜单,点击 **Proliferation Wizard** 键,选择 **Create or edit model** 这时出现一个对话窗,引导你根据你的样本的特殊性选择不同的分析模式。
- ¾ 首先你要选择的是:重新建立一个同步化分析模式还是修改原有的模式;
- ¾ 点击工具栏中的 **Parent** 键,确定代表亲代群体的峰的位置;
- ¾ 点击 **Generations**,选择所要分析的子代的数目,样本获取的细胞数,以及子代和子代之间的间 隔:
- ¾ 点击 **Other**,选择是否需要分析背景噪音及不对称的细胞分裂;
- ¾ 点击对话窗中的 **Analysis**,软件自动开始分析,并给出结果。结果中包括亲代所占的百分比和平 均荧光道数,各个子代所占的百分比和平均荧光道数,增殖指数,非增殖部分的比率,分裂错误 指数,子代之间的间隔,背景噪音占的比率,用于分析的细胞数及 RCS 值等等。

# 第八章 **HLA-B27** 分析

### **8.1** 检测 **HLA-B27** 的意义

HLA 抗原是人类主要组织相容性复合体(Major Histocompatibity Complex, MHC)的表达产 物,在免疫系统中主要负责细胞之间的相互识别和诱导免疫反应,调节免疫应答的功能。根据 HLA 抗原结构,功能与组织分布的不同,可分为三类: Ⅰ类分子为 HLA-A、-B、-C 系列抗原,广 泛分布于各组织有核细胞表面,包括血小板和网织红细胞,成熟的红细胞一般不含 HLA 抗原;Ⅱ 类分子为 HLA-D/DR、-DP、-DQ 系列抗原,主要在 B 细胞和抗原提呈细胞上表达,这两类抗原都 与移植有关,其中Ⅱ类抗原更为重要;Ⅲ类分子为补体成分。

近年来研究 HLA 与疾病相关性的资料表明,某些疾病的发生率与一些特殊型别的 HLA 检出率 有关,这些病大多是发病机理不明并伴有免疫功能异常和有遗传倾向性的疾病,因此,分析 HLA 抗原表达情况不仅有助于了解发病机理,对于疾病的诊断、预防和预后判断都有重要意义。

HLA-B27 基因属于 I 型 MHC 基因, 基本上表达在机体中所有含核的细胞上, 尤其是淋巴细胞 的表面有丰富的含量。早在二十多年前,人们就已发现 HLA-B27 抗原的表达与强直性脊椎炎有着 高度相关性,超过 90%的强直性脊椎炎患者其 HLA-B27 抗原表达为阳性,普通人群中仅 5-10%的 为阳性,而强直性脊椎炎由于其症状与许多疾病相似而难以确诊,因此 HLA-B27 的检测在病情的 诊断中有着重要意义。在脊椎性关节病这一类的疾病中除了强直性脊椎炎以外,还有许多其它的疾 病与 HLA-B27 抗原的表达有着或多或少的相关性, 比如说 Reiter, s 综和症, HLA-B27 阳性率为 70-90%;银屑病性关节炎,HLA-B27 阳性率为 50-60%;葡萄膜炎(眼色素层炎),HLA-B27 阳 性率为 40-50%;溃疡性结肠炎伴有关节病, HLA-B27 阳性率为 5-10%等等, 因此 HLA-B27 的检测 在这些疾病的诊断中是一个非常有价值的指标。

### **8.2 HLA-B27** 的检测方法

### **8.2.1** 传统方法

常规检测 HLA 抗原的方法为 Terasaki 和 McClelland 提出的微量细胞毒实验,其基本原理是: 标准抗血清中含有细胞毒抗体,与待测细胞表面相应的 HLA 抗原结合,激活随后加入的补体,使 细胞损伤或裂解,再利用染料排斥实验,通过显微镜判断受检细胞的活性。抗血清由经产妇提供, 为多克隆的,因此其灵敏度和特异性都很难达到 100%;再加上需要密度梯度离心来分离淋巴细 胞,整个实验过程相当耗时且劳动强度较大;除此之外,它还需要专门的技术人员来诠释实验结 果, 无法普及。

## **8.2.2** 流式细胞术

单克隆抗体和荧光素的开发使得流式细胞仪在各个领域得到空前的发展,多参数同时测定使得 流式细胞术得以快速,灵敏,特异地检测某一特定细胞群中某一特异性抗原的表达。与传统方法相 比,用流式细胞仪来检测 HLA-B27 的表达,无须分离淋巴细胞,操作简单,自动化程度高;灵敏 度可达 100%, 特异性达 97.4%; 结果稳定, 样本之间, 不同仪器之间, 不同实验室之间可重复性 高。

BD 公司推出的 HLA-B27 试剂盒与 HLA-B27 自动软件配套使用, 为我们提供了一种快速准确 地检测病人 T-淋巴细胞表面 HLA-B27 抗原表达的方法。

### **8.2.3** 试剂盒介绍

*Reagent A*: Anti-HLA-B27 FITC/CD3 PE, 1.5ml

包括 FITC 标记的抗-HLA-B27(GS145.2),与 HLA-B27 抗原特异结合,PE 标记的抗-CD3 (SK7),与人类 T 淋巴细胞特异结合。

*Reagent B*:  $10X$  Lysing Solution, 30ml

使用前,用蒸馏水稀释 10 倍。

*Reagent C*: Calibtation beads for FL1, 1.5ml 用于调试仪器。

### **8.2.4** 实验原理

将单克隆抗体与外周血共孵育,裂解红细胞,洗涤固定后,上机检测。在检测之前,仪器已经 CaliBRITE beads 和 HLA-B27 calibration beads 调试成功,并通过试剂批号的后缀确定了 decision marker 的位置。

HLA-B27 软件首先在 FSC-FL2 的点图上确定 CD3 强阳性细胞群体的位置,设定一个 CD3+T 淋巴细胞门,然后再根据 FSC 设定光散射门,去除 FSC 过大或过小的细胞,确保门内至少有 50% 的 CD3+T 淋巴细胞,这样通过二者的结合,将随后进行的分析严格地定位在 T 淋巴细胞上。

注意: HLA-B27 单克隆抗体 (GS145.2) 不仅可与所有已知的 HLA-B27 亚型结合, 还会与 HLA-B7 发生交叉反应,少数情况下与其他 HAL-B 等位基因的产物也能结合。由于 T 细胞只表达 HLA I 型抗原, 所以通过分析 T 淋巴细胞上的抗-HAL-B27 FITC 平均荧光强度, 就能最大限度地 减少检测假阳性,将 HLA-B7 或其他交叉反应阳性而 HLA-B27 阴性的样本与确实表达 HLA-B27 的样本区别开。

软件随后计算 FSC/FL2 门内细胞抗 HLA-B27 FITC 信号的平均荧光强度, 并与 decision marker 的值相比较,大于或等于则判定为 HLA-B27 阳性, 小于则为 HLA-B27 阴性。decision marker 的值 可从试剂批号的后缀中得到。由于每一批试剂的后缀都可能不同,因此,一定要注意输入正确的后 缀。

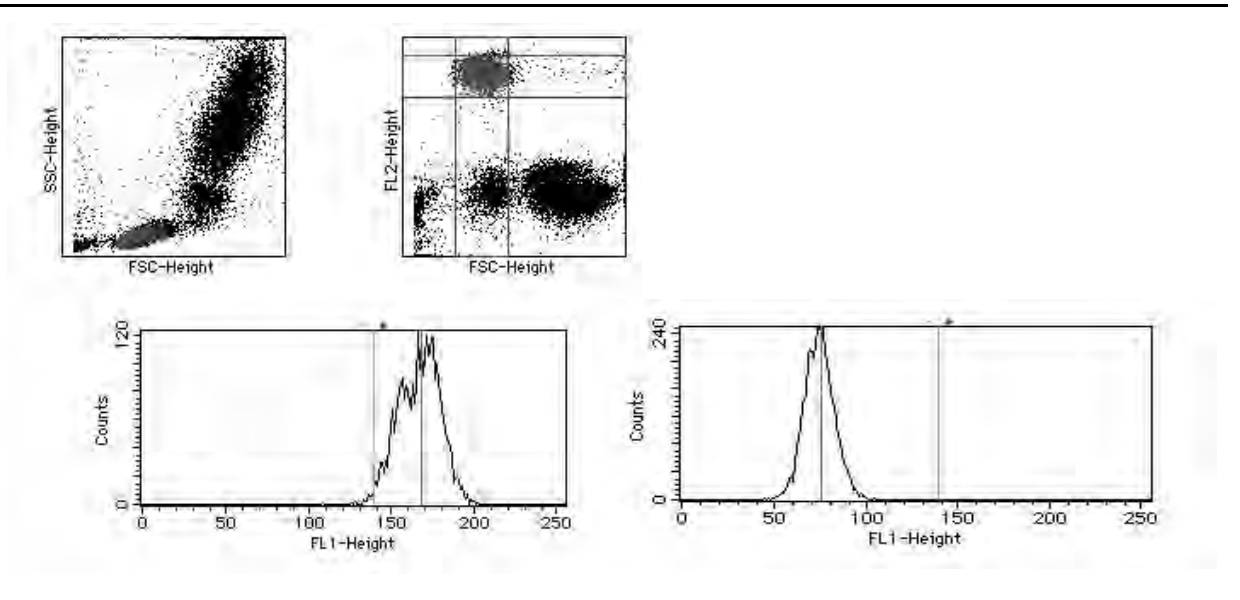

#### **HLA-B27** 阳性样本 **HLA-B27** 阴性样本

# **8.2.5** 样本的收集和准备

用 K3EDTA 或 heparin 或 ACD 抗凝的真空采血管收集至少 1ml 的外周血, 若不能及时染色, 则最好选用 ACD 或 Heparin, 因此两种抗凝剂对保存细胞表面抗原之抗原性为了保证实验结果的 可靠性,持久性较佳。请尽量在采血后 24 小时内进行染色,染色前将抗凝血室温放置,无须冷 藏。固定保存、冷藏保存的样本和发生溶血的样本都不应该使用。

染色和固定

在试管上对应于每一个样本作好识别标志;

加 30ul 试剂 A 到试管中;

用微量移液器小心地将 50ul 充分混匀的抗凝血加到进样管的底部,确保 WBC 的浓度在 3.5×10<sup>3</sup>-9.4×10<sup>3</sup>WBC/ul之间,低速混匀 3 秒钟,室温避光静置 15-20 分钟;

注意: 小心避免血样加到试管壁上, 以免血与试剂不能充分接触, 静置时避免样本直接光照

将 10X 溶血素用双蒸水稀释成 1X, 每管中加入 2ml 室温 1X 的溶血素, 立即低速混匀, 避光 室温静置 10-12 分钟,不要超过 12 分;

注意: 溶血时间不应太长, 以免破坏白细胞

静置后立即离心,室温,5分钟,转速 300xg;

吸去上清液, 留大约 50ul 液体于试管中以免损伤细胞团;

低速混匀, 重悬细胞, 每管中加入 2ml 含 0.1%叠氮钠的 PBS 或 Cellwash 清洗细胞, 低速混 匀,室温离心 5 分钟,转速 200xg;

吸去上清液,留大约 50ul 液体于试管中以免损伤细胞团;

低速混匀, 重悬细胞, 每管中加入 0.25ml 1%的多聚甲醛来固定细胞, 低速混匀, 固定 30 分 钟;

将已处理好的样本管盖好,避光保存于 2-8℃以待上机检测。最好在染色后 24 小时以内分析样 本,上样前充分混匀悬液以防细胞聚集。
# $\mathbf{E}$ BD

## **8.2.6** 流式检测

由于 HLA-B27 的检测是基于抗 HLA-B27 平均荧光强度与 decision marker 的比较,而不同的流 式细胞仪由于其光学系统和电子系统的微细差异可能导致测出的荧光值发生变动,为了保证同样的 试剂在不同的仪器上得到同样的结果, 就需要以相同的标准来调试每一台仪器的 FL1 的电压, 而 这是通过试剂盒中的 HLA-B27 calibration beads 来实现的。

HLA-B27 检测流程

用 FACSComp 和 CaliBRITE beads 检测仪器的工作性能, 调节仪器的基本设置。在成功的基础 之上(至少两色 Lyse/Wash),方可进行 HLA-B27 的调试。

使用 HLA-B27 Calibration Beads 调试细胞仪。自动调节 FSC 放大器的倍数和 FL1 PMT 的电 压,调试成功后,也就意味着此时的仪器已经准备好做 HLA-B27 的检测了。

用 CellQuest Pro 从流式细胞仪收取和分析资料。

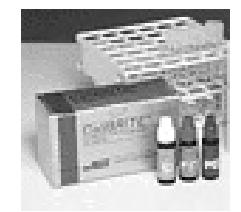

运行条件

1) 硬件要求

BD 公司的 FACSCalibur, FACSort, 或 FACScan 流式细胞仪, 使用 FACStation 数据处理系 统。

2)软件要求

CellQuest Pro 软件

Macintosh 操作系统 7.1 以上

FACSComp

#### **8.2.6.1** 制备标准微球 **Calibrite beads**

标准微球试剂盒请保存在 4 度冰箱。 以鞘液制备。

根据下表制备两管标准品管 1 和管 2: (充分混合所有 CaliBRITE beads, 垂直向下滴一滴到鞘 液中,混匀,待测。)

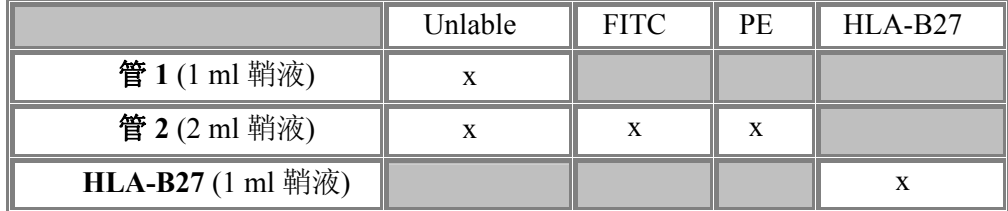

### **8.2.6.2** 执行 **FACSComp**(**2** 色调试)

 $Dock$ 菜单

 $\bigcirc$ BD

在此练习中,将用 FACSComp 软件进行 2 色仪器调试。用 FACSComp 进行 PMTs 设置、补偿 调节、敏感度测试。依下列程序进行仪器调试:

1、先开仪器后开计算机,以确保仪器和计算机之间的正常通讯。

2、在显示屏下方的 Dock 菜单中选择 FACSComp 图标, 并点击打开 FACSComp 软件, 出现 FACSComp 主页面。

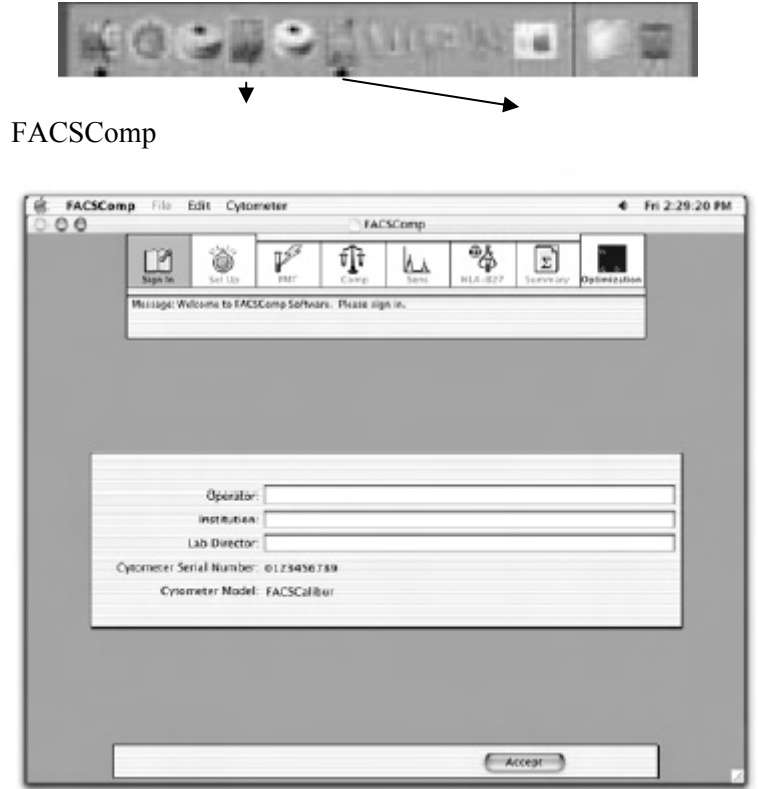

3、在 Sign In 窗口下: 输入操作者, 单位及实验室主任, 其中操作者是必须的。然后以鼠标点 击「Accept」,进入 Set UP 窗口。

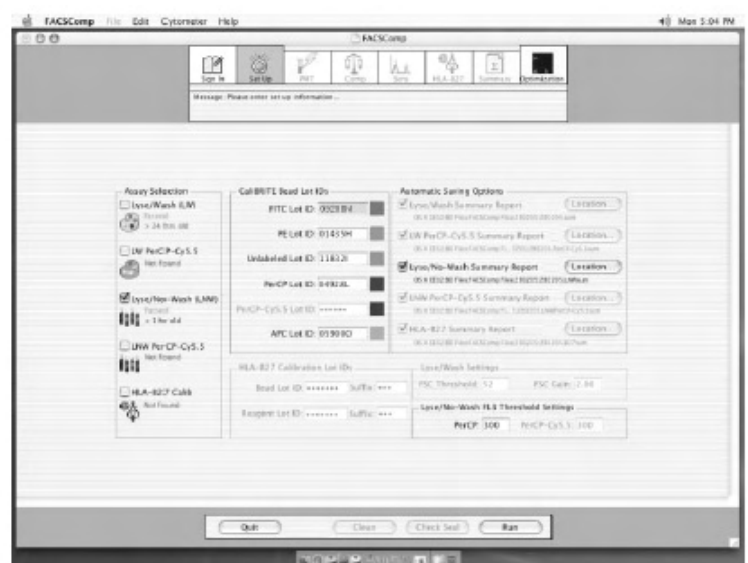

4、在 Set Up 之窗口下:可进行确认每一次分析的数据:

分析模式选择:选择 Lyse/Wash。

输入 CaliBRITE beads 的批号: FITC- / PE- / Unlabeled- beads.

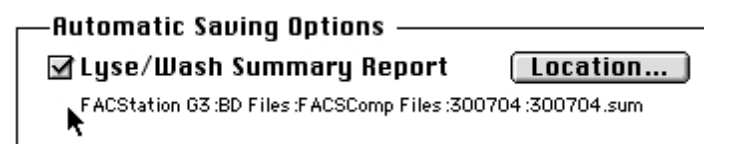

勾选自动储存。

5、然后点击「Run」,软件进入 PMT 窗口

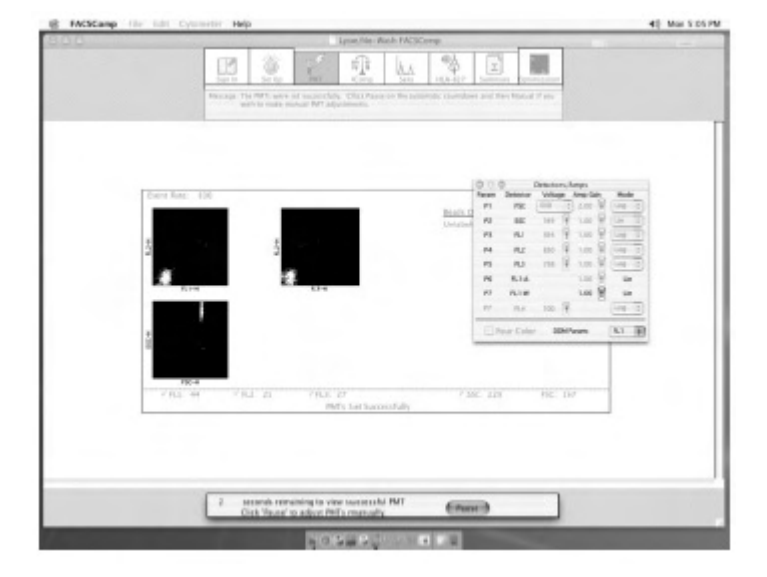

6、在 PMT 窗口下:用 "管 **1**" 为样品,点击「Start」自动调节光电倍增管的电压,屏幕出现 闪烁"PMTs Set Successfully",便可点击 「Next」。

7、在 Comp 窗口下:用 "管 **2**" 为样品,点击「Start」可执行自动调节荧光补偿: FL1 - % FL2, FL2 - % FL1 和 FL3 - % FL2。屏幕出现闪烁"Compensation Set Successfully", 便可点击「Next」。

8、在 Sens 窗口下:依然用 "管 **2**" 为样品,点击「Start」可自动检测各参数的灵敏度。

9、在 Summary Report 窗口下:可得到所有检测的结果。

10、完成后,移去标准微球管并插上蒸馏水试管。在 Summary Report 状态下点击 Quit 键。或 从 File menu 中选择 Quit, 退出程序。

11、当打印对话框出现时,点击 OK。将打印一份总结报告,请将报告归档备查。

#### **8.2.6.3** 用 **HLA-B27 beads** 调试仪器条件

在此次练习中,用 HLA-B27 试剂盒中的 *Reagent C* 在 FACSComp 中调节仪器条件,得到 HLA-B27 检测中的标准实验条件。

1、在显示屏下方的 Dock 菜单中选择 FACSComp 软件图标,点击图标出现 FACSComp 主界 面,输入实验室操作人员姓名,实验室和实验室主任后,点击 Accept 进入 Set Up 窗口。(或者在 上次执行 2 色 Calibrite beads 分析后,直接点击 Set Up 进入 Set Up 界面)。

2、在 Set Up 窗口中选择分析模式:选择 HLA-B27 Calib。

注意: 首先要确认 Lyse/Wash (LW) 分析模式的结果是 PASS 的情况下才能进行 HLA-B27 的 分析。

3、输入 HLA-B27 beads Lot Number, Suffix 和 HLA-B27 Lot Number, Suffix, 点击 Run, 进 入调试窗口。

注意:Beads Suffix 和 HLA-B27 Suffix 中分别隐藏了 FL1 PMT 的标准和 Cutoff marker 的位置, 对于结果至关重要,不可弄错。

4、点击 Start,进入 HLA-B27 窗口。

5、在 HLA-B27 窗口:用 "HLA-B27 管" 为样品,点击「Start」,软件开始自动调节 FSC 放大 器的倍数和 FL1 PMT 的电压,收取结束后,调试后的结果会被自动保存。

6、在 Summery 窗口:产生 Calibration Report,报告中包含所有你输入的信息,仪器当前的设 置,调试的结果,FSC 及 FL1 的直方图等。调试成功后,也就意味着此时的仪器条件可以直接于 CellQuest Pro 软件中用于 HLA-B27 的检测。

#### **8.2.6.4 CellQuest Pro** 软件分析待测样本

HLA-B27 的检测是基于抗 HLA-B27 平均荧光强度与 Cutoff marker 的比较, 在 CellOuest Pro 软 件中用 FSC-FL2 散点图中找出预先制备的待测样本中的 CD3 强阳性的细胞群,然后在 FL1 直方图 中分析 HLA-B27 的平均荧光强度。将该平均荧光强度和 B27 试剂后缀的 Cutoff marker 相比较,若 大于或者等于 Cutoff marker 值, 则表明样本为 HLA-B27 阳性, 若小于 Cutoff marker 值, 表明样本 为 HLA-B27 阴性。

建立检测页面

从显示屏下方的 Dock 菜单中点击 CellQuest Pro 图标,进入 CellQuest Pro 软件。

出现一个 Untitled 未命名文件和工具板,用该工具板在 Untitled 文件上编辑一个分析用的分析 文件。

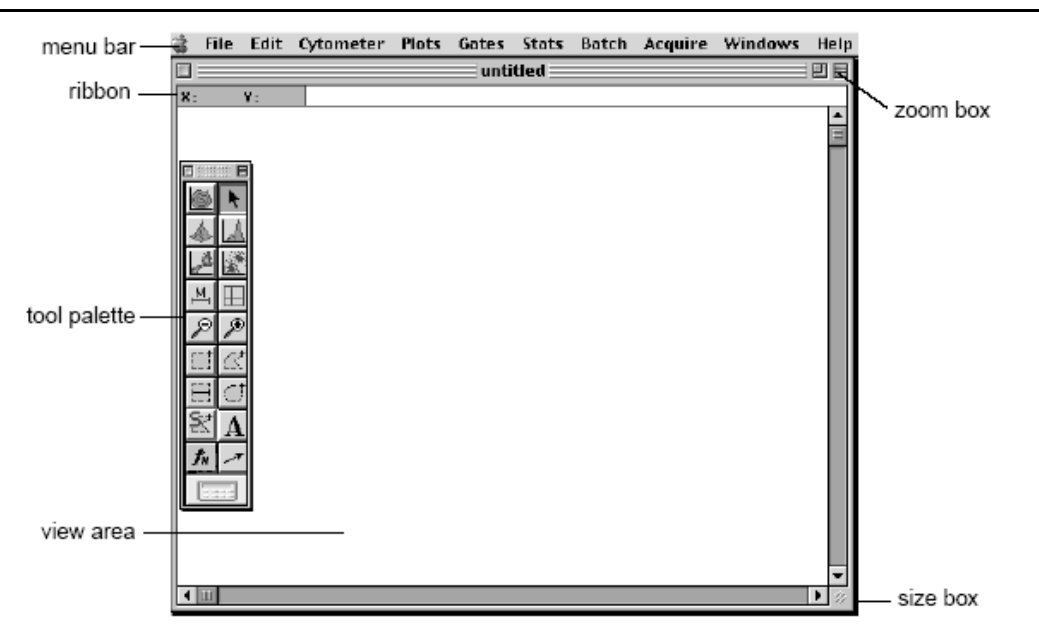

在 Untitled 右上角点击一下以显示整页大小。

在屏幕左列的工具板中选择二维散点图图标,在 Untitled 文件中,从左上到右下画出一个适当 大小的方框。屏幕上会同时出现散点图的 Inspector 对话框。

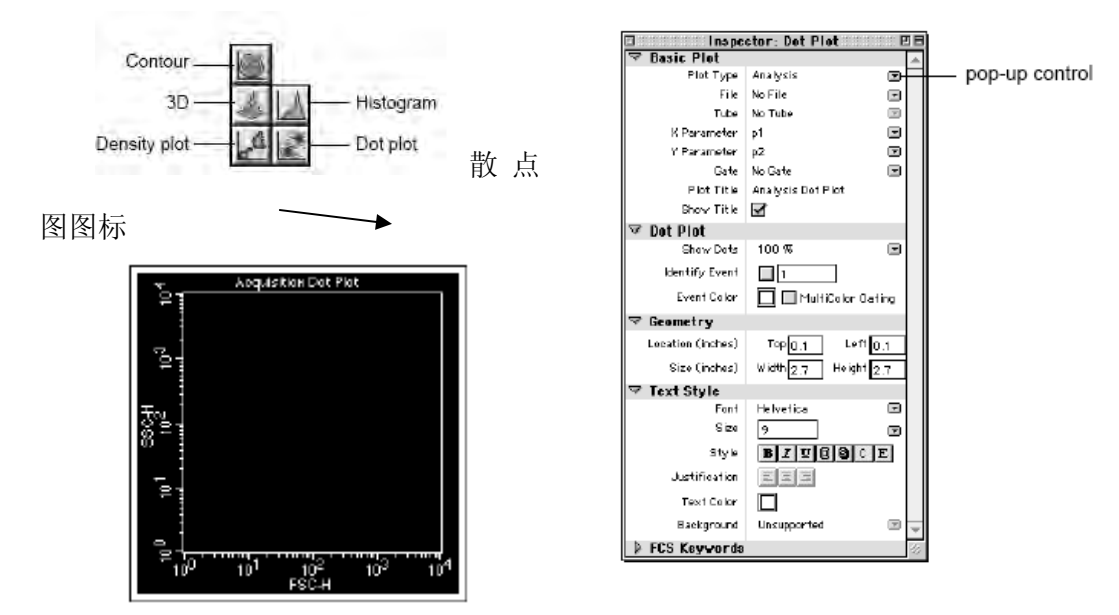

在 Inspector 对话框中的 Basic Plot 的第一栏的 Plot Type 的下拉菜单中选择 Acquisition→Analysis, 在 X Parameter 上选择 FSC, 在 Y Parameter 上选择 FL2, 二维散点图图谱随 之更改为 FSC-FL2 散点图。

在 Inspector 对话框中的 Dot Plot 中的 Event Color 上的 MultiColor Gating 前选择Ø。

在屏幕左列的工具板中选择直方图图标,在 Untitled 文件中散点图的下方,从左上到右下画出 一个适当大小的方框。屏幕上会同时出现直方图的 Inspector 对话框。

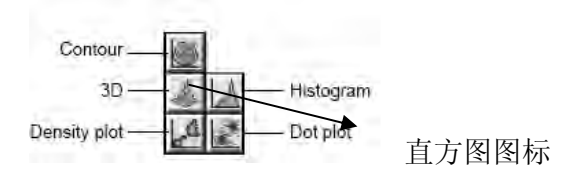

8、在 Inspector 对话框中将 Plot Type 更改为 Acquisition→Analysis, 并将 X Parameter 更改为 FL1。因为直方图的 Y Parameter 默认为 event count, 所以不用更改 Y Parameter。

调出 FACSComp 储存的仪器条件

连接机器。选择 Acquire 菜单下的 connect to cytometer。

选择 Cytometer 菜单→Instrument Settings, 出现 Instrument Settings 对话框。

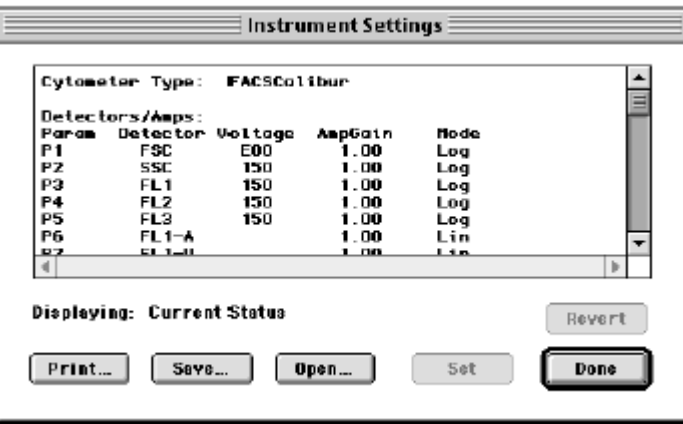

点击 Open,出现文件显示对话框。按照下述路径找到保存的 Calib.B27 仪器条件文件: FACStation→BD files→Instrument Setting files→Calib File.B27,点击 Open。

此时 Instrument Settings 对话框中更新为 Calib.B27 的仪器条件, 点击 Set, 等地球转完消失后 点击 Done。

设定 Acquisiton (采集) 和 Storage (储存) 的条件

1、打开 Acquisiton&Storage 窗口。在 Aquire 菜单→Acquisiton&Storage。

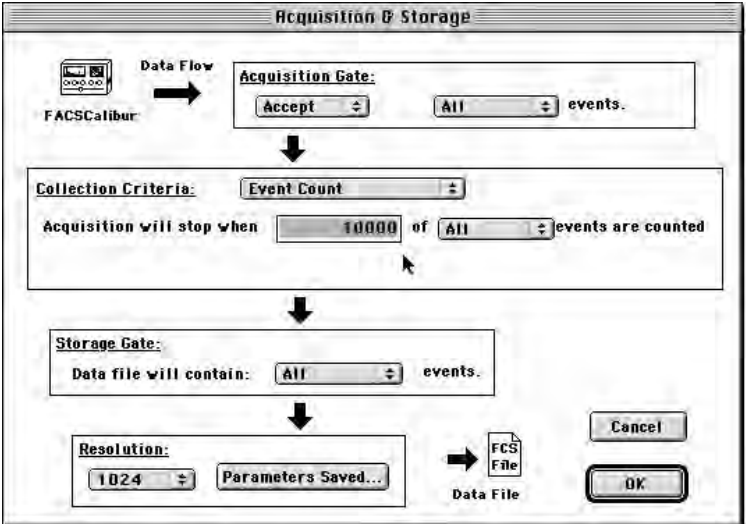

2、在 Acquisiton Gate 中选择默认设置 Accept, All。就是接受屏幕上的所有数据。

3、在 Collection Criteria 中选择 Event Count, 和 15,000 of All。也就是当所收取有 15,000 个细 胞的数据后停止保存。

4、在 Storage Gate 中选择 All。表示数据文件中保存收取的所有细胞的数据。

5、在 Resolution(分辨率)中选择 256。

6 、点击 Parameter Saved ,出现 Parameter 对话框。选择 P1, P2, P3 , P4 。

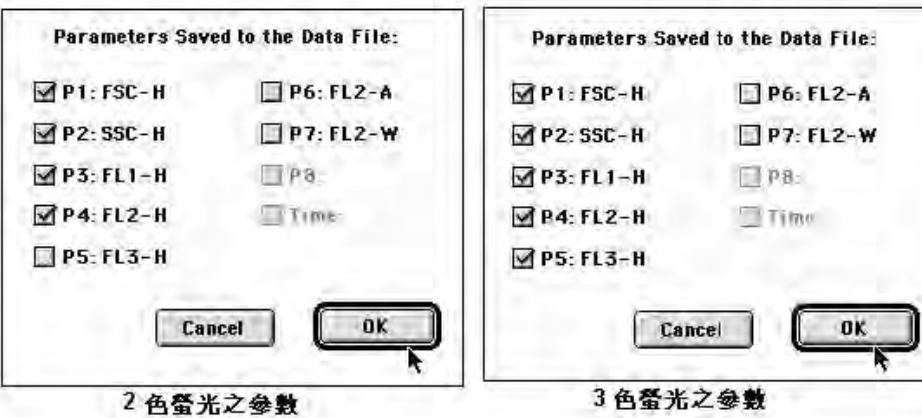

设置文件保存的文件名和保存位置

在 Windows 菜单下选择→Browser: Untitled。出现 Brower 对话框。

点击 Directory 后的 Change。出现文件保存对话框,选择你所需要保存的文件夹,点击 Open。

此时 Directory 上显示的路径为采集数据的保存位置。

点击 File 的 Change, 出现文件命名对话框

在 Custom Prefix 中输入你保存的数据的文件名。如右 图所示设定后,文件名为 MyData.001。

4、在 Parameter Description 对话方框中可输入您想保 存的 Patient ID, Sample ID, Comments 等信息。

5、在 Untitled Parameter Settings 中 P1 选择 FSC-Height,

P2 选择 SSC-Height, P3 选择 HLA-B27 FITC, P4 选择 CD3-PE。设定后可以看到 Untitled 文档中的二 维散点图的坐标也更改为 FSC-CD3 PE。

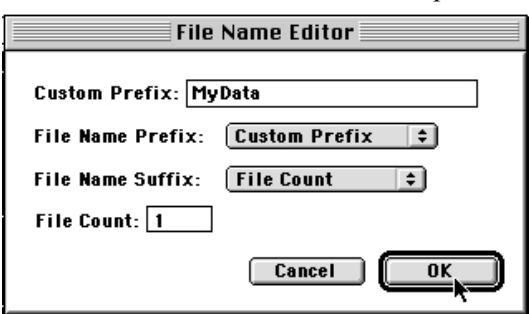

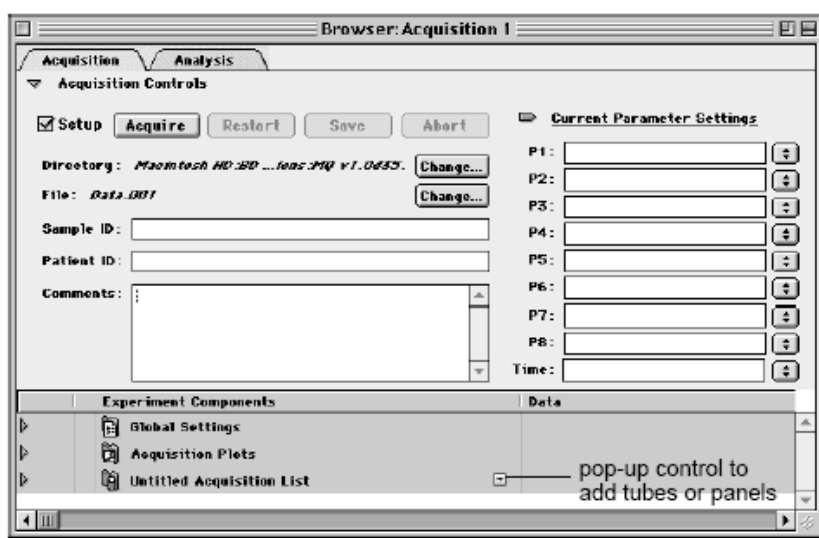

实验数据的采集和保存

以上设定完成之后,检查 FACSCalibur 的仪器条件,打开 Cytometer 窗口下的 Status 窗口, 确认 仪器显示为 STANDBY,激光器电压、电流,样本电压,鞘液筒和废液筒一切正常后,可以采集待 测样本。

选择控制面板上的 RUN 键和 Hi 键

将 SIP 上的双蒸水管取下, 换上待测样本管。

将 Acquisition Control 窗口上 Set Up 前的选择框**⊠ Set Up** 改为 □ Set Up。此时 Acquisition Control 窗口的 File 下自动显示文件即将保存的位置以及文件名。

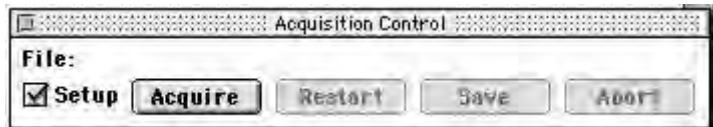

点击 Acquire, 此时软件开始自动按照显示的路径和文件 名保存数据。直到采集到 15,000 个细胞后,会听到"嘟"的一 声,软件自动停止保存。采集过程中,可以从 Acquire 菜单下 打开 Counter 窗口, 实时了解已经采集的细胞数。

Counters : ाज Total Events: 3825 Events/Second: 150 Reset **Elapsed Time:**  $0: 0:24$ 

采集结束后,将样本管拿下,换上双蒸水管。

在 Acquire 菜单下选择 Disconnect to the Cytometer,断开计算机和流式细胞仪之间的连接。之 后可以直接在软件上分析已经保存的数据,打印图标或报告。

实验数据的分析和计算

在 FSC-CD3 PE 散点图上,选择合适的 Region 工具圈中 CD3 强阳性的细胞群。在 Region 外点击,将 R1 拖到空白处。

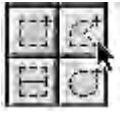

点击 HLA-B27 直方图, 出现直方图 Inspector, 在 Inspector 的中的 Gate 中选择 G1=R1。此时,直方图中显示的细胞仅仅为 R1 区域内的细胞。

在 Plots 菜单下选择 Log Data Units。出现 Log Data Units 对话框。选择 Chanel Valumes。

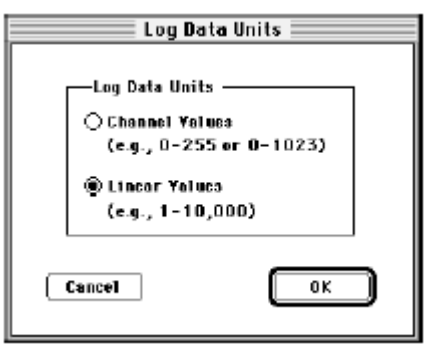

选中 HLA-B27 直方图, 点击 Statistics 菜单下的 Histogram Statistics

选中 Histogram Statistics 对话框,点击 Statistics 菜单下的 Edit Histogram Statistics。出现 Edit Histogram Statistics 对话框。在 Head Info 中选择所需要显示的统计抬头, 在 Statistics 中选择所需要 了解的统计项目。

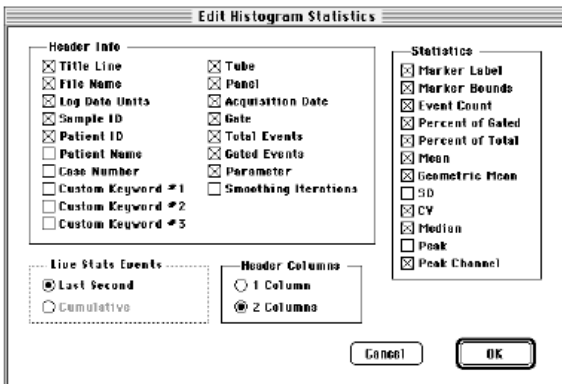

比较直方图平均荧光强度,Mean 值和试剂后缀的大小,从而判定样本为阳性还是阴性。得到 检测结果。在实际检测中,可以首先采集和保存数据,最后对数据统一分析。

## **8.3** 质量控制

为了得到可靠的结果,BD 要求在检测之前一定要用 FACSComp, CaliBRITE beads, HLA-B27 calibration beads 成功调试仪器。

BD 建议您在每一次测试样本前,同批处理一个已知 HLA-B27 阳性和 HLA-B27 阴性的样本, 作为测试系统的质控品。

# 附录 **1**: 组织相容性抗原和疾病的关系

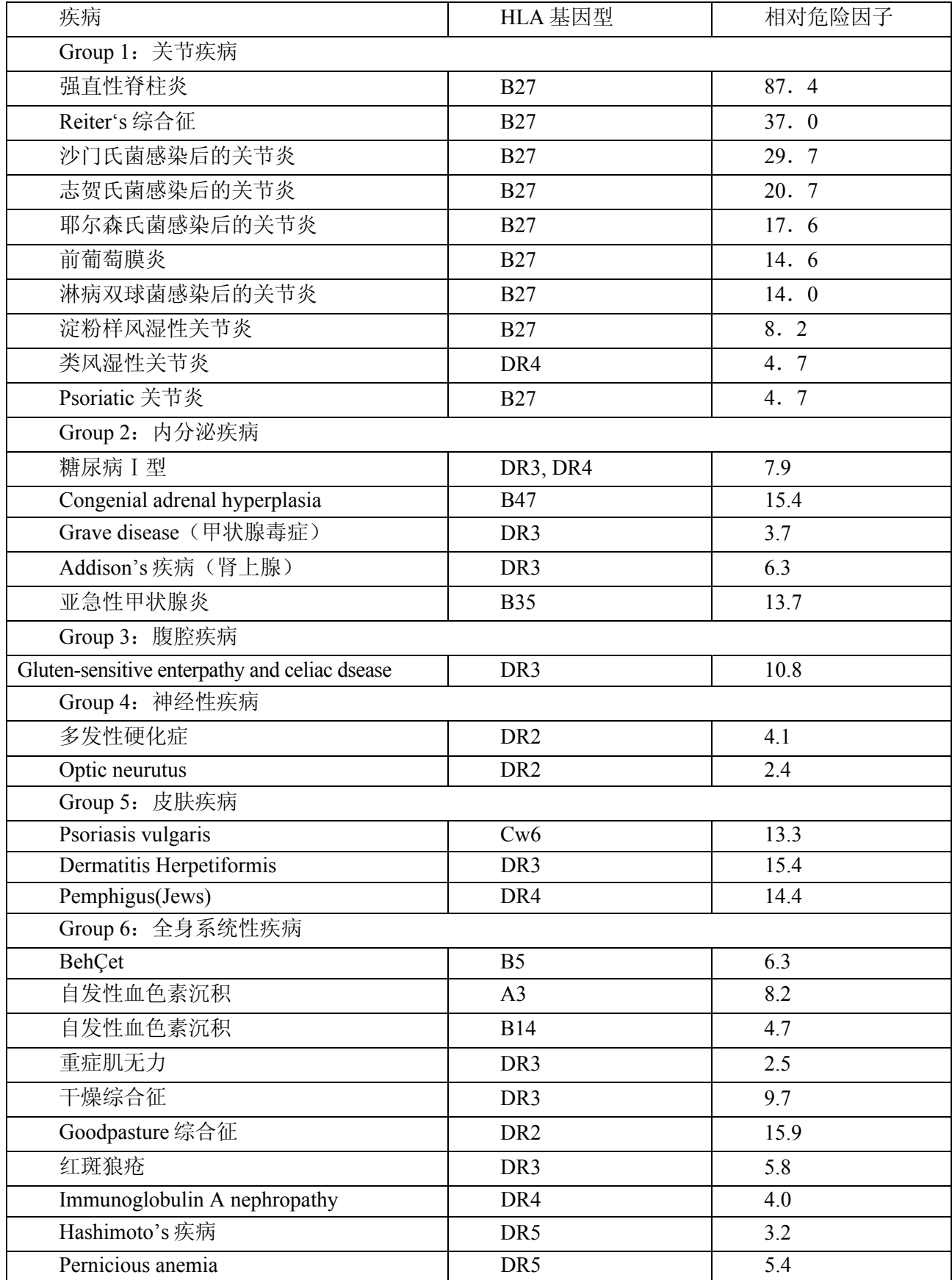

## 附录 **2**:强直性脊柱炎——一个常见但易被忽略的疾病

强直性脊柱炎(Ankyloasing Spondylitis, AS)好发于二十至四十的成年人, 在高加索人群中的 发病率为 0.5-1.0%, 男女比例为 8:1, 在台湾人中的发病率为 0.2%,男女比例为 5:1.

症状及病理异常:

典型症状为:慢性下背痛, 晨间脊柱僵硬及运动范围受限.于休息时更明显,尤以晨间为最(通常大 约一小时),严重时病人在半夜因疼痛及僵硬感而醒. 运动过后则减轻.

诊断

可经由详细的病史询问, 物理学检查, 及 X 光检查, 必要时抽血检查病人 HLA-B27 基因, 而诊断 强直性脊柱炎.

治疗

病人教育: 强直性脊柱炎的病程通常是慢性的,且反反复复, 因此充分配合追踪及治疗是最基本 的. 病人睡姿宜平躺或趴睡, 枕头宜低, 床板宜硬, 铺约 5 厘米后的软垫.

遗传咨询: 据统计,所有 HLA-B27(+)的人, 有 2-10%终将发展成 AS;若父亲为 AS 病人, 则孩子得 AS 的可能性约为 10%.

运动及物理治疗: 运动对 AS 病人是非常重要的. 对减轻疼痛,保持脊柱活动范围及增进生活品 质皆有帮助. 运动种类不限, 原则上只要能活动关节的运动皆可.维持正常的姿势也很重要,应避免长 时间维持一个姿势不动. 多做伸展运动及伸展脊柱的运动,以预防脊柱的变形.

药物治疗:

消炎止痛药: 目的是减轻疼痛,使病人能多做运动, 并增进生活质量。 剂量可由病人根据疼痛程 度自行调整给药, 可于睡前投以加大剂量, 常用药为 Indomethacin.

免疫调节药: 常用 Salfasalazine(Salazopyrine), 具调节免疫系统的功能.

手术:对脊柱严重变形的病人, 可手术改善关节功能.

病程与预后

强直性脊柱炎的病程通常是慢性而反复的. 预后相当良好, 一般并不影响寿命, 90%的病人仍然 可以拥有良好的生活质量。

# 第九章 **MultiSET** 软件

## **9.1** 简介

MultiSET 是 BD 公司的一个全自动获取分析软件。它使用免洗试剂 (TriTEST 三色试剂或 MultiTEST 四色试剂) 制备标本,可以用来做外周血的淋巴细胞及亚型分析,同时使用 TruCOUNT,可以进行绝对 计数。因此,使用 MultiSET 软件,可以提高实验室的工作效率和计数的精确度。

MultiSET 设门分析: 做 CD45-SSC 点图, 由淋巴细胞群和单核细胞群间隙 (Valley) 定出淋巴细胞 门,再在荧光信号点图中,用 Attractor 定出淋巴细胞亚型区域。Attractor 具有自动检查细胞群位置漂移 的功能,并自动居中。

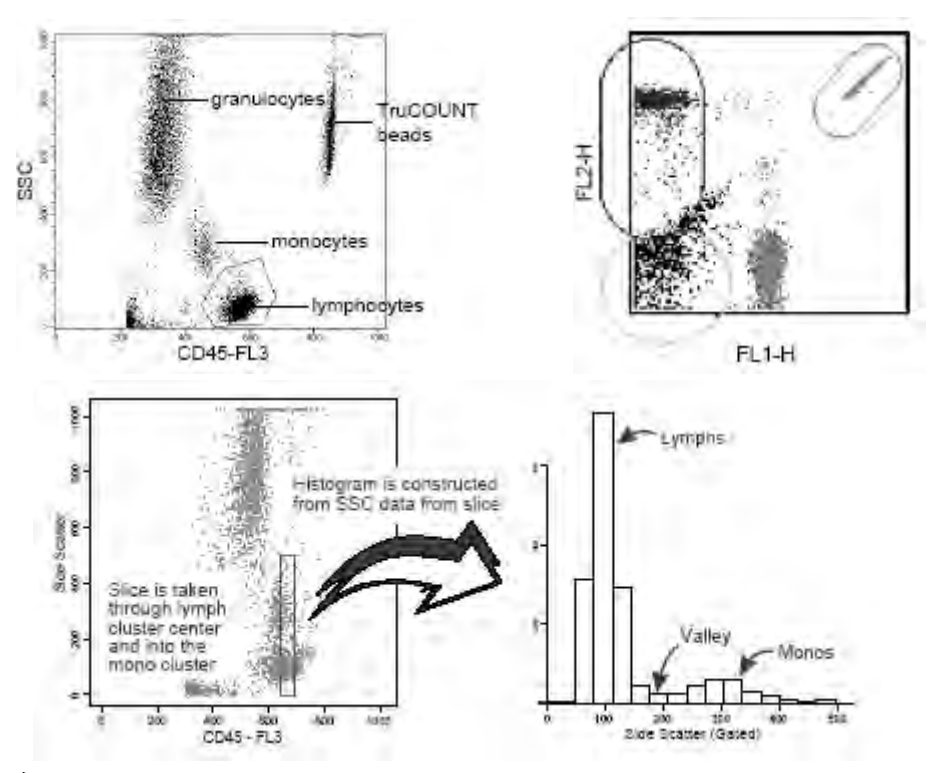

#### **MultiSET** 运行程序:

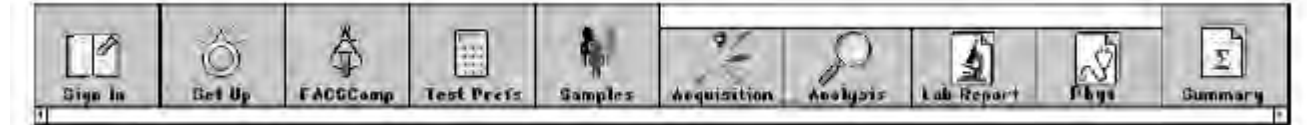

- 1) Sign In:输入操作者、单位、实验室主任,登记进入 MultiSET。
- 2) Set Up:建立测试要求。
- 3) FACSComp:运行 FACSComp,调整仪器条件。
- 4) Test Prefs:规定报告内容。
- 5) Samples:输入标本及病人信息。
- 以下程序自动进行, 由 MultiSET 做提示:
- 6) Acquisition:标本获取。显示点图,以便查看标本获取情况。
- 7) Analysis:结果分析。显示点图,以便查看自动分析过程。
- 8) Lab Report:做实验室报告,显示每个标本的各管结果。
- 9) Phys Report:做医生报告,显示每个标本的结果及正常值范围。
- 10) Summary:总结。对当次 MultiSET 的所有标本结果做总结。

#### **MultiSET** 质量保证:

- MultiSET 可以对每管进行自动内参检查, 以发现标本在错误收集、保存或制备后可能出现的错 误,保证结果的可靠性。
- 在进行质控检查时, MultiSET 不依赖于管间比较,但仍然报告 CD3 (百分数及绝对计数) 一致性 及淋巴细胞总数 (T+B+NK) 的检查结果。
- MultiSET 提供了 9 种质控模板,可以进行 TruCOUNT 绝对计数的质量控制。运行了 TruCOUNT 质控微球 (TruCOUNT Control Beads: low/medium/high) 后, 将结果存到 Levey-Jennings 文件中 (LJ MSET 文件),每做 30 或 60 次质控,进行一次质控统计,保证对试验进行长期的质量监控。

## **9.2 MultiSET** 运行条件

#### 硬件要求:

- ▶ BD 公司的流式细胞仪 FACSCalibur、FACSort 或 FACScan, 如用四色荧光检测分析, 您还要在 FACSCalibur 或 FACSort 上安装第二根激光 (FL4)。
- ▶ 支持 Power Macintosh (至少 48MB RAM) 和 Macintosh Quadra 650 (至少 24MB RAM, 如用 WorklistManager, 则需要 32MB 以上)。如果您使用的是其他型号的操作平台,请您向当地支持人员 咨询。如果您的系统配有调制解调器,建议将其关闭后再运行 MultiSET。

#### 软件要求:

- ▶ Macintosh 系统软件 7.5.3 以上,配以 32 针打印机。在使用 MultiSET 时,建议您关闭虚拟内存、文 件共享及程序链接。
- ▶ 如果使用 FACSComp 3.0 以上的版本, 您可以在 MultiSET 做获取之前自动运行 FACSComp, 调整 Instrument Settings。如果使用 FACSComp 4.0 以上版本,您可以在 FACSComp 里做 MultiSET 试验 的 Instrument Settings 优化。

#### 数据文件:

- ¾ MultiSET 可创建或读取 FCS 2.0 标准数据文件。
- ¾ 您可以使用 CellQuest Pro 在 1024 分辨率下获取五个或六个参数 (FSC、SSC、FL1-H、FL2-H、FL3- H、FL4-H) 的数据,再使用 MultiSET 做数据分析。

#### 标本来源:

标本检测用 TriTEST 三色试剂或 MultiTEST 四色试剂染色。请按试剂说明书的要求制备标本。

#### 使用试剂:

# ⊶ BD

- TriTEST 三色试剂: 请参考试剂说明书。
- ¾ MultiTEST 四色试剂:请参考试剂说明书。
- > TruCOUNT 绝对计数管: 做绝对计数时, 请使用精密加样器, 准确加取 50μl 标本, 以保证绝对计数 的准确性。
- ▶ TruCOUNT Control Beads: 做质量控制。
- **▶ FACS 溶血液 (10X): 实验前用双蒸水按 1: 10 的比例配制 1X FACS 溶血素。**

# **9.3 MultiSET** 文件类型

MultiSET 软件可以生成以下类型文件

### **Schedule Document File ([DDMMYY].sch)**:

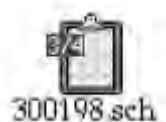

日程记录文件。记录测试时输入的登记内容、测试要求、试验报告要求和输入标本 等内容。每次只能打开一个文件,不能打印。文件默认路径 BD Applications: MultiSET Folder。

## **Laboratory Report File ([**前缀**][**输入号**].lab)**:

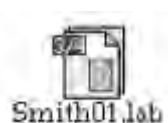

实验室报告,PICT 文件。标本测试完成后,按照您选择的点图记录一个标本测试中 各管结果,并按照试验标本顺序编号。可以用 *File-Open Report* 打开该文件,可以打 印,但不可以编辑。文件默认路径 BD Files: MultiSET Files: [DDMMYY] Folder。

## **Physician Report File ([**前缀**][**输入号**].phy)**:

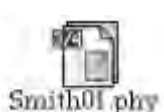

医生报告,PICT 文件。标本测试完成后,记录一个标本的试验结果,并按照试验标 本顺序编号。可以用 *File-Open Report* 打开该文件,可以打印,但不可以编辑。文件默 认路径 BD Files: MultiSET Files: [DDMMYY] Folder。

### **Summary Report File ([DDMMYY].sum)**:

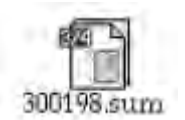

总结报告,PICT 文件。试验结束后,将一次试验的所有标本结果列表。可以用 *File-Open Report* 打开该文件,可打印,但不可编辑。文件默认路径 BD Files:MultiSET Files: [DDMMYY] Folder。

## **Flow Cytometry Standard(FCS)Data File ([**前缀**][**输入号**].[**试管编号**])**:

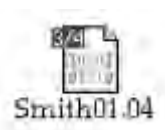

MultiSET 软件可以获取或读取 FCS2.0 标准数据文件,每个文件包含一个标本的一 管结果,以及数据收集时的获取条件,并按照试验标本的各管顺序编号。除了用 MultiSET 做获取以外, 您也可以用 CELLQuest 获取该标本各管的数据文件, 再用 MultiSET 做数据分析,但要求使用与 MultiSET 一致的测试项目 (Panel) 设置。文件默认 路径 BD Files:MultiSET Files: [DDMMYY] Folder。

▼ FCS Rerun Data File ([前缀][输入号].[试管编号][rerun 字母]): 标本可以重复做, 每管最多可重复 五次 (编号 a-e)。最后一次重复试验的数据被用来做计算统计与报告。

## **Export Document File ([DDMMYY].exp)**:

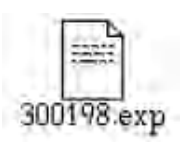

文本文件,包含标本和试剂信息,以及每管的所有亚群结果。文件默认路径 BD Files:MultiSET Files: [DDMMYY] Folder。

▼ Export Document Control File ([DDMMYY].cxp): TruCOUNT 质控数据的输出文 本文件。

#### **Levey-Jennings File (LJ MSET Data)**:

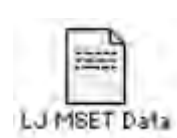

使用 MultiSET, 可以将质控数据保存到 Levey-Jennings 文件中, 一个 Levey-Jennings 文件含 30 或 60 次质控结果, 不含标本或试剂信息, 可以在其他软件上做出 Levey-Jennings 图。Levey-Jennings 文件内容有: Run Data, Run Time, Input Lot ID, Mean Count (low/medium/high), Standard Deviation (low/medium/high), Measured Control Bead Count (low/medium/high)。默认路径 BD Files:MultiSET Files。

#### **User Defined Attractor Def File**:

用户自定义 Attractor 组合, 路径 BD Applications: MultiSET Folder:3CpanelReagentFile。

# **9.4 MultiSET** 软件内容

## **9.4.1 MultiSET** 界面功能分区

- 进程框: 在该区域内顺序显示 MultiSET 的运行程序, 每一个图标代表一个运行内容。
- <sup>z</sup> 信息框:在该区域内显示关于当前状态的信息。
- 内容框: 在该区域内提示当前进程图标的内容, 如有关测试的选项, 或获取、分析情况。
- <sup>z</sup> 按钮盘:在该区域内显示进程控制键。

## **9.4.2 MultiSET** 命令菜单

#### **9.4.2.1 File** 菜单

- ¾ *Open*:打开以前保存的运行程序或试验报告。
- ¾ *Close*:关闭运行程序文件或报告窗口。
- ¾ *Save*:保存运行程序文件或试验报告。
- ¾ *Print*:打印试验结果。若更改报告打印形式,请选择 Page Setup 命令。
- ¾ *Quit*:退出 MultiSET 程序。

### **9.4.2.2 Edit** 菜单

对输入的文本做编辑或更改。复原 *Undo*、剪贴 *Cut*、复制 *Copy*、粘贴 *Paste*、清除 *Clear* 命令。 Cytometer 菜单: 调整流式细胞仪的测试条件设置。做 FACSComp 自动调整, 在 MultiSET 做获取前也应 进行调整。信号检测器调整 *Detectors/Amps*、阈值 *Threshold*、补偿 *Compensation*、仪器状态 *Status*、仪 器设置 *Instrument Settings* 命令。

# 5 BD

### **9.4.2.3 MultiSET** 菜单

MultiSET实验设置:

- ¾ *Subset Ranges*:输入测定细胞的正常含量。
- ¾ *Panel Tools*:设置测试项目的试剂组合。MultiSET 软件已预先设好 9 个带质控的 Panel 和 4 个不带 质控的 Panel。
- ¾ *Reagent Tools*:设置每管的试剂组成,以及相应的获取信息。
- ¾ *Lot IDs*:
	- A) Reagents:输入试剂批号。
	- B) Absolute Count Beads: 做绝对计数时, 要输入 TruCOUNT 管的批号 Lot ID 和 Beads 含量 Beads/Pellet (见 TruCOUNT管的包装袋)。
	- C) Control Beads:做质控时,输入 TruCOUNT Control Beads 的批号,靶值及 SD (见 TruCOUNT Control 的包装盒)。
- ¾ *Preferences*:选择预置。
	- A) Export Preferences:选择输出格式 *Tab* 或 *Comma*;选择报告哪些试验结果,按 *Select Values to Export*。
	- B) Printing Preferences:选择是否自动打印实验室报告 *Laboratory report*、医生报告 *Physician report*、总结报告 *Summary report*。
	- C) Panels Preferences: 预先设定试验项目 *Run a fixed panel*, 或任意选定试验项目 *Run any panel*。
	- D) Events Preferences:选择获取细胞数量。
	- E) Levey-Jennings Preferences:选择质控统计,每 30 个一统计 (30 runs)、每 60 个一统计 (60 runs)、或不统计 (None)。

## **9.4.3 MultiSET** 实验报告

- MultiSET Lab Report 实验室报告: 保存为 PITC 文件,可以 File-Open 直接读取该文件。
- MultiSET Phys Report 医生报告: 保存为 PITC 文件, 可以 File-Open 直接读取该文件。
- MultiSET Summary Report 总结报告: 保存为 PITC 文件, 可以 File-Open 直接读取该文件。

## **9.4.4 MultiSET** 运行程序

仪器操作自动按照进程框显示的运行程序顺序进行。

### **9.4.4.1** 标本制备

标本使用抗凝全血,标本与试剂用前应轻轻摇匀。

- TruCOUNT 绝对计数管中准确加入 20μl TriTEST 或 MultiTEST 试剂和 50μl 全血,充分混匀。
- 室温避光反应 15 分钟。
- 加入 450μl FACS 溶血液 (1X),充分混匀。

# ⊕BD

- 室温阴暗处放置 15 分钟。
- 加入 50μl TruCOUNT Control Beads (low/medium/high) 作为绝对计数质控。
- 上机。

## **9.4.4.2** 开机

- 检查鞘液筒装满,废液筒倒空。
- 先打开流式细胞仪,再打开计算机。
- 仪器气路加压,排空气泡。

### **9.4.4.3** 进入 **MultiSET**

在 Dock 界面上点击 MultiSET。

**● Sign In: MultiSET 软件的起始页。** 

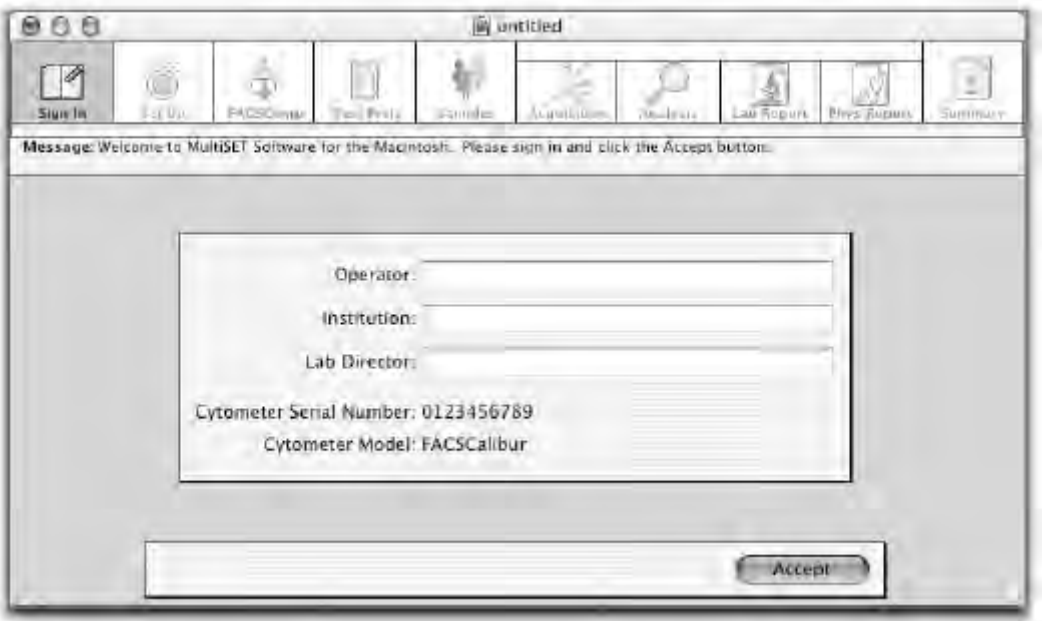

- <sup>z</sup> 输入操作者姓名、单位名称和实验室主任名称。仪器自动显示流式细胞仪的序列号和型号。
- $\bullet$  点击 *Accept*, 进入下一工作程序。
- **Set Up**:输入试验设定要求。

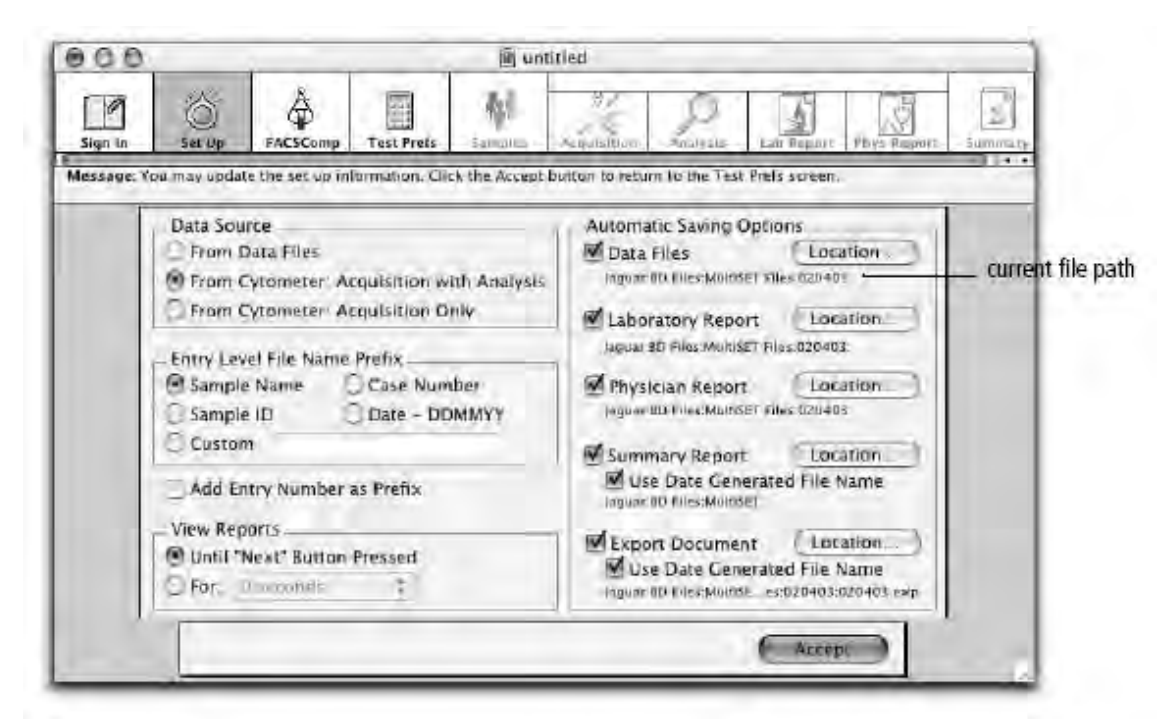

- 选择数据来源。如选择做仪器获取,需要保证仪器与计算机连接。
	- ✔ From Data Files: 对以前保存的数据文件做分析。
	- ✔ From Cytometer:Acquisition and Analysis: 在流式细胞仪上运行标本,获得数据。标本获 取完毕后, 软件自动分析数据, 输出实验室报告和医生报告, 保存在输出文件中。
	- ✔ From Cytometer:Acquisition Only: 用流式细胞仪运行标本,获得数据。在此工作模式 下,可以快速获取数据,然后再统一分析。此时可以建立一个输出文件,但没有结果。
- 确定数据文件、实验室报告、医生报告等文件名前缀的使用。前缀可以用标本名称 Sample Name、标本编号 Sample ID、病历号 Case Number、日期 Date-DDMMYY 或自定前缀 Custom Prefix。
- 选择读实验室报告和医生报告的时间。可以按 *Next*阅读报告,也可以选择计算机停若干秒后 自动翻页 (可以停留 0-60秒钟)。
- 确定自动保存的文件类型及其保存位置。
	- 9 选择是否保存 Data Files, Laboratory Report, Physician Report, Summary Report, Export Document。
	- 9 按 *Location*,选择文件保存路径,文件默认路径 BD Files:MultiSET Files: [DDMMYY] Folder (自动生成日期目录)。目录名确定后, 按 Select DDMMYY 确定, 返回 Set Up 界 面。
- 点击 Accept, 进入下一工作程序。
- FACSComp: 如果从仪器获取数据,软件自动进入此画面。

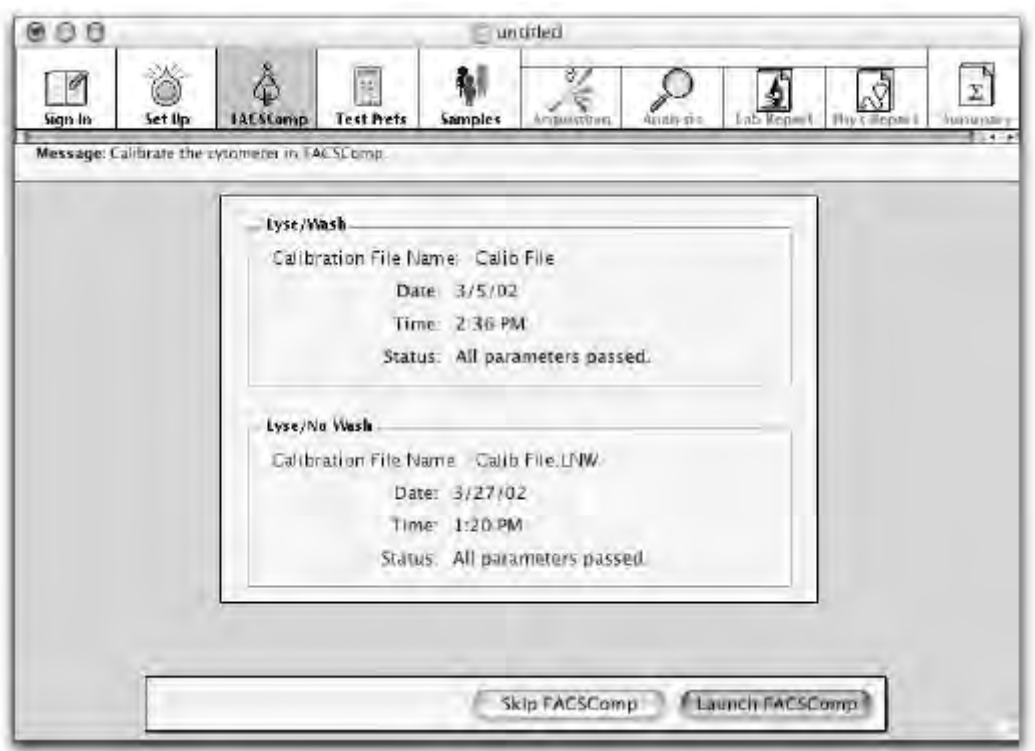

- 选择 *Launch FACSComp*,进行 *Lyse no wash* 校正。
- 如果当日已做校正,则选择 *Skip FACSComp*,进入下一工作画面。在做标本获取前,调出以 前保存的 Instrument Settings.
- **Test Prefs:** 进行分析和报告内容的选择, 选择是否报告绝对计数, 是否报告正常值范围, 以及 总结报告的形式。

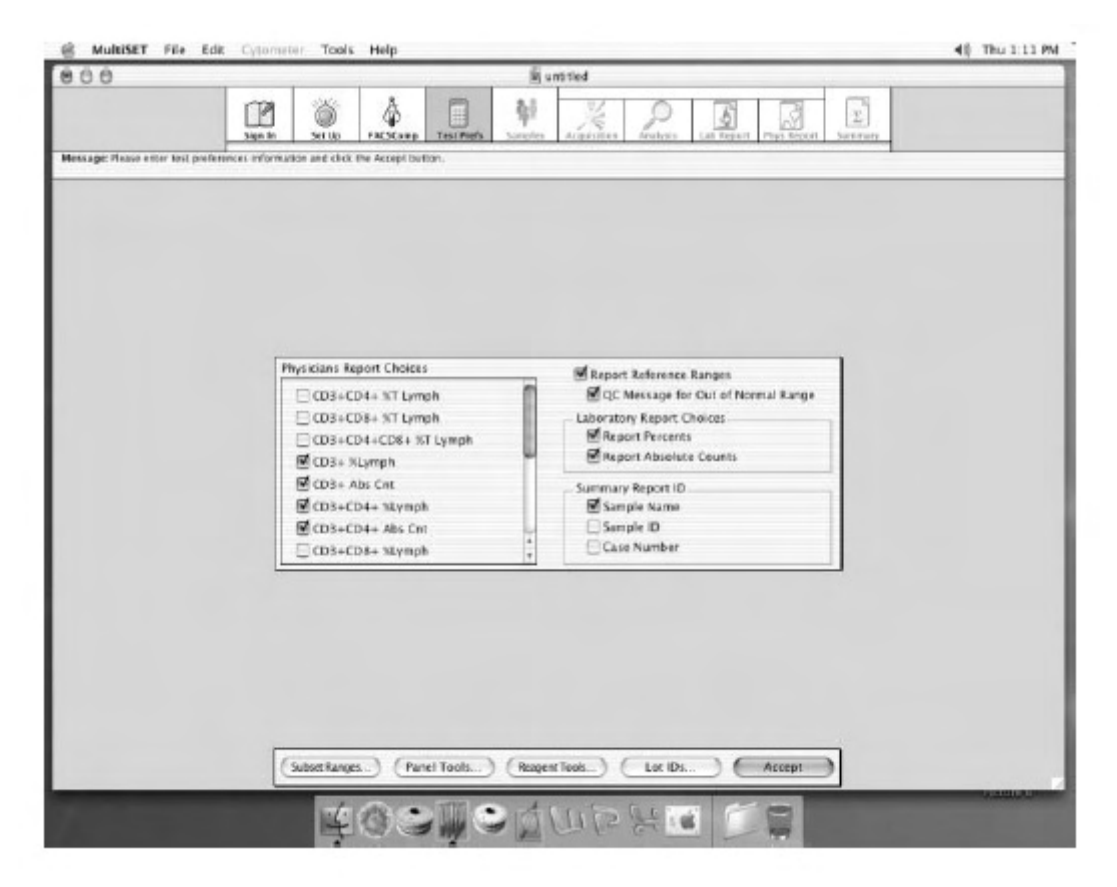

- Physician's Report Choices医生报告的亚群选项。该选项包括了所有 BD 试剂定义的细胞亚 群,运行了一种试剂后,会报告相应得细胞亚群结果。
- Report Reference Ranges报告正常值范围。如果需要在实验室报告或医生报告中给出正常值 范围, 应点亮相应的选择。BD公司提供了正常值范围, 如有必要, 您可以输入自己实验室 的正常值范围。
- Laboratory Report Choices选择实验室报告内容。可以报告相对百分含量,也可以报告绝对计 数。
- Summary Report ID 总结报告编号。总结报告中,将按照您的选择将所有标本列表。
- 按 *Accept*进入下一程序。
- Samples: 输入标本。您既可以由数据文件得到试验结果,也可以在仪器上做获取得到试验结果, 但两种工作不能同时进行。一次试验最多可以输入 99 个标本。

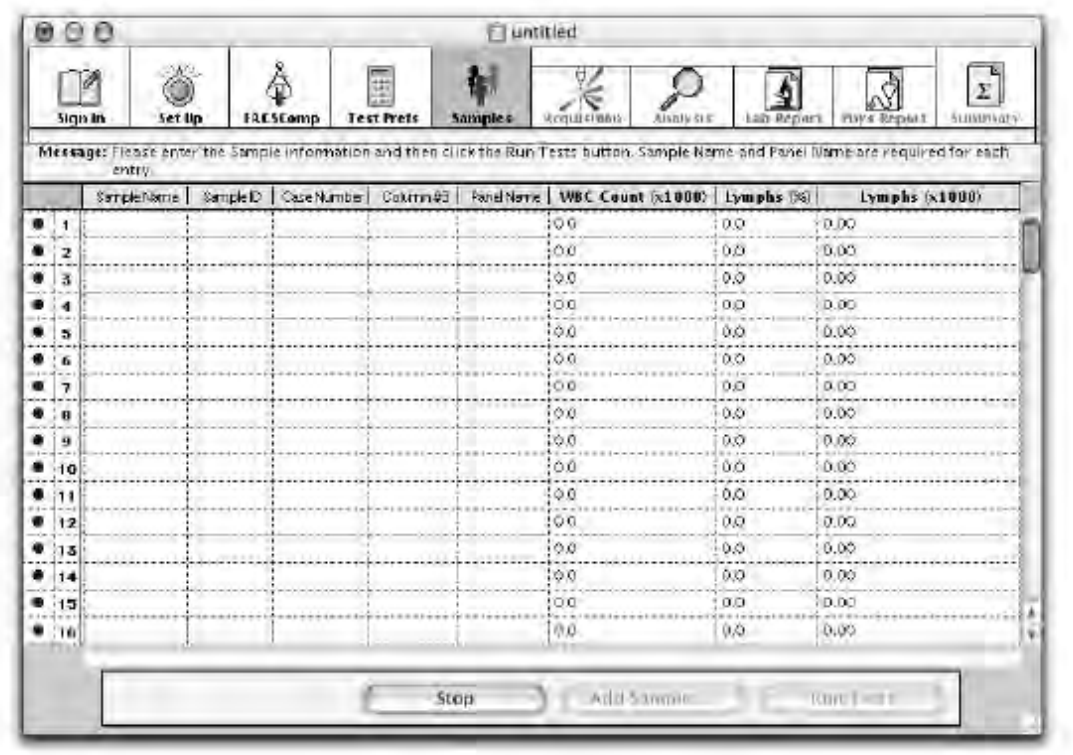

图标提示: ● 该标本输入不完整。

- 标本已输入,采用流式细胞仪获取模式。
- **同** 标本已输入,采用文件数据分析模式。
- D 测试已完成。
- X 获取或分析时出错, 或操作者放弃运行。
- ⌧ 数据文件内无标本或测试信息。
- 区 无原始数据。
- 做绝对计数时,应该使用 TruCOUNT绝对计数管;或输入 WBC 计数总量和淋巴细胞百分含 量 (由血球计数仪得到结果);或输入淋巴细胞计数总量 (由血球计数仪得到结果)。
- 做仪器获取的标本输入:可以用条码系统,也可以用手工输入。
	- 9 输入标本名称 Sample Name、标本编号 Sample ID 及病历号 Case Number。
	- 9 选择每个标本所做的项目。
	- ✔ 如果您需要绝对计数结果, 但不用 TruCOUNT 绝对计数管, 您需要输入 WBC 计数总量 和淋巴细胞百分含量,或输入淋巴细胞计数总量。
	- ✔ 打开 Instrument Settings 设置文件, 如 MultiTEST.opt、TriTEST.opt 或 Calib File.LNW 等。
	- 9 如有必要,可以保存设置。
	- 9 点击 *Run Tests*,进入获取画面。
- 做已知数据文件的标本输入:
- 9 点击 *Add Sample*,按 *Add* 选择所要的标本的第一管数据文件名,将标本数据文件添加到 MultiSET 中。也可以在 CELLQuest 做获取, 在 MultiSET 中做分析, 但二者必须使用同 一个 Panel。选择完毕后,点击 Done,返回。
- 9 如果需要,可输入 WBC计数总量和淋巴细胞百分含量,或输入淋巴细胞计数总量,得绝 对数量值。
- 9 点击 *Run Tests*,进入获取画面,仪器自动分析结果。
- 删除标本时,先点亮该行标本,再选择 *Delete*。
- 在 Cytometer 菜单中点击 *Instrument Settings*, 调出获取条件, 文件路径为 BD File: Instrument Settings File: Calib.LNW。
- 试验运行, 获得结果 Acquisition-Analysis-Lab Report-Phys-Summery。
	- ¾ **Data Source-**From Cytometer **(Acquisition with Analysis)**, 在流式细胞仪上运行标本,获得数 据, 同时做分析----计算机按照要求自动循环 Acquisition 以及 Analysis 步骤。
		- 仪器功能键置于 Run,流速置于 Hi,在支撑架上按照试管顺序放好试管,预览标本获取情 况。如有必要,可以优化 Instrument Settings (主要调整 SSC 与 FSC)。
		- 点击 *Aquire* 进行获取,直至达到获取数量。中间可以按 *Pause* 暂停,按 *Resume* 继续,按 *Clear*,则软件重新回到获取前状态。

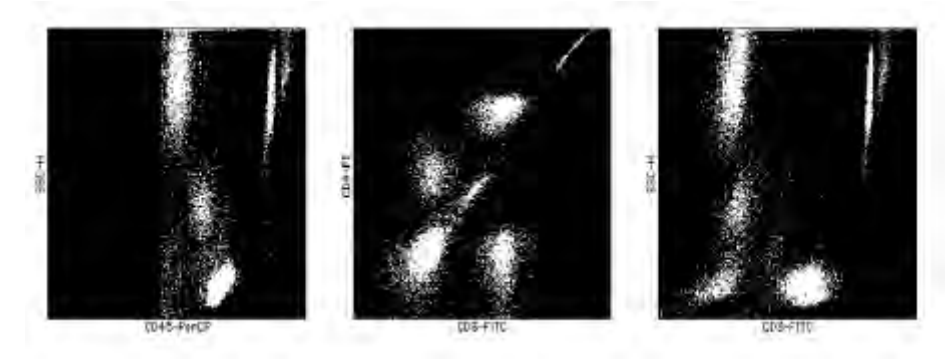

• 计算机自动分析结果,显示试验室报告。如有必要,可点击 *Manual Gate*,手动设门,或更 改 Attractors。

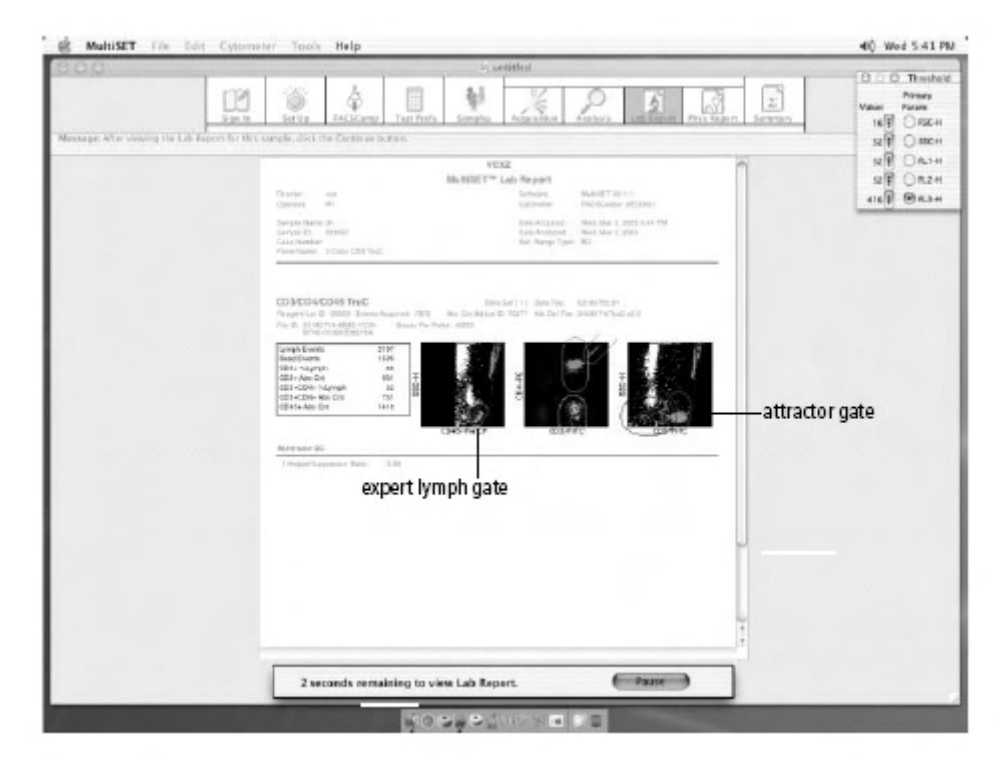

- **√** 在试验室报告页面下,点击 Manual Gate,此时可以更改点图大小,更改坐标轴。 9 按照需要,调整淋巴细胞门或 Attractors。
- 9 点击 *Analyze*,计算机按照重新调整后的区域重新计算结果。

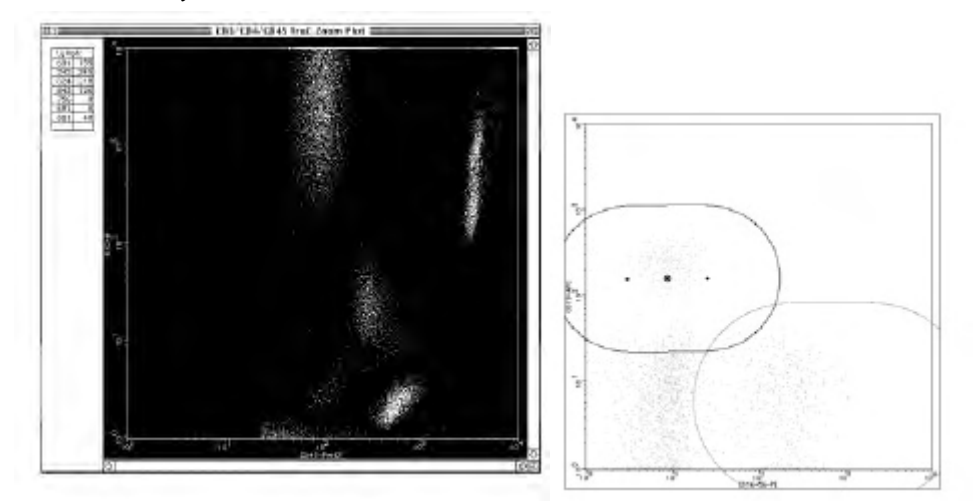

• 点击 *Continue*,试验自动继续。换管,点击 *Acquire*,进行下一管获取。一个标本做完后,出 医生报告,报告一个标本所有各管的结果。若有不只一个试验管出相同亚群的结果,则 MultiSET取均值作为该亚群最后结果。医生报告最后有 Comments,以便提供实验室或标本 信息。

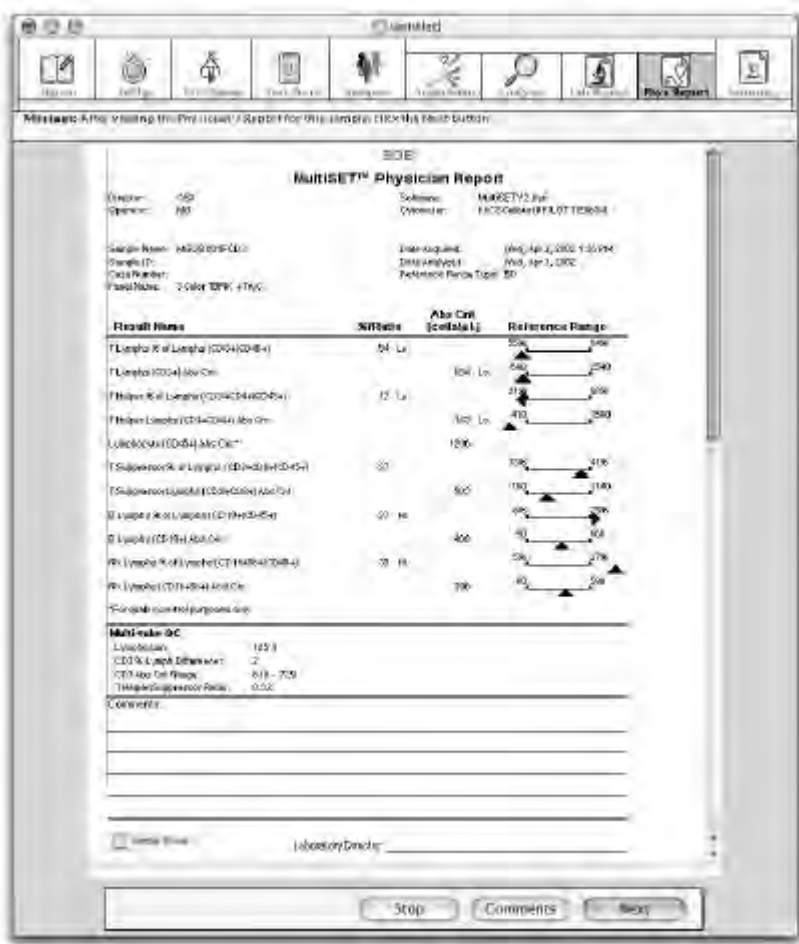

- 点击 *Next*,重复获取和分析步骤,直至全部获取完毕。
- 所有试验结束后,会出现总结报告。

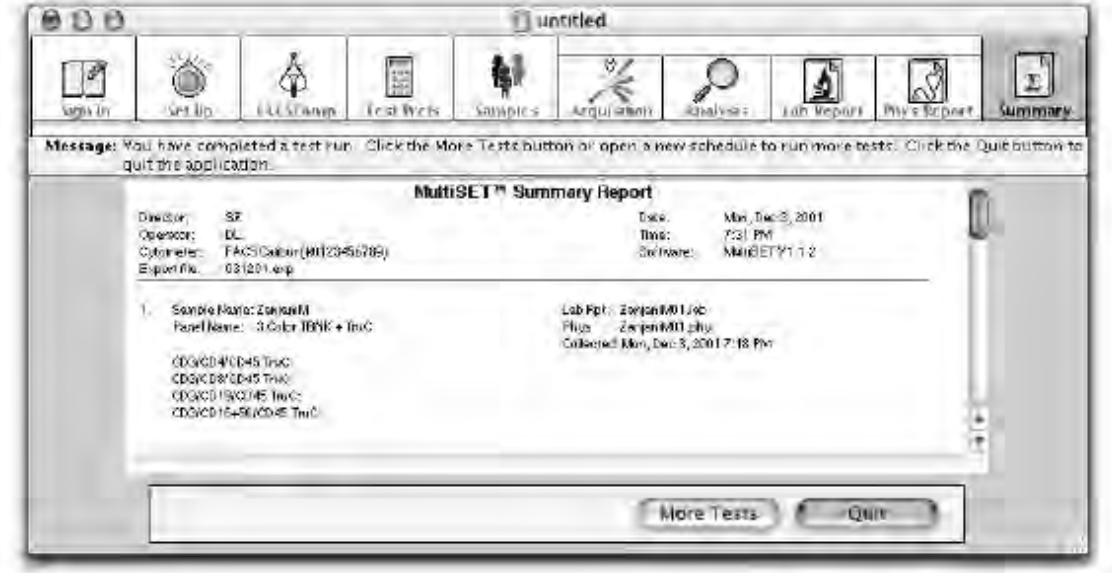

- 结果打印:
	- 9 可以在每一个标本做完后打印结果:在 *Print Reference* 中选择 *After Each Entry*。

# $\odot$  BD

- 9 也可以在整个试验结束后打印结果:在 *File* 菜单中点击 *Print*。
- 每一标本最后一管获取完毕后,在打印医生报告前,都可以选择 *Rerun*,重新运行该试验。
- 如有必要,试验中途可以点击 *Skip*,跳过该管,或点击 *Stop-Yes* 停止整个获取试验。
- ¾ **Data Source-**From Cytometer **(Acquisition Only)** ,快速运行标本,获得数据----计算机只做 Acquisition, 您可以以后做 Analysis。
	- 在支撑架上按照试管顺序放好试管,预览标本获取情况。
	- 点击 *Aquire* 进行获取。
	- 点击 *Continue*,试验自动继续。换管,点击 *Acquire*,进行下一管获取,直至所有标本获取完 毕。

**→ Data Source-From Data File**, s 计算机对已获得的数据文件进行分析----Acquisition 读取数据文 件,快速进行 Analysis 数据分析。

- 显示实验室报告,Panel 最后一管分析结束后,会打印 QC 值。
- 如有必要,可以点击 *Manual Gate*,手动设门,或更改 Attractors。
- Panel 最后一管分析结束后,显示医生报告。
- 试验最后一个标本运行完毕,显示总结报告。
- 退出 MultiSET:
	- 试验结束后,出现总结报告。选择 *Quit*,退出 MultiSET;同时决定是否保存 *Save* 或 *Don't Save*。或选择 *More Tests*,进行下一轮试验。
	- 也可以在 File 菜单中选择 Ouit, 退出 MultiSET。

## **9.5** 利用 **Multiset** 软件的 **Tools** 和 **Preferences**

● **Subset Ranges**:共可以输入6种用户为每种亚群自定义的参考范围,包括绝对数,百分率或者比

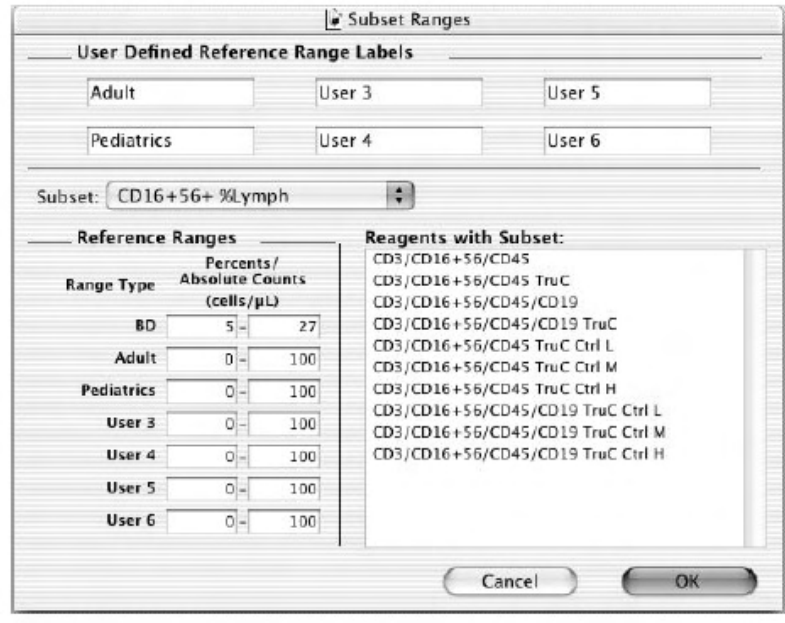

例。

六种用户自定义和一个BD默认参考范围,共可以选用7种不同的参考范围。当定义试剂时,需要从 这七种参考范围内选择应用于该模板的参考范围。试剂中默认的为BD定义的参考范围。

- 1) 选择Subset下拉菜单下的细胞群体。
- 2) 为每个User Defined References Range输入数据。点击OK。

● **Panel Tools**:可以创建你常用的新的试剂组合,也就是新的模板。对模版可以添加、删除、复制和 重命名。

软件种提供了9种预设的质控模板。可以用质控模板采集BD Trucount的低值,中值和高值质控小 球。质控模板不能再另外创建。对于用于分析实际样本的非质控模板,软件安装时也会提供。

1、选择Tools下的Panel Tools。

左侧的试剂下拉菜单中列出了所有已经提供的试剂类别,例如Tritest,Tritest Control和Multitest。每 种试剂类别下列出了所有属于这种类别的试剂。Panels下拉菜单下列出了所有已经定义的模板。模板 菜单下是所选模板内所包括的所有试剂。

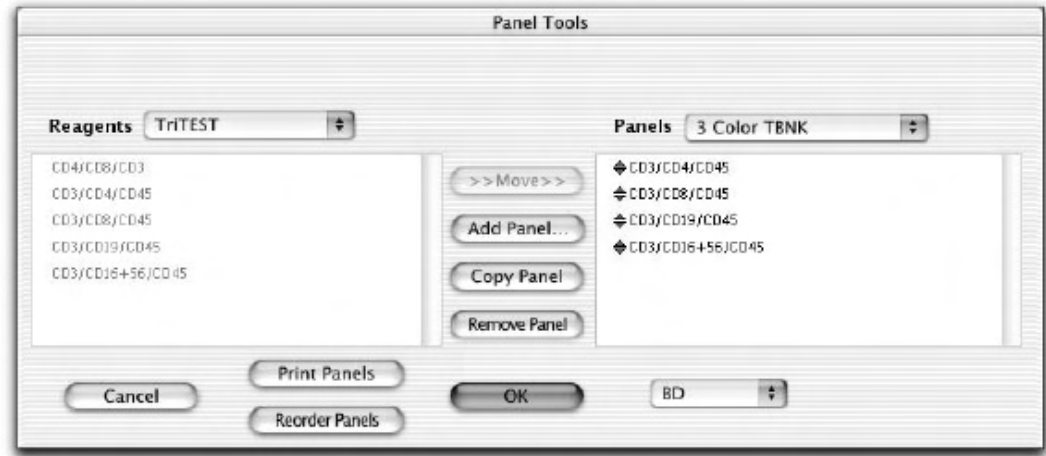

- 2、点击Add Panel。输入模板名,点击Add。
- 3、从下拉菜单中选择Reagent Type。从Reagent Type下的Reagent List中选择一种试剂。
- 4、点击Move。
- 5、继续添加试剂直到包括所有所需的试剂。
- 6、点击OK,退出Panel Tools。 除了添加新的Panel外,还可对panel进行打印,编辑,复制,删除和重排。
- **Reagent Tools:** 对BD试剂的图谱信息, 采集的目标数, 荧光通道参数进行自定义。
- <sup>z</sup> 能建立自定义的试剂:
- 复制一个BD定义的试剂,并对FL参数,采集的目标数,群体的颜色/名字自定义,编辑亚群的结果和 图谱类型。
- 对Multiset软件提供的15个Attractor Templates(位于Multiset folder中的Templates Reagent folder)中的 一个进行修改。
- 在Attractor软件中创立一个新的Attractor Set。

### ● 使用**Help**

使用Multiset软件当需要帮助时,使用Help界面可以迅速获取信息。

1、从Help菜单下,选择Multiset Help。

最快的寻求帮助的方法时使用提问(Ask a Question)功能,也可以通过浏览目录或内容列表找到所 需要的信息。

- 2、在Searh区输入expert lymph gate,按回车键。 在Help界面下方出现相关内容的标题,双击某个标题。
- 3、完成后,单击红色关闭键关闭Help界面。
- 4、选择Multiset中的Quit Multiset,点击Quit。

# **9.6 Control Panels (**绝对计数质控**)**

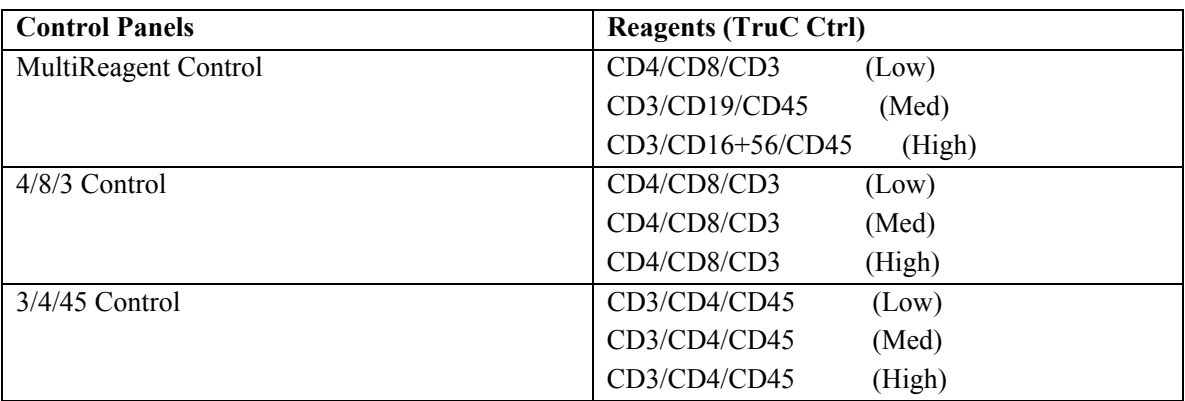

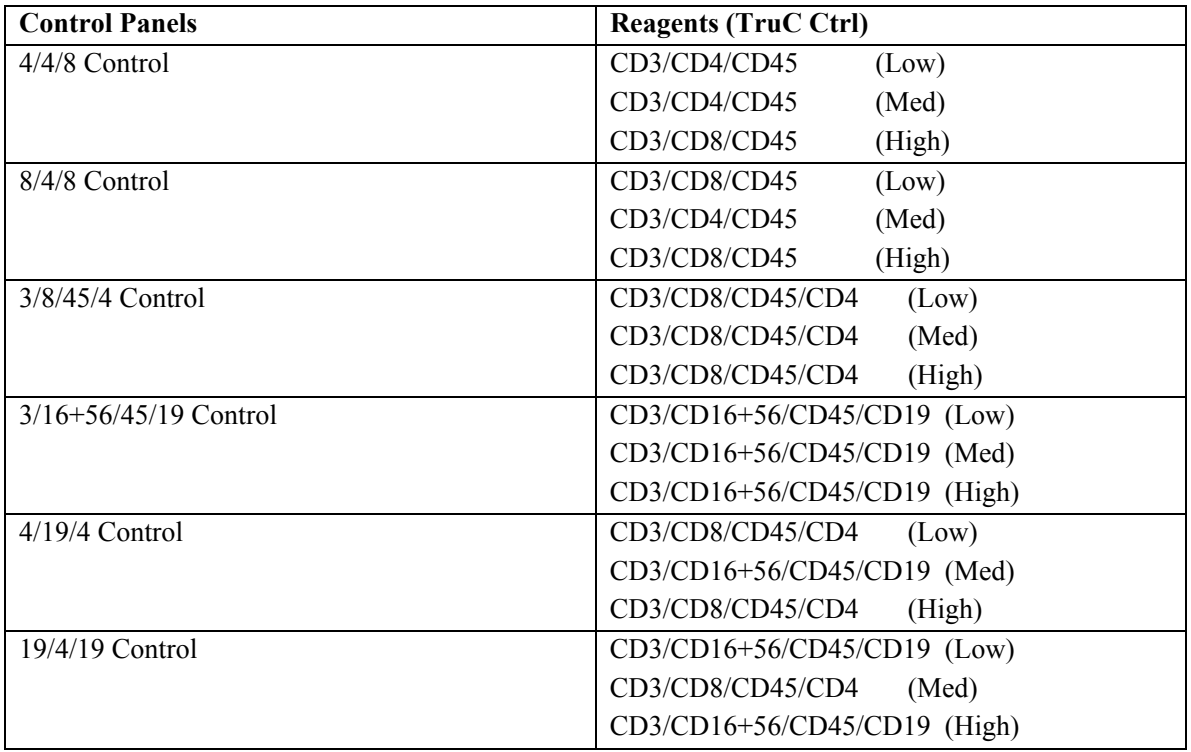

# **9.7 MultiSET** 画门及 **Attractor** 方案

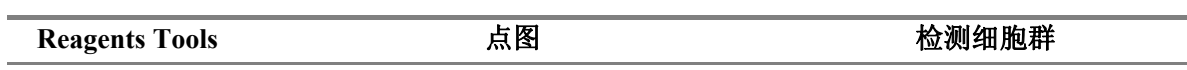

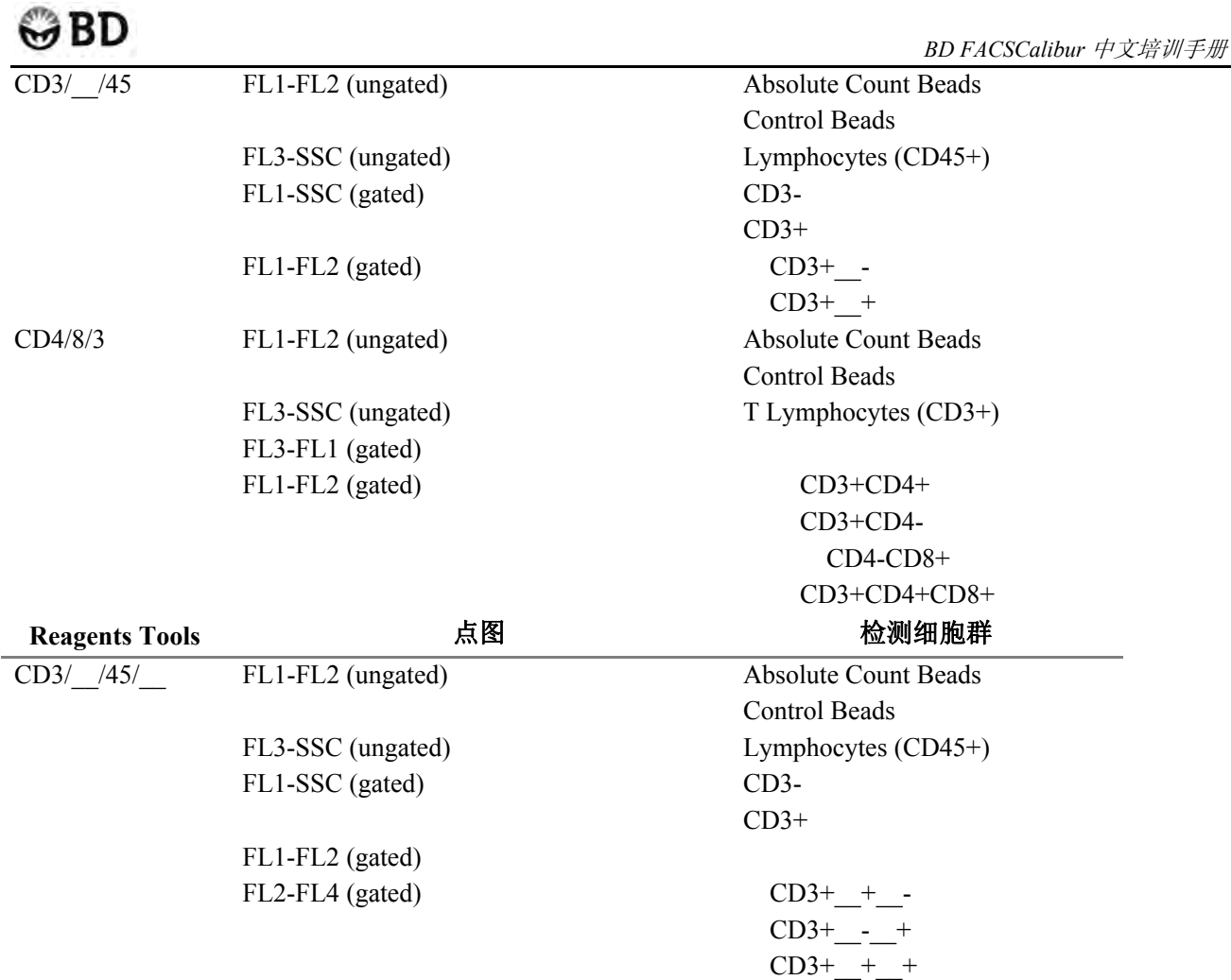

## **9.8** 注意事项及常见问题处理

操作注意事项:

- 使用精密加样器,准确加取 50μl 标本,建议使用反向加样法。
- TruCOUNT 管批号不同,beads 含量不同,更换批号时注意更改 MultiSET 中的 Lot Id 和 beads count。不同批号的 TruCOUNT 管不能混用。
- TruCOUNT 管应在 2-25°C 密封干燥保存。 TruCOUNT 管从冰箱中取出后,应恢复到室温再 打开。 TruCOUNT 管取出后应在 1 小时内使用。
- 试剂 2-8°C 避光保存,不可冰冻。
- 请配套使用 FACS 溶血液。
- 应使用新鲜标本进行试验。
- 溶血标本不适用 MultiSET 试验。
- 若病人使用免疫抑制剂,会得到异常结果。
- 建议试验室做自己的正常值范围。

## 实验室报告和医生报告中有关获取数据的错误代码解释:

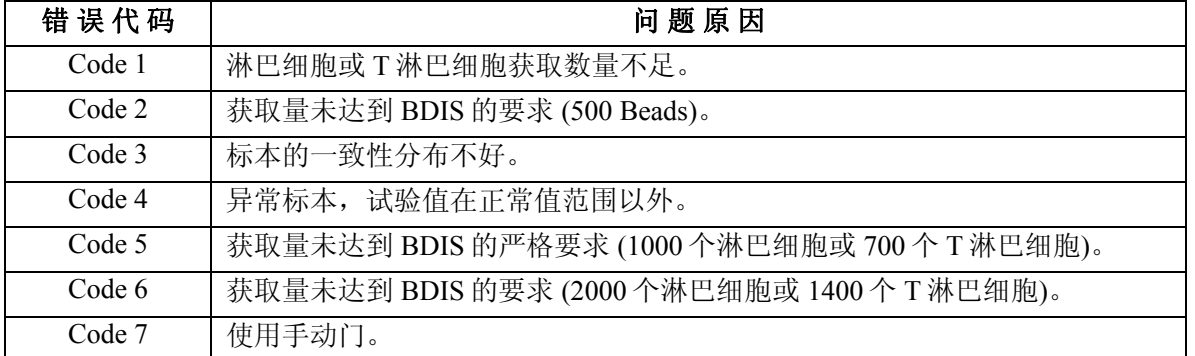

## 通常问题:

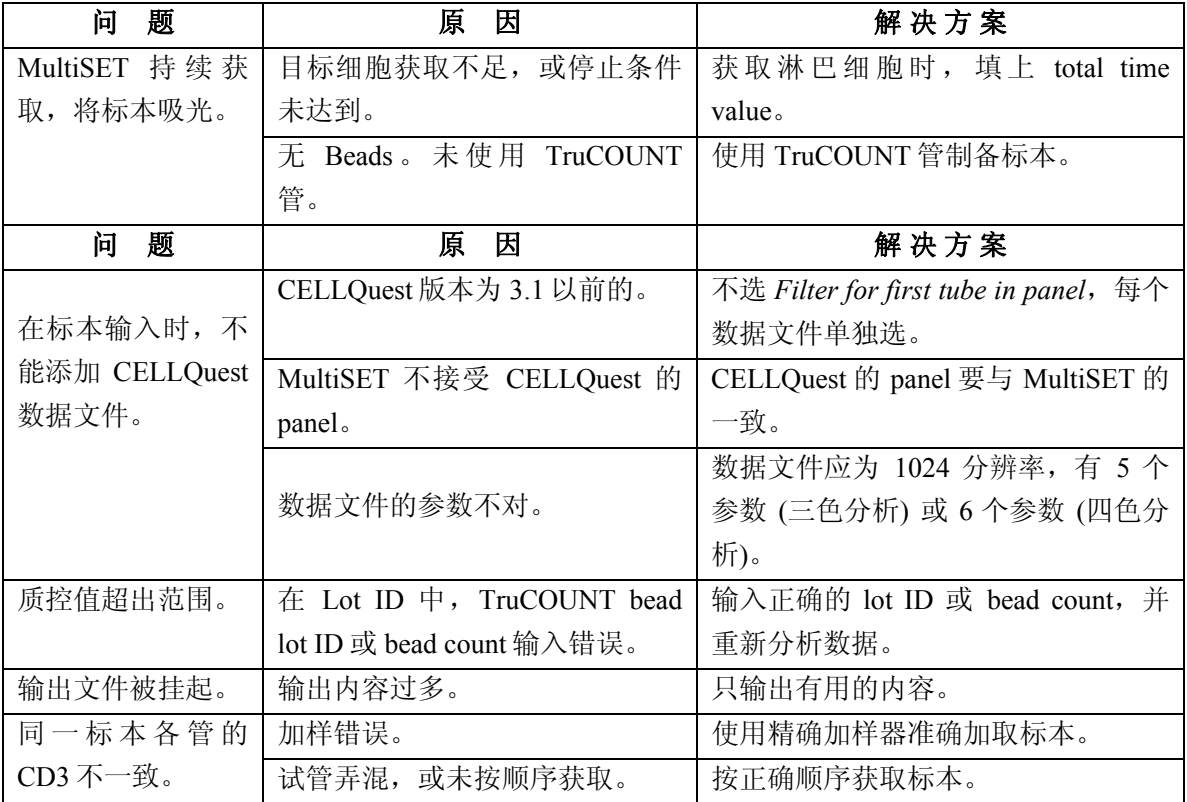

## 标本数据问题:

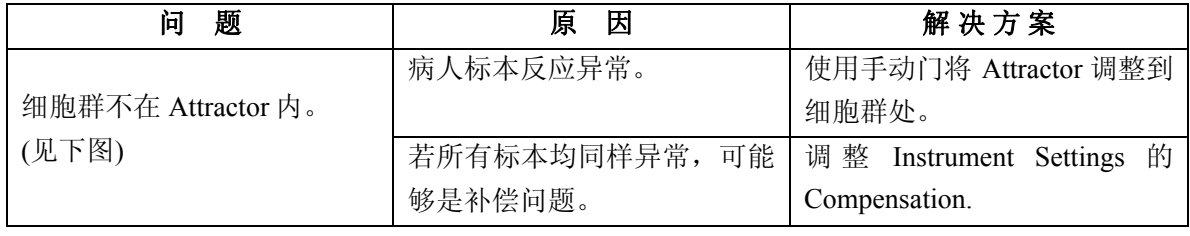

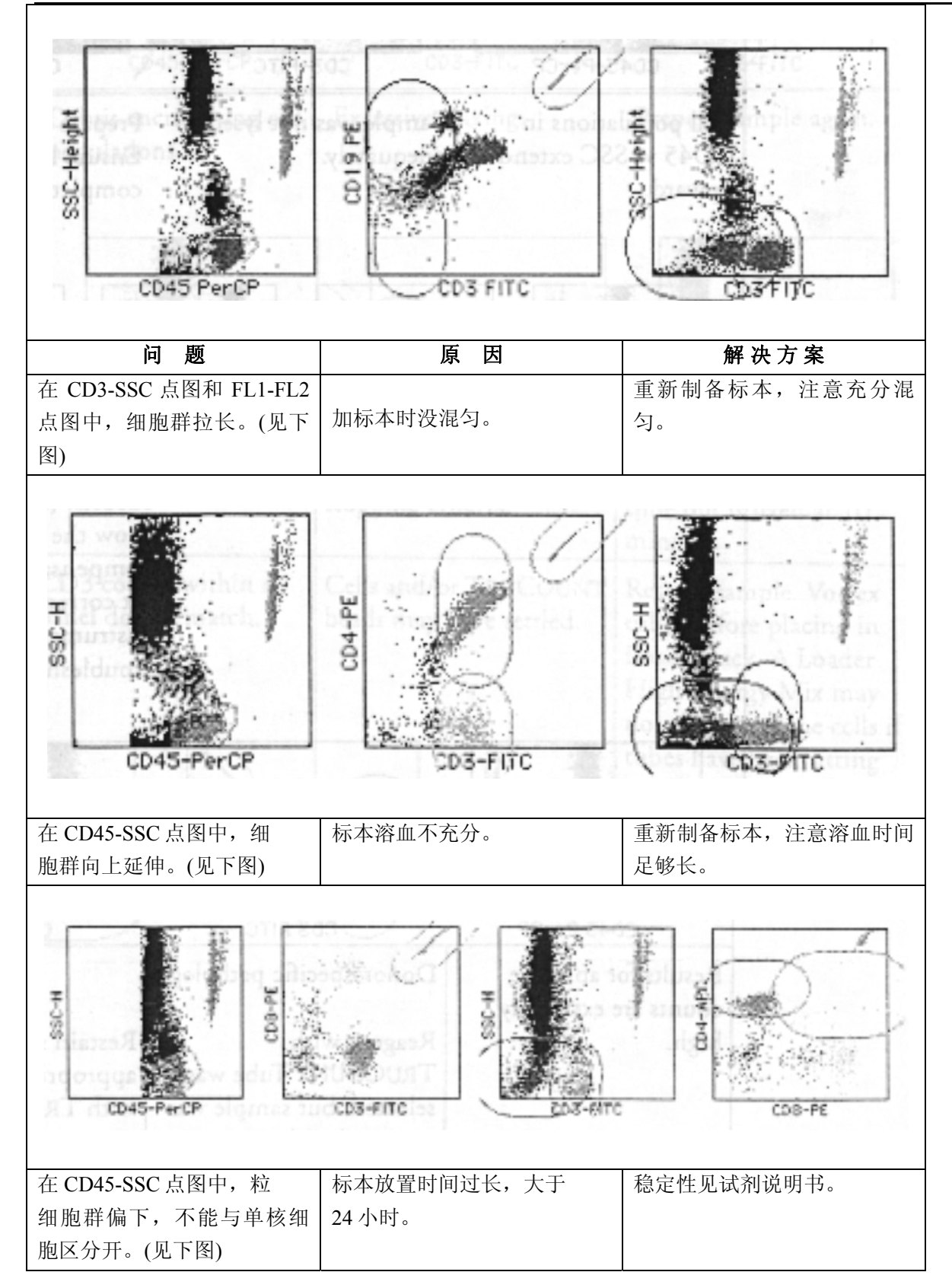

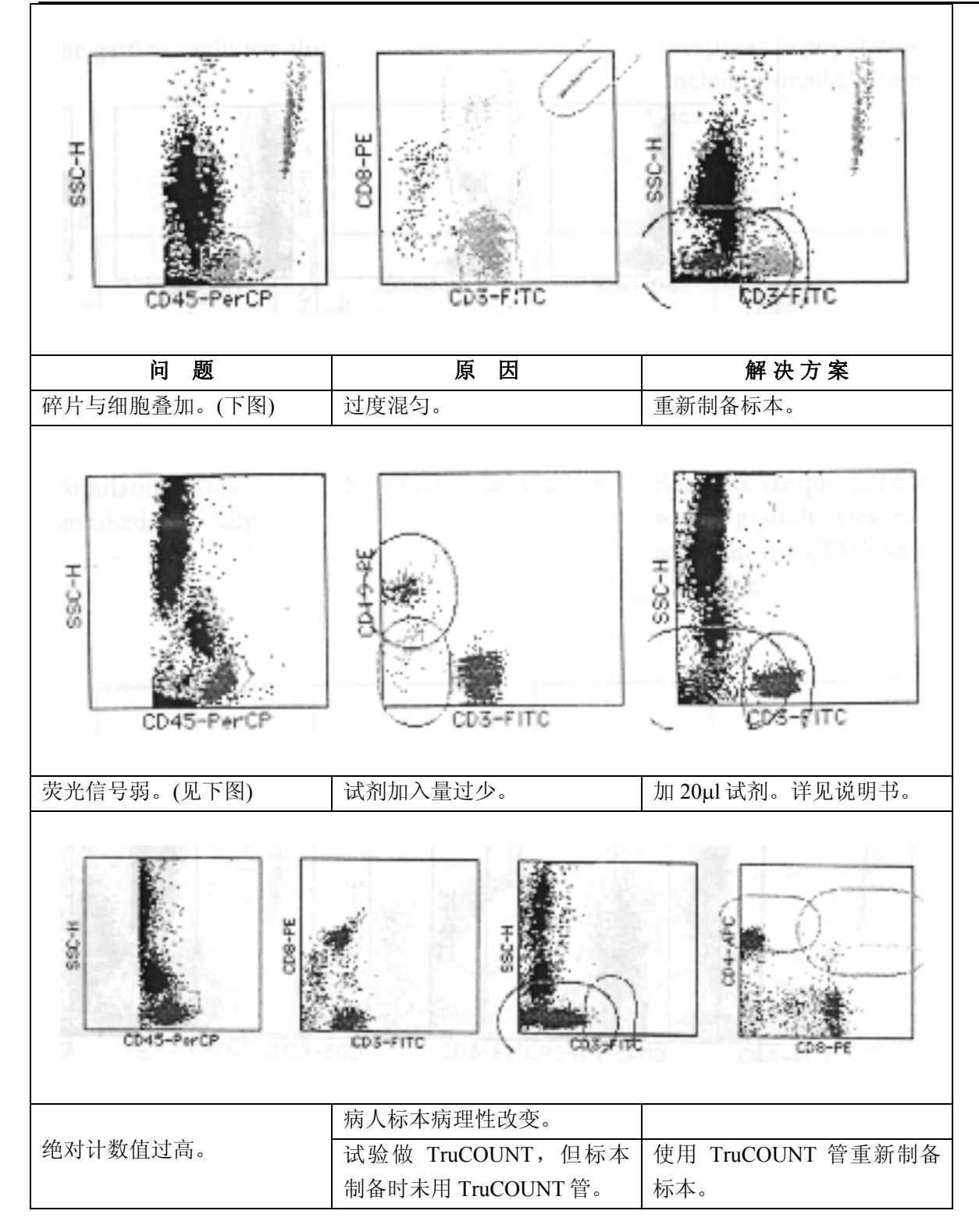

#### **Instrument Settings** 问题:

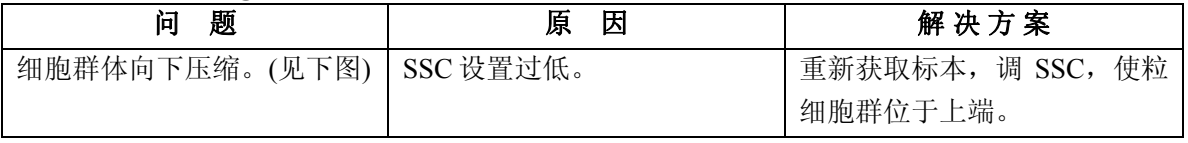

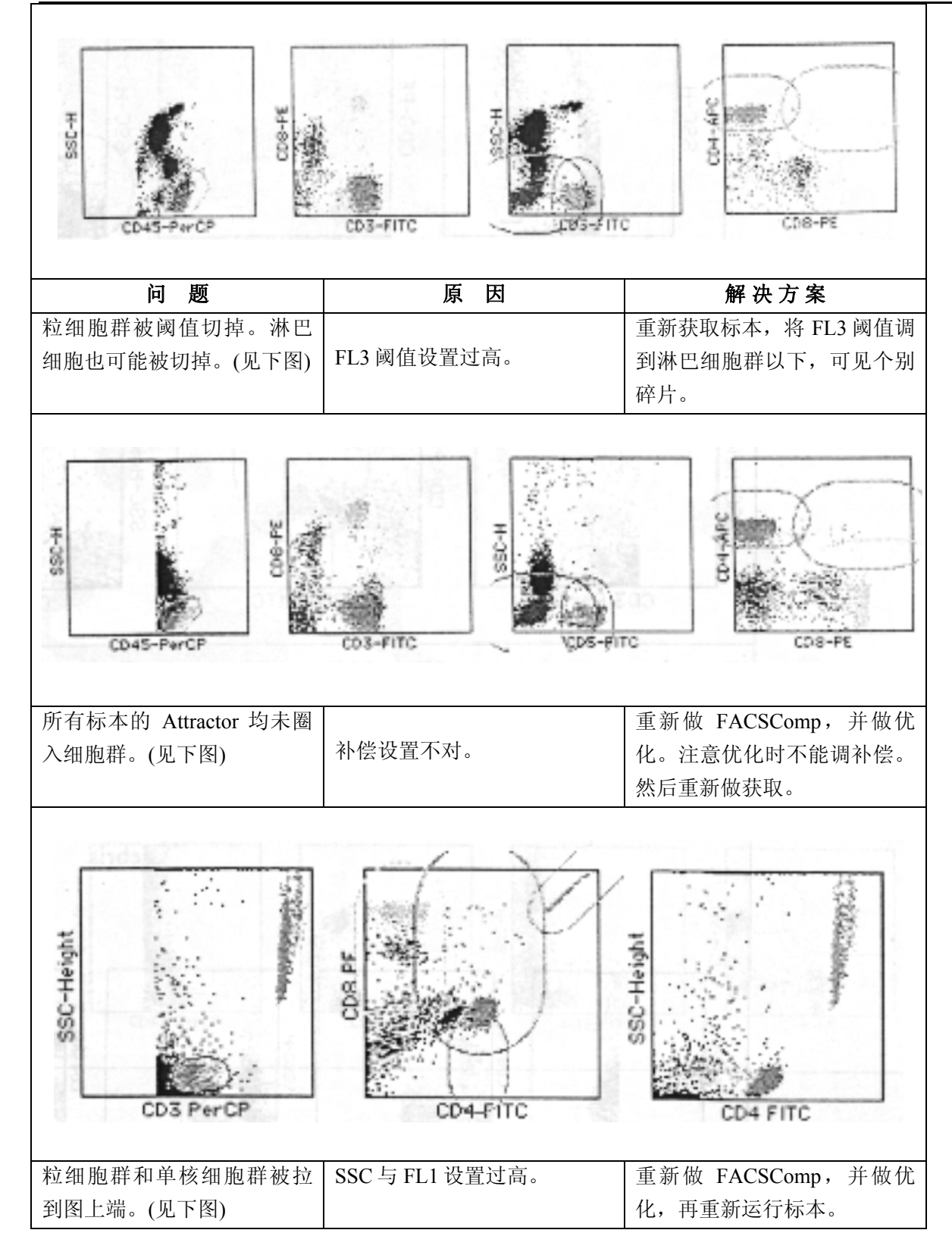

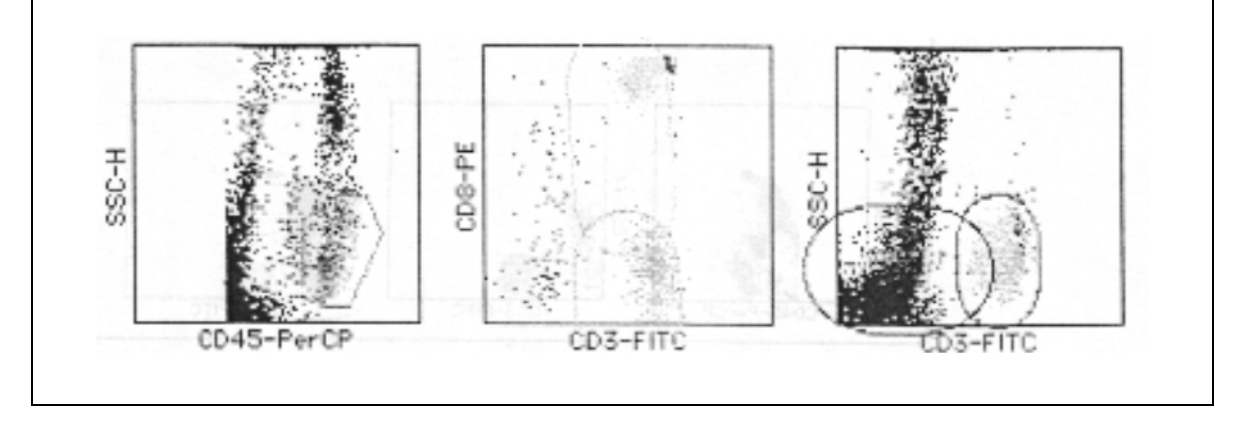

# 第十章 练习题

# **10.1** 补偿

在空格内使用上下箭头标明需要进行的补偿调节,如无须补偿即空格留白。

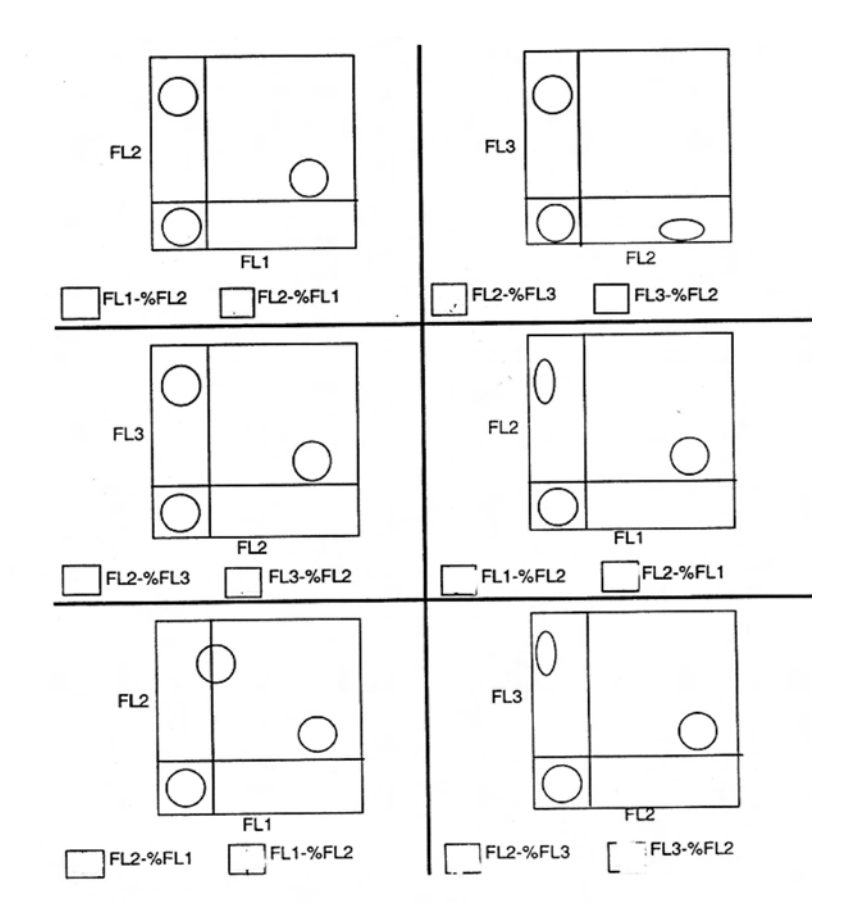

# **10.2** 流式简介

### 填空

- 1. 前向散射光 (FSC) 反映细胞何种性状? \_\_\_\_\_\_\_\_\_\_\_\_\_\_\_\_\_\_
- 2.侧向散射光(SSC)反映细胞何种性状?
- 3.简述流式细胞仪的清洗维护程序
- 4.FACSComp 的作用是什么

5.为什么要调节补偿

- 6.FACSComp Calib File 和 Calib File .LNW 文件存储在那个文件夹内
- 7. 列举当上样管放置在 SIP, 按下 RUN 键, 流式细胞仪状态仍在 STANDBY 的原因
- 8.下图显示未标记微球与红色微球的点图,选择需要进行的补偿调节

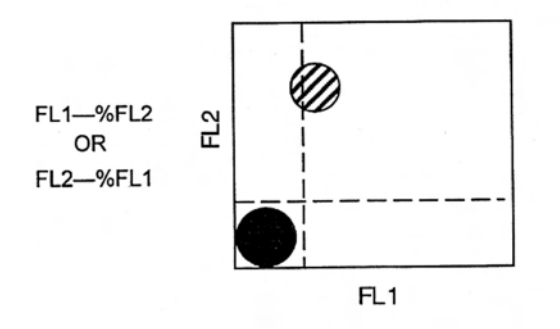

9.下图显示未标记微球与绿色微球的点图,选择需要进行的补偿调节

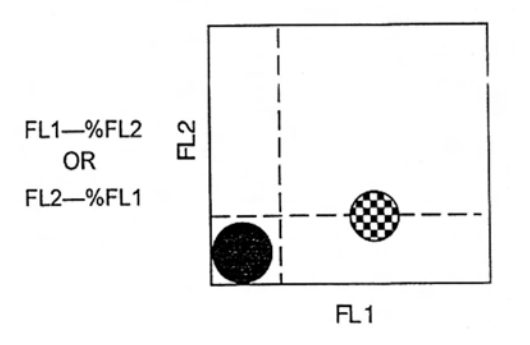

#### 判断对错 (错× 对 × )

- 1. FACSComp 可以为所有应用设置条件()
- 2. 当 event rate<400 时需手动设置 FACSComp ( )
- 3. 需先开流式细胞仪后开电脑( )
- 4. 在 FSC 点图显示大微粒需将 FSC Detector 调至 E01 ( )
- 5. 流式细胞仪只收集阈值以上的数据( )
- 6. 探测弱信号时做好采用 LOG 放大( )
- 7. 最好在 SIP 位置放置一支含 4ml 蒸馏水的上样管( )
- **8**. 如果 DCM 臂不在上样管下方,样本会被直接吸至废液罐( )

# **10.3 CellQuest** 获取与分析

1. 选择正确的描述

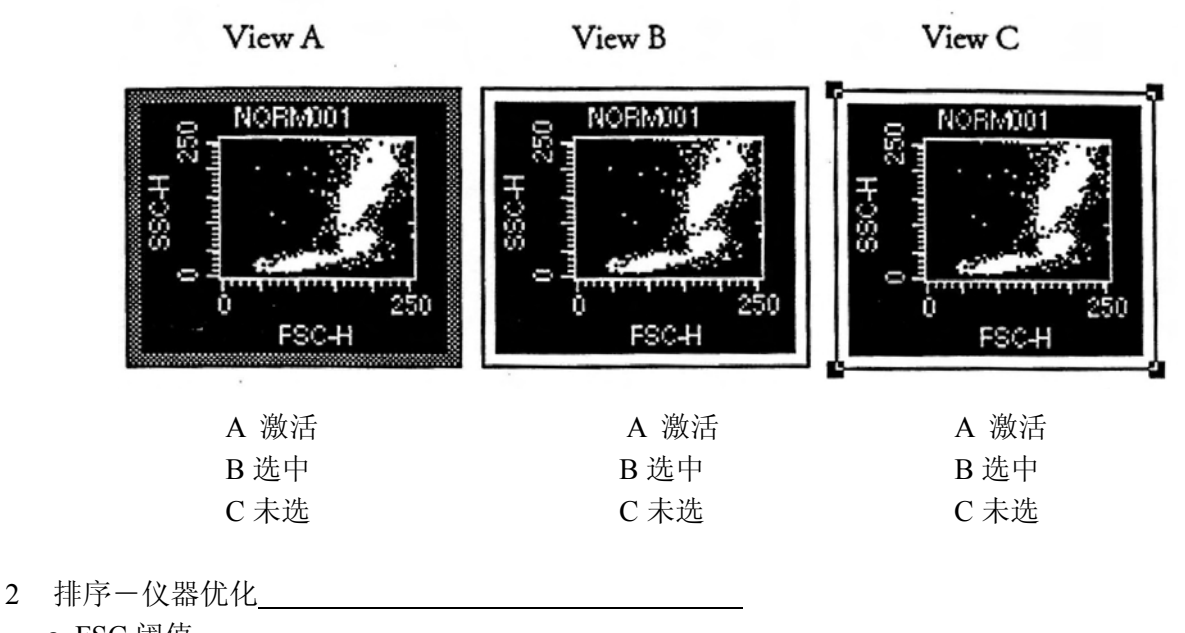

- a. FSC 阈值
	- b. FL!, FL2 , FL3 电压
	- c. 补偿调节
	- d. FSC 放大 SSC 电压
	- e. 设门
- 3 选择下列哪根管可以用来调节补偿\_\_\_\_
	- a. 包含一群单阳性群体
	- b. 包含一群双阳性群体
	- c. 包含两群互斥的单阳性群体
	- d. a 和 b
	- e. a 和 c
	- f. 以上均可
- 4 优化仪器设置时,为什么在调节电压前需先在目的群体上设门
- 5 哪个样本是用来设十字门的
- 6 如何确保优化仪器设置时不存储任何数据

7 有两种方法创建 CellQuest 点图,它们是

<sup>8</sup> 如何从实验文件上永久性删除门(region)
9 如何创建文件夹

## 判断对错 (错× 对 \*)

- 1. 数据作为实验文件的一部分而存储 ( ) 2. CellQuest 实验文件会自动保存 ( )
- 3. 即便数据文件转移至另一磁盘, 打开实验文件时也可载入()
- 4. 仪器优化好后, 一旦调节电压仍需再次调节补偿 ()
- 5. 分析数据时需从 File 菜单下打开数据文件 ( )

如果您的机器配有第二根激光,请进行 FL4 练习

- 1. 如何打开第二根激光
- 2. 为什么要进行时间延迟校正

- 3. 列举会影响鞘液液流的因素
- 4. 下列点图显示 APC 与 PerCP 微球的点图, 选择需要进行的补偿调节

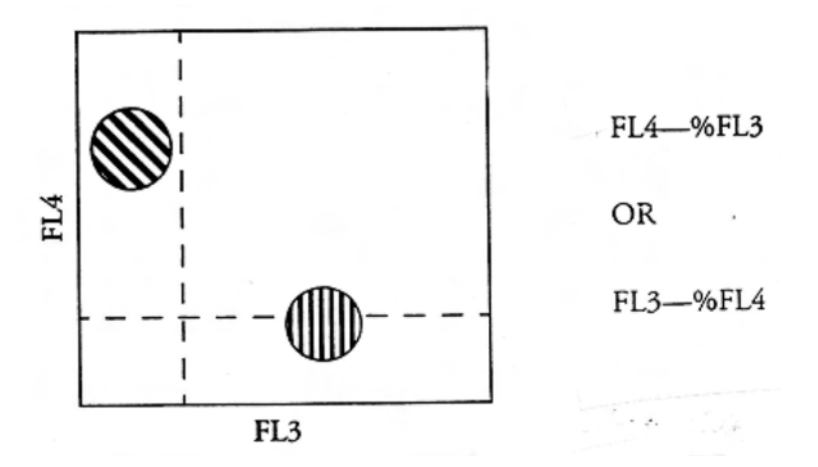

## 多项选择

1、运行 FACSComp 进行 FL4-FL3% 与 FL3-FL4%补偿调节时使用何种微球

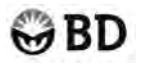

- a. Unlabeled , FITC, PerCP
- b. Unlabeled , FITC, APC
- c. Unlabeled , APC, PerCP
- d. APC, PerCP

2、运行 FACSComp 进行 FL4 PMT 调节时使用何种微球

- a. Unlabeled
- b. APC
- c. PerCP
- d. 以上均不是

## **10.4** 分选

l,  $\overline{a}$ 

 $\overline{a}$  $\overline{a}$ 

- 1. 请说出三种分选模式。
- 2. 哪种模式的分选纯度和回收率最好?
- 3. 分选时,需要使用哪种流速? \_\_\_\_\_\_\_\_\_\_\_
	- a. HI
	- b. MED
	- c. LO
- 4. 下列哪个细胞流速可以获得最大分选速度?
	- a. 500-1000 events/sec
	- b. 1500-2000 events/sec
	- c. 3000-4000 events/sec
- 5. 在细胞流速太低的情况下,如何提高流速?
	- a. 提高仪器流速
	- b. 浓缩细胞: 样本离心, 制成样本体积略小的细胞悬液
	- c. 在样本中加入无菌的 PBS
	- d. a 和 b
- 6. 细胞捕捉管的最大移动速度是:
	- a.100 次/秒
	- b.200 次/秒
	- c.300 次/秒
	- d.400 次/秒
- 7. 为什么选择 Recovery 分选模式?

 $\overline{a}$ 

 $\overline{a}$ 

 $\overline{a}$  $\overline{a}$ 

 $\overline{a}$  $\overline{a}$ 

 $\overline{a}$  $\overline{a}$ 

8. 列举三种结束分选的方法。

9. 为什么推荐用 BSA 预先包被细胞收集管?

10. 分选活细胞时, 推荐使用 有效的 不能 做鞘液。

11. 请描述分选结束后,分选管路的清洗过程。

## 判断下列各题的正误

1.当分选样本有潜在生物致病性时,分选细胞之后,应该使用漂白剂和蒸馏水清洗分选管路。

对 错

2. 可以通过几个区域 region 的逻辑组合,设定逻辑门 logical gate, 将所需细胞分选出来。

对 错